# **MagicQ Software Change Log**

### **REVISION HISTORY**

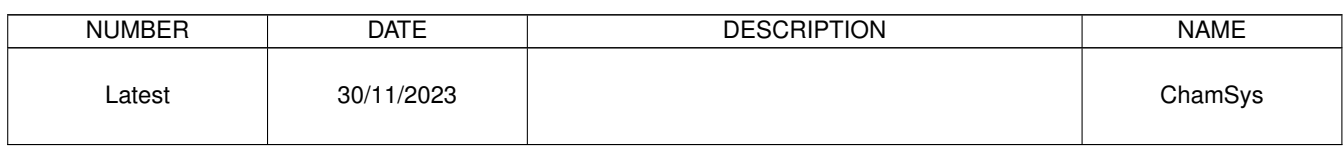

# **Contents**

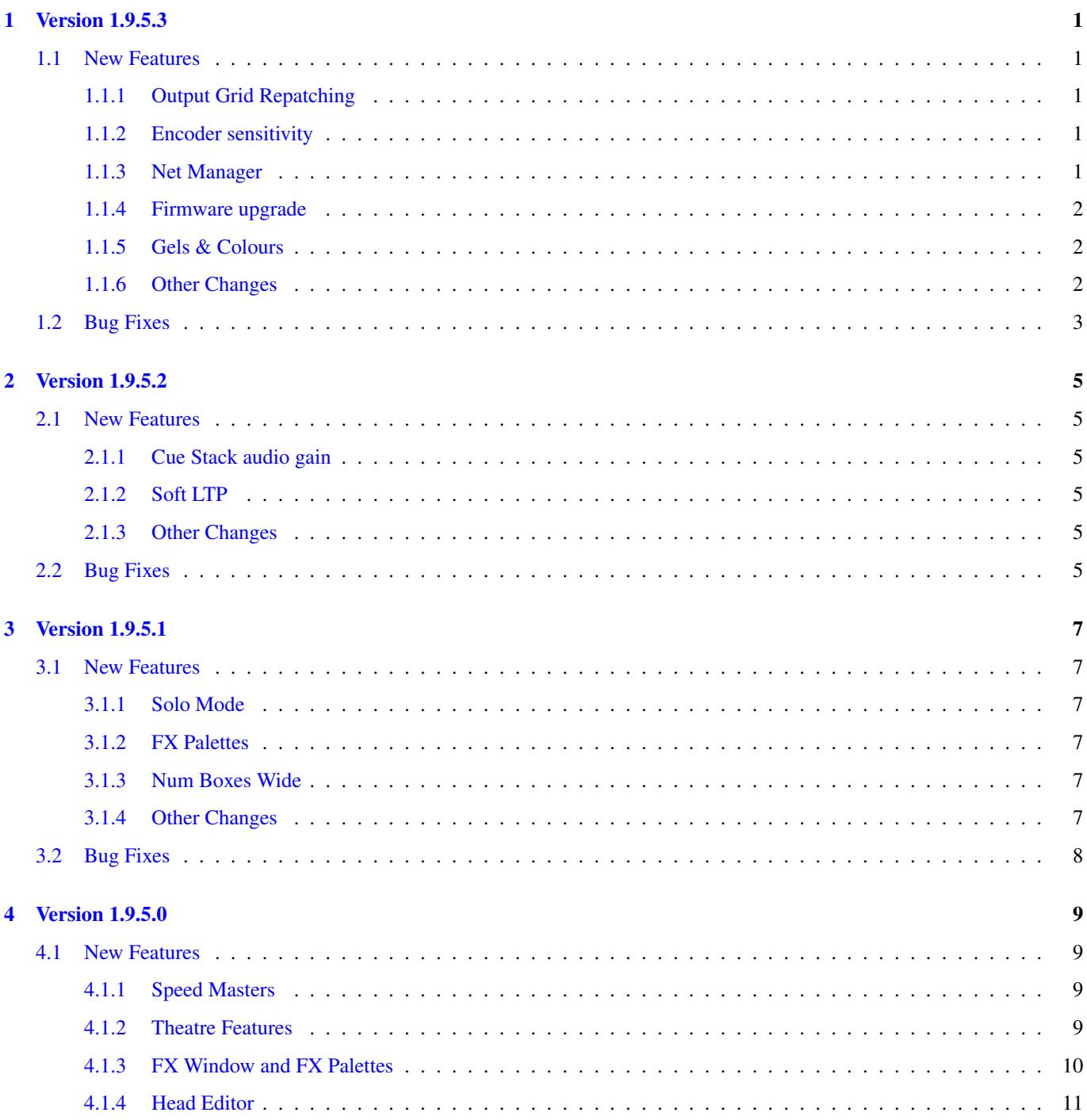

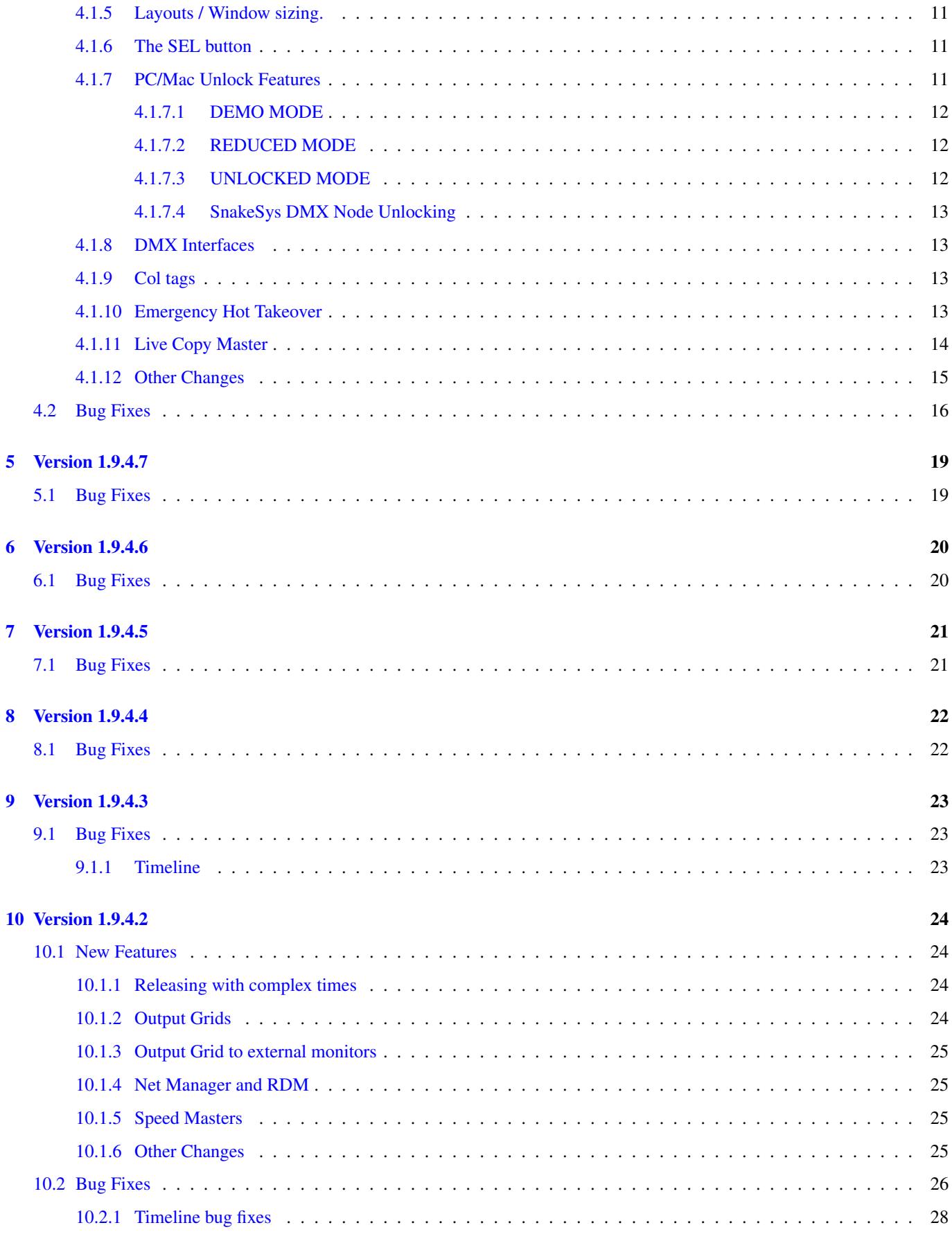

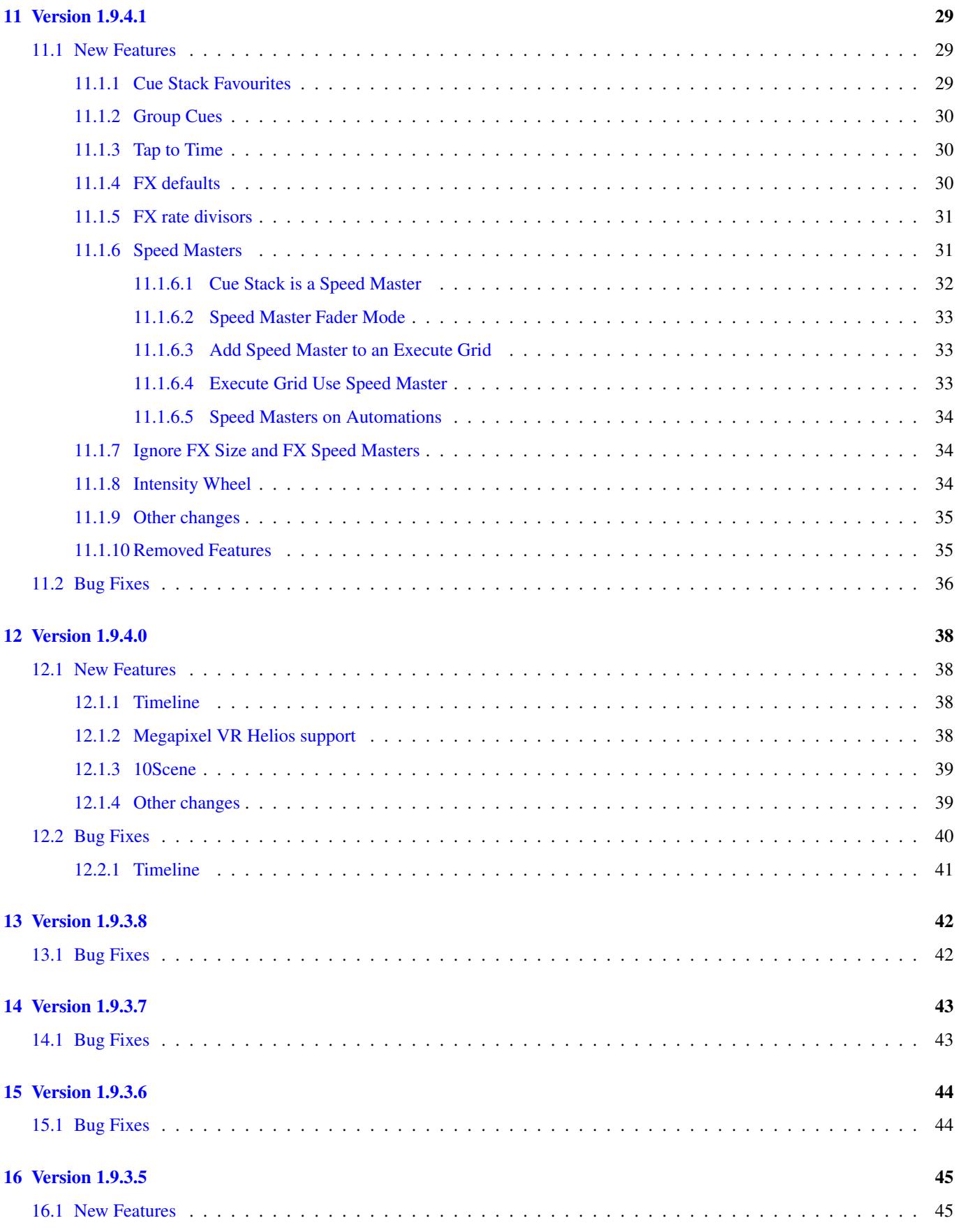

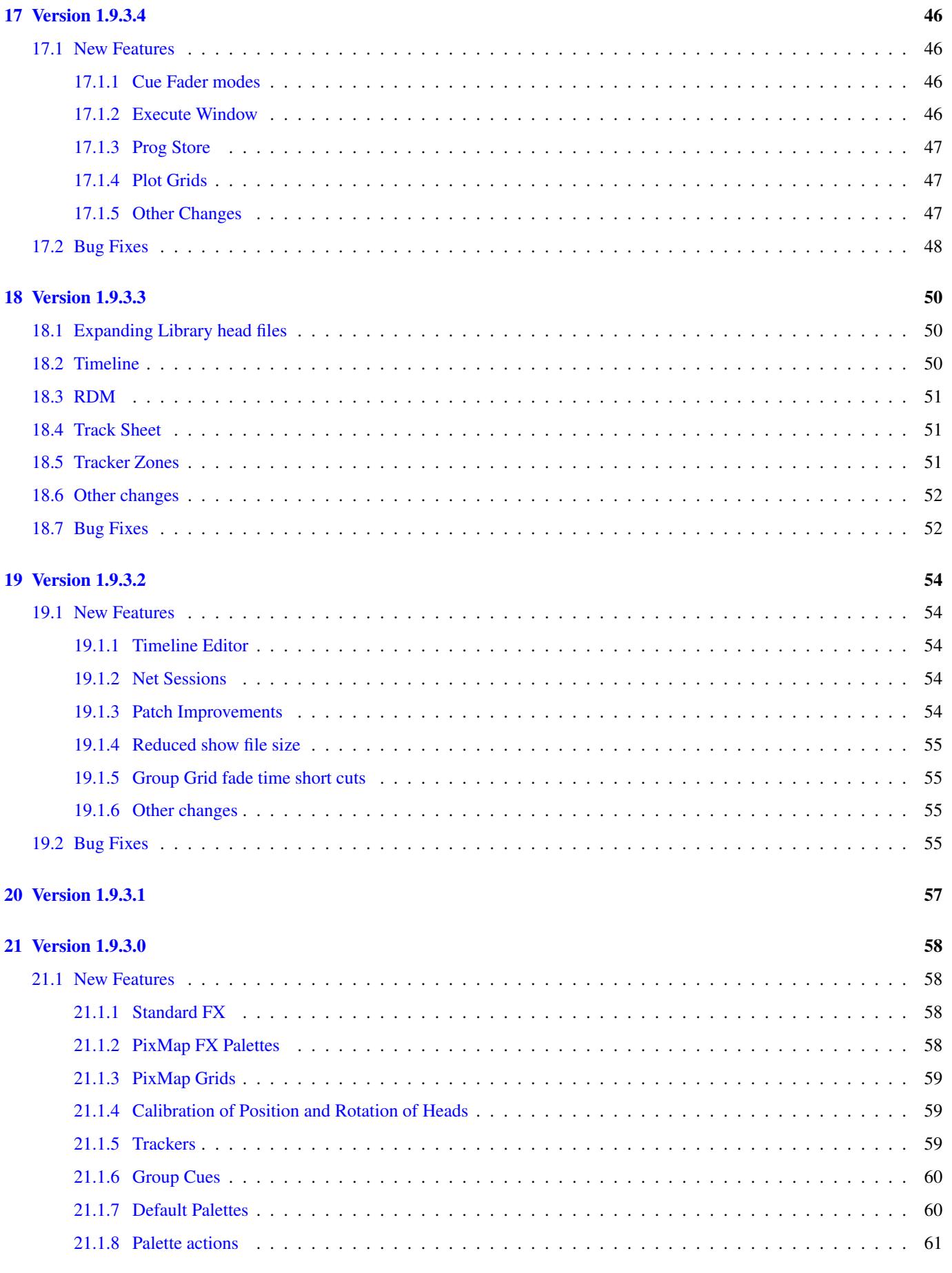

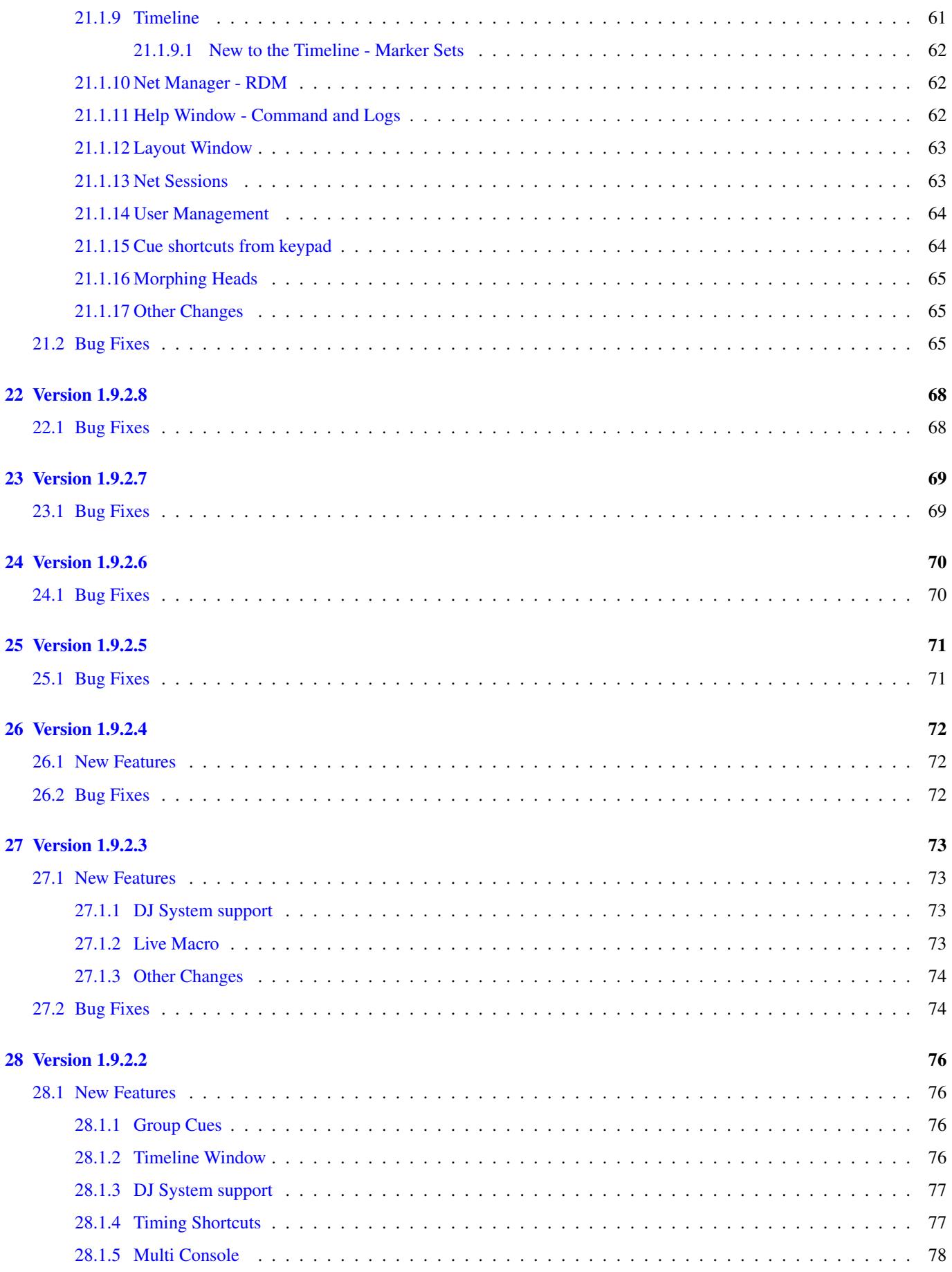

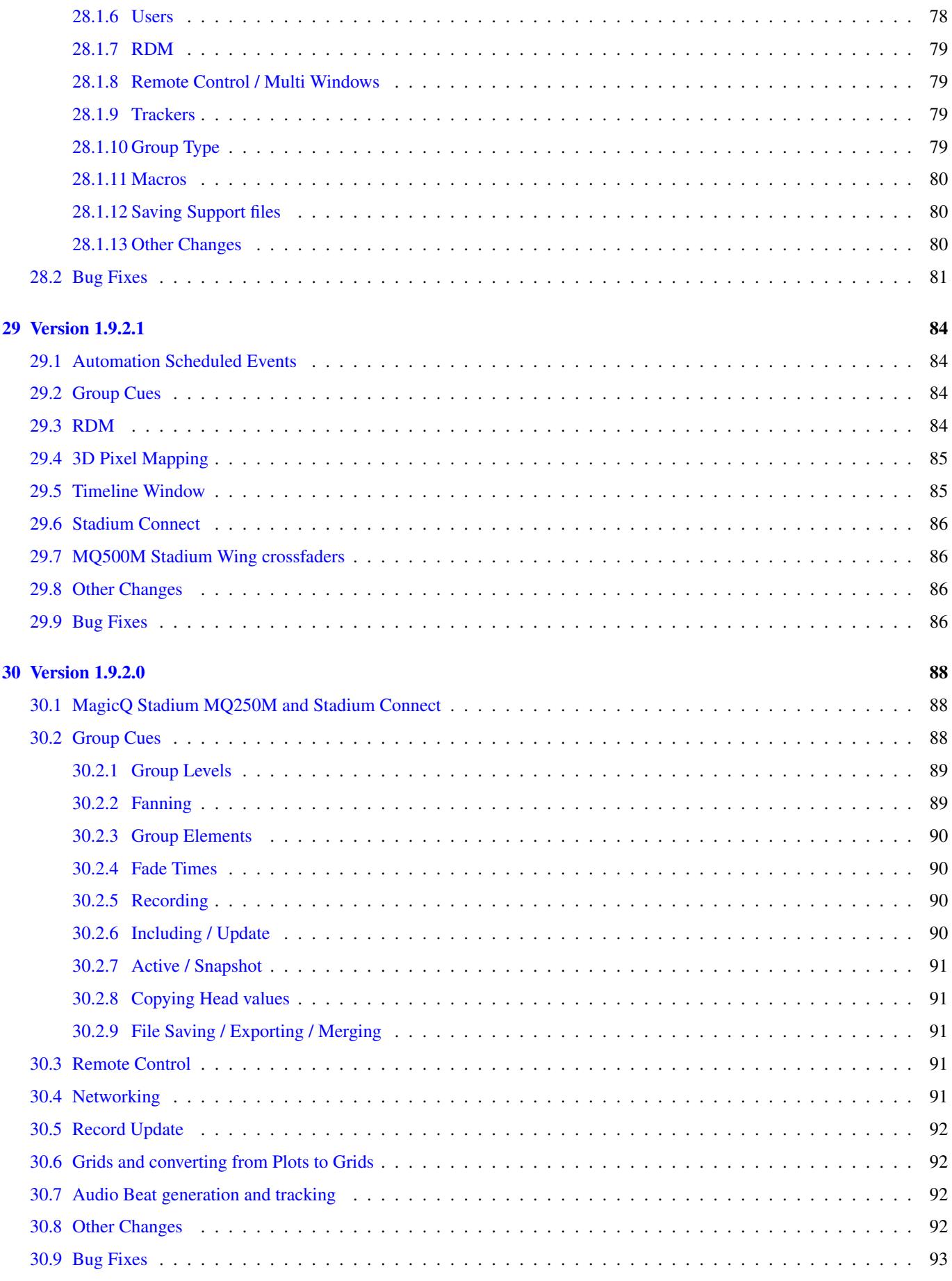

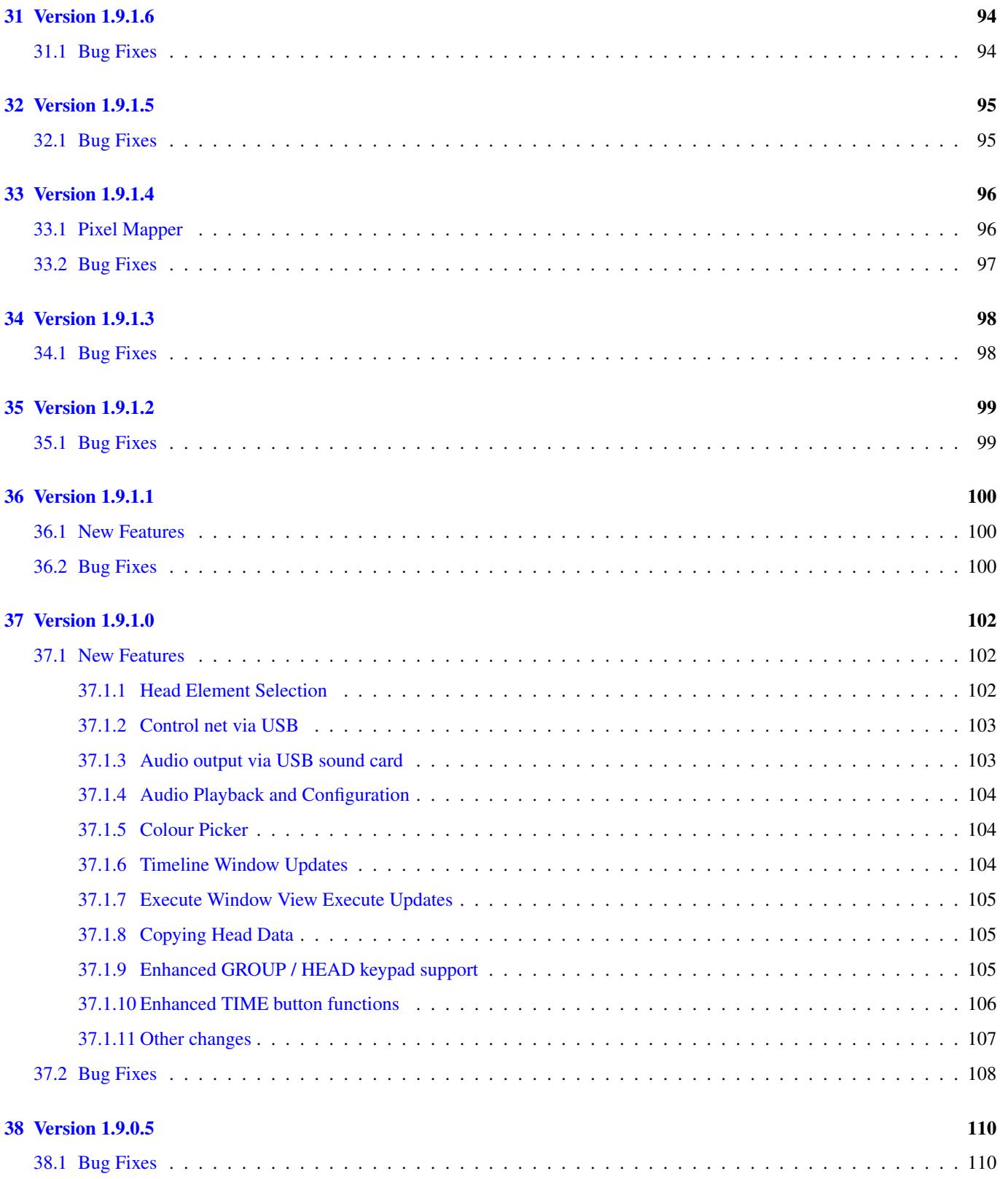

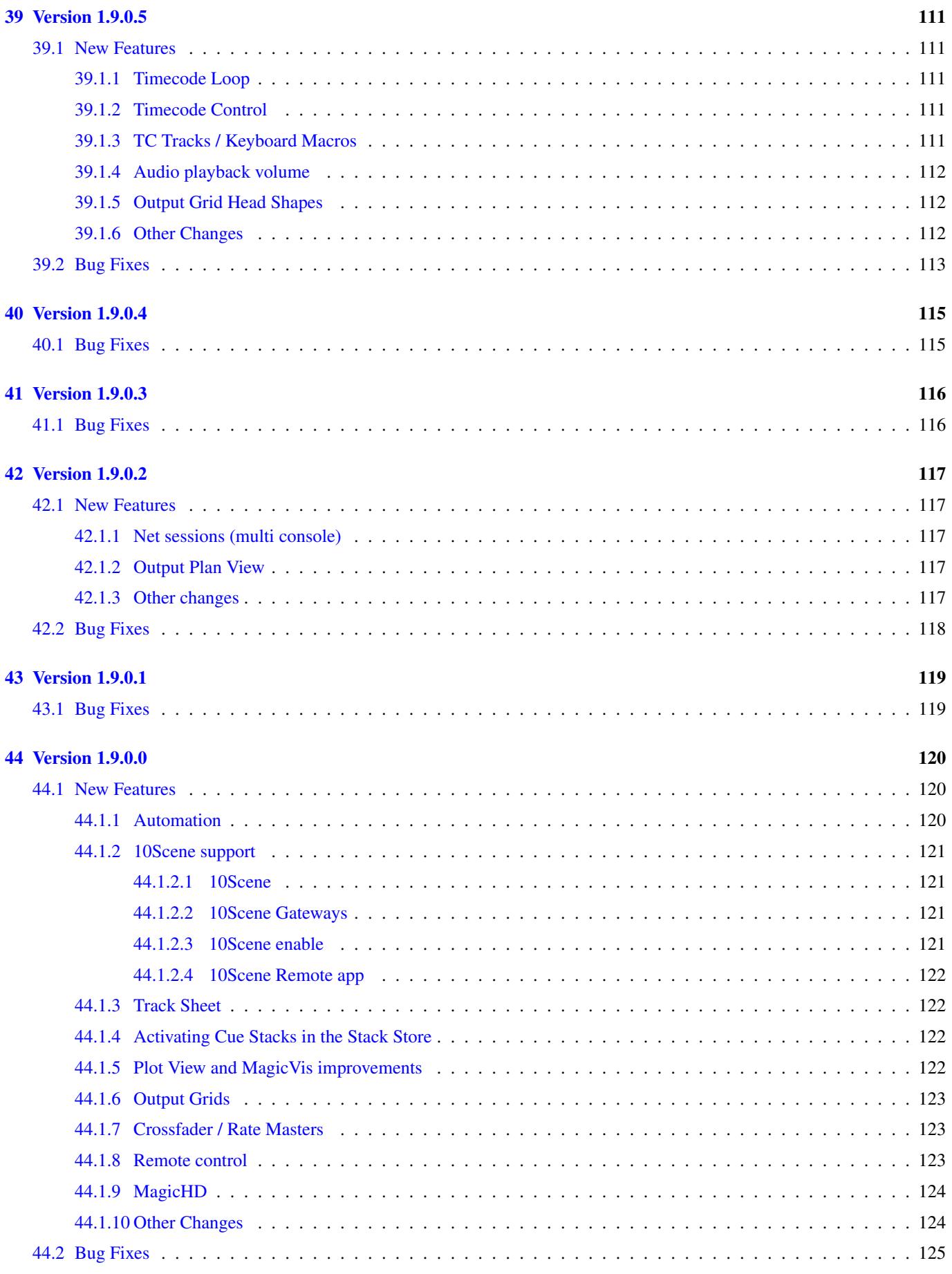

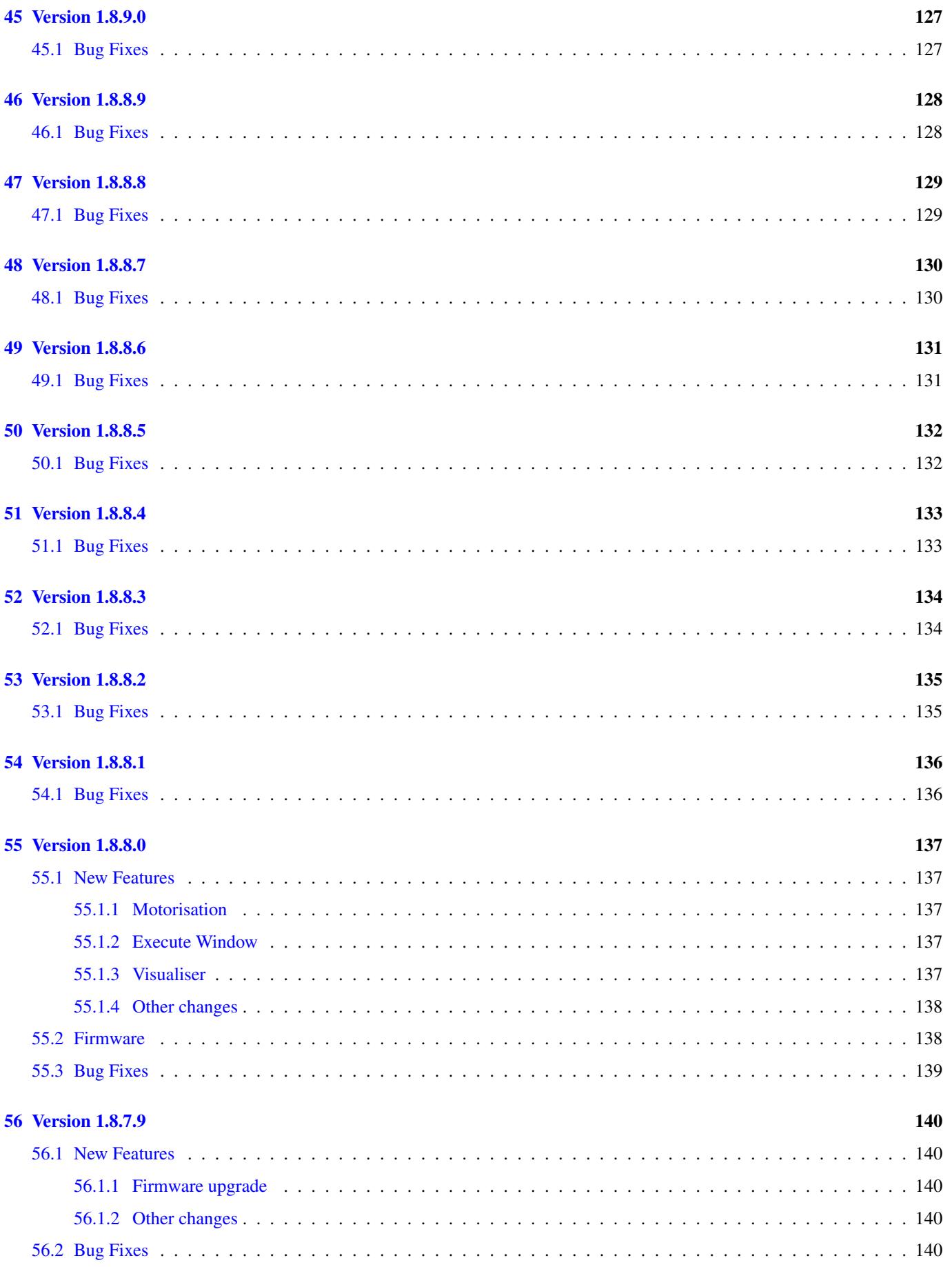

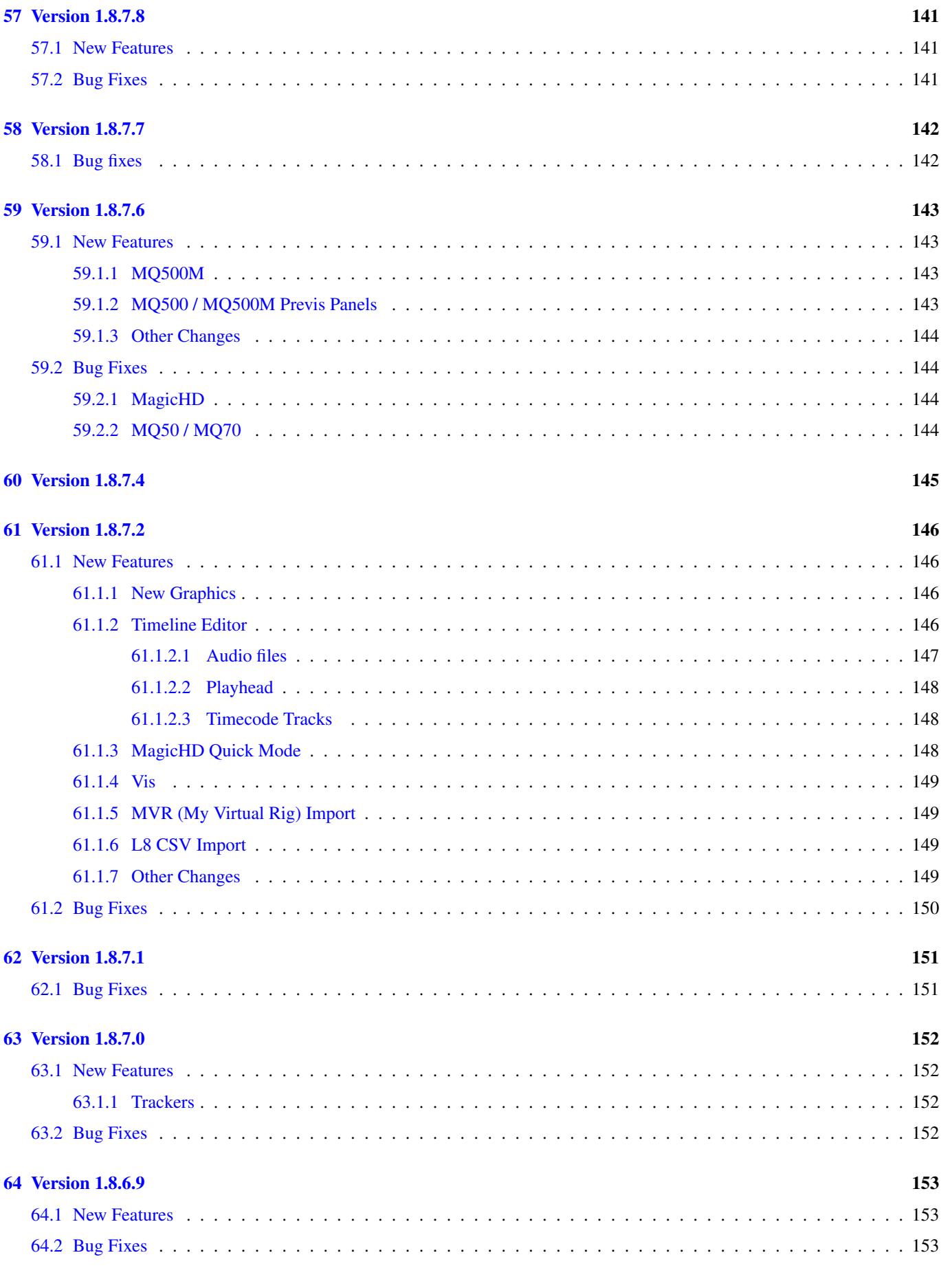

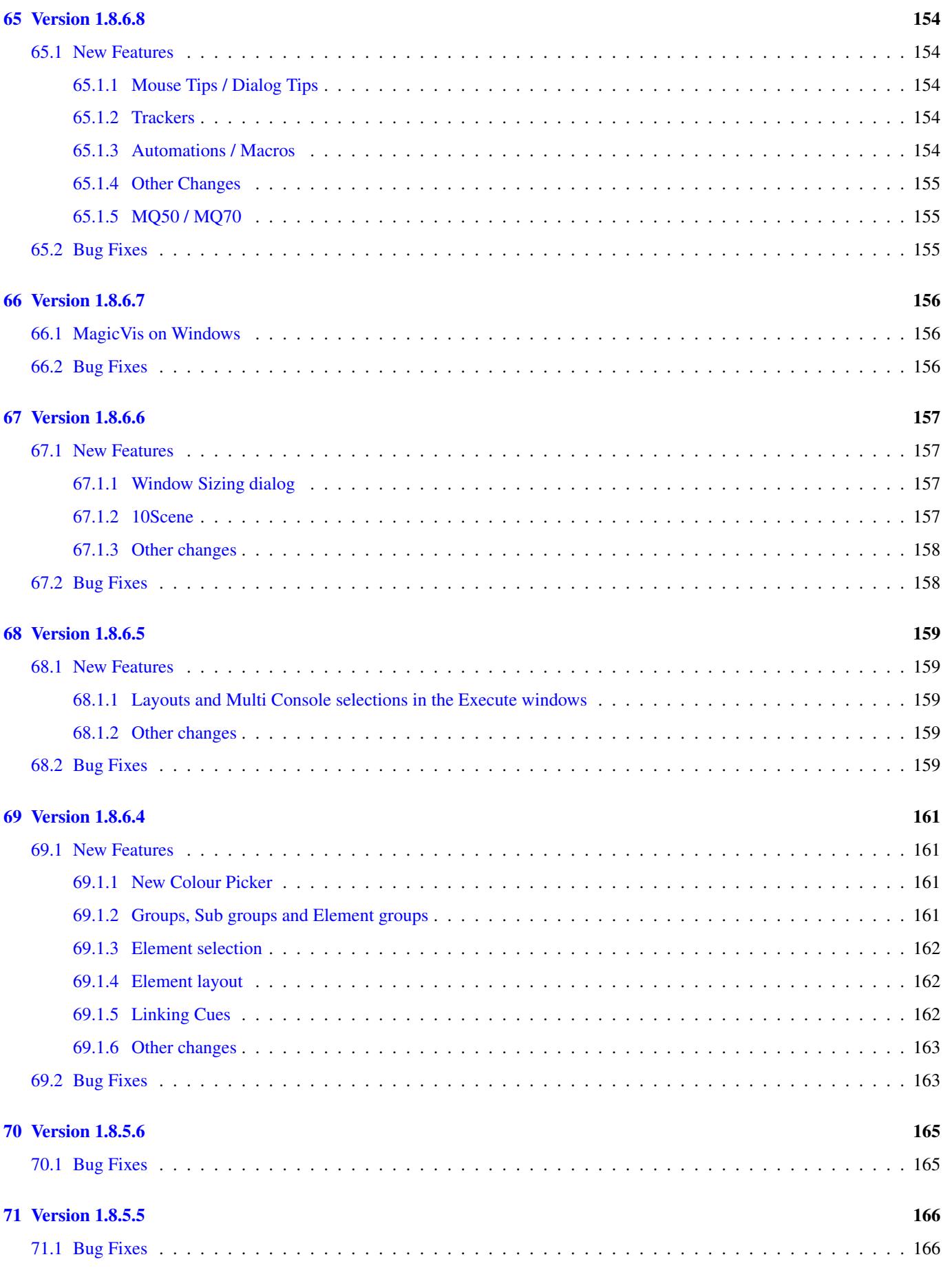

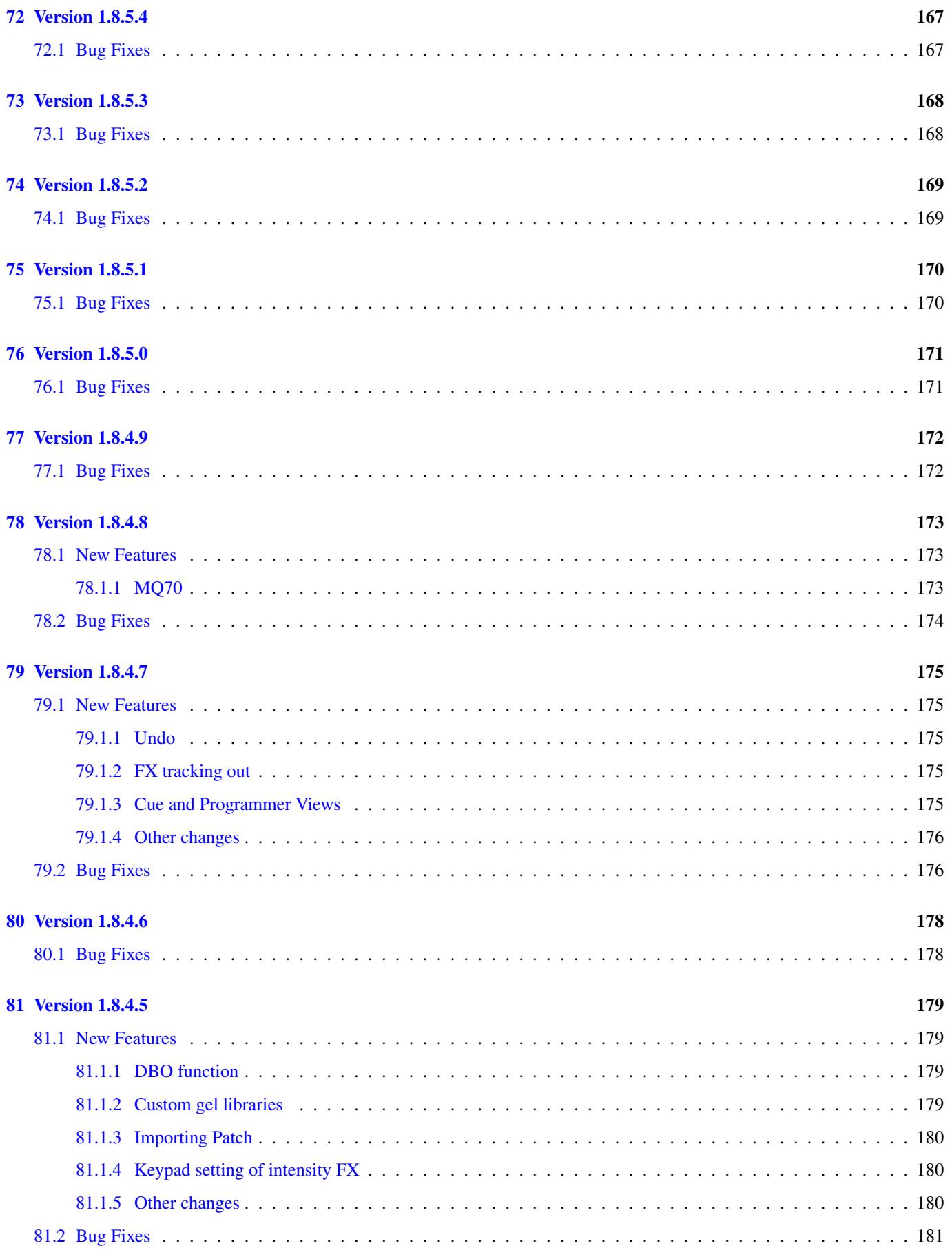

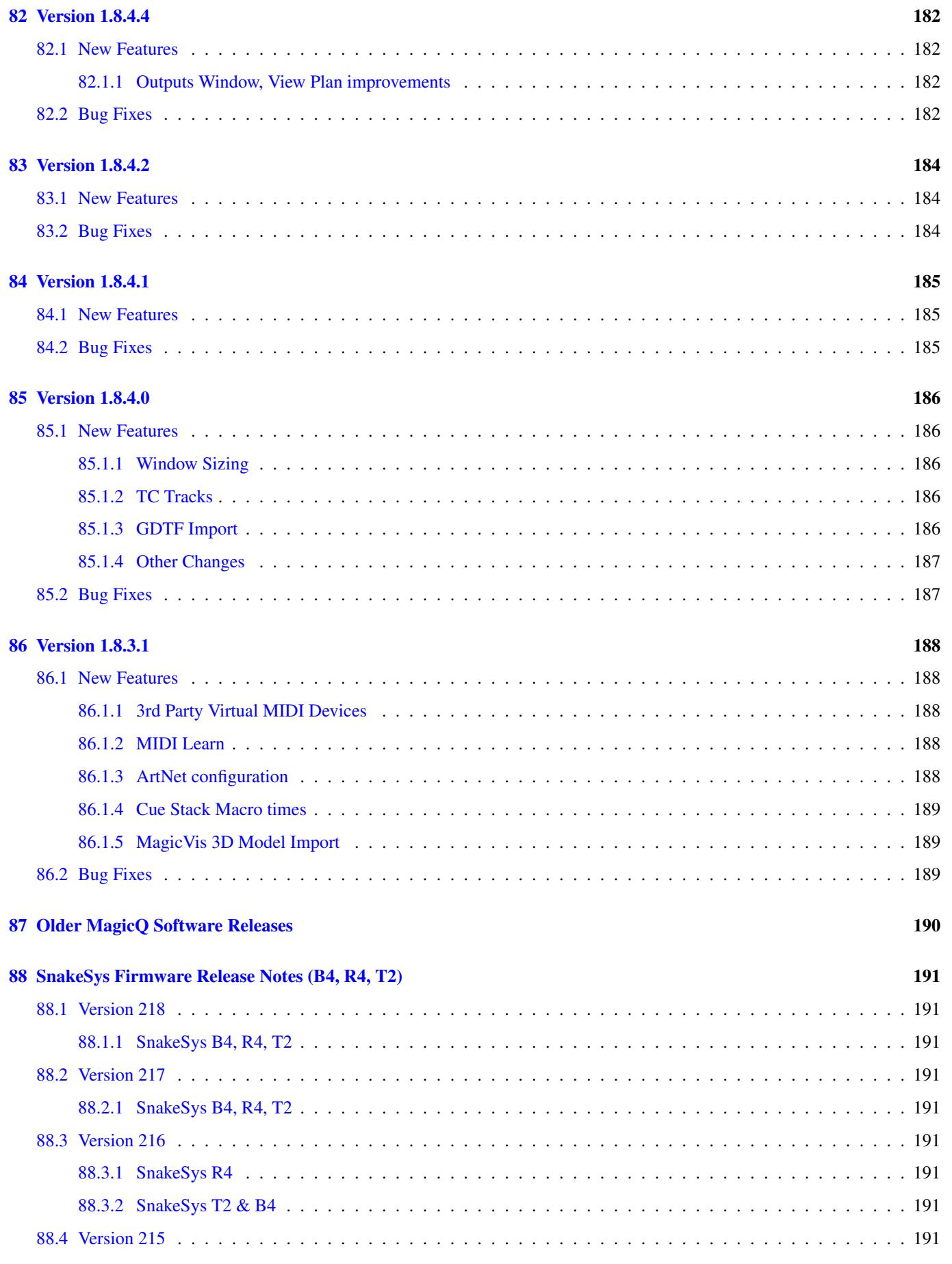

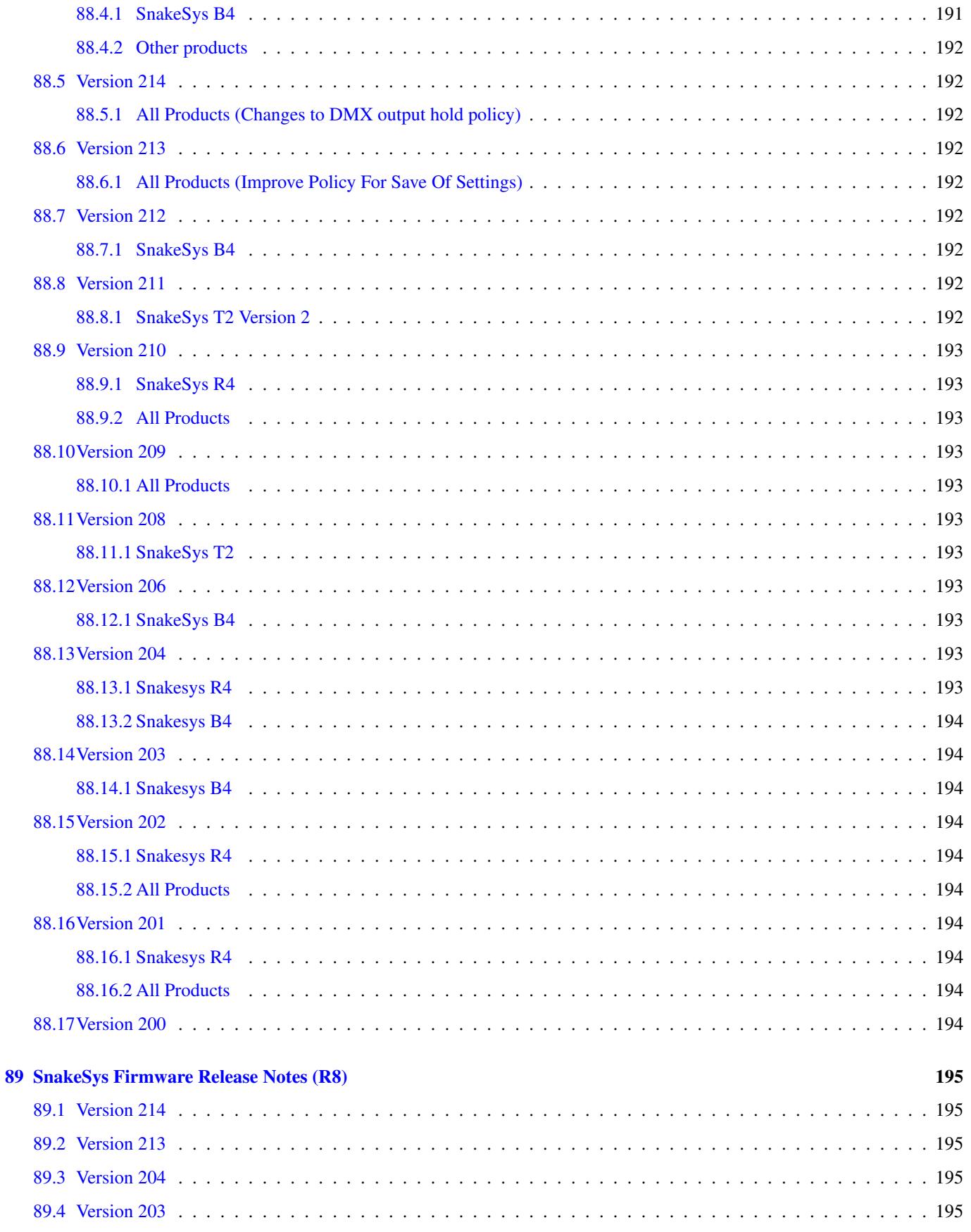

# <span id="page-16-0"></span>**Version 1.9.5.3**

### <span id="page-16-1"></span>**1.1 New Features**

### <span id="page-16-2"></span>**1.1.1 Output Grid Repatching**

It is possible to repatch Heads from within the Output window, making it easier to modify a show to a festival or house rig.

Open the Output Window in View Plan and View Grid. Choose Output Type of Patch.

The REPATCH soft button can be used to repatch Heads.

Click on a cell to select a Head. Then press REPATCH and enter the new DMX address.

Multiple cells can be selected before pressing REPATCH, using SHIFT, CTRL or by dragging over cells.

When Head Test is on (Soft button C) then repatching a Head will cause the test to follow the changed DMX, making it easy to prove that the new address is correct.

### <span id="page-16-3"></span>**1.1.2 Encoder sensitivity**

ALT + encoder now performs a medium fine change on the attribute in the programmer. SHIFT + encoder continues to make a fine change on the attribute. The medium fine gives a more sensitive change - i.e. less turns of the encoder are required.

There is a new Encoder sensitivity option in Setup, View Settings, Keypad & Encoders.

When set to "Normal" encoders operate as in previous software.

When set to "Slow" the encoders are slower than normal - i.e. they are less sensitive - a larger encoder change is required to make the same attribute change.

When set to "Slow" (Med Fine) the encoders operate as normal, but when SHIFT is pressed they operate at medium fine instead of fine. This option is provided for users who are used to using SHIFT for fine, but who want the fine to be a bit more sensitive.

When set to "Remote Slow" the encoders operate as normal, except when controlled from MagicQ Remote Control on a remote PC such as a MS Surface. This enables greater sensitivity when using the remote control. Note that this only affects MagicQ Remote Control, it does not affect the MagicQ Remote app on iOS/Android.

The default is "Normal".

Note that this option does not affect attributes set as Slow Encoder in the personality such as gobo wheels and stepped control parameters - they continue to operate as before.

### <span id="page-16-4"></span>**1.1.3 Net Manager**

Added Art-Net ports view showing each port of Art-Net nodes on the network enabling easy setting of individual port configuration and names. The Art-Net view in Setup, View Status has been removed.

Split sACN view into VIEW CIDs (discovery of sACN universes on the network) and VIEW ENDPOINTS (RDMNet Endpoints).

### <span id="page-17-0"></span>**1.1.4 Firmware upgrade**

Improve the filtering of the firmware folder when manually choosing firmware so that only firmware files relevant to the particular panel / interface are shown.

Enable Latest Firmware soft button in both the USB interfaces and the Hardware tabs in Setup, View System, View Status.

Show MQ50, MQ70, MQ80, Mini Connect and Compact Connect in the Hardware tab in Setup, View System, View Status. Previously only interfaces for Stadium consoles were shown in the Hardware tab.

Improve the description in File Manager for files in the firmware folder to show which panel / interface the file is for and to clearly indicate the firmware version number.

When Mini Connect and Compact Connect are on older firmware with known issues, prompt the user to upgrade and if confirmed, then carry out the upgrade automatically.

Modified the firmware version status fields on Stadium products to show the firmware type number e.g. [310-022]. #0037750

Added latest firmware files for MagicQ console front panels - CH346\_V1.52, 310-022\_V0.19, 310-023\_V0.13 and 310-025\_V0.10.

### <span id="page-17-1"></span>**1.1.5 Gels & Colours**

Added support for saving the active Gel and Source type in the show file.

Added a sqrt dimmer curve that can compensate for the E910FC gamma curve.

Added support for FWP 1000W and FTM 2000W Source types for when selecting Gels.

### <span id="page-17-2"></span>**1.1.6 Other Changes**

Added extra Cue Stack macro commands for incrementing and decrementing Speed Master BPM. Also improved accuracy of Cue Stack macro to set absolute BPM using Cue Stack Macro.

H 10 , <Speed Master> , 16, <BPM increment> H 10 , <Speed Master> , 17, <BPM decrement>

Added shortcuts for copying and pasting on consoles

- hold CTRL and press COPY to copy
- hold CTRL and press UPDATE to paste

Added support for displaying Current Cue ID, Next Cue ID and remaining Timecode in Exec Windows using Assign Special, Timecode+Clock+PB.

Added Import Default Palettes option to Import Palettes. #0038156

Added ChamSys Remote Ethernet Protocol options to echo back the command received.

Don't modify chase delay settings when modifying crossfade on Chase set with fixed user delays unless we reach 0% or 100% crossfade.

When a MagicDMX interface is fitted this is now shown in the application title bar.

It is now possible to modify the timecode offset on a Cue Stack using an encoder. In the Cue Stack window hold SHIFT and turn encoder D. #0031558

Improved decoding of MIDI notes and MIDI CC in the Log View in the Help Window.

When loading show from File Manager show Command Log if load fails to load correctly. Previously MagicQ showed the Command Log when shows failed to load when loading from the LOAD SHOW in Setup window, but not from the File Manager.

Whilst setting a value in the Cue Stack Window, the Window will not automatically display the current Cue. Previously it was possible to set the incorrect field if the Cue Stack jumped to a new Cue whilst the keyboard/select dialog was active.

### <span id="page-18-0"></span>**1.2 Bug Fixes**

Fix for executing of part cues using Cue Stack wait times. The complete fade would be executed in the wait time rather than allowing overlapping fades. Only affected 1.9.5.x versions. #0038091

Fix for manual placement of elements of Duplicated Heads in non Multi Element Grids. In previous versions if the Heads were repatched then the grids elements 2 and higher would be reset to element 1. #0037843

Fix for recording a macro to open the Timeline window. #0037741

Fix for heads file update in MagicQ PC in Windows OS when the software was installed to the Program Files folder. #0016420

Fix for moving files in the File Manager. #0037110

Fix for redrawing the execute windows 2 and 3 when on the Internal Playback screen for MQ500M panel and console. 0037847

Fix for Gel selection for Multi-Emitter and 16 bit fixtures.

Fix for Pixel Map col mix mode Priority > 0. When applying RGB it now takes Priority on each of the RGB channels if any of the RGB channels is greater than 0. Previously Red, Green, and Blue were treated independently.

Fix for Cue Stack as a Speed Master in the Execute Window getting released when changing page with main NEXT PAGE / PREV PAGE buttons. #0038028

When Tracker RX protocol is set to Internal, enable tracking if a Generic Tracker or Generic Movement is active.

Ensure MQ500M with greater than 64 universes in use recovers gracefully after a software reset.

Hide VDIM heads in Patch when the Hide VDIMs option is set for complex Heads that have some inbuilt Intensities and some VDIMs.

Fixed refreshing of Cue Window when FX Palettes were modified in the FX Window. #0038157

Fix for releasing to Cues using fade times after the Cues have been updated. If a Cue with fade times was active but completed fading on a Playback and it was updated then subsequent releases to that Cue would use a fade time, even though the Cue had already completed fading.

Fix for remote control of Stadium consoles from PCs using Full Panel mode. In windows with tabs such as Setup, View Settings and Patch, View Heads the scaling was incorrect and mouse clicking on the remote would click the wrong cell. Both the remote and target must be upgraded to this version to resolve the issue.

Fix for Group Cues setting attributes to 0 when they are not already in the programmer. #0037304

When multiple groups are selected with some of them having elements, then fix setting intensity using soft buttons on to include the heads without the elements. #0038202

Fixed reset when opening newer style windows (e.g. Plot Window) for the first time in a session from the Window Size window. #0038255

Fix for occasional reset when first doing RDM discovery in Net Manager window. #0038188

Fix for Mini Connect and Compact Connect when toggling playbacks and pausing. #0038056

Fix for DMX Output on Stadium Connect on Linux OS. #0037861

Fix for FX set as absolute not working. Affected versions 1.9.5.0 to 1.9.5.2. Only affected if Playbacks can add/subtract was set to No. Work around was to set Playbacks can add/subtract to Yes. #0038266

Avoid processing reset and shutdown automations when processing automs on start up. Previously these could cause restart loops.

Fix in Timeline for waveform drawing when the audio start timecode is greater than zero. #0037832

When using the Display Current Cue option and displaying a Cue in a long Cue Stack, then choosing a different Cue Stack with less Cues than fit in the whole window ensure all Cues are displayed from the first Cue.

Fix for import of Palettes with merge option selected from show files saved in reduced format. In previous versions the merge would not work correctly and could cause a reset.

When loading palettes after having done a LOAD SHOW + CONSOLE, the LOAD PALETTES will also load console settings. A work around is to restart the console after the LOAD SHOW + CONSOLE and before doing LOAD PALETTES.

When the Setup setting Select Multiple Groups was set to Multiple in One Go or Multiple Always, then in Patch, pressing ENTER on the first column to test a head would deselect the Head if the Head was already selected. Corrected so that the selection follows when the Head test is on, and deselected when off.

Fix for pasting multiple cells from one MagicQ window to another - the last cell(s) were not copied.

Fix for applying Intensity palettes with time when Cue Stacks have the channels already active. In previous versions the value would snap to 0 before fading. #0038395

In Net Sessions when making an Update, Patch Offset on one console, all consoles in the system could react very slowly for several minutes.

In Net Sessions when making multiple changes in the Slave, Patch window such as changing Head names or inverts, then other consoles on the system could react very slowly for several minutes.

In Net Sessions when creating an Exec Grid or an Output Grid on a Slave console, then after creating the Grid the first change to the Grid would be rejected with a Sync Fail message. The following changes would work ok.

Fix for reset that occurs when assigning special items to Exec Grid and then then cancelling out of the select dialog box. #0038522

Fix for tracking of FX through Cue Stacks - if a Cue was executed where a FX was only partially blocked by base levels - then if the FX was added in again on a new Cue the FX sometimes did not restart. This only occurred if the first channel in the FX had not been blocked and was still running as FX. This typically occurred when using Palette FX where some colour attributes were included in the FX (e.g. Colour Macro) but were not blocked as base values in the Cue.

Fix for reset caused when changing speed of movies on the Pixel Mapper when the movie resolution was greater than the grid resolution. Affected betas and stables released in 2023. #0038570

Fix for a sequence of Cues in a Cue Stack with the same simple Pixel Map FX but different speeds - the speed change was not being recognised. #0036032

Fix for tracking back of Simple Pixel Map FX. #0036523

Fix for flickering in Output and other windows where horizontal scroll bar was repeatedly shown / hidden due to column auto sizing. #0038541

Fix for Cue Stack macros that override fade times. In recent versions the Cues snapped regardless of the time in the Cue Stack macro. #0037511

Fix for Cue Stack control of audio gain through Dgain Cue Stack macro. Previously it only affected audio played per step, not audio assigned to the whole Cue Stack in the Cue Stack options.

Fix for Group Cues when using hightlight mode "Dim nons selected". Heads would get dimmed even if they had no intensity in the programmer. #0038591

Fix for MQ250M intermittently lagging on startup.

Fix for reducing noise from the display backlight on MQ50/MQ70 consoles.

Fix for default gels for patched heads. #0037857

Fixed issue with HSI fixtures not finding the default emitter data in Colour Picker. #0035701

Fix for windows not opening as last saved in recent versions - particularly fixed windows.

Fixed issue with Mini Connect and Compact Connect when direct DMX ports are assigned a universe higher than 2. #0038618

# <span id="page-20-0"></span>**Version 1.9.5.2**

### <span id="page-20-1"></span>**2.1 New Features**

### <span id="page-20-2"></span>**2.1.1 Cue Stack audio gain**

Added support for setting audio gain on other Cue Stacks via a Cue Stack macro. The Cue Stack Macro D command now supports the following commands:

gain <gain level 0 to 100>

gain <playback> , <gain level 0 to 100>

 $\langle$ playback $>$  is 1 to 202. If  $\langle$ playback $>$  is 0 then the gain is changed on the current playback.

### <span id="page-20-3"></span>**2.1.2 Soft LTP**

The implementation of Soft LTP has been improved when cross fading HTP channels with FX. Previously Soft LTP was only available when cross fading HTP channels with base levels.

Soft LTP enables cross fading of intensities between Cue Stacks set as All Channels Controlled LTP. On other Cue Stacks it is not needed - the Cue Stacks will mix HTP channels as HTP.

To set Soft LTP set the following Cue Stack Settings:

Advanced, All Chans Controlled LTP = Yes Faders, Fader Controls HTP = No Faders, Fader Controls LTP = Yes

### <span id="page-20-4"></span>**2.1.3 Other Changes**

It is now possible to replace a Group in the Exec Window without first removing the Group. MagicQ will prompt to confirm the replacement. Groups within Regions will maintain their existing Region.

Speed Masters now affect the full Pixel Mapper, overriding the speed set in the Speed Channel in the Pixel Map (Bitmap) heads. MagicQ uses the Playback controlling the FX Type channel to determine which Cue Stack the Pixel Map FX is running from and hence which Speed Master to use.

### <span id="page-20-5"></span>**2.2 Bug Fixes**

Fix for releasing Intensity channels with times when Cue Stacks set to All Channels Controlled LTP - they were snapping in recent versions. #0037677

Fix for reset when scrolling Execute Windows - occurs if Exec Window is set to One, Two or Three Fixed Rows. #0037544

Fix for the order of emitters for defaulted emitters, sometimes white and amber got the wrong way round in colour picker. #0037378

Fix for reset which occurred when removing channels from a Cue which had both Group FX and channel FX, and only when all channels were removed from the FX. #0037596

Fix issue introduced in v1.9.4.2 onwards that could affect MQ80 consoles shutting down. #0037296

Fix for importing CSV heads file if the DMX column does not contain the universe information. #0037706

Fix resets caused when Live Copy on a Cue Stack was set up the first time. In some cases the Live Copy would also not work as expected till it had been restarted. #0037784.

Fix for reset when maximum zooming the Scope View in Outputs, View Chans, View DMX. #0037824

Fix for individual fade times not working correctly when reloading using reduced size show file format. The fade times were correctly saved and loaded in the show file, but changes in recent betas meant they did not fade correctly if the general fade time for the Cue was shorter than the individual times. #0037814

Fix for gel selection for multi-emitter and 16 bit fixtures. #0037520

# <span id="page-22-0"></span>**Version 1.9.5.1**

### <span id="page-22-1"></span>**3.1 New Features**

### <span id="page-22-2"></span>**3.1.1 Solo Mode**

Added new Solo Mode for theatre programming. Pressing CTRL + HIGHLIGHT enters solo mode. In Solo Mode all heads that are not selected are set at 0% intensity. The selected heads are unchanged.

### <span id="page-22-3"></span>**3.1.2 FX Palettes**

Added FX Palettes option in Setup, View Settings, Cue Storage to determine behaviour of FX palettes.

- When set to "Normal" or "Changes unlink FX palettes" the FX Palettes link into the Cues and any updates to the FX Palette cause the Cues to be updated.
- When set to "Disabled" there are no links between the FX Palettes and the Cues.
- When set to "Changes unlink FX palettes" any updates to the FX in the Prog Window or Cue Window cause the link back to the FX Palette to be broken.

### <span id="page-22-4"></span>**3.1.3 Num Boxes Wide**

Added Num Boxes Wide option in Setup, View Settings, Windows to force the number of boxes wide for all box windows such as Group, Position, Colour, Beam, FX, Page, Cue Store, Stack Store, Macro. This can be used to ensure that the layout of items in windows remains consistent between different console types - particularly useful for the Group window.

It does not affect spreadsheet views.

Note that the per monitor, number of boxes wide in Setup, view System, View Monitors takes priority over this setting, when set to anything other than "Default" .

### <span id="page-22-5"></span>**3.1.4 Other Changes**

Added new option in the Tools menu on MagicQ PC for Training Large Font. This overrides the Text Size setting in Setup, View Settings, Windows to force Vert Large Font - useful for training. This is stored as a console setting not as a show setting, so loading new shows will not affect this setting.

The Group Window, Head View now shows the number of Cues a Head is used in for the cursor head.

Add Used and Unused filter to Group Window, View Heads.

Convert Cue Store and Stack Store filtering to dialogue box selection instead of encoder +/-.

Windows set to be Fixed in Setup, View Monitors are ignored if the Monitor is disabled.

### <span id="page-23-0"></span>**3.2 Bug Fixes**

Fix for major bug with moving Cue IDs in Cue Stack. If there is a backward move then any Cue Stack Macros and Comments get removed. Affected 1.9.5.0 only. #0037607

Fix for display of page holdover. Affected v1.9.5.0 only. Page holdover worked as expected but the display in the playback legend was incorrect.

Fix for occasional reset when using Live Copy on MagicQ consoles. Affected v1.9.5.0 only. #0037532, #0037545

Fix for software update in MagicQ PC in Windows OS when the software was installed to the Program Files folder. #0037477

Display of Prog Store in ALT + 4x3 buttons on MQ250M.

View Automs, PB actions on wing playbacks now show Playback ID as PBx instead of Wx-x when using Stadium consoles. This brings consistency with other indications of Playback IDs.

# <span id="page-24-0"></span>**Version 1.9.5.0**

### <span id="page-24-1"></span>**4.1 New Features**

### <span id="page-24-2"></span>**4.1.1 Speed Masters**

It is now possible to control Speed Masters from Cue Stack Macros.

Use the H10 Cue Stack macro to control the Speed Master.

H10,<Speed Master ID>,<Command>,<Parameter>

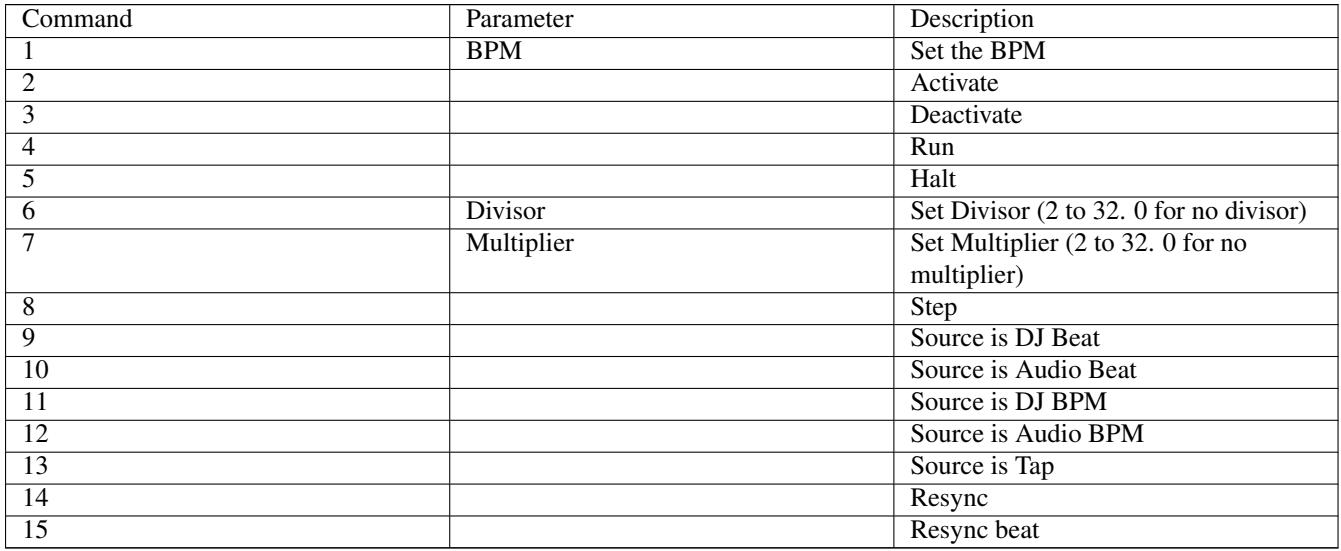

The Speed Master, Resync and Resync Beat options now affect Chases as well as FX.

Speed Masters set to Audio Beat or DJ Beat now ignore the beat if they are halted.

### <span id="page-24-3"></span>**4.1.2 Theatre Features**

The Cue Stack window now has a new Theatre view mode to add to the existing view modes selectable from Soft button A. This view mode is automatically selected when starting a new show in Theatre mode or when changing programming mode to one of the Theatre modes.

In Theatre View there are extra columns for Position, Colour and Beam fades which show the maximum fade time for Position, Colour and Beam within the Cue, and enabling setting of the general Position, Colour and Beam delay and fade times.

In Cue Stack view it is now possible to replace a Cue with a different QID by entering the new QID in the Cue Column. Note that entering a number in this field will set the Cue ID, entering text will change the name of the Cue.

In the Patch Window, View Chans there is now a summary at the top of the usage of the Universe. Where there are gaps in the patch the number of free channels is displayed. Clicking on the gap will scroll the Patch Window to the first free channel in that gap. Heads can then be easily patched at that ion using Patch It.

Preset intensity levels can now be set directly in the Patch Window, View Chans. This is the same as setting them in Intensity Window, View Presets.

The Output and Input vals can now be viewed in Patch Window, View Chans.

In Outputs, View Chans, View Int a new option VIEW HEAD COLS shows the RGB/CMY colour of the Head as well as the intensity level. For clarity, the soft button VIEW COLOURS that colours the intensity text according to the tracking / changing values has been renamed VIEW TRK COLS.

Added the ability to record to multiple new Cue IDs in a Cue Stack using the + and THRU syntax. All Cues will be linked to the same Cue (QID) in the Cue Store.

Added the ability to record to a specified Cue and name at the same time using the / as a separator. The Cue name must have at least one alpha character (A..Z or a..z) in it to be accepted as a Cue name.

### <span id="page-25-0"></span>**4.1.3 FX Window and FX Palettes**

The FX Window has been enhanced to have a VIEW DATA view where the overall parameters of the FX can be viewed and edited.

The FX in the FX window can now be used as FX palettes whereby updating the FX in the FX window will update instances where the FX has been used in Cues. The overall FX speed, size, crossfade, width, direction, spread, parts and segments, add mode, initial offset and rnd type can be changed and will be updated to the Cues. Note that changes to individual channel parameters within the FX are not updated, only the overall parameters.

The top text in the window shows which Cue the FX is used in, or if used in multiple Cues the number of times it is used. Filtering by FX in the Cue Store and Stack Store provides further information on which Cues and Cue Stacks are using the FX.

The FX can also be edited by including the FX from the FX Window, edit in the programmer and then update. Note that when updating, any changes to the type of FX, or individual channels will not be updated to the Cues - only overall parameters will be updated.

If users do not edit the FX in the FX Window and do not include and update FX in the FX Window then MagicQ will operate as in previous versions - the FX in Cues will never be updated from the FX.

Cues that are linked to FX in the FX Window are shown in the Cue Window with FX X preceding the name where X is the FX number in the FX Window. For example, a Cue that is linked to a circle FX in FX 2 in the FX Window will show as FX 2 Circle.

Moving FX items in the FX Window will update the Cues to maintain the link to the moved FX item.

Removing a FX from the FX Window will remove any links to that FX from all Cues - this is similar to when removing Int, Pos, Col, Beam palettes items, which also remove links from all Cues.

Note that FX will only be linked to Cues that have been recorded in this version of software or above. Cues created in older versions of software will not have a link to the FX Window.

Use SHIFT + EXTRACT FX soft button in the FX Window to extract FX from the Cues in an older show. The FX are extracted from the Cues and created in the FX Window, with the Cues linking to the FX. Where identical FX have been used in multiple Cues only one FX will be created in the FX Window.

Cues can also be linked to FX already in the FX Window using the CHECK FX LINKS and CHECK ALL LINKS soft buttons. The CHECK FX LINKS soft button checks for identical FX to the cursor item FX that in all Cues, creating a link if the FX match. The CHECK ALL LINKS checks for all FX. No new FX are created in the FX window - it only creates links where FX are identical between the Cues and the FX Window.

The REPLACE FX soft button can be used to replace a FX with another FX in specific Cues, or all Cues on the system. This works in the same way as REPLACE GROUP in the Group Window and REPLACE PALETTE in the Pos, Col and Beam windows.

When recording a FX to the FX Window, if no name is specified then the FX will take the name of the FX type.

### <span id="page-26-0"></span>**4.1.4 Head Editor**

The Views in the Head Editor window have been reorganised to improve usability and to enable expansion of features. VIEW MACRO has been replaced by VIEW OTHER, which brings up tabs with Macros, Elements, Element Data, Emitters and Functions.

Greater support has been added for fixtures with multiple functions - e.g. a centre LED spot and a separate ring of LEDs, or a strobe with both colour plates and strobe bar

The Functions tab enables parameters for the different functions of the fixture to be specified.

The Function Name is used when generating function auto groups - previously the auto groups were just named FN1, FN2 etc...

The Function Mix type is used to specify if a particular function is CMY, CIE XY or HSI. By default it is set to Emitters - i.e. LED emitters. It should only be set to something other than Emitters if the mix mode of the particular function is different to that specified for the whole fixture in the View General, Options tab.

When set to "Emitters" MagicQ uses the Emitter data from the Emitter tab for colour mixing purposes. By default all the Emitters in the Emitters tab are applied to each function.

For each Function it is possible to specify a sub set of Emitters - this is useful where different Functions have different Emitters with different colours. Set the number of emitters for the function, and then select the specific emitters in the following columns.

Note that the number of emitters in the Functions tab should normally be set to "0 (All)", unless there are different emitters for each function.

For fixtures with only one function the Functions tab should be left blank.

In the Head Editor there is now an indication in View General, when the personality in the show file is older than library version.

### <span id="page-26-1"></span>**4.1.5 Layouts / Window sizing.**

The Window sizing dialog has been improved with an extra Layout mode function.

When clicking on the window symbol at the top right of the title bar of a window it will set the position and size for that window as in previous software versions.

The window size dialog now shows unopened windows at the bottom.

MagicQ will switch the window size dialog into Layout mode when any window is dragged and dropped within the window size dialog

Pressing ALT and CLOSE will open the window size dialog in Layout mode.

Double clicking on an unused window will open that window at full size on the first monitor and will hide the window size dialog.

### <span id="page-26-2"></span>**4.1.6 The SEL button**

Added support for using SEL to cursor select items in windows without activating them. Added for Execute, Group, Int, Pos, Col, Bean, Pages, Cue Store, Stack Store windows.

This is particularly useful in Execute to cursor select an item to VIEW ITEM without activating it. Similarly for viewing contents of Groups, Palettes and Macros.

Also added support for VIEW ITEM in Execute Window for Macros, FX and Groups which were not previously supported.

### <span id="page-26-3"></span>**4.1.7 PC/Mac Unlock Features**

ChamSys has simplified the feature unlocking rules to create three simple categories of unlock, depending on which hardware is connected to the PC or Mac, into DEMO MODE, REDUCED MODE and UNLOCKED MODE.

#### <span id="page-27-0"></span>**4.1.7.1 DEMO MODE**

- DEMO MODE shown in title bar
- MagicQ programming and playback of shows
- 64 universes Art-Net/sACN in and out
- MagicDMX
- RDM

Demo mode is in operation when no ChamSys devices are connected to MagicQ, and when only MagicDMX (Basic & Full) or 10Scene Gateway are connected.

#### <span id="page-27-1"></span>**4.1.7.2 REDUCED MODE**

- REDUCED MODE shown in title bar
- All demo mode features
- Startup in full screen / saved window positioning
- Auto starting Playbacks
- Execute Window full screen
- Scheduled Events and Automations
- iOS / Android Remote app
- Web Server editing
- 10Scene Gateway and 10Scene remote app

Reduced mode is in operation when Dual DMX, Audio Interface, SnakeSys B4, T2, R4, R8 and the replacement Dual DMX are connected.

### <span id="page-27-2"></span>**4.1.7.3 UNLOCKED MODE**

- All demo and reduced mode features
- Multi Programming including Net Sessions
- Playback Synchronisation
- Remote Control from other MagicQ systems
- Audio control and playback synchronisation with Winamp \*
- Audio input from PC/Mac sound card
- Timecode receive from Art-Net
- Timecode (MIDI/LTC) from 3rd Party USB/Virtual interfaces.
- Triggering events / Cues / Timecode from DJ systems
- MIDI notes, CC, Show control from 3rd Party USB/Virtual interfaces
- ChamSys Remote Control Protocol (serial, or network)
- Open Sound Control (OSC)
- External Tracker send/receive (PSN, OTP, MQ Track)
- Mouse control of pan/tilt
- Encoder control from MIDI CC / OSC

Unlocked mode is in operation when Mini Connect, Compact Connect, Stadium Connect and Rack Mount Dongle are connected.

It is also in operation with legacy products - PC Wing, PC Wing Compact, Extra Wing, Extra Wing Compact, Playback Wing, Execute Wing, Stadium Wing, MIDI/SMPTE.

#### <span id="page-28-0"></span>**4.1.7.4 SnakeSys DMX Node Unlocking**

From v1.9.5.0 onwards SnakeSys nodes connected to MagicQ PC Systems over the network will now unlock a maximum of 2 devices on the network. In previous versions SnakeSys devices would unlock all MagicQ PC Systems connected to the network.

### <span id="page-28-1"></span>**4.1.8 DMX Interfaces**

Support for all legacy 3rd party DMX interfaces has been removed on MagicQ PC. Pepperoni, DMX4ALL, DASHARD, USB-DMX, Vellemen and Enttec devices are no longer supported. Lumen Radio CRMX is still supported on MagicQ consoles.

All MagicDMX Full devices (With USB-C Connector) manufactured from May 2023 now support RDM as well as DMX input giving an enhanced single universe DMX solution.

Previously manufactured MagicDMX Full and MagicDMX Basic devices continue to be supported. Older MagicDMX Full interfaces do not support RDM.

### <span id="page-28-2"></span>**4.1.9 Col tags**

The Playback col tags has been enhanced to support colouring by Patched channel. This enables easy identification of different Heads on faders. The Playback will takes it colour tag from the first channel in the first Cue of the Cue Stack. If there are no channels with base levels in the Cue it will take it from the FX.

There is also an option to use both Cue Stack col tag and channel col. The Cue Stack col tag when set, takes priority over the channel col.

In Setup, View Settings, Window, the Playback Col Tag setting now has the extra options

- Channels
- Cue Stack, Channels, Cue Stack,
- Channels (Dim Unused)
- Cue Stacks, Channels (Dim unused)

### <span id="page-28-3"></span>**4.1.10 Emergency Hot Takeover**

MagicQ includes an Emergency Hot Takeover feature that forces all universes to output the data from itself rather than from received data from other consoles. This mode is designed for installations where 3rd party consoles may be connected to the network, or where there is a stand alone MagicQ system as the primary house control system for controlling the house lighting / emergency lighting.

When MagicQ enters Emergency Hot Takeover, all universes set to Hot Takeover are immediately enabled and any looping through of received Hot Takeover data is stopped.

When MagicQ leaves Emergency Hot Takeover, normal Hot Takeover will operate - the Hot Takeover Mode determining which universes are controlled by which consoles.

Emergency Hot Takeover can be triggered from the Remote Input port.

It can also be triggered from Automations (hence can be triggered from 10Scene input ports, MIDI, OSC, incoming DMX etc. . . )

Cue Stack Macro H 112, H 911 and H 999 can be used set Emergency Hot Takeover on and off.

ChamSys Remote Protocol Command 112 H, 911 H and 999 H can be used to set Emergency Hot Takeover on and off.

It can also be manually triggered from Setup, View DMX I/O with SHIFT + the top soft buttons EMERGENCY ON and EMERGENCY OFF.

The Hot Takeover options in Setup, DMX I/O have now been enhanced to support an additional Hot Takeover, Loop as well as the previous Hot Takeover. Hot Takeover without the Loop, remains the same as before, automatically disabling the universe when incoming network DMX is received, and enabling it again when there is no incoming network DMX.

The Hot Takeover, Loop operates in a similar way, disabling the universe - but will loop through the received DMX from input to output. This is useful when using the Emergency Hot Takeover - it enables universes to be looped through the MagicQ system and over ridden in an emergency regardless of the state of any other consoles on the network. When using loop through the Input and Output Universes should be set to different ranges in the Art-Net / sACN universe ranges.

To set a MagicQ system for Emergency Hot Takeover:

In Setup, View Settings, Multi Console

- Set Net Session Mode = None
- Set Hot Takeover Mode = Pref Slave or Split Universes
- Set Hot Takeover Fade Type = Automatic

In Setup, View DMX I/O

- Set Output Type and Output Uni to output to the required DMX nodes
- Set Input Type and Input Uni to a different universe range
- Set universes Takeover to "Yes, Loop"

Arrange that any other consoles on the network output to the different universe range.

An additional Autom Type "Emergency" has been which triggers when Emergency Hot Takeover is entered and left. This enables triggering of Playbacks/Cues etc. . . dependent on the Emergency state.

### <span id="page-29-0"></span>**4.1.11 Live Copy Master**

This is a new feature that enables quick set up of a live copy from one set of Heads to another set of Heads. This can be used where there is not time to clone and morph a lighting rig, or where a Head fails and the programming needs to be replaced by another Head.

The Live Copy can be activated and released on a Cue Stack enabling it to be turned on and off when needed. For HTP channels the playback fader controls the level that is live copied from the source Heads - when the fader is at full then the copied Heads match the level in the source Heads.

Live Copy converts channels in a similar way to morphing - taking into account pan and tilt angles, RGB inverts and trying to match ranges types between the source and destination Heads.

There is no need to program all attributes of a Head into a Live Copy Master - some attributes can come from the Live Copy Master whilst others come from normal playbacks or from the programmer.

Live Copy is supported between Heads with and without Duplicated Elements.

Note that Live Copy is a simple copy between heads using the information in the personalities. It does not take into account palette information. Group Cues, and Cloning/Morphing Heads provides a more controlled method of adding extra Heads to a rig where palettes can be updated to give specific data to the new Heads.

To set up a Live Copy Master:

- Record an empty Cue on a Playback, then in Cue Stack Settings, Function set
- Group ID to the Group of Heads to copy to.
- Group Attributes to required attributes (defaults to All)
- Set Live Copy Master = Yes
- Set Live Copy Group to the Group of Heads to copy from
- Activate the playback

#### Alternatively:

- Record a Cue with the attributes of the Heads to copy to.
- Set Live Copy Master = Yes
- Set Live Copy Group to the Group of Heads to copy from
- Activate the playback

### <span id="page-30-0"></span>**4.1.12 Other Changes**

Allow different personality functions to have different colour attributes and still support VDIMs.

MagicQ now handles previews from Megapixel Helios with bigger sizes. The preview from Helios depends on the incoming video source resolution.

When Speed Masters are linked, the fader operation and the run/halt state is now linked. The activate/deactivate and divisor remain independent in all cases.

The Cue Stack Macros *A* and *T* can now take an extra parameter to override the fade time in the Cue of the Stack being activated.

When recording to Execute window without anything in the programmer, MagicQ creates an intensity master in the same way as when recording direct to playbacks.

Added shortcut for saving the show. Press SHIFT + CTRL + RECORD to save the show. If auto increment show file is being used then the show file will be saved to the new incremented name. There is also an inbuilt macro SAVE SHOW which performs a SHIFT + CTRL + REC.

The Palette View window now supports scrolling on Encoder F.

The Palette View window now supports filtering to selected heads only - soft button B.

The Cue Window, View Levels and View Times now support filtering to selected heads only - soft button B.

Log files can now be directly opened from the File Manager by clicking on the file.

The Programming mode in the Setup window now indicates the last programming mode chosen, even if it has been customised. If it has been customised then it is additionally marked as customised.

The number of FX supported in a Cue has been raised from 15 to 30. Note that shows programmed with more than 15 can be loaded into older versions of MagicQ software and will play back - but including/editing/snapshot of Cues is the old software version will cause the FX to be cut back down to 15 FX. It is recommended to not use more than 15 FX in a Cue if you expect to need to downgrade to older software.

MagicQ now does not support undo when selecting soft palettes as it was causing significant slow downs on bigger shows. Updating the cues and multi console sync still goes ahead, but undo will not bring back the previous soft palette. #0036765

MagicQ PC now indicates if there is more than one network port on the PC within the IP address range selected IP address for the main lighting network. This should help identify when users incorrectly set up both their laptop network port and the Connect network port to IP addresses in the same range.

When Art-Net type is set to V4 or V4 Unicast, or any universes are set to Hot Takeover = "Yes, Loop" MagicQ will report all Art-Net input universes using V4 Art Poll reply. In other cases MagicQ will continue to report using Art-Net V1 Art Poll reply.

Added support to CREP for triggering loading of Grids from csv file. Uses the 93 , <Grid Id> H command.

When choosing heads, if filtering to the patched heads, status is provided for each of the patched heads. A (U) indicates the head has been user modified. A (N) indicates there is a newer version in the library.

Added reporting of number of Automs to Setup, View Status, Show Data.

Added indication in Output Window when Intensity channels are under control of Int Master or Group Master from the inbuilt Masters.

Replacing palettes, replacing groups, cloning groups and removing groups are now possible using the Cue Stack window in addition to direct on playbacks and in the Cue Store and Stack Store. #0037098

Palettes can now be replaced in all Cues by pressing ENTER after selecting the source and destination palette - in a similar way to replacing groups.

Replace Palette is now supported for Intensity Palettes in the Intensity Window.

The number of Head Types that can be used in a show has been increased from 100 to 200.

On Stadium consoles with Playback Encoders, when toggling the Encoder Playbacks it now uses the level of the encoder similar to using the level of the fader for fader playbacks.

The Speed Master column in the FX view in the Prog and Cue Windows has been modified so the option "Ignore" has been renamed "Cue Stack" in order to resolve confusion withe the Speed Master setting for the entire Cue Stack. The operation has not been changed, just the naming. When set to a Speed Master the per FX Setting is used. When set to "Cue Stack" the Cue Stack setting is used.

The Default Cue Stack options have been tied up to hide options without defaults.

MagicQ now prevents setting of a sACN priority higher than 200 (the limit in the E1.31 sACN spec).

### <span id="page-31-0"></span>**4.2 Bug Fixes**

The Head Compare in the Personality Editor has now been fixed - it was broken in recent versions when used with the "unexpanded" head library.

Fix for adding Intensity FX to fixtures with that have a master intensity, but user has added VDIMs for multiple elements. #0036363

Fix for automatically adding VDIMs when patching for fixtures that have multiple intensity channels in them, but for a different function (e.g. COl Strike M which has inbuilt intensity for each of the strobe elements, but no inbuilt intensity per element for the plates). #0036363

Fix for adding Intensity as a Group FX to fixtures with that have a master intensity, but user has added VDIMs for multiple elements.

Fix for Speed Master on first starting a console / loading a show - the Speed Master state did not take effect until any Speed Master was changed in some way - eg. activates/fader changed.

Fix for Global Masters and Speed Masers in Net Sessions - any changes on one console would be synced to the show on the other console, but would not always take effect on the other console.

Fix for jumps in a tracking timecode Cue Stack when activating it, where Cue Stack Macros on steps would not get activated if the timecode caused an immediate jump to a step after the first step.

Fix for window layouts using the Left 1 to Left 4 sizes. Where no right side windows were used the window is sized to the whole width - but when the window was reopened after other Layouts had been used the window go only half width.

Fix for net sessions when patching heads on Slave console. The patched heads were getting added to the current selection on the Master console.

Fix for net sessions and playback sync - Slave console now ignores timecode and remote inputs - it does not trigger any Cues instead Cues are triggered on Master and playback sync sent over the network. The Slave will still show the incoming timecode values so that it can be seen to be present.

Fix for releasing with time multiple Playbacks set to All Channels Controlled LTP. Intensity channels might snap off depending on the order the Playbacks were activated in. #0036252

Fix for fading of LTP channels when releasing multiple Cue Stacks at once. #0036252

Fix for fading out Absolute FX to a normal Zero size FX. Previously it could cause the channel to go erroneously jump to the limit.

Fix for Cue Stacks with sequential Cues with exactly the same FX but different directions - the FX would not change from step to step unless other FX parameters were different between steps.

Fix for FX rate divisors applied to Pixel Map FX - they previously had no effect. #0035246

The rate divisor field in the Cue Windows and Prog Windows was not showing the correct current option when double clicking on it to change option.

Work around for occasional reset when releasing playbacks with FX #0036549

Group Cues with Group FX using standard non element Groups were not expanding FX correctly for Duplicated heads if there were base levels in the Cues (the base levels were incorrectly taking priority over the FX). #0035993

Fixed problem with playing FX on selected head elements whereby the FX would only play on some of the elements. #0036766

Fix for using Pixelmap FX with soft palettes where the 2nd palette was not applying until the Cue was restarted. #0032121, #0036262

Fix for using soft palettes with Cues with non linear fade curves. #0025081, #0034682

Fix for fading in absolute FX with a fade in time set using a fader set to Fader controls FX speed - the heads would jump to limits when the fader was moved. #0036417

Fix for using soft palettes and sequence items in the same Exec Grid region. #0026949

Fixes to column headings in Palette View and other attribute spreadsheet windows to use attribute names from the selected head in preference to generic attributes.

Fixes for importing a newer format Capture CSV file for head and visualiser information. #0035316

The NEXT and PREV soft buttons in the Cue Window were not refreshed correctly when changing selected playbacks.

Fix for choosing personalities with mode names greater than 15 characters long.

Fix for selecting Group Cue Convert options in the Cue Store. In recent versions it was not possible to select the convert single head option.

Fix for some LED's lighting up red on MagicQ PC when using the Compact Connect. #0036648

Fix for reading personality ranges and palettes from file where channel number within personality was greater than 256.

Fix when adding VDIMs to Heads with 16 bit master Intensity channels whereby the lo 16 bit of the Intensity was not being ignored. Now is Ignored like the hi 16 bit and outputs DMX 255.

Fix for using global rate master to speed up execution of a Cue which is the last in the Cue Stack. Previously changing the global rate could cause split fades to execute incorrectly. Only affected Cue Stacks set with Halt at Last Step or which had Timecode in them.

Fix for showing correct progress executing a Cue in the Cue Stack window and in playback legends if global rate was other than 100%. Individual playback rate was indicated correctly, just not the global rate.

Fix for single attribute rows in Programmer and Cue windows. In View FX, View Adv the summary row for each attribute in the FX would not display or set correctly, except for the first attribute. #0031045

In recent versions pressing SET and selecting an item in the FX window opened the numeric keypad rather than the full keyboard. #0036009

Fix for automated triggering of the views causing issues when the Execute window max is active. #0035978

Improve outputting of Grids direct to Output window as pixels. #0035735

Fix for expanding palettes where palettes could get expanded if the Cue contained 16bit lo values in it but no 16bit hi values. #0035957

Fixed problem in Exec window with display of macros including sizing greater than 1 by 1. #0034931

The check of Cue Stack macros for removing a Cue Stack was incorrect in some cases. If the THRU operator was used in an E/F macro, then followed by a single E/F macro, then followed by another E/F macro then the range of Cue Stacks checked would be incorrect. #0034945

Fixed problem with virtual keyboard where if text entered was longer than 40 characters then on some consoles such as MQ250M the text entry box was partially hidden by the CLOSE button. #0034013

Fix for releasing playbacks from a Slave console in net sessions where the release time is overridden from the keypad. #0027758

Fix for initial install of MagicQ to set correct number of universes and to set non-expanded personalities.

Fix for Speed and Size Masters with Group Master attribute selection when controlling Pixel Map FX with Palettes.

Fix for input universes set as Console - the Universe was incorrectly using the Output Universe, not the Input Universe.

Fix for auto creating Group Grids - it would make grids greater than the maximum Grid width.

Fix for auto creating Group Grids for fixtures with custom elements where the first element was not top left - the Grid would not be organised as expected.

Fix for auto creating Group Grids for groups with VDIMs.

In Net Sessions with Playback Sync, Cue Stack macros on the Slave are ignored. This ensures releasing playbacks with times and other playback activations occur correctly. #0030973, #0031927

Where personalities have a master dimmer and element dimmers now ignore the main dimmer, regardless of whether element dimmers are in the personality or are added as vdims. #0036964

Fix for when using Auto Cursor Down on Enter set to Yes - when pressing ENTER caused a confirm box to be shown the wrong item was updates. Fixed so if the ENTER causes a confirm, select, or keyboard to be opened then the cursor is not moved down. #0036634.

Fix issues with importing a WYSIWYG CSV file that contains missing and duplicate DMX address information. #0031961, 0031484

Fix a reset which occurred when rendering the Time Line window. #0036092

Including and updating a Palette from the Intensity Window did not work. #0027528

Fix for morphing and copying head programming whereby sometimes range information could get inverted - e.g. zoom could go narrow instead of wide.

Fix for preventing morphing and cloning of users with groups excluded. #0033039

Fix for soft palettes / recording of Palettes taking a long time and causing a lag in shows with lots of Group Cues #0036765

Fix for problem with Chases with 0% crossfade under control of Speed Masters - sometimes the step would not execute correctly. #0037130

Fixes for MWD when using Intensity FX and also when using 16 bit Intensity channels. #0037271

Fix for column headings on remote control from v1.9.3.0 and above. #0036885

Including a Cue with Group Cues did not honour the INC @ S syntax - it always included at 100%. #0035944

Fix for hiding windows from external monitors when using MagicQ PC Single Monitor MQ500M panel mode. #0036754

Fix for Group Int Masters not getting reloaded correctly after members of the group were all removed and replaced with new Heads. #0035367

When cursoring down in box views that are sized to the window (Exec, Output Plan) never scroll the window.

Fix for window resize flick, when using fixed row and column windows such as Exec and Output Grid. Scroll bars were sometimes incorrectly added.

## <span id="page-34-0"></span>**Version 1.9.4.7**

### <span id="page-34-1"></span>**5.1 Bug Fixes**

Fix for moving files in the File Manager. #0037110 Ensure MQ500M with greater than 64 universes in use recovers gracefully after a software reset. Fix for DMX Output on Stadium Connect on Linux OS. #0037861 Fixes for MWD when using Intensity FX and also when using 16 bit Intensity channels. #0037271 Fix for MQ250M intermittently lagging on startup. Fix for reducing noise from the display backlight on MQ50/MQ70 consoles.

# <span id="page-35-0"></span>**Version 1.9.4.6**

### <span id="page-35-1"></span>**6.1 Bug Fixes**

Fix issue introduced in v1.9.4.2 onwards that could affect MQ80 consoles shutting down. #0037296
## **Version 1.9.4.5**

### **7.1 Bug Fixes**

Remove v1.50 firmware file that has corruption issue.

## **Version 1.9.4.4**

### **8.1 Bug Fixes**

Fix issue with TC loop not running, introduced in v1.9.4.3.

Include v1.50 firmware for MQ250M and MQ500M console, which changes backlight timing on startup.

Fix issue introduced in v1.9.4.2 onwards that could affect MQ80 consoles shutting down when control net was left enabled and no USB-Ethernet adapter fitted.

## **Version 1.9.4.3**

### **9.1 Bug Fixes**

Fix fader level values changing when faders haven't physically moved for the Compact Connect. Fix for Macro's introduced in v1.9.4.0 Included v1.04 firmware for Compact & Mini Connects. v1.04 fixes fader noise on Compact Connects.

### **9.1.1 Timeline**

Fix for 36676, 36708 both related to moving items with encoders. Fix Waveform rendering issues introducted in v1.9.4.0 Fix Timeline Markers menu state issues introducted in v1.9.4.0 Add buttons to allow cues to have their TC reordered. Added a way to display cues that aren't ordered.

## **Version 1.9.4.2**

### **10.1 New Features**

### **10.1.1 Releasing with complex times**

Added Cue Stack option to release Cue Stack using last step times. This enables releasing using complex fan times and different fade / delay times on different attributes and heads.

The last step times will apply when the whole Cue Stack is released and also when individual channels are released from the Cue Stack (e.g. when Tracking is set without L or H).

The channels must be programmed in the last step for times to take effect. The values in the last step are ignored - only the times are used. If channels are not in the last step then the overall Cue Stack release time will be used.

When this option is set it is not required to set the overall Cue Stack release time.

### **10.1.2 Output Grids**

There is now a View Type with Head Nos + Names + Intensity. This is supported in the views with and without symbols.

Exec Grid items can now be copied to the Output Grids. This enables Palettes, Cues, Cue Stacks and Assign Special items to be shown and selected in the Output Grids.

Text can now be stored directly on the Output Grids. Press SET and store alphanumeric text. Note that if the entered text is purely a number, or a number including "." or "-" then the text will be treated as a head/element number and used to insert heads in the grid. For convenience, the text strings are the same as are used in the Pixel Mapper.

Items on Grids can now be copied between the different Output Windows.

When dragging items in the Output Grid over other items the drag is blocked. Previously the other items would get removed from the Grid. #0033376

The zoom and scroll of the Output Grid is now stored into Layouts. #0027123, #0024863

There is a separate vertical and horizontal zoom on Encoder E. Normally it will zoom both horizontal and vertical together. Hold ALT to zoom horizontal only. #0034540

Soft button E can now be used to zoom into the current cursor position and to reset back out to 100%. Previously it always reset to 100%.

The background image can now be rotated through 90, 180 and 270 degrees. Set the Grid Options.

The background image can now be colour inverted. Set the Grid Options.

It is now possible to copy programmer data between heads or copy programmer data between groups in the Output, View Plan. Note that as before, when in View Grid, copying modifies the Grid items rather than copying head programming.

There is now a Grid Option to enable selecting of whole lines of Heads by clicking on the empty item next to the Head. This behaviour was previously always enabled - now it is disabled by default and can be enabled per Grid as required. #0032668

### **10.1.3 Output Grid to external monitors**

Output grids can now be output to external monitors as pure pixels for driving LED walls directly via HDMI/Display Port directly rather than via network protocols such as ArtNet and sACN. This provides an alternative to using MagicHD for lower resolution installations.

In the Output Window, View Grid set the VIEW TYPE to Pixel. The Output window will then show as pure pixels - 1 pixel per Grid cell.

Zooming is supported to increase the number of pixels covered by each Output Grid cell. Soft button F can be used to zoom the Grid to fit to the window size.

When the Output Window is placed on an external monitor it will show without title bar and borders - i.e. pure pixels output from the Pixel Mapper.

When using this feature it is recommended to use Output Windows 2 or 3 and to fix them to the external monitors, by setting them as the Fixed Window for a monitor in Setup, View System, View Monitors.

### **10.1.4 Net Manager and RDM**

The RDM View in the Net Manager now has a column to show a selected PID. This enables simultaneous viewing and setting of the selected PID in multiple fixtures. Use soft button X to set the required PID. Pressing the soft button will go to the next PID supported by the fixture. Pressing SHIFT and the soft button will go to the previous PID supported by the head. Use SET and the soft button to set a specific PID value.

All manufacturer PIDs can be viewed and set. Standard PIDs can only be viewed and set if they are simple PIDS with a single parameter.

In VIEW PIDS it is now possible to copy a PID from one fixture to all other fixtures of the same type - press the COPY PID soft button. Press SHIFT and COPY ALL PIDs to copy all PIDs to fixtures of the same type. Note that only PIDs that are writeable will be copied.

In Net Manager, View PIDS, the soft button "LOG RDM" has been renamed to "EXPORT RDM" to avoid confusion with MagicQ logging. The exported file is saved to the show folder with the name rdm\_<manufacturer>\_<short name>\_<ESTA ID>\_<UUID>.csv.

### **10.1.5 Speed Masters**

It is now possible to link adjacent Speed Masters. Set the "Linked" field in Playbacks, View Speed Masters to link a Speed Master to the previous Speed Master. When linked, the Speed Master takes its base timing from the previous Speed Master. The source will always be the same as the previous Speed Master - for example, setting the primary Speed Master to DJ Beat will also set the linked Speed Masters to DJ Beat. When linked each Speed Master can have a different rate divisor and has separate Activate and Halt - it is only the base timing that is linked.

The Speed Master source can now be selected in Playbacks, View Speed Masters. Previously it was only possible to select source via an Execute Item. Now when selecting a new source, the other sources are automatically deactivated.

The Rate Divisor of the Speed Master can now be set to multiply by values greater than 2. This is useful for some FX when using larger numbers of fixtures.

There is a new Speed Master Exec Item "Resync Beat". This resyncs to the beat rather than resyncing to the start of the FX. This enables resyncing where the FX is off beat.

The DJ BPM option now takes its BPM speed directly from the DJ system - previously it would recalculate the BPM based on the incoming beat grid.

### **10.1.6 Other Changes**

Added support for fanning based on the row in the Group Grid. In the FAN toolbar there is now a Group Grid option. When selected, the fanning is performed using the Heads in each row separately. This enables a Group Grid to be quickly set up with

multiple trusses, each with their own row in the Grid and the fanning to occur by truss. This is an alternative to fanning by separate Groups.

Added Cue Stack option for GO to step Cue Stack without activating.

Reverse Gobo rotation speed is now supported for Group Cues.

Allow VDIMs on separate personality functions even if another function has intensities.

Added support for import of a TC Track from a CSV file. In the Cue Stack Window, press VIEW TC and then IMPORT TC TIMINGS. Select Make TC Track. If the Cue Stack already exists it will be added to the current Track otherwise a new Cue Stack is created and the times added to TC Track 1.

Added extra options to the Speed Masters in the Execute Windows to enable Audio BPM and DJ BPM. When Audio BPM is activated the Speed Master takes its BPM from the Audio input. When DJ BPM is activated the Speed Master takes its BPM from the DJ input. In both cases the Tapped BPM and any fader level for the Speed Master is ignored. The Speed Master rate divisor is applied to the BPM.

Changes for MQ80s manufactured after March 2023. Previous software releases will not work on these consoles.

Changes for MQ50s and MQ70s manufactured after March 2023. Previous software releases will not install on these consoles.

Added new Setup option to enable and to disable generation of default palettes. In Setup, View Settings, Cue Storage set the Auto Create Default Palettes setting. The options are None, IC, IP, IPC and IPCB. The default is IPCB. Previously default palettes were only created when Group Cues was in operation. Now the creation of default palettes is independent from Group Cues. When loading older shows this option will be set to IPCB if the previous show had Group Cues set, otherwise it will be set to None. #0035758

Added support for MIDI Sysex Autom - was removed in recent betas as was not working.

### **10.2 Bug Fixes**

Fix for loading FX library only in Import Show. Previously it would not load the FX library unless IMPORT PATCH was also set.

Set a minimum Exec Grid Max width and height so window always visible.

Fix for UNDO / auto save after unlinking palettes

Fix for applying inbuilt colour FX from Exec Window when using Group Cues. Selecting a new Col FX would not remove the old Col FX. #0035164

Disable auto cursor down for Setup, View Settings and Cue Stack, View Options views. Previously it was causing unexpected change of options and resets.

Fix for Speed Master on Cue Stack: CTRL + FLASH was resyncing the wrong Speed Master.

Fix for entering of Speed Master number directly from keypad rather than from the Select dialog box. #0035234

Fix for copying between two different Output Grids when the Grids have different width. #0031394, #0028684

Fix for Head Numbers not being automatically shown in Output, View Plan, View Grid. #0026932

Fix for display of Head No + Intensity in Output Grid when zoomed out. #0026674.

Fix for zooming in on Output Grid with a background - the horizontal position of the Heads would jump around a bit.

Fix for when RDM auto patching devices where the first discovered device DMX address overlapped with another device. #0035348

Fix for when RDM auto patching devices that were already patched. #0035347

Fix for removing Groups using the new Remove Group feature introduced in 1.9.4.1. #0035237

Fix for copying or moving from Cue Store or Stack Store when filtering was active. #0025385

Fix for importing a Capture CSV file variation with the Position and Rotation directions at the end in the header. #0035316

Fix for importing a Depence CSV file variation using "DMX Channel" as a header. #0035316

Fix for reset when changing pages (affected 1.9.4.1 only)

Fix for Update edit method - cancelling the update still performed the update. #0035464

Fix for running multiple PixelMap FX in a Cue Stack where when restarting a Pixel FX it would briefly show the previous state for that FX before correctly restarting the FX from the beginning.

Fix for DMX outputs from Stadium Connect when explicitly setting DMX Outputs to MQ Wing. The universes were not output correctly. Worked ok outputting universes 1 to 4 when no universes were set. Only affected Stadium Connect. #0035075

The Speed Master setting in the Cue Stack is now saved to the Cue Stack favourites. #0035336

Fix using keypad 0 or 1 to choose action when merging/recording to Cue Stacks with the Always Show Record Options set to Yes. #0032005

Fix issues when selecting gels from the Colour Picker. The wrong colour would get set for heads using the ESTA CIE XY ranges.

Fix for applying FX to multi elements on elements that don't include the main element (was adding to the main element as well).

Fix for applying FX to multi elements on elements that didn't have a FX on them already - would remove the FX from other (non selected) elements.

Fix for disabling cursor key repeat during macro recording and playback. #0034960

Fix for normal FX on multi elements with Synced Elements and using Centre In / Centre Out. #0034629, #0032647

Fix FX Size display in the FX window. Also added support for using SET to set a specific size on soft button D and also fixed encoder ranges on Encoder Y crossfade. #0000089

Fix for UNDO when removing FX from Programmer. #0012024, #0034539

Fix for consecutive one shot FX in a Cue Stack #0033897, #0035753

Fix for Cue Stacks with same FX but different speeds in sequential Cues to make it smoothly change speed rather than restart the FX. #0029034

Improved sub-menu tab touch detection. #0035783

Fixes for column sizing when auto sizing is turned off. #0035160

Fix for vertical scrolling which would jump to end and back when reaching end of window.

Fix when morphing, that MagicQ ignores the original dimmer channel in the personality if there were vdims applied. #0034966

Fix for reset when using Release uses last step times option #0035583

Fix for correcting pan/tilt display in Pos and Prog window when using Group Cues with Heads which have a pan/tilt invert in the personality. #0035812

Fix for horizontal application scaling for MagicQ PC beyond 1920 pixels with some of the panel display options. #0035763

Multi console playback sync - ensure GO on a Cue Stack with only 1 Cue gets sent from Slave to Master.

Fix for only allowing one instance of the MagicQ application to run. #0000152

Fix for using Find so that if find text is not found, pressing CTRL and cursor arrows will reopen the Find dialog box. This particularly affects consoles where CTRL F is not available without a keyboard.

Fix for record merging / record update on Banks > 1 when using MQ500M + MQ500M Wing. The merge was attempted on an incorrect playback and would not work as expected.

Speed Masters now affect all FX running on a Playback regardless of whether they are in the current Cue. Also fixed for Fader controls speed and size, encoder controls speed and size and for rate masters which showed the same problem. #0036131

Fixed reset when running simple Pixel effects on Grids with size of 1 wide or 1 high. #0035981

Fixed for reset when removing Intensity FX from programmer using selective clear or by removing the FX channels individually. Occurred with Prog Window open in View Levels.

Fix for copying from 2nd and 3rd Group Windows to Playbacks or Execute Window.

Fixed the park display when Output window is showing range values.

Fixed setting of some FX parameters for all FX when more than one FX in a Cue in the Cue Window and Prog Window. #0036132

Fixes for replacing heads in a show file from the latest library personality file. This was broken in recent versions for Chauvet fixtures since the renaming of Chauvet fixtures into Chauvet Pro and Chauvet DJ. There were also some issues with other fixtures when heads were not expanded (the default in recent versions.)

Fix for when using PSN to track moving Vis objects - MagicQ would write records all the time to the undo file causing the file to get very big and eventually lock the system up. Now, when Vis items are moved or rotated by incoming PSN data this is not stored to the undo function. Item changes triggered by PSN will continue to be synchronised to other consoles when in Net Sessions mode. This only affected Vis Items moved by PSN or OTP protocols - it does not affect using incoming PSN tracker data for non Vis purposes such as automations.

Fixed a reset where changing the node name in the PRO DJ LINK BRIDGE would reset MagicQ.

Fixed a issue with the Audio positioning in the Timeline window where the audio start offset wasn't being applied.

Fix for USB comms on MagicQ Consoles, which could cause the small display on MQ250M consoles to flicker.

Fix for Compact/mini Connect keyboard failing after a while.

### **10.2.1 Timeline bug fixes**

Fixed Timeline scroll encoder so you can now set values.

Fixed Timeline issues when updating timecode of items with encoder.

Fixed reset when deleting marker set layers.

Timeline A-D Encoders will always show values of the item with the lowest TC from the currently selected items.

Fixed issue with renumbering Cue IDs in the Timeline.

Fixed issue with inconsistent name of layer names in the Timeline.

Fixed issue with audio markers sets being displayed in other cue stacks in Timeline.

Fixed issue with copied Cues not having valid Cue IDs in Timeline.

Fixed issue with record Cues in Timeline having a Cue ID of 99.999

Fixed a reset in the Timeline window if lock is pressed with a Cue selected.

Fixed a issue with the Audio positioning in the Timeline window where the audio start offset wasn't being applied.

Fixing Cue numbering issue #35797

Fixed Beat markers so they now follow the audio offset #35868

Fixed an issue with wiggling occuring when a number of items were being moved with encoder A. #34579

Recording TC tracks while the playback is active will now play newly recorded items without restarting the cue stack.

Fixed positioning issues while copying and moving cues, tc steps and markers with offsets.

The extended copy now accounts for the full width of the selection if no offset is used.

Fixed an issues with previously selected items jumping to the position of a newly selected item

Fixed issue with with previously selected items moving when using encoder A.

Fixed a issue with TC steps moving when the duration was being changed with encoder C.

Positioning of all items is new based off of the frame rate type.

## **Version 1.9.4.1**

### **11.1 New Features**

### **11.1.1 Cue Stack Favourites**

Cue Stack Favourites provide a way to quickly apply favourite settings to different types of Cue Stacks.

Cue Stack Favourites include:

- Button, Fader, Encoder options
- Activate / Release options
- Cue Stack function
- Advanced function (but not timecode or DJ)
- Intensity, Pos, Col, Beam, FX Fade in times for single step Cue Stacks
- Chase Timing/Cue Timing/Timecode (multi step Cue Stacks only)
- Cue Stack Release time
- Colour tag
- Icon

In the Cue Stack window there is a new view with 100 favourites. Press VIEW OPTIONS (or click 3 times on the S button) and then press VIEW FAVOURITES.

The settings of the current Cue Stack can be recorded onto a selected Favourite. The Favourite can then be applied to any Cue Stack.

Favourites can be named, moved, copied and removed in a similar way to all other MagicQ items.

Note that when applying to a Cue Stack with multiple steps fade times are not applied. Release times are applied in all cases.

Icons are only applied if the Favourite has an Icon in it - otherwise the icon on the current Cue Stack is retained.

Cue Stack Favourites are stored in the show file. They are also stored in the settings file when using SAVE SETTINGS and IMPORT SETTINGS.

### **11.1.2 Group Cues**

It is now possible to clone and remove Groups from programmed Cues. Previous versions only supported replacing of Groups in programmed Cues. Cloning Groups in Cues enables expanding a show to use more Groups than originally programmed. Removing Groups in Cues enables Groups to be taken back out of the programming.

The advantage of cloning / removing Groups in Cues rather than simply adding removing from the Groups is that split times and FX will be run separately for each Group rather than as a single Group.

Groups can be cloned or removed from individual Cues on a Cue Stack, from entire Cue Stacks, or from all Cues. The Stack Store and Cue Store filtering can be used to apply the changes to a specified set of Cues.

In the Group window press SHIFT + CLONE GROUP to clone a Group in Cues. Then select the Group to clone from, then the Group to clone to, then the item to clone in. Press ENTER to clone in all Cues - MagicQ prompts with a confirm box.

In the Group window press SHIFT + REMOVE GROUP to remove a Group in Cues. Then select the Group to remove from, then the item to remove from. Press ENTER to remove from all Cues - MagicQ prompts with a confirm box.

Cloning and removing of Cues is only supported when Group Cues is enabled.

### **11.1.3 Tap to Time**

Tap To Time for FX has now been improved with an option to take into account the number of steps in the FX and the number of parts selected rather than tapping per FX step. There is a new Timing field on the right side of VIEW FX in the Prog and Cue windows which can be set to Per Head or Per Step.

There is a new Timing option in the FX tab in the Cue Stack window, View Options, View Defaults. In new and old shows this is set to Per Step by default. Changing it to Per Head will affect any new FX created.

There is a new soft button in the Cue Store window to convert all FX in Cues between Per Cycle and Per Head timing. This can also be used with the filtering to select a sub set of the Cues to change.

The Global Tap to Time button functions in previous software versions have been renamed "Tap to Time active" to reflect their actual function.

Added new setting Setup, View Settings, Playback, Tap fn to specify the function of the physical Tap button. Previously it always performed Tap to Time active. Now it can be set to Tap to Time Selected, Tap to Time active or Tap to Time for any of the Speed Masters SP1 to SP15.

Added Tap to Time active, Tap to Time SP1, Tap to Time SP2 and Tap to Time SP3 options to DBO button options - Setup, View Settings, Playbacks, DBO.

Added Tap to Time active, Tap to Time SP1, Tap to Time SP2 and Tap to Time SP3 options to the Crossfade button function options - Setup, View Settings, Playbacks, Crossfade button function.

Added Tap to Time SP1, Tap to Time SP2, Tap to Time SP3 to the remote trigger action option in Setup, View Settings, Ports. Also added Step SP1, Step SP2, Step SP3 to enable the remote trigger input to step the FX and chases on the received beat.

There is now an additional shortcut ALT + FLASH in Setup, View Settings, Playback, Tap to Time used to Tap to Time directly the timing of the current Cue from the Cue Stack on the Playback. #0033631

In order to avoid accidental shut down of the console the keyboard shortcut to power off the console has been changed from CTRL + DBO to SHIFT + CTRL + DBO. The old unused SHIFT + DBO reset graphics is no longer supported.

### **11.1.4 FX defaults**

The following default for FX can be set in Cue Stack, View Options, View Defaults, FX.

- Speed
- Per Head / Per Step timing
- Parts
- Segments
- Direction
- Group Spread

The Speed was previously supported but was only used when creating new waveform FX in the FX Editor. It was not used when applying FX. Now, when non zero this over rides the default speed from the FX file. When set to zero the default from the FX file will be used.

The defaults for FX size, width, crossfade, spread, rnd, one shot are always taken from the FX File as they are specific to the FX.

### **11.1.5 FX rate divisors**

Within FX the Speed Type has been enhanced so that now as well as Run, Stop and Double there are now the options Div 2, Div 3, Div 4, Div 5, Div 6, Div 7, Div 8.

This enables FX to built up with different attributes at multiples of one rate but still synced.

The Speed Type can be set in the Programmer or Cue window.

The divisors / doubler is applied after all other rate controls regardless of whether the FX is using its own timing or is being controlled by a Speed Master.

### **11.1.6 Speed Masters**

MagicQ now supports 100 Speed Masters which can be used to Tap to Time speed and apply the speeds to chosen Cue Stacks. Some users may wish to use just one global Speed Master whilst others may wish to use a Speed Master per song page.

Each Speed Master can be set to either control all attribute types, or can be selected individually for Intensity, Position, Colour and Beam.

When a new show is started all Speed Masters are reset to a disabled state.

All Cue Stacks by default are controlled by Speed Master 1 (SP1). In the Cue Stack, Advanced options, the Speed Master option can be set to choose any of the 100 Speed Masters, or to Ignore - in which case the Cue Stack ignores all Speed Masters.

Each FX in a Cue Stack can also be assigned to a different Speed Master - in this case it takes precedence over the the Speed Master for the entire Cue Stack. If the FX is set to "Ignore" then the Speed Master setting for the entire Cue Stack is used.

Cue Stacks are affected regardless of whether they are executed from a Playback, from an Execute Window or from the Stack Store.

By default FX that are in the Programmer are not affected by any enabled Speed Masters - this ensures that during programming default speeds can be programmed into Cues. For playback (busking) the Programmer can be controlled by a Speed Master - in Setup, View Settings, Prog set the Programmer Speed Master to the required Speed Master. Set it to Ignore to make it ignore all Speed Masters.

When enabled, the Speed Master will control the speed of chases in the Cue Stack and all the FX in the Cue Stack, including any Pixel Map FX. The programmed chase time and programmed FX time are ignored. When a Speed Master is deactivated all chases and FX under control of that Speed Master revert to their programmed speeds.

When Tap to Time is used to set the speed of a Speed Master, all controlled chases and FX will be phase synced to the Taps as well as setting the speed. This means that after a Tap to Time on a Speed Master all chases and FX will be in sync.

A "No Tap Sync" can be set for each Speed Master, so that Tap to Time on that Speed Master will only set the tempo, it will not phase sync the FX and chases.

"Fader 200%" can be set for each Speed Master, so when the fader is at half the temp is the tapped tempo and when at fill it is 200% of the tapped tempo.

Speed Masters can be accessed as options through the following features:

• The physical TAP button

- The DBO button
- The Master crossfade GO button
- From the remote trigger input
- From automations
- Through Cue Stacks set with the Cue Stack, Function option "Cue Stack is a Speed Master"
- Through a new Speed Master motorised bank Fader Mode on the Stadium consoles
- Through the Execute Windows using ASSIGN SPECIAL
- Through the Playbacks, VIEW SPD MASTER view

The current status of the Speed Masters can be viewed in the Playback Window, VIEW SPD MASTERS view. In this view it is also possible to activate/deactivate the Speed Master, to set the Speed Master running or halted and to set the Speed Master BPM and Rate Divisor.

Speed Masters are set to Per Head Timing by default. They can be set between Per Step and Per Head timing in the Playback Window. If either the FX or the Speed Master is set to Per Head timing then Per Head timing is used.

Using Speed Masters it is now possible to resync FX back to the start of the FX. Press CTRL and any of the TAP shortcut buttons above.

#### **11.1.6.1 Cue Stack is a Speed Master**

In the Cue Stack window, View Options in the Function tab a Cue Stack can be set to be a Speed Master. This has a similar effect to the other Master options in this tab - they completely override the normal operation of the Cue Stack.

The FLASH button is used to Tap to Time.

The GO button activates the Speed Master and sets it running so it takes speed control of all Cue Stacks set to use that Speed Master.

The PAUSE button halts the Speed Master. The PAUSE button can then be used to manually bump the chases and FX controlled by the Speed Master.

RELEASE disables the Speed Master so it no longer controls any Cue Stacks. SHIFT + FLASH also disables the Speed Master.

SHIFT + FLASH disables the Speed Master.

SHIFT + GO doubles the rate divisor.

SHIFT + PAUSE halves the rate divisor.

CTRL + FLASH resyncs all the FX controlled by the Speed Master.

Lowering the fader slows the speed from the tapped speed down to halted. Raising the fader to full returns to the last tapped speed.

Normally only one Cue Stack per Speed Master is required, but it is permitted to have more than one Cue Stack set to the same Speed Master - for example on different Pages - they will just duplicate each other.

When changing pages the Speed Master will never hold over - if you need the Speed Master on multiple pages then either make it a Default Playback or program a Cue Stack on each page.

If the Cue Stack option Activate on Page Change is set then the Speed Master will enable when changing to that page. If the Cue Stack option Release on Page Change is set then the Speed master will disable when changing from that page.

Note to avoid confusion, the original "Cue Stack is a Speed Master" has been renamed "Cue Stack is a FX Speed Master" - it continues to apply a percentage rate to the programmed FX speed of a number or group of channels. Similarly, the original "Cue Stack is a Size Master" has been renamed "Cue Stack is a FX Size Master".

#### **11.1.6.2 Speed Master Fader Mode**

On Stadium motorised consoles there is now an extra Speed Master fader mode. Select the fader mode in the normal way using SHIFT + NEXT PAGE, and then select Speed Masters.

The FLASH button is used to Tap to Time.

The GO button enables the Speed Master and sets it running so it takes speed control of all Cue Stacks set to use that Speed Master. If the Speed Master is already enabled then pressing GO returns to the previous time set by Tap to Time.

The PAUSE button halts the Speed Master. The PAUSE button can then be used to manually bump the chases and FX controlled by the Speed Master.

SHIFT + FLASH disables the Speed Master so it no longer controls any Cue Stacks.

SHIFT + GO doubles the rate divisor.

SHIFT + PAUSE halves the rate divisor.

CTRL + FLASH resyncs all the FX controlled by the Speed Master.

Lowering the fader slows the speed from the tapped speed down to halted. Raising the fader to full returns to the last tapped speed.

#### **11.1.6.3 Add Speed Master to an Execute Grid**

Speed Masters can be assigned to Exec Grids in the Exec Window using the ASSIGN SPECIAL soft button. This enables the specific Speed Master to be controlled and updated.

Select the Speed Master option and then choose from the function to assign:

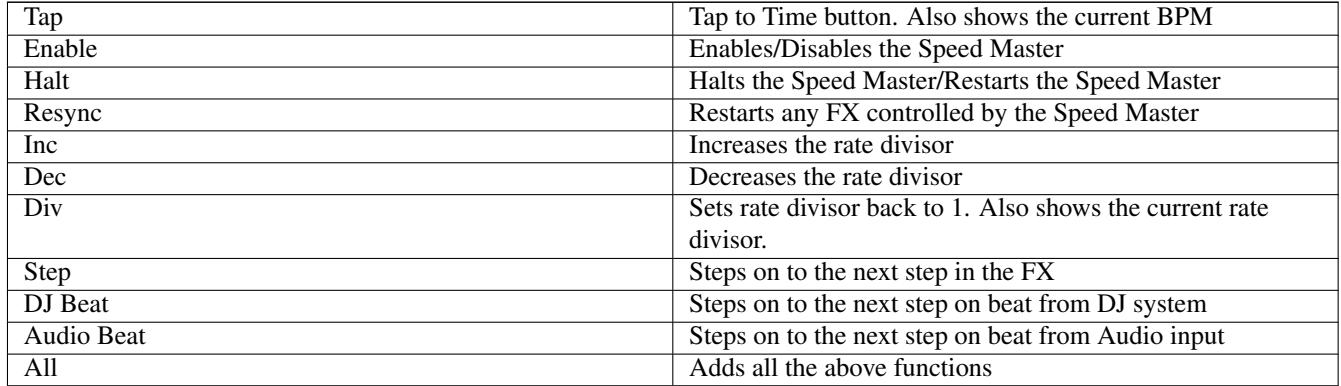

Then choose the Speed Master to use (SP1 to SP100).

Normally only one set of Execute buttons per Speed Master is required, but it is permitted to have more than set of buttons per Speed Master - for example on different Exec Grids - they will just duplicate each other.

The Speed Master controls the chase rate and FX speed of all active Cue Stacks that have selected this Speed Master in the Cue Stack Options. Cue Stacks are affected regardless of whether they are executed from a Playback, from an Execute Window or from the Stack Store.

Note the Speed Master does not directly affect the inbuilt FX in the Execute Window, for control of these FX in Regions, assign a Use Speed Master item as specified below.

#### **11.1.6.4 Execute Grid Use Speed Master**

The inbuilt FX in the Execute Window are applied into the Programmer. Since the default for the Programmer Speed Master is "Ignore", the speed for these FX will normally be directly controlled by the Rate Params items in the Exec Window - ie. the TAP button, and the PARTS, SNAP, FADE.

When using the TAP for the inbuilt FX in the Execute Window it now shows the BPM, and it will apply Per Head timing rather than per Step timing.

It is possible to over ride this speed using a Speed Master. In the Exec Window press ASSIGN SPECIAL and select "Rate Params". Then select "Use Speed Master" and choose the Speed Master to use. This will then show in the Execute Window as "Use SPx" where x is the Speed Master SP1 to SP100.

When the "Use SPx" is active the inbuilt FX in the Execute Window will use the respective Speed Master for timing if it is active. If the Speed Master is not active, then timing will remain as per the above Rate Params in the Execute Grid.

It is possible (and often very useful) to have more than one Regions using the same Speed Master for Speed control.

It is also possible to have more than one "Use SPx" in a Region so that different rates can be quickly selected - the first active one will be used.

If the Programmer option, Programmer Speed Master is set to a Speed Master instead of "Ignore", then when active the respective Speed Master will control the above inbuilt FX. The "Use SPx" will take priority over the Programmer Speed Master.

#### **11.1.6.5 Speed Masters on Automations**

There are two new Autom function types in the Macro window, View Autom that enable Speed Masters to be controlled from incoming events such as MIDI notes, remote inputs, DMX, etc. . .

Speed Master Tap is used to Tap to Time the specified Speed Master based on the triggered Autom.

Speed Master Step is used to one step the specified Speed Master based on the triggered Autom.

Speed Masters SP1 to SP100 can be specified.

Note that as per the normal operation of Speed Masters above, Cue Stacks will only be affected when the Speed Master is enabled.

There is now a new Autom trigger type for MIDI Clock to enable triggering from the MIDI clock. The divisor can be specified to trigger on half note, full note or higher.

### **11.1.7 Ignore FX Size and FX Speed Masters**

When a Cue Stack has the Cue Stack option, Advanced, Masters affect Levels set to "No" the Cue Stack now ignores FX Speed and FX Size Masters and also the new Speed Masters.

When a Cue Stack has the Cue Stack option, Advanced, Rate Divisor set to "Ignore" the Cue Stack now ignores FX Speed Masters and Speed Masters. This option does not affect FX Size Masters.

### **11.1.8 Intensity Wheel**

There is a new shortcut for the Intensity wheel. ALT + scrolling the intensity wheel will scroll the current window. Note that if the Intensity wheel is set to "Intensity Require ALT key" then it will do Intensity as normal. #0033189

The "Rate" option has been renamed "Sel PB Speed" to better identify the function.

There are three new options for the Intensity wheel:

- Playback Rate
- Global Rate
- Audio Volume

When the intensity wheel is used to scroll Windows, the direction has now been inverted so that scrolling the wheel down scrolls down the window. #0033912

The legend for the Intensity encoder has been improved. #0029658

When Bank 2..6 are selected, the Page Window and the Page keypad syntax (e.g. Page 20 ENTER) now operate on the current bank rather than Bank 1 (the main bank).

Added Bank selection to the Page window (previously you could just SET BANK 1) and indication in the title bar when it is not Bank 1.

In the Execute Window, the View Item soft button is now supported in the VIEW EXECUTE view as well as the VIEW DESIGN view.

Perform Move When Dark when releasing channels from other playbacks / programmers to Cue Stacks that have Move When Dark set.

Added Unused Cues filter to Cue Store and Unused Cue Stacks filter to Stack Store.

Cue Stacks with the Make Fader Jumps to Cue Step option set will now indicate the current step even when not activated. This is particularly useful on Encoder playbacks.

Changes to the GDTF import makes it better at importing the attributes numbers correctly.

Group Cues - add support for Make FX from Cue Stack which was not previously supported.

Added "Only sub selected heads" option to Setup, View Settings, Prog, Recording to Palettes setting. #0025342

There is a new channel activation option "IPC B Split" for the Chan Activates setting in Setup, View Settings, Programmer. This activates Intensity, Position and Colour as per the IPC option, then Beam is split.

- $\bullet$  Gobo 1 + Gobo 1 Rotate
- $\bullet$  Gobo 2 + Gobo 2 Rotate
- $\bullet$  Gobo 3 + Gobo 3 Rotate
- Prism + Prism Rotate
- Focus + Zoom
- All 8 frame attributes

### **11.1.10 Removed Features**

A number of legacy features have been removed from this version to facilitate improvements for our current console range.

This version is not available for the long time discontinued consoles - MQ100, MQ200, MQ300, MQ40, MQ40N, MQ60 and original MQ70. Version 1.9.3.7 is the latest released version supporting these consoles.

The old Net Wing mode has been fully removed.

The Setup, Keyboard & Encoders, Swap Palette and Cursor option has been removed (only applied to MQ100s and Maxi Wings).

The Setup, Ports, Serial Touch monitor option has been removed along with the serial touch monitor support from the Serial remote protocol option.

Support for the RS232 serial port has now been reduced - the MQ500M is the only current product to have a serial port. Serial touch monitors are no longer supported. MagicWand, ChamSys Remote Protocol and serial Automs are still supported.

Timeline spectrogram view for the audio has been removed.

### **11.2 Bug Fixes**

Direct setting of intensities in Playbacks was incorrect in recent versions - it did not correctly convert from % to DMX values. #0028975

Fixed problem when using Intensity Masters whereby when making the intensity active in the programmer (e.g. by turning Intensity encoder) the value jumped to the value reduced by the intensity master not the original value from the Cue. #0034029

Move When Dark would incorrectly perform the Move When Dark if the Cue contained no intensity levels if there was a Intensity FX starting in that Cue from 0% - i.e. the Intensity was 0% when the Cue started but the Cue execution brought in an Intensity FX. #0031721, #0033637, #0030594

Fixed occasional reset when viewing Cue/Prog Window with Group FX with more attributes than actually used by the Heads. #0034454

Fixed when using Cue Stack macros on Cue Stacks in the Stack Store so that if the Cue Stack is releasing using Release executes last step it will use 100% for any Cue Stacks being activated using E macro. #0034594

Fix for merging in shows where invalid Cue Stacks were being assigned to empty Playbacks (Cue Stack ID and indicated No Steps).

Fixed problem when using empty Cues referenced by Exec Grid regions where the Group controlling the Region had VDIMs. #0034668

Fix for auto cursor down which was stopping cursor multi select operations working correctly.

Cue Stack, View TC did not show the active TC step correctly if there was a timecode offset. Only affected 1.9.4.0.

Fix for start up of consoles when using Automs with Scheduled events. The scheduled Automs were being executed on start up to get the correct state according to the time of day, but if Cue Stack Macros were used in the Automs then the Cue Stack Macros could be executed out of order, ending in the incorrect initial playback state. #0030627

Fix for Live Macro sometimes causing a reset if there were no steps entered. #0034483

Fix case where TC Tracks were referencing empty playbacks where the playback erroneously changed page and started flashing. #0034772

Fix reporting of Media Server type in Setup, View Media where MagicHD Quick and CITP Live feed were swapped around in recent versions. Also affected Head Editor, Server Type.

Fix for soft palettes updating Palette based FX in Cues. Previously the Cues would sometimes not get updated till the FX was restarted.

Fix for reset when selecting VIEW VR in Media Window with a Pixel Map media server selected. Only affected v1.9.4.0. #0034803

Fix for shift and control keys getting stuck in visualiser window #0029689

Fix for Replacing the first (current) Cue in a Cue Stack that on an inactive Playback. Previously the old Cue would still be present when activating the Playback, and then subsequent time it was refreshed. Now it will be refreshed immediately.

Refresh of Layout buttons and console brightness when changing users. Previously if different users were using different Layout pages it would not be refreshed correctly.

Fix for buttons and LEDs when using an Extra Wing Compact with a MQ250M or MQ500M.

Fix for buttons on top half of old Execute Wing when used with MQ500M.

Fix for recording new Cues on an external timecode Cue Stack when the Cue Stack has a timecode offset. The Cues timecode was offset incorrectly.

Fix for problem exiting Live Macro mode on some consoles / wings. #0033889, #0033427

Fix for using SET on an empty item in the Layout Window.

Fix for problem when knocking out attributes from Group Cues. If "Unused chans return to defaults" was set, then the channels would not return to their defaults.

Fix for showing values from dependent ranges. If there is no range set for a dependent channel it will look for a range with the dependent channel set with a range min val of 0. This solves issues with Pixelmapper not showing range names. #0031391

Zero Size FX yes/no option is now supported for Pixel Map FX. #0033864, #0032008

Reset Vis Pos now resets to a slightly lower position to ensure it is shown fully on screen. #0026553

## **Version 1.9.4.0**

From MagicQ v1.9.4.0 onwards MagicQ MQ40, MQ40N, MQ60, MQ100 Pro2014, MQ200 Pro2014, MQ300 Pro2014 consoles are no longer supported. Head files and Head Library files can still be loaded onto these consoles.

### **12.1 New Features**

### **12.1.1 Timeline**

Added preview of the first CUE to the steps layer with a track.

Added audio metadata into the timeline.

Added button to hide/unhide all the beat markers.

Added a button allowing the beat markers to be locked and prevent accidental selection/adjustments.

Audio waveforms are no longer rendered using 30 second images, the song/track is analysed and it's data is stored in "show/audio/ bin". If you have any issues loading a waveform please delete the respective folder/directory created within " bin". Then load it again and make sure to wait until you see "Status: Loaded".

### **12.1.2 Megapixel VR Helios support**

Support has been added for the Megapixel VR Helios LED processor. Within MagicQ the Megapixel VR Helios is treated like a media server with control of multi layers (referred to as MP Groups) each with intensity, position and colour control.

Whereas media servers generally take multiple layers of video with different position and size and combine them into one media output, the Megapixel VR Helios takes one media source and distributes it onto multiple LED outputs at different positions. However, from a control perspective it is similar control of multiple items that have Intensity, Position and Colour and have live previews.

Unlike other media servers the Megapixel VR Helios is not controlled over DMX - instead MagicQ connects directly to it over the network using the public REST API provided in the Helios enabling greater control and flexibility. MagicQ converts its internally calculated DMX values to suitable values for sending over the REST API.

The Megapixel VR Helios is patched in the Patch Window by selecting CHOOSE DIM/MEDIA, selecting "media server" and then selecting "megapixel". This will automatically patch 30 Megapixel Group 20ch heads each named MP GrpX where X is 1 to 30. It will also create a Media Server in Setup, View System, View Media set to type of Megapixel VR and referencing the patched Megapixel heads. Each head in MagicQ is automatically defaulted to control a Megapixel Group (1 to 30) - although this can be overridden when programming.

The Magapixel Group 20ch personality has the following attributes:

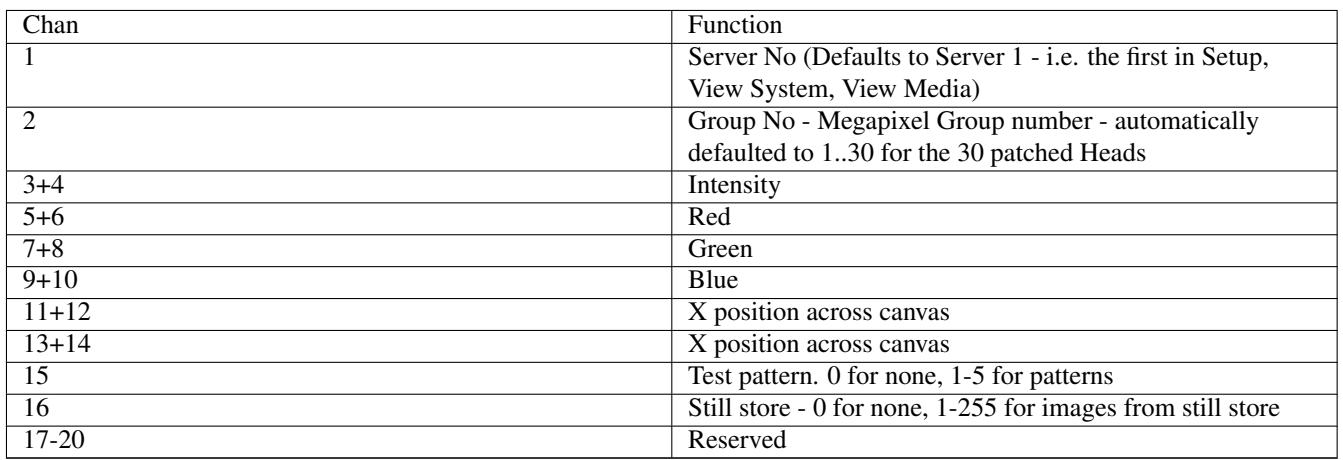

Note that there is no correlation between the normal MagicQ groups and the MP Groups on the Megapixel VR Helios. When the Megapixel VR Helios is patched fresh into an empty show on MagicQ then the MP Groups will be patched as Heads with Head numbers 1 to 30 in MagicQ. There will only be one MagicQ Group generated - which has all 30 MP Group heads in it. We recommend that the Megapixel VR Helios is configured with one Megapixel Group for each LED panel controlled starting at Megapixel Group 1.

In order to connect to the Megapixel VR Helios set the IP address of the media server in Setup, View System, View Media to the IP address that the Megapixel VR Helios is using (displayed on its front panel display) and then set Live Preview to Enabled.

The Media window now has a View VR view which can be selected by toggling through the views on the top left soft button. In VIEW VR the whole window is used to show a large preview from the media server. Note the Megapixel VR Helios limits the preview refresh rate to every half a second. Unlike the View Servers View in the Media window, the Preview will continue to be refreshed even when the Megapixel VR Server is not selected in MagicQ - thus enabling the Preview to be constantly viewed regardless of selected heads.

The MP Groups are drawn on top of the preview. Pressing within a MP Group selects it within MagicQ. Selecting a MP Group selects that MP Group (Head in MagicQ) enabling it to be controlled. The MP Group can be dragged around the preview to a new position.

### **12.1.3 10Scene**

The 10Scene Wall Plates now support pressing and holding of 10Scene buttons to set the level of the scene. After the 10Scene button has been held for a second, them whilst the 10Scene button remains held the level will decrease until the button is released until the level reaches 1%. Subsequent press and hold for more than 1 second will increase the level until the level reaches 100% of the programmed state. Each subsequent press and hold alternates between increase and decrease.

Normal pressing and releasing of buttons is not affected. The 10Scene button will always activate to 100% of the programmed Scene when the button is first pressed, and when reactivating after the 10Scene has been previously released.

10Scene trigger on MQ250M/Stadium Connect/Compact Connect now also executes normal remote port function as per older MagicQ consoles / PC Wings with a DIN type remote port connector.

### **12.1.4 Other changes**

When removing Pixelmapper and Media servers layers from the Patch window, MagicQ will also now remove any associated Media Server data from the Media Sever list in Setup, View System, View Media.

Display actual sunrise/sunset times in Scheduled events.

Add option to convert only selected heads from Head Cues to Group Cues when converting from the Cue Store.

The 2CMY, 3CMY, 4CMY FX have been moved to the Old FX folder to avoid confusion with 2Col, 3Col and 4Col.

Make Cue Stack button backlight red when ALT pressed to indicate LAYOUTS window.

In the Patch Window the Head tabs are now sorted alphabetically to make it easier to find Head types.

Show negative timecode values in Cue Stack window in Caption and on TC Sim soft button when there is a TC offset set for the Cue Stack.

The Network Switch setting "Normal" has been renamed to "Enable IGMP Snooping". We recommend all systems to run with this set to "Disable IGMP Snooping".

When upgrading to this version from older versions the Network Switch setting (for MQ500/MQ70/MQ50) is set to Disable IGMP Snooping.

Add Setup option in Setup, View Settings, Keypad & Encoders to auto cursor down on enter.

In the Head Editor when setting attributes to Intensity, Pan, Tilt and Zoom set the default, locate, highlight and lowlight values if they are not already set.

Add option when converting to Group Cues to use Groups with a single Head in them.

### **12.2 Bug Fixes**

Fixed issue with scheduled events which could cause them to trigger at unexpected times.

Copy Cues unlinked. Now if you copy unlinked it will make completely unlinked Cues (except for ones that are linked within the same Cue Stack). #0028846

Modified in 1.9.4.0 if you copy a Cue Stack within a single Exec Grid it will respect the unlinked copy option. #0032895, #0030739

There was a problem whereby the ENTIRE state could not be overridden when the Cue Storage setting was set to "Unlinked, no state". #0014232

Fixed issues causing resets on shutdown when using DJ protocols.

Fix for removing times from Group Cues from the Cue Stack window. Times could be removed in the Cue or Prog windows but not directly from the Cue Stack window.

Fix for fanning levels and times on Groups with element selection when using Group Cues.

When importing Show Structure, MagicQ would incorrectly load Group Cues and Group FX.

Fixes for copying Cues to selected heads. 1) The FX spread was not refreshed correctly. 2) Copying between heads with VDIMs was not supported. #0033636

Group Cues - when using Palettes in Cues then only use attributes from different heads for Int, Pan, Tilt, Cyan, Yellow, Magenta, White, Amber, Zoom and Iris.

The Network Switch setting "Normal" did not work correctly in recent versions. A workaround was to set "Disable IGMP snooping" or "Original".

Fixed problem with setting Automs that referenced Execute items with Macros. #0033927

Fixed problem in Execute Windows with Solo Buttons where items set to the left of the selected item have a width greater than 1. Does not affect Execute items set to Solo in Regions. #0034227

Fixed reset when setting delay or fade on Cue Stack step with no Cue. #0034378

When using Windows with fixed numbers of rows, avoid box height changing on subsequent clicks / Layouts. #0033800, #0034252

Fix for 10Scene IDs when connected to 10Scene port on MQ250M/Stadium Connect/Compact Connect - the IDs were incorrectly byte swapped.

Fix for 10Scene remote trigger on MQ250 port on MQ250M/Stadium Connect/Compact Connect with Automations - previously they were triggering as Unit 240 not Unit 0 (inbuilt).

Fix for reset occurring after re-patching the selected heads and pressing Layout 1. #0033961, #0033773

Fix Stadium Connect to report it has encoders when responding to console queries - enables unlocking of MagicHD #0034301

Fixed problem with refresh of Execute 2 and Execute 3 windows - occurred if Execute 1 window was not set to the same grid as Execute 2 and 3. Affected versions from Jul 22 onwards only including 1.9.3.x. #0034520

#### **12.2.1 Timeline**

Fixed reset when deleting a Flash with REM and selecting it. #0033406 #0033425

Reduced memory usage when loading multiple long audio tracks, allows for tracks over 1 hour being loaded. #0029738

Improved audio waveform rendering quality in Timeline window.

Prevented entry of blank text into section and unique markers.

Adjusted the buttons in the Cue Stack Audio layer to accommodate the new information.

If larger audio files are being processed, feedback back is provided by using staged ". . . " after the word "Loading".

Holding shift and left clicking and dragging on the ruler will allow you to drag around the cursor.

Fixes for user names containing a full stop and preventing audio files loading in Timeline.

Fixed offsets on timecoded TC tracks meaning they didn't appear in the timeline.

## **Version 1.9.3.8**

### **13.1 Bug Fixes**

Fader controls FX Speed and Size were not working for Pixel Map layers other than the first Layer of the first Pixel Mapper. #0031785

Fix for DMX outputs from Stadium Connect when explicitly setting DMX Outputs to MQ Wing. The universes were not output correctly. Worked ok outputting universes 1 to 4 when no universes were set. Only affected Stadium Connect. #0035075

Changes for MQ80s manufactured after Mar 2023. Previous software releases will not work on these consoles.

Changes for MQ50s and MQ70s manufactured after Mar 2023. Previous software releases will not install on these consoles.

## **Version 1.9.3.7**

### **14.1 Bug Fixes**

Hide unexpected status boxes when using Users and locked mode.

Prevention of metadata entrys being saved/read with multiple aliases and invalid UUIDs, resulting in delayed multiconsole responses.

## **Version 1.9.3.6**

### **15.1 Bug Fixes**

Fix possible reset when opening Outputs→View Chans→View DMX→View Move for the first time.

## **Version 1.9.3.5**

### **16.1 New Features**

MagicQ MQ50 Compact Console has been expanded to support 8 Universes. Added support for MagicQ Compact Connect and Mini Connect

## **Version 1.9.3.4**

### **17.1 New Features**

### **17.1.1 Cue Fader modes**

Two new fader modes have been added for Stadium consoles with motorised faders - Cue Fader mode and Selected Heads Cue Fader mode. These fader modes operate in a similar way to the Intensities mode and the Sel Intensities mode - you can page through the different heads - but they operate on the Cue data rather than programmer data.

In Cue Fader mode the intensities of the heads in the current Cue (from the current playback, or selected from the Cue Window) are placed on the motorised faders. Moving the faders immediately edits those intensities within the Cue.

In Selected Heads Cue Fader mode the currently selected heads are shown. Any that are used in the currently selected Cue are shown active. Heads that are not in the currently selected Cue are non active. Moving a fader of a non active Head automatically adds that Head into the Cue at the level of the fader.

Pressing the GO button adds the intensity of that Head to the Cue at its current output level.

Pressing the Pause button in either mode removes the intensity for that Head from the Cue.

As with all changes to MagicQ show data, UNDO can be used to restore the Cue to its previous channel values if channels are accidentally added/changed/removed.

There is a shortcut to enter the Cue Fader mode - press and hold CUE and press the S button of the Playback. This makes that Playback the currently selected and also opens the CUE window showing the data.

Pressing PAUSE in the manual crossfade section returns to the normal Playback Fader mode, enabling quick return to playback.

The Cue Fader mode can also be entered/exited via the new UNFOLD CUE soft button in the Cue Window. The PREV CUE and NEXT CUE can be used to bump through Cues in a Cue Stack.

The Fader Mode toolbar has been remodelled to add the extra options. Now there is a dedicated Selected Heads button on the right hand side for selecting the Selected Heads modes.

### **17.1.2 Execute Window**

There is now the option to add RELEASE using ASSIGN SPECIAL in the Execute Window. This will release all Cues and Cues Stacks in that Exec Grid. If Regions are in use then it will release all Cues and Cues Stacks within the region. If there are timing buttons within the region then any atcive time will be used for the release.

The Setup option Run in Execute has now been expanded to enable specifying of use of Exec Grid 2 to 10 instead of just using the current Grid.

The Setup option Playback Go/Pause use Execute Grid has now been expanded to enable selection of Grid 1, 2 and 3.

The Timecode + Clock option in Assign Special has been renamed Timecode + Clock + PB.

It is now possible to show the current page and next page in the Execute Window. Select ASSIGN SPECIAL, Timecode + TC + PB, and CUR PAGE or NEXT PAGE. #0019576

### **17.1.3 Prog Store**

The MagicQ Programmer has been enhanced to support a Prog Store for live operation (busking). This is a store of 12 Programmer states that can be quickly stored and recalled with single button presses. The levels, times and FX in the Programmer are all stored.

Hidden from the user, MagicQ uses the Cue Store to store the Prog States as Cues - starting from the last Cue in the Cue Store, and naming them as Prog Store1 to Prog Store10. The Prog Store is saved into the show file, so the Prog Store survives a rest or power down.

The Prog Store can be accessed through SPECIAL buttons in the Exec Window. In the Exec Window, press ASSIGN SPECIAL and select PROG STORE. For each Prog Store item there are three possible actions - Record, Include and Activate. Each action is available for each of the 10 Prog Stores.

Pressing a REC PS button (e.g. REC PS1) records the current programmer state to that Prog Store. The button is shown active when programmed.

Pressing an INC PS button (e.g. INC PS1) includes the specified Prog Store back into the Programmer. The Programmer is automatically cleared before including - so the Programmer will contain only the contents of the specified Prog Store. Pressing a Inc PS button on a Prog Store that has not been recorded has no effect.

Pressing a REC PS button on an already recorded Prog Store overwrites the existing Prog Store. To modify an existing Prog Store, press the INC PS button, modify it, then press the REC PS button.

Pressing a REC PS button when the programmer is empty (cleared) causes the specified Prog Store to be removed.

Pressing an ACT PS button activates and releases that Prog Store as a Cue. If this Prog Store was the one active in the Programmer than the Programmer is cleared so that the Prog Store is now running as a Cue without the Programmer. The Prog Store can be activated and releases as a Cue any time until the Prog Store item is removed (by recording it again with the Programmer empty).

When pressing an ACT PS button, if there are any overlapping Prog Stores active then they are released. Overlapping means that the two Prog Stores control one or more of the same channels.

Pressing an INC PS button for a Prog Store that is active as a Cue also release the Cue so that control of that Prog Store will now be entirely from the Programmer. MagicQ will also release any other overlapping Prog Stores that are currently active.

A new Prog Store mode has been added to the 4x3 Execute Buttons on Stadium consoles - this enables easy access to the Prog Store function without needing to assign the Special buttons in the Exec window. The Prog Store mode shows 4 Prog Store items at a time each with a REC, INC and ACT button. Paging can be used to access all 12 Prog Stores.

### **17.1.4 Plot Grids**

The algorithm for creating Grids from the Plot View has been improved to place multi elements in the grid and to keep relative positions with other elements.

Grids can now place every element into the grid, even if they are in the same location in the Plot View.

### **17.1.5 Other Changes**

The Grand Master legend is now shown when Grand Master is set to functions other than Grand Master.

When using the Cue Stack 1, Cue Stack 2 or Cue Stack 3 on the Grand Master, Sub Master, or Crossfade Master the Cue name will be shown.

When merging Palettes from other show files MagicQ now matches the names and icons even if they are not in the same Palette IDs. Previously it would only merge a Palette if it was in the same ID in the current show and the imported show.

Added an extra Highlight option in High/Low no Beam - this ignores any Beam information in the Head file or Highlight/Lowlight Cue so that the Beam attributes such as Zoom come from the last used / programmer.

Renamed the Highlight options to reflect that High/Low is the default option for all Programming modes.

When copying linked, MagicQ now indicates linked in the status bar text. The Cue Window title now shows when a Cue is linked to other Cues.

On Stadium consoles when selecting Bank 2 or higher of Playbacks the Page displays show the bank number and any unused Playbacks are shown as Bank 2 to make it more obvious that these higher banks are used. This should avoid confusion when accidentally selecting these banks. It is also possible to return to Bank 1 from the Page window using the SET BANK 1 soft button.

The confirm box has been removed for setting the name on Palettes. Now that we support UNDO it is easy to revert any accidental naming.

In MagicQ PC when changing between standard panel modes and Stadium panel modes the window layout is now retained previously all windows were closed.

The MQ500 Single Monitor panel mode has been upgraded to be a MQ500M Single Monitor panel mode.

The MQ250M panel mode has been enhanced to show the button backlight colours of the MQ250M.

### **17.2 Bug Fixes**

Solo button in Execute Grid not working when changing size of button when using adjacent Solo buttons. Solo button in a Region worked ok. #0028836

Fix for next Scheduled event in Execute Window - it showed incorrectly if event was not on that day - corrected so it now only shows events from the same day, or ones that have no date specified. #0030810

Fix for stand alone MagicVis - fixture physical position and rotation was not updated correctly if net session ID on the console was non zero.

Fix for reset when changing pages between Cues with release times and FX. This only affected some shows with very specific settings.

Fix for Windows set to fixed number of rows on MQ500M and other consoles where the number of rows actually shown was incorrect. #0032009, #0031135

Fix for removing last Cue in Cue Stack that is set to not return to Step 1 on release, and then reactivating using FLASH button it cold reset. #0032669

Fix for ALL + S of Playback to select the Heads in the Cue - was not working correctly. #0030701, #0032467

Fix for Execute Window View Max on Windows sometimes drawing content before switching to full screen mode and before the menu bar has been removed. #0032423

Fix for artefacts sometimes being left when the size of an Execute Window box is adjusted using the encoders. #0026001

Fix for coming out of highlight mode that left some lights not functioning till a clear. #0021017

The personality lowlight and lowlight Cue were not applied to 1 channel heads. #0027057

Fix for wrong indication of selected attribute in Head Editor, View Ranges and View Palettes #0028027

Fix for releasing of Exec Region FX also releasing other FX of same name in other regions. #0033036

Fix for VDIMs on Dup Elements could cause a reset on loading shows using larger number of universes affected 1.9.3.3 only.

Fix for setting multiple values in Palette View window - sometimes the wrong channel was set.

When running MagicQ in Stadium panel views such as Stadium Connect, the Exec, View Max was not shown full screen. #0033161

Fix for display of Page numbers on MQ250M when using Banks 2..X in MQ500M Banking compatibility mode. Previously in this case, the page buttons would work but the page indication did not update.

Fix for button playbacks 1..4 on MQ500M Wing that would not automatically go to 100% when Cue Stack set to toggle.

When loading show files MagicQ now performs extra checks on Cues to verify there are no duplicated channels in the Cue. Previously in some error situations Cues could end up with duplicated channels which would cause problems when readdressing / repatching.

When readdressing multiple heads to first free address  $(e, g +1)$  only the first head was using first free, the rest were following on. Changed so it finds a free address for each head separately.

Fixed PC Wing shortcuts POS+S, COL+S, BEAM+S to select the respective Palettes 1 to 10. These shortcuts no longer worked since Palette selection was removed from the top soft buttons in these windows. #0032651

Fix for reset in recent betas when removing Heads from a show with FX.

Fix for pressing 4x3 Macro buttons as Executes when command line had command syntax on it. In recent versions the 4z3 Macro button would not work when last key press was Group, Pos, Colour, Beam etc. . .

Fix for problem with Cues with the same Group FX in a Cue Stack, where the 2nd time the Group FX was activated it would not run. Occurred when only some attributes off the 1st instance of the Group FX were stopped whilst other attributes continued with the FX. Most likely to be seen with custom user FX that use many attributes.

Fix for Choose Head from USB Stick, ADV VIEW which did not work in 1.9.3.3. #0033342

Fix for importing 3D objects into visualiser in the patch window, up and forward axis can be chosen and work correctly. Also millimeters and centimetres added as unit options as well.

Fix for selecting two or more Group FX from the FX window. #0033317

Enabled RELEASE from the Execute Window to be used in Exec Window PRELOAD.

Modified so that Group FX will always run on all elements of Heads set to IND unless elements are specified in the Group. Previously if Group FX was set to DUP ELEMENTS then the FX would only run on the first element of Heads set to IND. #0033456

Fix for problem with Cue Stack option Flash always Swaps when used on Bank 2 or higher on Stadium consoles. The swap would not take effect until after Banks had been changed.

Fix for crash when deleting a Flash from the Timeline window. #0033621

# **Version 1.9.3.3**

Now when auto patching from RDM or a 3rd party Visualiser if there is nothing previously patched, then the option to insert into the Visualiser (i.e. create Heads in the Vis) is automatically turned on.

### **18.1 Expanding Library head files**

From v1.9.3.3 MagicQ by default no longer expands the personality library head files from the heads.all file into the Heads folder; instead it reads library Heads direct from the heads.all file. This simplifies the installation avoiding the need for time consuming head expansion.

Only Heads created or edited by users are stored in the Heads folder.

Expanding of library head files is controlled by the option Setup, View Settings, Mode, Personality File Format. The options are Original and Unexpanded.

When set to Original, MagicQ expands all the personalities from the heads.all file into the Heads folder, whenever the heads.all file is changed or software is upgraded.

When set to Unexpanded, MagicQ does not expand the heads.all file into the Heads folder. Library Heads are accessed directly from heads.all. MagicQ will remove any library Heads from the Heads folder if they were previously expanded there.

### **18.2 Timeline**

In the Timeline when only a section marker is selected the colour tag window can be open by pressing encoder B, allowing you to change the colour to a preset one.

Each row now contains a new button that means your can enable snapping for items within it. Meaning when dragging items within that row or from another row it is possible to snap to the beginning or end of an item. Snapping is possible for the beginning of a cue, fade and the end of a fade/cue. It's possible to snap to the beginning or the end of timecoded track step, and all markers.

Buttons have been moved around to be more consistent and the padlock and folding icons have been improved.

All the separating lines around the buttons have been removed for a cleaner look.

Bar numbers have been added for major beat markers.

Fixed enabling and disabling a TC track so it will start playing after being enabled from wherever the timecode/playhead is. #0031549

Fixed an issue with pinning where it would automatically scroll up when dragging and item.

Fixed an issue where dragging a selection further than the left edge of the timeline changed items spacings. The whole selection now will stop moving when the first item hits the edge.

Fixed items shuffling if dragging and positioning individual items while zoomed in; where it was adjusting to timecode.

### **18.3 RDM**

Modified the columns in Net Manager, View RDM to make them easier to read - the personality number and total number of personalities are now to the right after the Model ID.

Added a Patch column to show when fixtures are patched into the show. Displays a ! if the patched Head in the MagicQ show does not match the fixture address.

In Net Manager, View RDM, when readdressing fixtures or changing their modes, MagicQ will automatically repatch/morph the Head in the show if that Head was originally patched using PATCH RDM HEAD or using RDM auto Patch.

Clicking on the Patch column in View RDM jumps to the associated Head in the Patch window.

In the Patch window, View Heads, the binary DIP switch column has now been removed and replaced with a RDM UID column. This shows a UID when the head has been patched from the Net Manager (manually using PATCH RDM HEAD or using RDM auto Patch).

Clicking on the UID in the Patch view jumps to the Net Manager, RDM View to show the associated RDM data.

### **18.4 Track Sheet**

The Track sheet now supports FX as well as base levels. Use Soft button C to set Base + FX (Default), Base Only or FX Only.

The Track sheet can show the Delay and Fade times for each Cue - Use Soft button D Show Times. Delay and Fade times can be set as in the Cue Stack window.

The Attrib Type, Attrib Mask, Attrib Disp and the options SELECTED ONLY and HIDE UNUSED are now stored into and recalled from Layouts enabling the required view to be easily recalled.

Level values in the Track sheet can now be added. Previously they could only be edited. #0022122

Level values and FX in the Track sheet can now be removed. When set to Base + FX then both Base and FX will be removed. If set to Base Only then only base will be removed. If set to FX Only then only FX will be removed.

The Track sheet has been improved to keep the first column (Cue) fixed. #0019130, #0021544

The cursor is now shown when on empty boxes in the Track Sheet. #0026704

BLOCK CUE and UNBLOCK CUE have been moved to the spare soft buttons rather than on SHIFT soft buttons.

Palettes are now identified with the square dot as in the Programmer and Output windows.

When the Track Sheet is printed using Print Window or exported using Export To CSV it now includes all rows in the Track Sheet (i.e. all Cues in the Cue Stack) and will export up to 512 columns wide.

The Track Sheet is now available on MagicQ's internal web server.

### **18.5 Tracker Zones**

Tracker Zones can be used to trigger automations when a tracker or Vis Object enters a defined area. Tracker Zones will work with any position and rotation.

Tracker Zones can be inserted in the Patch window. In Patch, VIEW VIS, Attach Objects tab press INSERT and choose Tracker Zone.

The Tracker Zone's Model can be set to Cube, Cylinder, or Sphere.

Length, width and height can be set to anything for a cube. Width and height can be set for a cylinder. Width can be set for a Sphere.

Param 1 sets the Tracker Zone's fade distance.

The Tracked Zone is highlighted in MagicVis.

With a tracker zone defined, it can be used to trigger automations. In the Macro Window, VIEW AUTOM press INSERT AUTOM. Set the Type to Tracker or Vis Object, and P3 to the tracker object's name.

**18.6 Other changes**

Support for setting an Icon on a Cue in the Cue Stack. Press SHIFT + SET and press on the Cue field in the Cue Stack. Note the Cue field not the Cue Text field. #0030252

Added Timeline view to internal web server #0009060

In the Cue Window, level values can now be added as well as modified.

In the Execute Window, when creating on MagicQ PC it defaults the Exec Grid Max window width / height to the main monitor width / height

When adding simple pixel map FX show head attrib names not the generic attribute names.

Users set to Type of Programmer are now able to make modifications to Cues and change settings. They can do everything the same as a Super User except changing the Users. #0032885

VDIMs can now be applied to Green, Blue, White, Amber and UVLIME channels even if the Red/Cyan is not supported by the fixture - e.g. for fixtures with White only.

### **18.7 Bug Fixes**

Fixes for Denon network connectivity and stability, fixed a crash with using all decks and raising faders.

Fix for Tracker automations that were not always firing. #0031835

Fix for VirtualDJ where occasionally the beat steps stopped after changing song. #0031280

Add support for snapshotting Intensity palettes #0032430

Fix for reset when Group Scenes referenced Palettes that had been removed. #0032406

Fix for reset when changing Cue Stack master fn attribute type. #0032504

Fixed reset when pressing RECREATE INDEX in ChamSys File Manager when in a sub folder (Manufacturer) #0032535

When using Group Masters if removing all Heads from the Group and then replacing them with new Heads the Group Master would have no effect. #0032521

Moving a Group did not update User Grids that contained the Group. #0032165

When filter (Soft But A) set on CUE STORE or CUE STACK STORE the top Soft buttons did not work correctly. #0032016

Added PB Encoder legending of Masters in Stadium Connect panel mode. #0029610

Fix for RDM sensor display that was not working for negative values. #0029818

Snapshot did not take Int palette only raw intensity values #0032430

Automation macros using tracker 2 did not work correctly #0031835

Fixes for renaming Layouts when in Net Session mode - the renaming did not sync. #0027241

The new Layouts Window was not updated when recording / renaming / moving Layouts from the physical Layout buttons / Layout soft buttons.

Fix for using the Crossfader as a Test Rate Master - the rate was not correctly applying to items activate in the Execute window.

Fix for Flash always swap playbacks which did not work correctly immediately after changing Banks. #0032640

Flash always swaps + flash toggles doesn't swap the playback. #0030756

When changing heads in a Group don't clear the name of the Cues in any Group Masters that are using that Group. #0030128

When using Fader Jumps to Cue Step with Fader Controls HTP then at 100% the output could go to 0%. #0018730

Fixes for motorised faders on unused playbacks. Fader / encoder colours were also incorrect when Playback was active and holding over from another page. #0027773

When TC Timecode Activates/Releases is set to Act/Rel TC Playbacks at Full and Fader Move = Auto Fader Moves, now move the motorised faders when activating / releasing. #0028646

Fix for mouse controls pan/tilt which was very jumpy in recent versions. Support for mouse controls pan/tilt on Stadium Connect. #0008787, #0021833

Dragging encoders and releasing a mouse over another encoder will change both values. #0023257

Fix for Direction when using Multi elements synced to enable centre in/centre in/rnd. Affects both normal FX and Group FX. #0032647

Fix for replace of Palettes / Groups in Cue Store / Stack Store when selecting multiple items. #0032450

After using BLIND with a fade time, the fade in time for the FX could not be removed from the fade time in the programme. #0032698

Fix for Plot window, rotating items on an axis not parallel to the plot view's perspective did not update the shape of the object.

Fix for Plot Window, static fixtures rotation angle did not always point in the correct direction

Fix for adding VDIMs to Multi Element heads. If MagicQ can not find a specific VDIM personality for the number of elements sometimes it would not be able to patch the VDIM (e.g. only 39 VDIM elements needed, but no space for 100 Element VDIM personality. This can be resolved by creating a VDIM personality with the correct number of elements.

Fix for Group Cues calculation of total delay and fade time, that could cause follow Cues to be delayed longer than the actual cue delay/fade time. #0031564

Fix for VDIMs when copying programmer data between heads. #0013972

Fix for VDIMs where channels controlled by VDIMs would only output DMX of 254 not 255. #0026944, #0032798

Fix for applying fans to intensity when VDIMs involved. #0026756

MagicQ will now not send VDIMs when sending Patch to Capture. #0030235, #0030534

Fix for use of MagicVis Vis Source options (Blind Prog, Playback, Next GO, Prog Only). In recent versions when stand alone MagicVis was connected to a console (not MagicQ PC) then these Vis Source options would not work correctly. #0032790

Fix for sub selecting heads using a Palette at greater than 0% intensity - hold NEXT HEAD and select palette. This was a long standing function but it was not working correctly.

Fix in colour picker. Control of CIE XY fixtures works correctly. Some fixtures could not be controlled from the colour picker and the Visualiser did not show colours previously.

Fix in colour picker. Control of HSI fixtures. Previously selecting a colour outside the rgb colour space would set the saturation value to a random value.

Fix in colour picker. Opening colour picker with multi element fixture selected now initialises the colour to the correct colour value and brightness.

Fixed for when Activate chans/heads = Heads it will clear all channels of a head when using the faders/buttons. #0026041

Change of language did not update the language of the CTRL buttons. #0006103

Fixed issue where if filtering was in use in the Cue Stack Store or Cue Store then Cue Stacks and Cues from the Execute Window would not operate correctly. Only affected 1.9.3.0 to 1.9.3.2.

Fix for adding FX to head selected elements - i.e. elements selected in the Outputs, Plan View. #0033001

Fix for reset when press Layout 1 after repatching Heads. Affected recent betas. #0032807, #0032669, #0032925

# **Version 1.9.3.2**

### **19.1 New Features**

### **19.1.1 Timeline Editor**

Section marker can now be dragged by pressing the diamond at the end.

Section markers can be selected by pressing the coloured region, and then it can be renamed using SET and deleted using REM by pressing the same region.

Section markers colour can now be edited, if you select an individual section marker you can now alter the red blue and green values of the marker.

Each marker set layer can now be locked to prevent accidental changes.

Added the ability to quickly move the cursor, simply hold shift and press any point in the ruler at the top of the Timeline editor to have it shift to the position you pressed.

Added a method to keep the text readable by either choosing black or white text. It affects both text in the section markers and where the file name of the audio file is displayed.

Prevented loss of selected items in the Timeline editor if pressing buttons within the left column.

Removed the shrinking of the height for TC track layers when hiding the steps.

Fix for #0031183 so now the window position while timecode is playing won't jump to the playhead while an item is selected or being dragged.

### **19.1.2 Net Sessions**

The number of consoles in a Net Session has been increased to a maximum of 10.

### **19.1.3 Patch Improvements**

The Patch Window now supports an option for auto adding VDIMs when Patching Heads that have RGB channels but no dimmers for the RGB channels. Set Auto VDIMs on soft button E. When this option is set MagicQ will add VDIMs when patching even if the personality does not specify VDIMs. When set on, the operation is the same as QuickQ which always patches VDIMs. This setting also applies for morphing Heads.

When morphing from a Head with multiple elements to a Head with single elements MagicQ now prompts whether to split the head or not.

After morphing MagicQ now removes VDIMs from the Patch for the old Heads if they are not used by the new Heads.

Morphing of Heads with VDIMs has now been improved so that Intensity should morph correctly between both single element and multi element heads with or without VDIMs.

Morphing has been improved for Iris between Heads with different Iris range types.

### **19.1.4 Reduced show file size**

MagicQ now officially supports the "High Res FX & Reduced Size" show format. This has been previously been marked as "Reduced Size - testing only". This format significantly reduces show files speeding up loading and saving of shows and syncing of show data in Net Sessions.

Shows saved in this format can be loaded in any console running v1.7.2.0 or above - i.e. any versions released after 27 April 2016. In previous versions an \_R extension was added to the file name to indicate the reduced format - this is no longer added as any console running software from the last 6 years will support the format.

### **19.1.5 Group Grid fade time short cuts**

The following new fade time short cuts are supported when applying Palettes for normal Cues and when using Group Cues:

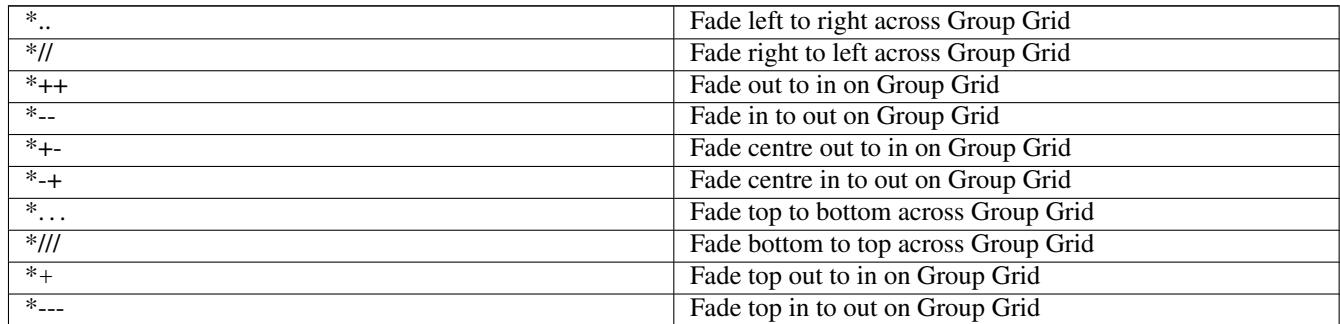

So for example to fade Colour palette 2 left to right across the Group Grid over 3 seconds enter

 $COL 2 / 3 * +$ 

As with the existing shortcuts the fade time can be controlled by entering <total time> / <fade time> before the short cut, e.g. perform an inter centre fade to Colour 2 with each pixel fading for 3 seconds with total 10 second fade enter:

COL  $2/10/3$  \* + -

When using Group Cues these timing short cuts are stored in the Cues so changing the Group (and Group Grid) will automatically update the Cues.

### **19.1.6 Other changes**

When loading a show file if it fails to load correctly then MagicQ now opens the Command Log (Help Window) to show the log of failures.

Deselect heads button added to MagicVis. #0011734

Colour picker: colours outside the gamut now take shortest path to gamut instead of straight line to white point (makes gel selection in colour picker more accurate).

Plot view minumum zoom changed from 50% to 20%, this makes focus line more usable. #0018125

Changed colour of truss and lights in paperwork to make text more visible. #0019421

Deselect added to plot view in magic vis and focus added to the plot menu. #0024336

Move attached option added to plot in MagicQ and is linked to the same option in the patch view vis option. #0025806

### **19.2 Bug Fixes**

Fix for Cue keypad syntax added in 1.9.3.0 to copy to specified ID (previously copying to the correct place in the Cue Stack but auto numbering the ID). Also not including if selecting multiple Cues to include using the Include Cue keypad syntax.

Fix for reset when Importing Grid into existing Grid. #0031687

Fix for adding VDIMs to multi element heads set as Independent. The heads would would act as Dup until MagicQ was restarted. This could be worked around by manually setting the Heads to Dup and then back to Ind in the Patch.

Fix for Intensity Group FX on multi head elements with VDIMs when using include elements - it previously would only put the FX on the first VDIM in the Head. #0022826

Fix for Pixelmap FX on Palettes on fixtures with multiple RGB elements but applying palette to single elements in that head (e.g. Pos palettes on MagicBlade)

Fix for the MOVE WHEN DARK on the first or second Cue of Cue Stack. It would not work the first time the Cue Stack was executed. This could be worked around by putting an explicit MARK CUE as the first cue of the Cue Stack. #0032292

Fix for manual bumping of Group FX using the Pause button. This previously worked for normal FX but not for Group based FX. #0032297

Fixed offset copying issue within the Timeline editor's extended copy function.

Fixed an issue in the Timeline editor; where the regeneration of BPM markers failed if the a previous generation of BPM markers was stopped.

Fixed a reset that occurred when an item was selected and then any layout was opened.

When using Group Cues, RGB encoders will now work in the same direction for both RGB and CMY fixtures. #0031902

Improved stability for the TCNet protocol when using the PRO DJ LINK BRIDGE app, mixer data should now be visible as well. #0030856

Fixed an issue in the plot view; where the angle of light battens would sometimes be incorrect. #0032204

Fixed plot view selection order filter, it would sometimes show odd numbers only. #0016196 #0013398

The function to see if a tracker was intersecting with a rectangle object only used the width and height of the rectangle and its x y position, it now also uses the y rotation value as well.

Patching new fixtures would make a grid of fixtures that are not symmetrical about the centre of the stage in the plot/vis, this has now been fixed. #0014882

Fixed the luminosity values that are loaded into the colour picker from the gels library as they were previously very dim. This makes the colour picker gel selection work better. related to comments in. #0016356

Fix for visualiser gel colours; if rgb is specified in the gel csv use that instead of calculating from xyl values. Lee106 now shows as red in vis instead of magenta. #0014011

Plot view floor filter issue, sometimes fixtures that were on the ground would be in flown plot and not shown in the floor plan. #0016319

Plot view fix; focus hold and focus line used to not work with scanners. #0023459

Fixed zoom issue in plot view, reset zoom when changing between groups in plot view to focus on the new group. #0013781

remove show 3D vis button in patch window for consoles, this is a bug that opened up a Magic Vis window that was then unable to be closed.

Fixed a colour picker reset when trying to create a fan between two colour palettes. #0031693

Disabled mouse events in plot view if the console is locked. #0025830

Fix for plot view, some fixtures would not focus hold or focus line correctly. #0026098
# **Version 1.9.3.1**

v1.9.3.1 has a fix for major problem in v1.9.3.0 that caused Cues to get corrupted when changing DMX of Heads.

If you have used v1.9.3.0 and changed DMX of Heads in that version then you will need to fix the Cues as they may not get updated correctly if you try to merge into them, and other Cue problems may occur.

Install this version. Ensure you have a copy of your show file saved. Then open the Cue Store window and press the Fix Cues button on SHIFT + Soft button X. This will correct all Cues in the show that may have been corrupted. This may take several minutes on larger show files.

# **Version 1.9.3.0**

## **21.1 New Features**

#### **21.1.1 Standard FX**

It is now possible to change the Random type and the One Shot option within each applied FX in the Prog, View FX and Cue, View FX windows. This avoids the need to create separate FX files (.wve) for random and one shot FX.

The Random FX has been improved on FX that use a Width such as Dim Chase, Ramp, 2 Col. This enables more of a random strobe type effect. To get the best result use width  $\lt 30\%$  or greater than 70%. Using parts (e.g. parts = 3) will ensure the randomness kicks in quicker when first activated.

The One Shot FX have been improved - so they now apply from first selected head to last. Previously the one shot sometimes started in the middle of the selection.

In the Prog, View FX, Advanced View it is now possible to add extra Groups to a Group FX using Copy. Press Copy twice, or COPY followed by ENTER on one of the existing Groups in the FX. As before, Groups can be removed from a FX using Remove.

#### **21.1.2 PixMap FX Palettes**

The PixMap FX in the standard FX generator have now been enhanced with new apply type options. In addition to the existing RGB and individual attribute, it is now possible to select Pos Palette, Col Palette and Beam Palette.

When a Palette apply type is used then the pixelmap FX pattern is applied using the palettes rather than using hard values.

For example, if you choose a Vert Line FX then applied to Intensity then line would be applied to the Intensity. If, instead you chose Colour Palette and then select Palettes Red and Green then the the FX would apply the Red and Green palettes - the first Palette Red would be used for all cases where the FX level is 0, whilst the Palette Green would be applied where the level was 100% - i.e. the vertical line. Pixels where the FX is fading inbetween 0% and 100% would interpolate between the Red and Green palette.

Any attributes can be put into the palettes, so a Position Palette could include Position and Zoom - enabling an effect with one Palette up and tight zoom and another Palette down with wide zoom.

The Palettes can be changed in the Prog, FX and Cue FX window as for normal FX Palettes.

Previously MagicQ had one inbuilt PixelFX that used Palettes - Pix2Col. This performed a vertical line or horizontal line on 2 Palettes depending on the size of the Group Grid. This is still supported - but a wider range of effects can be used using this new Palette selection - for example, a PixCircle can be applied to two palettes.

There is one additional apply type - Pos Palette with auto intensity. This brings the intensity at full when the values from the Palettes increases and takes it to zero when the values from the Palettes decreases. This is an easy way to create single direction movements such as waterfall FX.

One shot is now supported on PixMap FX. The FX is retriggerd if the Intensity goes to zero and then leaves zero, or if the FX type is changed.

The initial offset is now supported on PixMap FX. This enables multiple PixMap FX to be run with different offsets - e.g. an offset between position and colour, or an offset between position and zoom.

#### **21.1.3 PixMap Grids**

The PixMap FX in the standard FX generator can now be applied to any Grid, not just to the Grid for the selected Group.

This enables PixMap FX to be applied to multiple Groups. It also avoids the need to create multiple different Group Grids - a single User grid can be configured for the whole lighting rig and then Pixel FX can be run over the required groups within that Grid.

The Grid can be changed live in the Prog, View FX and Cue, View FX windows.

#### **21.1.4 Calibration of Position and Rotation of Heads**

MagicQ now includes the ability to automatically adjust both the physical position and rotation of Heads within the MagicQ 3D space as used by the Plot View and MagicVis. On arriving in a new venue, users can update four Calibrate position palettes of a rectangle on the stage, and then MagicQ will re-calculate the postiion and rotation of each of the heads using those Palettes.

To initialise calibration go to Patch, View Vis, Attach Objects, select the Heads you want to use calibration on and then press the INIT CALIBRATE soft button.

This creates a Cube object (item) called "Cal Markers" size 10x5m on the stage (unless it is already created) and creates 4 Calibration palettes in the Pos window named "Cal DSR", "Call DSL", "Call USL", "Call USR" using those selected heads. DSR stands for down stage right which is front left as you look towards the stage. USL stands for up stage left which is rear right as you look towards the stage.

Change the size of the "Cal Markers" object if required to match the space marked on your physical stage.

The Calibrate palettes in the Pos Window have intensity, narrow zoom and narrow iris as well as pan/tilt to help to make the focus more accurate.

Update the palettes to focus on the corners off the Cal Markers on your physical stage in the normal MagicQ way. If you need to modify the focus/zoom then remember to SHIFT RECORD these attributes into the Calibrate Pos palettes.

Once you have the Markers Object and the Calibrate Palettes updated then you can press the CALIBRATE HEADS soft button (it replaces the INIT CALIBRATE button once initialised). MagicQ takes the pan and tilt values from the Calibrate palettes and recalculates the physical positions of the Heads within the MagicVis space.

If heads are selected when you INIT CALIBRATE then only those heads are put into the Calibrate Palettes - this allows you to keep the palettes simple if you are only planning using a few of your moving heads for tracking. If no heads are selected then it crfeates the palettes for all heads in the patch.

Similarly when you do CALIBRATE HEADS - if heads are selected then only those heads are calibrated - otherwise it attempts to calibrate all heads.

#### **21.1.5 Trackers**

The number of supported Trackers has been increased from 20 to 100.

When receiving OTP and PSN it is now possible for MagicQ to decode rotation data and use it to control MagicVis attach objects.

When the Tracker rx option is set to OTP and the OTP Function field is set to Vis Object (rx) or Tracker + Vis (rx), then received tracker data with a name that matches the name of an Attach Object will cause the Attach Object to be set to the position and rotation received via OTP.

When the Tracker rx option is set to PSN, then received tracker data with a name that matches the name of an Attach Object will cause the Attach Object to be set to the position and rotation received via PSN.

MagicQ can now send PSN - set the Tracker tx option to PSN. If the OTP Function field is set to Vis Object (tx) or Tracker + Vis (tx) then MagicQ sends the positions and rotations of MagicVis Attach Objects over PSN. If the OTP Function field is set to any other values then MagicQ sends the Tracker position and rotation for any valid Trackers.

#### **21.1.6 Group Cues**

In Group Cues we always apply the Head file invert to the encoder movement. This ensures consistency if the Heads in the Group are changed. When operating as individual Heads (non Group Cues) MagicQ has never applied these inverts.

From this version, if Group Cues is enabled, then this affects the encoder movement direction of both Group Cues and Normal Cues. This ensures consistency within the show when making Cues that have both Group Cues normal Cues in them. #0030918

Parking individual attributes of Heads is now supported when using Group Cues. #0031090

MagicQ now supports replacing a Group in a Cue or a Cue Stack in a similar way to replacing a Palette in a Cue or Cue Stack. In the Group Window press SHIFT + REPLACE GROUP, select the Group to replace followed by the Group to replace with. Then press the S button of the Cue Stack to replace the Group in. Similar to REPLACE PALETTE, Cue IDs or ranges of Cue IDs can be specified.

In addition to using REPLACE GROUPS and REPLACE PALETES on Playbacks, these operations can now be carried out on Cue Stacks and Cues via the Cue Stack and Cue windows. This enables replace operations to be carried out on multiple Cue Stacks / Cues.

By cursor selecting all items it is now possible to REPLACE GROUPS or REPLACE PALETTES in all Cue Stacks and Cues. Soft button E can be used to quickly cursor select/deselect all Cue Stacks in the Stack Store and all Cues in the Cue Store.

Filtering has now been added to the Stack Store to show a subset of the Cue Stacks and to the Cue Store to show a subset of Cues. Using filtering it is possible to REPLACE PALETTE and REPLACE GROUP easily on a subset of Cue Stacks and Cues, such as the current page, or on Cues contain specific Heads.

The options are:

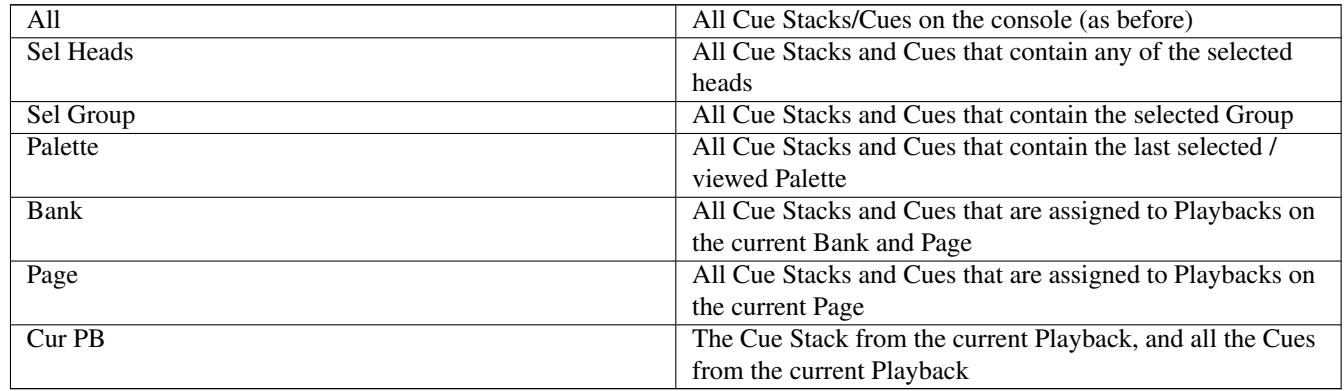

Use Soft button A to select the filter. Press VIEW ALL (soft button C) to return to showing all Cue Stacks/Cues.

#### **21.1.7 Default Palettes**

Palettes of all types (Intensity, Position, Colour, Beam) can now have default values. Default Palette values are not specific to a particular head and can exist in a Palette even when there are no channels from Heads in the Palette. This is particularly useful for Group Cues where Heads may be removed from a show and new Heads added.

The Palette defaults are shown on the top row of the Palette View window. Default Palette values can be created using the DEFAULT PALETTE soft button in the Palette View window. MagicQ uses the existing channel data in the palette to create the values for the default attributes. Where attributes have range with range types - e.g. narrow iris, then then the attribute will be stored as a range type rather than a hard channel value. This enables the default to be correctly applied to new Heads added to the Palette.

Colour Palettes have additional information - they store a CIE X/Y value for the colour from the palette. Creating a Default Palette for a Colour Palette automatically creates a CIE X/Y value for the Palette. MagicQ uses the existing channel data to calculate the CIE value.

Press SHIFT + DEFAULT ALL PALETTE to add default values to all Palettes.

Press REMOVE on the Default Palette row to remove the Default Palette. To remove the Default Palette (including CIE X/Y values) from all Palettes press SHIFT + REMOVE DEF ALL PALETTES.

When Group Cues is enabled the Default Palettes are automatically created whenever a Palette is recorded. This ensures that the Palette information is maintained even if all Heads are removed from the show.

If required, the CIE value can be set on a Colour Palette without creating a Default Palette - press the SET CIE soft button to set a CIE value for the Palette. Press SHIFT + UNSET CIE to remove the CIE value.

The Palette default value is automatically used in Palette FX and Group Cues where there is no explicit channel data stored for selected heads in the Palette. This avoids the need for having explicit Palette data for all heads which reduces the show file size.

The Palette Default values are not currently used by Cues using individual Head data Palettes - this requires explicit channel data in the Palette.

To expand a Palette to contain specific Head data for all patched Heads press the EXPAND HEADS soft button. This adds attributes for all patched heads to the Palette using the default values. If no default values exists then it automatically creates default values first using the existing channel values in the Palette. Channels that already have explicit values in the Palette are not affected by EXPAND HEADS. If you wish to fully recreate a Palette from the Default Values then first remove the channel data (but not the Default Palette).

MagicQ has a setting to automatically expand Palettes in Setup, View Settings, Cue Storage. This has been renamed to "Expand Heads in Palette". Previously this only expanded Heads of the same type. Now there are additional options to expand to all Heads.

Note that in the Palette View window the NEXT PALETTE and PREV PALETTE soft buttons have been moved to Soft Button A to make room for the new Default Palette and Expand Head soft buttons.

#### **21.1.8 Palette actions**

The top soft buttons in the Pos, Colour and Beam windows have beem modified to add new menu items. The old Palette shortcuts on the top soft buttons have now been removed to free up space - Palette shortcuts can now be activated through Execute Window / Excute Buttons.

Set UNLINK PALETTE, EXPAND PALETTE and REPLACE PALETTE now do not require SHIFT so they are more easily accesible. Use SHIFT for UNLINK ALL PALETTE and EXPAND ALL PALETTE to unlink/expand all Palettes of that type.

These functions have also been added to the Intensity Palette window where they were not previously available.

#### **21.1.9 Timeline**

Added the ability to pin both the "Cue Stack Audio" layer along with all the new marker set layers (see the subsection below).

Layouts now store the Cue Stack, scroll lock, scroll position, zoom level, cursor position and whether the Cue Stack is locked. Switching layouts containing different chosen/locked Cue Stacks is possible.

Locking the console now affects Timeline window.

Added extended function to copy within the timeline window. Now when you press copy you will see a encoders C and D give you options on how many times you would like to copy your selection and an offset between each copy respectively. For accuracy using The cursor can be used to mark the beginning of where you would like the copy to begin.

#### **21.1.9.1 New to the Timeline - Marker Sets**

Marker set layers are new rows in the timeline that allow users to label/mark points or sections within a cue stack. To start using the marker sets press the "VIEW MARKERS" button, and new options will appear to the right; allowing you to add marker sets and markers.

Pressing "ADD SET TO STACK" will create a new set that is linked to the cue stack, alternatively if you want to link it to a particular audio file you can use the "ADD SET TO AUDIO" option instead. Once added each layer name is prefixed with "CueStk" or "Audio" to show what each set is linked to.

All added marker set layers are positioned underneath the waveform in the "Cue Stack Audio" layer and will also be affected by the new pinning feature.

A marker set layer can be selected by pressing the box containing the layer's name Once selected you can do any of the following:

- Enable you to press two new buttons that will allow you to add section or unique markers. You can use the cursor to select the position you want then when you press either "ADD SECTION" or "ADD UNIQUE" that marker will appear at the cursor. If you don't use the cursor each unique marker will be added at 0 seconds; and each added section will be added at +4 second intervals.
- A selected marker layer can be removed/deleted with REM. Either double tapping REM or alternatively press REM then press on the box with the layer's name will also remove/delete the layer.
- SET also works with a selected marker layer and in a similar way to REM. If no marker layer is selected then press SET before or after text entry then press on the box with the layer's name and it will be renamed.

Section, unique and beat markers can be selected, moved, copied, named, and removed just like cues and steps in the TC tracks. Note: Unique markers are draggable and can be positioned with encoder A when selected, however section markers can only be positioned with the timecode encoder.

If you would like to generate beat markers for a song first attach the audio file to the cue stack then press the "VIEW MARKERS" button. Encoder A will update allowing you to adjust a BPM range would like a grid generated for. Once adjusted then press "Generate" and let the beat detection algorithm analyse the audio file and generate the grid of markers. Each subsequent press of "Generate" will replace the existing grid. If the cue stack as "Audio bumps GO/FX" enabled each beat marker will trigger the next cue on all active playbacks.

Multi console support for marker sets is added as well, allowing marker sets to be worked on and synchronised across multiple consoles.

Supports importing marker sets from another show into the loaded show.

#### **21.1.10 Net Manager - RDM**

Device Label has been added to VIEW RDM to show the labels of individual devices, and to enable them to be set. Previously it was only possible to set the Label in View PIDS.

When selecting device curves or device modulation frequencies the select box now shows the name of the curves/modulation frequencies where available. #0030965

In VIEW PIDS soft button A now can be used to step through devices.

In VIEW PIDS it is now possible to set more of the standard PIDs. Note that many of the standard PIDs can be accessed through the VIEW RDM - these are then not available for viewing or setting in the VIEW PIDS. Note that standard PIDs that have multiple fields or that use an index to select multiple items are not available for viewing or setting in VIEW PIDS.

#### **21.1.11 Help Window - Command and Logs**

The Help Window now contains two new views - VIEW COMMANDS and VIEW LOGS. Press CTRL and HELP to open the Help Window directly in the VIEW COMMANDS / VIEW LOGS views.

VIEW COMMANDS shows the user commands and responses. Commands include those entered via the console buttons, the keypad and also those entered via the touch screens.

VIEW LOGS shows all the functions that are logged on the console into the log files including button presses, fader movements, encoder usage, touch screen presses and events generated internally or from external inputs. It also shows general system logs and errors.

Both views automatically update as the commands are entered and logs records are generated. The windows can be locked so they do not update using the LOCK soft button. The SEARCH, SEARCH FWD, and SHIFT + SEARCH BKWD soft buttons can be used to search for events.

In VIEW LOGS it is possible to filter the log records shown by log class. Press the FILTER CLASS soft button.

The Event class includes MIDI, MIDI SYSEX, MIDI OSC, ChamSys Remote Ethernet Protocol (CREP), Scheduled events and Automations.

Log records of the Event class are only generated when Extended Logging is set to Extended & Events. Events of this class can occur very frequently which could create very large log files. On systems with a lot of automated events we recommend only enabling Extended & Events during programming and when fault finding.

Set the Extended logging via the LOGGING TYPE soft button, or from the Setup Window, View Settings, Hardware tab.

On system start the commands and logs are the current commands and logs. Using soft button A the previous log files can be viewed to look at commands and logs from previous sessions - i.e. from before the current console start / reset. The title bar shows the file name of the current log file being viewed.

Press soft button B at any time to return to the current commands and logs.

On MagicQ PC it is possible to examine log files from other consoles. From the top toolbar under Tools, select Log Viewer. This opens a standard system file selection dialog box to enable selection of a log file from any folder on the PC/Mac. MagicQ opens the Help Window in the VIEWLOGS view showing that file. Use Next/Prev on soft button A to examine other files from within that same folder.

On system installs where the system is expected to run for many days, months or years the Help Window should be closed when not in use to prevent system degradation over time as the log files increase size.

#### **21.1.12 Layout Window**

The number of Layouts has been expanded from 48 to 144. Each page of 12 Layouts can be accessed by pressing CTRL and selecting a Layout Page from the normal Layout buttons.

A new Layout Window has been added which can be used to quickly change Layouts, for example to see different Groups of fixtures within the Groups Window.

Press ALT + CUE STACK to open the Layout Window.

Layouts can be recorded to the Layout Window, named, moved and removed. When recording, the monitor mask can be chosen.

If the Layout Window is open full size on the first monitor then the Layout Window is not included in the Layout. In all other cases the Layout Window is included in the Layout.

#### **21.1.13 Net Sessions**

When in Net Sessions with separate programmers for each console (no programmer sync) it is now possible to Include the Programmer from any of the consoles in the net session into any other console in the Net Session.

Press CTRL and INCLUDE. MagicQ shows a dialog box with each of the other the consoles in the Net Session. Select a console to include the programmer from that console.

In previous software versions CTRL and INCLUDE was used to grab DMX from other consoles. When the console is not in a Net Session then this operates as before. When in Net Sessions, MagicQ adds a "DMX" option to the console selection dialog to enable grabbing DMX from another console as before.

It is possible to only include selected heads or selected attributes from another console. Press SHIFT + INCLUDE to open the Include Options. Then press SELECTED ONLY and/or choose attributes before pressing the new INCLUDE OTHER CONSOLE soft button. MagicQ then shows the console selection dialog box as above.

The Include Other Consoles is also available from the Include Options toolbar. Toolbars are shown when Setup, View Settings, Windows, Always Show Record Options is set.

When operating with Programmer Sync the programmers are already synced so Include from Other Console is not required.

Include from Other Console is only available when in Net Sessions as the show files must be synced on the consoles to ensure the Patch is the same.

#### **21.1.14 User Management**

User mananagement has now been improved with separate show settings for each user being stored within the current show file. Previously only the show settings for the current user were in the show file, with the show settings for the other users stored within separate files named user\_XXXX.set where XXX was the name. This added extra complexity, particularly in multi consoles situations.

Settings continue to only be saved and loaded for users if the Load Settings option in the User table is set.

When the Load Settings is set for a user, MagicQ now also stores the current layout and the programmer contents as well as the show settings. When changing to a different user their layout will be opened and the progammer contents included.

When changing users, MagicQ saves the current layout and programmer contents for the old user before loading the settings for the new user. MagicQ uses free layouts and free Cues to store the Layout and programer contents starting from the highest free Layout or Cue. The Layouts and Cues are named User X: YYYY where X is the user number and YYYY is the user name. MagicQ adds and removes these Layouts and Cues as required without any user interaction required.

The programmer contents contains all the information that would be recorded into a Cue including values, times and FX. Note that head selection and selection order is not saved into Cues and therefore is not saveed in the user settings.

When changing users it is now possible to choose the Logoff option. This logs the user off the console returning the console to the default user and locking the console. The Layout and programmer contents are automatically saved before logging out the user.

An Enable Remote App field has been added. Setting the field to No disables the remote app for this user; Yes enables it and Yes (Exec Only) enables the remote app for the Execute Window only (For use in installs).

#### **21.1.15 Cue shortcuts from keypad**

The CUE button can now be included in keypad syntax after an action button such as RECORD, INCLUDE, COPY, MOVE and REMOVE to operate directly on Cues within the Cue Stack on the currently selected playback. #0020400, #0022026, #0025636

Examples are:

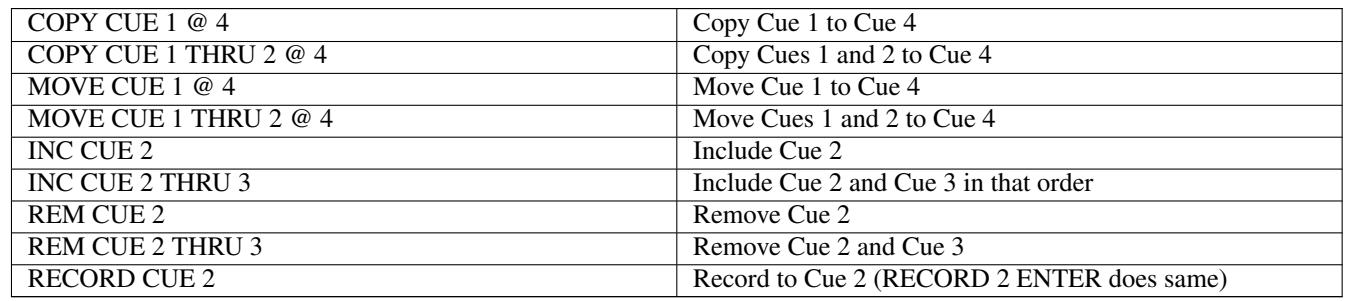

Note that in older versions of MagicQ prior to implementation of Copying Heads via keypad syntax it was possible to copy cues from the keypad using syntax COPY 1 @ 2 when in the Cue Stack window was the top (focused window). This has not been supported in recent versions. The CUE syntax above replaces this.

To force MagicQ to create a new Cue press SHIFT and COPY and select Unlinked. To force record of entire state, press SHIFT COPY and select ENTIRE STATE.

A copy options toolbar can be enabled from Setup, View Settings, Windows, Always Show Record Options = Yes.

#### **21.1.16 Morphing Heads**

When morphing if Auto palettes is enabled, the values from the palettes from the personality file are used in preference to the palettes in the show. Previously the palettes from the personality file would be overriden by palette values from the original heads in the show.

This only affects the auto generated palettes. All user generated palettes are converted from the existing show as normal. If you do not wish to load the auto palettes then disable auto palettes as for normal patching.

#### **21.1.17 Other Changes**

In Setup, the Start Mode setting and Run In Execute Window settings have been moved from the Window and Playback tabs to the Mode tab to make them easier to find. There have also been minor re-orderings and spacing out of some of the settings to make them easier to find - particularly in the Playbacks, Network and Ports tabs.

When console brightness, desk lock, volume settings are changed, do not change them on other net consoles in the net session.

Cursor key repeat is now enabled on the Stadium Connect.

The Intensity Wheel on Stadium products can now be set to scroll windows.

When using Programmer Shortcuts Z is now UNDO.

The Help Window now supports CTRL F, CTRL LEFT and CTRL RIGHT for searching in the manuals similar to the MagicQ spreadsheet windows.

In Net Sessions there are now key shortcuts to turn on and off Programmer Sync: hold the CURSOR LEFT and CURSOR RIGHT keys down. Then press \* to turn on Programmer Sync. Press / to turn off Programmer Sync.

The Layout Page (set using CTRL + layout buttons) is now saved in the show file. This is useful when regularly using Layouts 13 to 48.

When adding VDIMs to multi element heads the DUP/IND setting is now set the same as the main head. When changing DUP/IND setting for a multi element head the VDIM head is set to the same setting.

On MQ250M, MQ500, MQ500M and newer MQ70s, MagicQ now sets the network switch by default to disable IGMP snooping - this eases operation of multicast protocols. On these products the network switch can be configured in Setup, View System, Network, Network Switch. When set to Normal IGMP snooping is enabled. When set to Original the network switch is in its original boot up state - MagicQ does not change it.

Added Global Tap to Time option to Remote Trigger Action setting in Setup, View Settings, Ports.

Added support entering BPM number directy on keypad before pressing TAP button to set BPM directly rather than Tap to Time. Works with TAP button (Stadium consoles) and BIG GO when set to Tap to Time.

Added an extra mode option to the Cue Stack Macro T0 for triggering 10Scenes. Now to release all 10 buttons on a 10Scene Zone use the Cue Stack Macro T0,<zone>,0,6

Hide sort buttons when choosing Heads in Simple Mode as they are not relevant / supported.

## **21.2 Bug Fixes**

Fix for Global Rate Master with Pixel Map FX where FX would not completely stop when fader was at 0% and would not react smoothly. #0028625 #0030611

Any update to Programmer restarted the simple Pixelmap FX. #0027308

The option Setup, View Settings, Playback, Go Reasserts Channels with the Step then Reassert options, now correctly affects Cue Stacks under timecode control just as if the GO button was pressed.

Fix for selecting active heads when using Group Cues. #0030616

Fix for problem with Multi Element Grids when repatching Multi Element Heads with Master Intensity channels. The Heads in the Multi Element Grid would turn in the main element not the multi elements.

Fix for selecting new Groups in Cue Window, View FX where it did not update the output until the playback was restarted. #0030917

When Groups Cue is enabled, then when controller moving Head position with encoders always apply inverts from the Head files. This ensures movement direction is consistent between Cues made with Groups and normal Cues. #00

With Group Cues with overlapping groups encoders now adjust the groups together correctly. #0031024

Palettes used in Group Cues are now counted in Palette View, View Used. #0029500

Fix removing attributes from the VIEW PALETTE window so that they remove both the coarse and the fine attributes. Previously any fine attributes in the Palette were getting left behind although they were not displayed. #0030864

When closing a window that overlays variable size windows then force a redraw of all windows.

Fix for VDIMs in FX Speed Masters - previously they were not getting added in.

Fix in the Group Window for View Grid which did not select the correct Grid Group when first opening the Grid.

Fix for dragging in the Output window VIEW GRID, so that when using a Multi Element grid, Heads dragged into the Grid are placed with all elements.

Fix for Live Macro mode where the CTRL button could get left pressed after running the macro. Also added support for CTRL + MANUAL GO on the PC Wing. #0030923

In DMX I/O, channel test mode the channel number was 0 based not 1 based. Now modified so that DMX slot 1 outputs 1 not 0. #0023212

Removing a Group did not remove the Group channels from any Group Masters using that Group #0030624

Flash button presses recorded into a TC track were not triggering correctly when the playbacks were set to a different fader bank or viewing masters. #0030911

Fixed undo for changing XYZ and other parameters of Vis items from Patch or Plot Windows. #0025663

Fixed Exec, Assign Special, Setup Options, Art-Net Type showing the incorrect options. #0027359 #0030665

Various fixes to UNDO in different windows and key sequences. #0030677, #0019944, #0030525, #0025440, #0024699, #0027338

Fix for colour picker occasionally swapping blue and green colours #0030387 #0030946

Fix for plot view artefacts when scrolling #0030674

Fixes for resets in plot view when using encoder wheels #0027900 #0028861

Fix for plot paperwork being unreadable #0028654 0026894 #0028443

Fix printing the timeline window, #0022586.

Fix for crash when including Group Cues with Groups that are not recorded. #0031310, #0031317, #0031368

Fixed issue where if the Plot Window was open on 2 stations, for example a console and MagicVis then switching between Focus Hold and Focus Line would cause flickering.

Fix for Group Cues in Net Sessions Programmer Sync mode where sometimes changes in the programmer from the Slave would not get correctly actioned.

Fixed problem with Net Sessions programmer sync where the Slave console programmer was not getting synced correctly on start up. It was synced correctly as soon as anything was changed in the programmer on either console.

Fix for Web server returning a HTTP 500 error when requesting a page 5 seconds after requesting a previous page.

Fix for "Rec Options" and "Media" items on the Web server linking to the wrong pages.

Fix for setting DMX Autom to DMX channels on universe 100 or higher.

Fix for changing values in the Patch Window that did not correctly update other net consoles and did not correctly undo. #0025499

Fix for setting times without values broken in versions 1.9.1.0 and above (e.g. 1  $\omega$  / 5 and 1  $\omega$  / 2/5)

Fix for remote control in Stadium Touch mode using Monitor 1 where windows could flash repeatedly.

Improvements to remote control to make starting/stopping more user friendly and to indicate when windows are not available. Window size and help icons hidden as they are not supported in remote control.

Fix for stand alone remote control whereby when loading Plot View it could repeatedly reload the show file.

Fix for Group Cues when recording / merging / removing to selected groups - previously it would record / merge / remove all groups regardless of those selected.

Fix for reset that sometimes occured when using SHIFT RELEASE to release all channels. Most often occured during Net Sessions after Taking Control/Release Control but could affect other situations such as when changing page from macros with two page holdover enabled. #0031604, #0031759

Fix for morphing between different modes of the same fixture which occasionally could cause a show file corruption. This only affected a very limited number of the 35,000 personality files.

Fix for when using net sessions in Playback Sync Multi Control with the Slave Consoles operating on Banks 2..6 of Playbacks. Previously in this configuration the Slave could not change page on Banks 2..6. #0031788

Fix for 10Scene zones activating with Macro activate command when using solo buttons - the Cue Stacks were not getting reactivated as the solo was not removing the Group based Cue Stacks.

Move When Dark. If a MWD (or Mark Cue) is executed, then some LTP channels are overidden by programmer, then the programmer is cleared, the values will now be restored to the value after the MWD completed. Previously the values would stay at the Programmer values (LTP). #0031667

Group Cues - fix for fanning using Group Segments. Previously if Group Cues was enabled and fanning using Group Segments it would incorrectly fan within the Groups.

Fixed Output Plan view for Duplicate Heads without RGB (i.e. Col wheel only) that it shows colour correctly for elements 2... x. Previously it would only work if there were ranges in the personality for all elements. #0028445

Fix for Col tags and head names when morphing from single element head to multiple element head #0029044

Fix for exporting show file with selected Pages. Unselected pages could be exported that had no Cue Stacks.

Fix for exporting selected Cue Stacks / Pages where all key macros got exported regardless of whether they were used in the selected Cue Stacks / Pages

Fix for importing show files with TC Tracks. TC Tracks were not inported unless the SETTINGS option was selected.

Fix for saving of All Multi and Glass Fill Grid options. They were previously not correctly saved to the show file from the point where we made them per Grid options rather than global options. #0028854

Fix for reset caused when executing a timecode Cue Stack with no steps. #0031887

# **Version 1.9.2.8**

### **22.1 Bug Fixes**

Fix RDM autopatching of the Chauvet Maverick Silens 2 Profile.

Fix for Move When Dark when applied to the first 2 steps of a Cue Stack.

Fix remove Fx when using the Execute WIndow Fx busking functionality. Some palette Fx would not get removed properly when busking.

# **Version 1.9.2.7**

## **23.1 Bug Fixes**

Fix for problem with Group FX in 1.9.2.6 only. When running a Cue Stack with the same Cue with Group FX multiple times in the Cue Stack - the FX would not restart correctly. #0032089

# **Version 1.9.2.6**

## **24.1 Bug Fixes**

Fix for Group Cues - recoding Palettes. Palettes were being marked as linked even when the values were different. This caused problems when updating the palettes. Work around was to unlink all the palettes after recording them. #0031191.

Fix for Group FX in a Cue Stack where if two steps had identical FX they were still jumping from one to the other.

Fix for SHIFT REL (release all playbacks) that could cause a reset.

Net Sessions - fix for problem where activating and releasing Cues in the Execute Window could cause a reset. Affected Cues copied from the Cue Store into the Execute. Cue Stacks in the Execute Window were not affected.

Fix for occasional reset in MagicVis when synchronising a new show from a console.

Fix for cloning heads with SPLIT FX when Cues have multiple FX in them - could cause subsequent resets when autos saving / saving. #0030898 #0031938

Fix for importing show files with Cues with only Group Cues - no levels or FX.

# **Version 1.9.2.5**

## **25.1 Bug Fixes**

Fix for problem with Groups getting reordered when changing Head DMX addresses. Affected versions from v1.9.2.2 #0031442 Fix for FX re-order problem that prevented reordering to selected heads. Affected versions from v1.9.2.0.

Fix for reset when Expanding Palettes. Affected v1.9.2.3 and 1.9.2.4.

Fixed audio input not initialising correctly on MagicQ Compact series consoles. #0031575

Fixed issue with audio input not restarting correctly on PC systems when MagicQ hardware was not connected on startup. #0031390

# **Version 1.9.2.4**

### **26.1 New Features**

Added the "Timecode/DJ" status tab. To access press "SETUP", "VIEW SYSTEM" and then "VIEW STATUS". Any active connections to any DJ devices will have their relevant information about the current connection displayed. The displayed statuses are to help debug any network issues, if you having any trouble with DJ protocols please attach a screenshot of this window along with your query to support.

Allow Extra Wing when used with Stadium Connect in Stadium Connect Panel mode. Note due to the Stadium Connect 10 playbacks per page only the first 20 playbacks are supported on the Extra Wing.

## **26.2 Bug Fixes**

Fix for Cue Stack Macros Transmit OSC and Audio Play which were broken in recent betas.

Fix for Timeline Window failing to load layers onto of each other.

Fix for Timeline Window crash when selecting an empty playback.

Fix for copying cues/steps in large groups works without changing space between cues/steps. #0030888

Fix for TCNet protocol detection issues on consoles, Linux and Mac. #0030856

Fix for Execute Window cursor's previous location in Coloured mode not being cleared when the cursor is moved on some platforms. #0030990

Fix for Palette View window state where after setting a Tracker option it would not be possible to do further actions in the window with it saying "Invalid Tracker"

Fix for when entering degrees into the Pan / Tilt attributes where entering "270" for a fixture with a maximum pan of 270, would end up showing -270 instead.

Fix for UNDO which was not working correctly since v1.9.2.0 #0030948 #0030238

Fix for VDIMs not applying correctly when Heads with VDIMS removed and then repatched to channels they were previously on.

Fix for updating Cues using Palettes when using Net Sessions and Palettes are updated on a Slave console. #0031393

# **Version 1.9.2.3**

## **27.1 New Features**

#### **27.1.1 DJ System support**

Support for connections to Denon/StageLinQ DJ Devices. These can be used to both show the status of DJ remote DJ decks, as well as being able to use these to run timecode Cue Stacks in synchronisation with tracks being played. These can be configured in the Setup window under the "MIDI / Timecode" tab. Device specific information on connecting these systems can be found in the MagicQ manual under the "DJ" section.

Added a "No waveform" message to the Audio window, which is displayed where the waveform would appear if there is no waveform available. Some DJ systems don't provide waveforms over the available protocols to the end user, so this will show up in the case that a waveform is not available. If you have a matching file within the MagicQ audio folder however, MagicQ can attempt to load the waveform from the local version of the file.

#### **27.1.2 Live Macro**

MagicQ now supports a feature to enable a "Live Macro" which can be used to preload playback changes before excuting them all at once with the BIG GO button.

Press CTRL + BIG GO to start recording the Live Macro. The status bar will show light blue and indicate REC LIVE whilst recording the Live Macro. When all the required buttons have been pressed and faders moved then press CTRL + BIG GO again to stop recording the Live Macro.

When a Live Macro has been recorded then the status bar indicates LIVE MACRO and the BIG GO button flashes fast to indicate it is armed, ready to go. When armed, pressing the BIG GO button will execute the Live Macro, regardless of any other button function set for the BIG GO button.

The Live Macro is always replayed with immediate timing regardless of the timing used to record the macro - this enables simultaneous playback of multiple items which would not be possible through manual operation.

A Live Macro can be re-recorded before it has been executed. Simply press CTRL + BIG GO to re-record the Live Macro and follow the steps above.

When armed, pressing BACKSPACE will cancel the Live Macro and the BIG GO button returns to its normal function.

The BIG GO can be set to always be a LIVE MACRO button, avoiding the need to use CTRL when recording the Live Macro. In Setup, View Settings, Playback, set Crossfade Button function to Live Macro. Note that even when this function is set, CTRL + BIG GO can be used to re-record the Live Macro.

The Live Macro is recorded into the Macro Window at the highest free macro and is named Live Macro. It can be viewed and steps can be edited as for normal key macros. It is automatically deleted when the Live Macro has been executed. Since it is a live fucntion, it is not saved to show files and hence is not preserved over a reset or shut down.

The Live Macro is primarily intended for recording playback buttons. It is possible to record programmer buttons and even presses in Windows, but the scope is limited since the playback/programmer buttons are not executed as they are being recorded (unlike normal key macros) and hence there is no feedback of the pressed items.

#### **27.1.3 Other Changes**

Added support for Expand Palettes for Group Cues.

Modified Unblock Cue so that it does not unblock channels that have the same value but come from different Palettes.

Add "DMX Channels" as a keywork for import. #0030700

## **27.2 Bug Fixes**

Fixed reset when releasing with times from Automations/Execute/Stack Store. (Affected 1.9.2.2 only) #0030464

Fixed reset when creating grid from Plot View with all fixtures at same Y co-ordinate. #0030382

Fixed problem with Sub Groups when repatching/morphing channels where the Sub Group would get lost. Also displaying of attributes when using Group Cues and sub groups. #0030466

Fixed problem in 1.9.2.2 with testmac keypad shortcut not clearing the command line. #0030488

Fix for when removing from the patch channels used in a FX in the FX Window, that the FX is converted to a generic FX. #0022928

Fix for slight jump when fading in/out absolute FX. #0017543

Fix for erroneous window openings when touching faders on Stadium Connect when in MQ500 Single Monitor Panel Mode.

Improved handling of external windows on PC versions when in Stadium Connect / MQ250M. Now enables user setting of external window size instead of fixing to 1920x1080.

Media Window Size on internal window was different to external windows. Now it is same as other windows, except that a minimum of 8 layers are always shown. #0021433

Fix for Int View of Outputs Window - when showing selected playback/active/prog/parked sometimes it did not show correctly #0027108

Fix for command line getting truncated to 15 characters during an auto save #0025644

Outputs Windows 2,3,4 did not support View DMX or View Scope. It is now supported in all windows - BUT note that only one Output Window should be set to Scope at a time. #0025593

Fixed for reset in Cue Stack window if all Cues are removed and then pressing View Cue. #0030553

Group Cues - update references to Palettes in the Group Cues when moving Palettes. #0030532 #0030547

Fix for Visualiser window on Mac not minimising and restoring along with main window. Also fixed Visualiser window always staying on top of other application windows. #0030140

Hitting Enter on User Type in Setup Window set invalid values. #0030490

When using Exec Sequences, starting a Sequence would clear the Random option, so it was not possible to start in random. #0029751

Fix for adding Group FX to Groups with VDims - Parts would not work as expected. #0030601

Fix for FX center in/out when using pan FX where pan is not the first attribute in the FX (e.g. pandim,pandimxfade,2posdim). #0030250

Fix for loading FX Libraries stored with old show file format into shows using High Res FX (the current default).

Fix for "Audio beat step" mode where the beat number mapping to cue step number was starting from 0 not 1. Beats 1,2,3,4 should map to Cue step 1,2,3,4. #0030704

Fix the rate divisor settings in Cue Stacks not working with the audio beat input when in "Audio bumps GO" and "Audio beat step" modes.

Fix for changing playback page with playback holdover, whereby PB1 could get released when not expected.

Fix for converting Group FX to normal FX in the Programmer Window. Selecting the 2nd or greater FX and converting would not work and would remove FX instead.

Fix for selecting FX direction in Prog, View FX when pressing ENTER to toggle through options. Affected last few beta versions only.

Fix for setting values directly in the Prog, View Vals window - affected recent betas.

Fix for lock up occuring when saving personalities with dependent ranges with loops in them. #0030596

Fix for patching of VDIMs which was very slow in v1.9.2.2. #0030726

Fix for loading / editing a show with Group Cues that uses Groups with Head Elements after the patched Heads with the Head Elements have been removed from the Patch #0030698

Fix for removing heads from the Slave console when using multi console. The count of heads in the Patch Window would be incorrect. When removing all heads of a particular type, then repatching the same head type the Slave could reset. #0030599

Fix for colour picker, colour faders no longer have dark patches along the fader

Fix for colour picker, fully saturated colours are now calculted correctly

Fix for colour picker, selecting shades of exaclty red, green or blue would occasionally ouput zero brightness, this has now been fixed

Fix for loading of User Gels which where names would not get shown correctly and could cause resets. #0029289

Force reload of window when changing shape. #0029815

Fix for creating Intensity Master from Group without any channels #0030623

Force Col Window back to Palettes View when selecting Colour Palettes from the Execute Window. #0030660

Recording a TC Track from the Cue Stack window now no longer resets internal timecode to 00:00:00:00 when the playback is already active. #0030509

Fix for Groups with type set as No Group. This new feature was not working correctly in v1.9.2.2. #0030608

# **Version 1.9.2.2**

### **28.1 New Features**

#### **28.1.1 Group Cues**

Fixed the operation of Encoders E and F in the Programmer, View Times, Advanced and Cue View Times, Advanced view. #0029650

Fix for selection of palettes using VDIMs. #0029823

Support for old heads dim highlight mode. #0029832

Support for activation by head/IPCB/IPC/C. #0029824

Support for Replace Palettes.

Support for removing Group FX from the Programmer using REMOVE + FX.

Make Palettes in Exec Region show active when using Group Cues. #0029991

Make FX in Exec Regions work with Group FX. Previously they would not remove and the colour selection would not work. #0030127

In Group Cues mode, if copying heads and no Group Cues are created then individual heads will be copied instead.

After recording a Palette, the Programmer values now are set to a Palette rather than hard values.

Fix for when setting intensities on Group Cues from the keypad with times - e.g. Group 7 @ FULL / 5

Fix for setting delay times in the Cue and Prog windows, View Simple Times view. #0029662

Fix for showing icons in ranges in Colour and Beam encoders.

When setting hard values with encoders the values could go negative causing incorrect values to be shown in the Programmer window. #0030108

Fix for View Cue window when cursoring around View Levels. #0029593

Fix for Locate and Default when using 16bit Locate and Default values (e.g. from Default Cue, Locate Cue). #0029559

Fixed applying palettes with random selection order (<time> \*.) shortcut. Previously it just faded at the end. #0029411

#### **28.1.2 Timeline Window**

Moved the "INSERT IN TRACK" functionality to the "Add TC Track" button. If a track is selected the you will be able to press it and record into the selected track at the position of the playhead. If there is no track selected or there are no existing tracks the pressing the button will give you the "Add TC Track" option.

Prevented selecting the TC track when doing a drag select. Holding shift and then left clicking on the TC track track will no longer select it.

Deleting a playback instance can be done by removing all steps or by pressing REM then the box containing the playbacks name.

The move action can now be used on steps and cues.

Added a cursor marker which is controllable with encoder F.

Added a description to the two halves of the zoom encoders buttons.

Zooming in and out will now be from the centre of the window, not from the left hand side.

Zooming in and out on MagicQ PC can now be done with holding "Ctrl" and scrolling up and down respectively.

Scrolling right and left on MagicQ PC can now be done with holding "Shift" and scrolling up and down respectively.

The centre playhead option will be disabled as soon as the window is dragged when paused or playing.

If a MOVE or COPY action on selected items is completed without pressing/clicking a location within the window it will move/copy the items to the cursor's location.

Fixed an issue where copying steps would result in the timing changing occasionally when selecting within the ruler.

Fixed an issue where a deleted step would still exist until a page change or a reload of MagicQ.

Fixed the missing lock status/button from the cue stack row.

Fixed an issue where edit timecode loop markers weren't appearing, when entering the configuration mode.

#### **28.1.3 DJ System support**

Support for connections to DJ Systems has been added to include VirtualDJ OS2L, Pioneer ProDJLink Bridge and ShowKontrol. These can be used to both show the status of DJ remote DJ decks, as well as being able to use these to run timecode Cue Stacks in synchronisation with tracks being played. These can be configured in the Setup window under the "MIDI / Timecode" tab. Device specific information on connecting these systems can be found in the MagicQ manual under the "DJ" section.

The new Audio window can be accessed via either the Window menubar on PC, or by pressing ALT+PAGE on a MagicQ console. The Audio window can show either the status of the connected DJ decks, or the incoming audio signal being used for beat tracking. The Audio window is supported on current MagicQ consoles - MQ50, MQ70, MQ80, MQ250M, MQ500, MQ500M and MagicQ PC Systems.

Cue Stacks can be linked to a given DJ track by using the "Copy" function to copy a cue stack onto the relevant deck in the Audio window when the track is playing. The "Activate and Release on DJ System" option will allow a cue stack to be automatically triggered when a particular track is played on the connected DJ system. "Track DJ Deck timecode" allows the Cue Stack to follow the timecode from the deck also.

#### **28.1.4 Timing Shortcuts**

The \* based timing shortcuts have now been extended to enable a per Head fade time to be specified as well as the overall fade time for all Heads.

The previous shortcuts remain the same - e.g.  $\lt$ time $\gt$  \* causes a fade across all selected Heads of total time  $\lt$ time $\gt$  with each Head fading in turn.

The new shortcut <time> / <head fade> \* causes a fade across all selected Heads of total time <time> with each Head fading for <head fade> seconds. The delays are calculated to give the total time.

The new times work for all variants of the \* shortcuts, including \*+ for into centre, \*- for centre out, \*/ for from opposite selection end and \*. for random order.

As in previous software, the \* shortcuts can be used when selecting Palettes, when entering intensity from the keypad, and when editing Programmer or Cue data in the Programmer and Cue windows.

The \* shortcuts work with both normal Cues and Group Cues.

For example to do a fade of 10 seconds total into centre with each Head fading for 2 seconds use,

 $10/2$ \*+

#### **28.1.5 Multi Console**

Multi Console operation has now been enhanced to enable Patch operations from Slave consoles. Previously the Patch Window was read only on Slave consoles and no Patch operations were supported. In addition VIEW VIS was not visible.

Slave consoles can now:

- View and Change all data in all Patch Views.
- Set inverts, offsets, merging and Dup/Ind status.
- Add and remove VDIMs
- Change DMX addresses and Head numbers
- Choose Heads, including Dimmers and Media Servers.
- Patch Heads
- Remove Heads
- Edit Heads. When Heads are edited on any console in a Net Session the updated personality file is transferred to the other consoles and saved onto the disc of the other consoles.

The following Patch operations are not currently supported on Slave consoles:

- Morph Heads
- Clone Heads
- Copy Head Programming
- Auto Groups and Auto Renumber Heads
- Import/Export Heads / USITT

Multi Console has also been enhanced to indicate the reason for Slave sync failing - for example if the Master has more universes in use than are supported on the Slave.

#### **28.1.6 Users**

When using Users with passwords the User selection dialogue (Setup, soft button C) now has an option to lock the console. The console will be locked and changes to show the Locked Screen. Any key press will return to the User selection where it is necessary to select a user and enter a password in order to unlock the console.

Users are configured in Setup, View System, View Users. If Users with passwords are set, then when locking the console using the lock shortcut (hold CURSOR LEFT and CURSOR RIGHT and press CURSOR UP) will require selection of user and password entry to unlock.

The Start User can now be set to be "No", "Yes (Locked)" or "Yes (Unlocked)". When set to "Yes (Locked)" the user must be selected and password entered before accessing the console.

This also applies to loading shows so it is possible to protect show files by setting a User and Password within them, making it impossible to access the show file on a MagicQ console or MagicQ PC without first entering a valid password. When loading a show with user passwords set, if an incorrect password is entered then the show is not loaded.

Note that in order to protect show files with user passwords from being opened on previous versions of software any show files created in 1.9.2.2 or above that have user passwords can not be opened on software versions prior to 1.9.2.1. The user passwords must be first removed in 1.9.2.2 or above and then re-entered once the show is loaded in the older software version.

When using the 10Scene Remote app connecting to MagicQ with user passwords set (and no individual 10Scene zone passwords), version 1.5 of the app is required in order to use the automatic QR code to log onto the password protected zones. Older versions of the 10Scene Remote app will not be able to use the automatic QR logon, although manual entering of the password is supported on all versions.

#### **28.1.7 RDM**

Added Reset Device column to Net Manager, View RDM to enable individual RDM devices to be reset. Added keyboard prompt when clicking on Freq, Curve or Factory Reset columns.

When using RDM Background Check fixtures that are no longer responding on DMX are marked as inactive (dimmed) in Net Manager, View RDM.

#### **28.1.8 Remote Control / Multi Windows**

The Plot View is now supported on both Remote Control and Multi Windows, enabling selection of Heads via a remote control or on an external network touch monitor.

The Vis Windows is now supported on Multi Windows, enabling it to be recorded and recalled as part of Layouts. This is useful on consoles without inbuilt visualisation (MQ50/70/80/250M) when using Multi Windows - avoiding the need to open both the Multi Window and the MagicVis applications. The Vis Window supports both live output and previews on Multi Windows.

Note these window are supported when running the stand alone Remote Control or Multi Window apps on PC and when running Remote Control from a MagicQ console with the setting Setup, View Settings, Windows, Start Mode set to Remote Control. The Plot View is not supported when running from a MagicQ console or MagicQ PC when invoked from Setup, View System, View Monitors since they the Plot View requires the whole show file to be loaded and thus would interfere with the show file and output from that console.

#### **28.1.9 Trackers**

Trackers View has been added to the Macro window which enables both monitoring and configuration of Trackers. This supersedes the Tracker view in Setup, View System, View Status.

Scaling, offsets and swapping Y/Z can be set for individual Trackers.

The incoming Tracker data is received and shown in the Data column. Than any Y/Z Swap is applied, the scaling is applied (which can be negative) and then any offset is applied. The result is shown in the X,Y,X columns which are then used internally by MagicQ for Tracker functions.

An IP address can be specified for each Tracker to restrict acceptance of Tracker data for that Tracker only from a single system with that specific IP address.

The Generic Movement personality which is used for applying movement to MagicVis objects has been enhanced with a new Tracker mode with a Tracker attribute to enable the movement data to come from a Tracker rather from than the parameters of the Generic Movement Head. Thus the Generic Movement Head can be used either to control directly from within MagicQ or from an external system. Set the Tracker attribute to a valid Tracker ID (1 to 20) to use an external Tracker.

#### **28.1.10 Group Type**

Added the ability to set Group Type to No Group. When set to No Group the Heads in the Group are selected but the Group is not selected. This can be useful when using Group Cues to force per Head programming. When pressing Soft Button E in the Group Window, a dialogue of Group options is now presented instead of stepping through the individual options.

The Group Type can be set using soft Button E. There are four options:

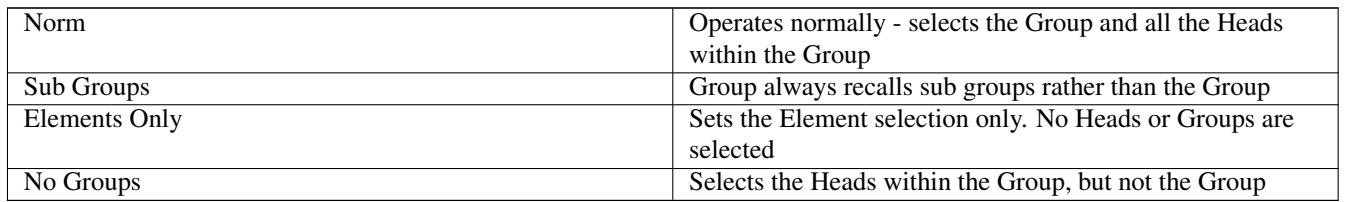

It is now possible to set the Group Type for multiple Groups in one go by cursor selecting them first.

#### **28.1.11 Macros**

When Playbacks are moved, any references within TC Tracks to that specific Playback on that page are now updated to the new Playback number - enabling Playbacks to be moved around without affecting the operation of the TC Track. Similarly any Playbacks on the same page as the one that is being moved with Cue Stack macros that use the A,R,G,T,U macros are also updated to reference the new Playback number. Note that Cue Stack macros from Cue Stacks in the Execute window will not be updated as they do reference the same page. #0016084

On Compact consoles where MACRO is accessed via ALT + CUE STACK MagicQ will remove Alt and Macro from the macro. #0015111

Mouse clicks in the Select dialog box, Confirm dialog box and the popup dialogs (Odd/Even, Fan, Fader, Exec, Quick Macro) are now stored when recording key macros. #0000410 #0014839

Removed inbuilt macros for Wings 2/3 that were not implemented. Changed names of Wing 1 macros to avoid mention of wings - now are the 2nd and 3rd set of PGUP/PGDN buttons which will depend upon product. #0015576

Removed the inbuilt macros Set PB, Set PB Heads, Set PB DMX, Set PB Sel Ints, Set PB Sel Heads as they were not functioning. These functions can be accessed via the Execute special item Fader FN or by creating key macros using the Fader dialog box. #0026215, #0028462

Inbuilt macro Clear Zero renamed Clear Default (shortcut CTRL+CLEAR had changed previously from Clear Zero to Clear Default). Added new Clear Zero inbuilt macro that does CTRL+SHIFT+DEFAULT. #0016652

Added extra macro timing option. "Immediate" is now immediate where as it previously was one step per system tick. The one step per tick option is now shown as "Step per tick" rather than "Immediate". #0029660

When recording key macros eliminate soft mouse click records that are caused by physical soft button presses to avoid duplications. #0021487

Key macros can now be assigned to buttons on the first Wing (including MQ500 PB11 to PB15) as well as the main buttons. #0015875

Fix for undo after recording and then editing a keyboard Macro #0025919

Cue Stacks with Cue Stack Macros will now always be imported regardless of whether any Cues are valid in the Cue Stack. #0027757

Fix for Cue Stack Macro J Command when jumping to point Cues (e.g. 7.01, 7.10) #0015301

Cue Stack macros can be tested from the command line on MagicQ consoles and unlocked MagicQ systems using the command testmac followed by the macro. Note that the D, I, M macros normally run on the playback that is executing the macro so will always apply to the current selected playback when executed from the command line.

#### **28.1.12 Saving Support files**

It is now easy to create and save to USB a single Support file to help ChamSys support and distributors to recreate and understand problems. This file includes the show file, the session log and the log files from the last seven days. In Setup, View System, View Status press SAVE SUPPORT. This saves a file named support\_XXXXXXX.zip into the log folder, where XXXXXXX is the date and time. A prompt is given to enable saving to a USB Stick.

The older option SAVE TO LOG which saves just the session log file has been moved to SHIFT and SAVE LOG. This has been superseded by the SAVE SUPPORT function. The SAVE LOG creates a much smaller file so may still be useful in situations where it is not possible to transfer and upload larger files.

#### **28.1.13 Other Changes**

The legends for Playback encoders have been improved.

The Playback fader indicator has been enlarged on Stadium products and the indicator is now active on Encoder playbacks when they are set to Speed and Size masters.

A new option has been added to the Playback Col Tag setting. The option "Cue Stack (dim unused)" dims down any playbacks that have not been programmed so it is easier to identify free Playbacks. #0029386

Soft palettes in Regions are now linked on a per attribute type basis (Intensity, Position, Colour, Beam) so Palettes of these types can be selected independently in the region.

Added seconds countdown on Cue Status in Cue Stack Window when Cue time (delay+fade) is greater than 10 seconds.

Snap colour sets all selected Heads to the same colour values as the first selected Head. Snap Colour is available via ALT + ALL. This function was in previous versions but was not documented.

Default colour sets all selected Heads to the default colour of those Heads. If the colour is already the default colour then sets them to red. Default Colour is available via ALT + LOCATE. This function was in previous versions but was not documented.

Added "Mouse + Dialog (Menus English)" option to the Help Mode in Setup, View Settings, Windows to enable Tooltips in Country Language, but to keep the Menus in English.

Plot View - the Setup option Encoder Mode with "Maintain Pos, Col, Beam" is now supported with the Plot Window to enable selection of Heads within the Plot view without changing the Encoder functions.

Added "No Function" option to Manual Crossfade function and Wing Crossfade function settings.

Grand Master function, Sub Master function, Manual Crossfade Master function and Wing Crossfade Master function are now set so to open the dialogue box of options immediately rather than supporting pressing ENTER to step through options.

When Crossfade Master Buttons is set to Go/Back then this now takes priority over any Crossfade Master function. #0029702, #0029540

When importing show structures it is now possible to specify exactly what is loaded by using the Advanced options. In the Advanced options set the Heads From File option to None.

The RND FX option is now supported on the Direction soft Button C in the Prog and Cue Windows, View FX. Previously it was only visible/configurable from the window fields. #0030214

Colour picker RGB mode display has been moved to the Window title rather than the soft button where it did not fit.

Implemented Playback Encoder Control Type "Other Cue Stack". If the Encoder Mode is LTP or HTP and the Cue Stack is assigned to a Playback on the current Playback Page then it will activate from the Playback, otherwise it will activate from the Stack Store. As per the usual Cue Stack options in will only activate if Fader Activates is set to yes. For FX Size and FX Speed this will only take effect if the Cue Stack is already active on a Playback or within an Execute Grid or the Stack Store. #0030262

In Head Editor when copying attributes to other modes it now reopens the original Head after the copy. #0028474

The reduced show file format is now available on all consoles - previously it was only available on consoles with 127 universes or more. #0030369

When soft Palettes are applied the Cue Window is refreshed automatically.

In the Plot Window the *Fit to Selected Heads* soft button has been moved to SHIFT + *Fit to Whole Plot* and a new Plot Settings Dialog has been added. This has the *Reorder Heads While Dragging* option that can also be found in the MagicVis Plot Settings tab. It also has the *Follow Selection* option that used to be found in SHIFT + *Fit to Selected Heads*.

When Removing Cue Stacks from Playbacks, Stack Store or using the REMOVE UNUSED function, MagicQ now also checks for references to the Cue Stack in Automations, Cue Stack Macros and TC Tracks.

When Removing Cues from Cue Stacks, Cue Store or using the REMOVE UNUSED function, MagicQ now also checks for references to the Cue in Automations.

The size of icons and layout of Execute Window boxes will now adjust based on the setting of the Windows Icon Size parameter.

Busking Palettes with times has now been improved to enable more than one Palette fade to be carried out at the same time without affecting the first Palette times. #0010475 #0021825 #0022606 #0025299 #0026402

## **28.2 Bug Fixes**

Fix for indication of Palette selection in Intensity, Palette View when using VDIMs (normal Cues). #0029823

Fix for Intensity Window Encoder Y (Intensity Mode) and soft button in the different views.

Fix for E encoder in Prog and Cues window which was not working correctly in recent betas. #0029844

Enforced calculating of element width and height for personalities with custom element data. Calculates on loading personalities and on when copying element data to all modes. This resolves issues with inserting these personalities into grids

Fix for Output window - wasn't showing Palette references after attributes were controlled by Programmer and then cleared.

Fixes to Execute window sizing to enable the Execute Window to be sized to one/two/three rows.

Fix to Prog and Cue window where the Adv/Simple View soft buttons were not refreshing correctly.

Fixed problem with the Lock Screen when using Users - when unlocking the User selection dialogue was no focused meaning that the user could not be selected to unlock the console.

Fixed problem with entering password when unlocking console - it was only possible to use the on screen keyboard, not the keypad or external keyboard.

Fix for Encoder selection C2X/C2Y which were swapped when selecting in Head Editor.

Fix for Exec Window, Assign Special, Timecode+Clock, Cue Stack items. Random symbols would be displayed if the Cue Stack was not programmed or was inactive.

Fixed Assign Special Set or Clear hot Uni zone action ignoring closing window by pressing X or CANCEL button. #00028415

On MQ250M dialog boxes (such as keyboard, confirm) on external monitor were not positioned correctly. #0029647

On MQ250M text for Status on smaller display was too small a font. #0029657

Output, Plan View on external monitors (or left display of MQ500M) did not size correctly to full number of rows when at 100% zoom - last row was hidden and needed scrolling. #0029648

Further fix for Mark/Move When Dark on fixtures with multiple elements and VDIMs.

Fix for Groups of Elements Only using only the 1st element not showing active in the window correctly

Fix for error when an audio file had a space as the second character, it was mistaken for an audio macro command. The "D" audio macro is no longer required due to the "Audio file" column.

Fix for audio files not stopping if you remove the audio file whilst the Cue Stack is active. #0026702

Fix for a 2 frame delay on MIDI timecode being applied when using a USB MIDI interface.

The ability to override audio playback fading in synchronisation with the release time value has been added so that the audio only stops when the release time has been completed. This can be found in the "Audio fades during release time" option in the Cue Stack settings.

Fix issue with the Cue timecode reordering function which was also reordering non-timecode enabled cues if they previously had a timecode value set.

Setting DBO to No FX toggle did not work as toggle. #0026393 #0024518 #0024374 #0026925 #0028029 #0028644

Fix for problem with Exec Regions when selecting Int FX or Zoom FX with Col FX active - the state of the Col FX would get inactivated even though the FX would continue.

When setting Head Nos into a Output Window, View Plan with Grid Options Multi Element, MagicQ now sets Head Nos without elements correctly. Head Nos without elements are set as single Heads in the grid whilst Head Nos with elements are set as multi element Heads in the Grid. For example, setting Head No 10 will insert just the Head 10 in a single cell, whilst setting Head 10.1 will insert all the Head Elements into cells as per the element layout of the Head. #0029623

The new Grid Option "All Multi" forces Heads with multiple elements that are entered as a Head No without an element specified to be inserted as all elements in a Multi Element grid.

Fix for repatching heads which caused Groups with global elements to lose the elements. #0030129

Fix for repatching heads causing Heads with VDIMs to lose their Grid elements in Multi Element Grids. #0029619

Fix for recording/including/removing Groups using keypad syntax wasn't working since 1.8.9.0. #0028855 #0030064

Fix for rdm sensor values that should have been 16 bit signed not 16 bit unsigned. #0029818

Fix for copying Group FX using Group keypad syntax (Group Cues disabled).

Quick Macro without a name is not visible. #0026998

Cue Stack Macro E specifying the first Cue ID in the Cue Stack does not work if the Cue Stack is already active. #0028639

Setting name of Generic OSC Head did not take effect until patching new heads or restart #0027611, #0028130

Command line was cleared when receiving MIDI notes via Automations. Command line was still valid but was not visible. #0029812

Setting level incorrect for Cue Stack macros or remote commands (out by 1%). #0001007 #0028175

Keyboard macros with command line entry not working when triggered from Output Plan view. A work around was to record some other keys first in the macro like pressing and releasing SHIFT. #0027606

Cue Stack option Flash Toggles does not work (when Fader Controls HTP = No) #0024140 #0009270

Speed up for Exec Window when using Soft palettes #0029604

Fix to show the correct starting option when opening the Select dialog box for some fields. #0024952 #0028075

Fix for adding VDIMs to Dup Heads where it didn't refresh the patch order.

Fix for reset when running Group FX with Random Direction and Group Spread = Group.

Fix for Crossfader motorisation moves on MQ250M, MQ500M. #0029496

Crossfader UI improvements #0028603

Submaster and crossfader master were switched on single monitor MQ500 Panel and on MQ250M Panel #0023971

SHIFT + REL incorrectly released Playbacks with option set to Ignore Masters, if they were held over from another page. #0029948

Removing level data in Prog Window, View Levels removed FX as well. #0028486

Fix for pressing BIG BACK button on Stadium consoles when current playback is empty which could cause reset or other issues. #0030380

Fix for MQ500M Wing / Stadium Wing - after going into Lock Mode the Wing Encoder legends were hidden. #0030218

Fixed problem setting Grid Depth when using SET GRID SIZE soft button. It always responded "Cancelled". Depth could be set separately on existing Grids using SHIFT + SET DEPTH. #0030298

Fixed problem with Patch Import from CSV when using the Morph, Readdress or Clone, Morph, Readdress options which were not working. #0029188

Fader FN in Execute Window was not refreshing when selecting Fader Fn from Exec 4x3 buttons. #0029637

Fixed updating Angle, Shape, Hang Type in Patch forces refresh of connected stand alone Vis. #0029889

Fixed problem when using Generic Movement to control Vis objects. The movement would not get updated if the Vis was not open, so was not possible except on PC and MQ500M. #0030163

Fixed operation of Cue Stacks set to HTP Always Active when using Motor Faders Release to Zero option. #0030282

Support REM DIM (--) for setting of global elements intensities. #0027979

Fix for 16bit fades/FX on Duplicated Heads #0028036

Fix for display and setting of CTC values where CTC is 16bit. #0028598

Setting a Palette type from Vis Object to None did not work #0030162

Editing RGB values for RGB heads (not CMY heads) in Palette View, Prog View, Output View got the inverse value. #0027642

Fix for fade shortcuts on odd numbers of heads - last head would snap and into centre would not start from the centre head. #0027845

Cancelling out of setting Auto Palettes still changed the Auto Palettes #0021295

Cannot select multiple intensity palettes at once by holding mouse left button and dragging. #0027128 #0028454

Programmer Master only swaps palette value for one type of fixture. #0006633 #0028467

Import Settings would set some settings incorrectly if "Import Hardware" was not set.

# **Version 1.9.2.1**

## **29.1 Automation Scheduled Events**

When MagicQ starts or a new show is loaded the Automation Scheduled events are now checked to determine the start-up state of these events. Any Scheduled events that would have triggered in the past are immediately triggered to ensure that the state of the console is correct.

Any scheduled events that are purely time based (ie. do not have a date specified) will be checked within the last 24 hours and triggered in order from oldest to newest. Any Scheduled events with a data specified that is prior to the current date will be triggered in order from oldest to newest.

Scheduled Event automations that are disabled will not be triggered.

There is now a new Automs setting in Setup, View Settings, Mode where Automs can be globally enabled or disabled. This defaults to enabled. When disabled, the Autom window indicates Automs are disabled in the title bar.

## **29.2 Group Cues**

Improved handling of clearing selected heads, knockout attributes and record remove when the selected groups don't match the groups in the Prog/Cue but the Prog/Cue does contain data for those heads. Previously nothing would be cleared/removed. Clear select and knockout attributes are able to split Group Cues. Record Remove currently only removes if heads in the Prog/Cue Group Cue Group are exact match or subset of the heads in the selected Group (such as reversed order

Fix for first head not getting correct palette value when applying a palette. #0029602

The Palette views now show Palette activation correctly (Palette highlighted red).

Added support for copying Cue Stack to selected heads when using Group Cues. #0029616

Copy Palettes to Playbacks now creates Group Cues.

Fixed release at end of Cue Stack option that was not taking into account fade times.

Improved fanning when first using encoders after going into FAN mode (previously was jumping to a large fan range)

#### **29.3 RDM**

Added Background Check, Rig Lock and Background Auto Patch in the Net Manager, View RDM. These features work for RDM fixtures connected direct to the console and to fixtures connected to RDM compliant Ethernet to DMX nodes.

Background Check enables continual background discovery of RDM fixtures. Previously MagicQ has only performed discovery when initiated by a user with the DISCOVER ALL soft button - thus avoiding RDM traffic except when the user knows that new fixtures have been added to the rig. The Background Check is useful when first setting up a rig to view connected fixtures. MagicQ performs discovery every 60 seconds.

Rig Lock enables MagicQ to continually monitor RDM fixtures in case a user changes their DMX address or mode on the physical fixture. As soon as a change is detected, MagicQ reverts the change back to the stored RDM state. This means that users can not modify the fixtures and they will always be addressed correctly. MagicQ scans the lighting rig for changes every 60 seconds. When MagicQ starts, or a new show is loaded, MagicQ will immediately check the rig and readdress any RDM fixtures to the address and mode stored in the show file. This provides an easy way to automatically revert a rig back to normal state in case users have changed it.

Background Auto Patch enables MagicQ to continually monitor for new RDM fixtures connected or for changes to the address or mode of RDM fixtures. MagicQ will automatically patch new RDM fixtures into the MagicQ show, readdressing the fixture if needed to fit it around existing patched fixtures. MagicQ also monitors for fixtures that it has previously patched, but which have had their address or mode manually changed on the fixture. MagicQ will repatch the fixture in MagicQ to the new address and if needed morph to the new mode. If the address clashes with other fixtures in the Patch then MagicQ will readdress the fixture to a free address.

Note that in Background Auto Patch mode, MagicQ has full control of the addresses of all the RDM fixtures - and it may, if required change the address of any of those fixtures in order to try to fit the fixtures into the universe. It will try to maintain the addresses manually set on the fixtures wherever possible so as to avoid user confusion - but where there are clashes or where there is no space it will readdress.

MagicQ will readdress RDM fixtures around any non RDM fixtures that have been manually patched in MagicQ.

## **29.4 3D Pixel Mapping**

It is now possible to set the Depth when Grids are already allocated. If a Grid within the number of layers is already allocated then MagicQ asks for confirmation.

Previously 3D Pixel mapping was only calculated for item positions where Heads were present in the first (top) layer. Now it is calculated regardless of whether a Head is present in the first layer - this means that Heads can be in different places in different layers.

## **29.5 Timeline Window**

Timecode tracks can be unassigned from a Cue Stack by using the REM button and selecting the top layer, or with the top layer selected double tapping REM.

Selected items in the Timeline will now appear yellow for consistency within MagicQ.

The colour of the "Add TC Track" button within the Timeline window has been changed to grey for consistency within MagicQ as well.

The track can now be selected from anywhere within it's row that isn't a button.

Added the ability use unassign a macro from a track, press REM then anywhere on the track's row (except the buttons) to unassign. If the track is locked you will not be able to remove the track or a playback from a track.

Added the ability to delete all playback instances from a track. Press REM then select anywhere on the row (except the padlock) to delete all playback items from that track.

Changes to improve usability of buttons in the timeline window but especially on consoles: - Increased size of left column to allow for increased button sizes. - Increased size of the "Add TC Track" button. - The locking option has been moved to track's row, meaning the name of the track has been moved on to sit the main view. - Increased sizes of the locking, disable and minimise track buttons. - Lines added to show selectable button areas for minimise and disable track.

Updated the colour when selecting anything to yellow, for consistency within MagicQ.

Updates to the playhead. - Scrolling is no longer locked while the timecode is paused with the centred playhead turned on. - If the centred playhead is turned on and while paused you have scrolled away from the playhead; pressing play will then recentre

the screen on the playhead. - Added scrubbing/scratching through the track. To do so simply scroll up or down and position the yellow marker upon release of the mouse or finger the playhead will be set to that time. The centre playhead option must be on and the track must be playing in order to scrub/scratch the track.

Fixed issue where the Timeline window suffered from lag, while the Visualiser was running on Mac.

Fixed an issue where "Add TC Track" created duplicate tracks if the Macro was deleted but not unassigned from the track.

Fixed an issue where the top left of the screen was duplicating part of the ruler on initial opening of the window.

Fixed an issue where when selecting an item the text wouldn't be brought to the forefront so it couldn't be read.

### **29.6 Stadium Connect**

ENC button now toggles the encoder bank, unless it is held down - in which case it is just a temporary change of encoder bank.

Now enables use of the Stadium Connect in the MagicQ Full Panel mode with correct soft button mapping.

Fixed the Panel mode indication to match the Panel mode when automatically changing to Stadium Connect Panel mode.

The encoder text for the encoders that are part of the current encoder bank are highlighted yellow to help indicate which attributes are currently being controlled.

## **29.7 MQ500M Stadium Wing crossfaders**

Support has been added to enable different functions on the crossfaders on the MQ500M Stadium Wing. The options are:

- Manual Crossfade (Performs same as when main crossfaders are set to Stadium Crossfade
- Rate Masters (X1 is Cue Stack rate master, X2 is rate master (FX) for selected playback
- Global Rate Masters (X1 is Global Cue Stack rate master, X2 is Global rate master
- Cue Stack 4 and Cue Stack 5 (operates in similar way to CS1-CS3 on the other masters)

## **29.8 Other Changes**

Heads can now have up to 3 layers of dependent ranges, and the operation of dependent ranges has been improved. Dependent ranges can now be used on the Cyan, Magenta and Yellow attributes.

When importing Timecode Track data the names are now imported into both the Cue Stack step name and the Cue name in the Cue Store.

Added support for CIE X/Y colour mixing systems to the colour picker and MagicVis.

When remote controlling another console the QUIT button in the Setup Window will be shown on the controlling consoles as "QUIT REM CONT".

Replace Palettes now works for Palette FX as well as levels from Palettes.

## **29.9 Bug Fixes**

Fix for repatching heads in shows with Group Cues. There was a problem in 1.9.2.0 with repatching any heads in shows which contained a Cue with both Group Cue data and Individual chans for that Head which caused a reset. Group Cue doesn't have to contain that Head for it to go wrong. It could be worked around by converting the Cues with both Group Cues and Individual Cues to Individual Cues only.

Fix for importing shows with Group FX. Group FX would not be imported correctly. This affected all previous versions, although would not always be seen depending on what channels were patched. If there were channels in the show with the same ID as the group numbers then it would likely import ok. #0029460.

Fix to MagicQ PC Panel modes to correct soft button usage when used with a Stadium Connect. MQ250M Panel Mode now includes the low resolution encoders.

Fix for when applying palettes with time when applying a non-fanned time, after previously applying a fanned time. In recent versions the fanned delays would not get cleared when using a simple fade time on a Palette.

Fixed on MQ250M that Exec on Go/Pause on PB1 to PB10 - it was being incorrectly assigned to PB11 to PB15 on the top encoders.

Fix for MQ250M/MQ500M panel fader and encoder LEDs on MagicQ PC which stopped working in previous versions.

Fix for clicking on first column of Settings - they would incorrectly show dynamic options from previous Setting selections

Fix for soft button for Intensity in the Group window. This would not bump through 0%-100%-50% correctly for Heads with 8 bit intensity channels in recent software versions. Worked fine in Intensity window.

Fix for copying head data between Groups in Group Window. Previously, if Heads were already selected then it would always copy from the selected heads not the cursor selected source item.

Fix for Cue Window, Adv/Simple Times soft buttons which were not refreshing as expected in recent versions.

# **Version 1.9.2.0**

## **30.1 MagicQ Stadium MQ250M and Stadium Connect**

This version provides support for these new products, including motorisation and playback encoders.

On MQ500M, MQ250M and Stadium Connect the buttons F1, F2, and F3 default to selecting Playbacks Banks 1, 2 and 3. This function can be overridden using keyboard macros.

The MQ250M and Stadium Connect default to 10 playbacks per bank to match the 10 playback faders and 10 playback encoders. The setting Console Mode can be set to "MQ500M Banking" so that a MQ250M or Stadium Connect set uses MQ500M Banking - i.e. 15 playbacks per bank rather than the default 10 playbacks per bank. This is useful when using Net Sessions or when loading a MQ500M show into a MQ250M/Stadium Connect.

## **30.2 Group Cues**

Group Cues enables shows to be built up based on group programming rather than individual head programming. FX, fans and split times are programmed within the group rather than on an individual basis.

Group Cues provide a very powerful and simple way of changing a show to use new fixtures types without having to reprogram Cues. If the group is changed to have different or additional heads then the programming is automatically recalculated over the new Heads within the group.

It has the advantage over morphing that information is retained in the Group based Cues even if very different fixtures are used, and even allows the entire Patch to be deleted and new different heads patched in their place. It can even be used mid show to repurpose a head if one fails.

MagicQ has previously supported Group based FX since 2015. Group Cues extends Group based FX so that the entire Cue, including the levels and times is now based on Groups attributes rather than on individual heads.

Group Cues is enabled via the Group Cues setting in Setup, View Settings, Cue Storage. The options are:

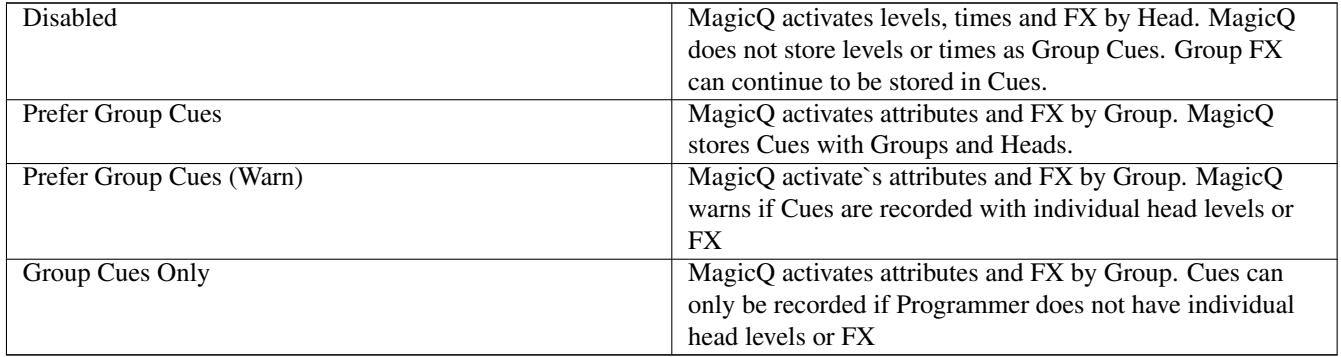

MagicQ continues to support selection of heads using Groups or Heads. Groups are selected either directly from the Group Window or using keypad shortcuts. When Groups are selected they show red in the Group Window. Heads can be selected directly from Group, View Heads or from keypad shortcuts and automatically deselect any selected Groups.

When Group Cues is in operation then whenever Groups are selected then MagicQ will activate attributes and FX by Group rather than by Head. For each selected Group the level and fade time of each attribute used by Heads in the Group can be specified.

Operation and programming occurs exactly the same as normal programming - Locating, using palettes, using attribute encoders, and using keypad shortcuts.

If individual Heads are selected from the Group, View Heads Window or from the keypad then the Groups will not be selected (no Groups coloured red in Group Window) and MagicQ activates by Head rather than by Group.

If Heads are subselected - for example by pressing NEXT HEAD, SINGLE or ODD/EVEN then whilst the subselection is in operation then MagicQ activates by Head. If ALL is then pressed then MagicQ will revert to activating by Group.

At any time you can deselect the Groups by pressing the DESELECT GROUPS soft button in the Group Window. This button is only shown when Group Cues is enabled - when Group Cues is disabled this is the ADD GROUP FX button.

When recording to Cues, the Cues can contain Group based attribute levels and Head based levels. The Head based levels take priority over the Group based levels.

Heads can be in multiple Groups so it is possible to create Cues with multiple Groups referencing the same Head. The latest Group added (lowest down the list in Prog and Cue windows) takes priority.

#### **30.2.1 Group Levels**

When a Group of heads is first activated they start from the current value of the first head in the Group.

If the Heads are Located then MagicQ marks those attributes as Located in the Group Cue. MagicQ will always use the current Locate value for the Heads, not the value when the Group Cue was created - this enables Heads in the Group to be changed and the Locate Value of the new Heads to be used. The Prog and Cue Windows show L when using a Located attribute.

When a Palette is selected then MagicQ stores the Palette. The Prog and Cue Windows will just show the Palette. Any changes using the encoder wheels will be applied as an offset to the Palette - the Prog and Cue windows show as the Palette + or - the offset.

When hard values are selected (using encoder wheels, soft buttons, or keypad) then MagicQ will store the range information wherever possible, as well as the hard value. This helps when selecting Groups with heads of different types and when changing the Heads within a Group.

Group levels are always stored as 16bit, regardless of the Heads that are currently in the Group - thus making enabling easy change between Heads with 16bit and 8bit attributes.

If Heads in the Group have virtual dimmers then any Intensity in the Group Levels will be applied to the virtual dimmers.

Wherever possible it is recommended to use Palettes rather than hard values in Group levels. This is particularly important when using Groups with mixed Head types, where hard values on some attributes (e.g. Strobe channel) may result in different operation on the different Head Types. By using Palettes, the correct values are used for each Head Type.

Whenever Heads are added, removed or reordered from the Group the levels will be recalculated according to the new Head types.

#### **30.2.2 Fanning**

Group Cues support fanning - simply select the Group and fan the heads as normal. The fan will be stored as part of the Cue including the fan type, fan parts and fan segments. The fan will be recalculated over all the Heads in the Group whenever the Group is changed.

The fan is shown in the Prog and Cue window with the start and end range of the fan separated by  $a$  > (Fan from End) or  $a \ll$ (Fan Symmetric) or a >> (Fan Asymmetric).

Whenever Heads are added, removed or reordered from the Group the fanning will be recalculated.

Group Cues can be fanned between two palettes - when in Fan mode choosing two Palettes in turn will fan between the two Palettes. Note that the two Palettes must be chosen within 5 seconds of each other.

#### **30.2.3 Group Elements**

For Groups without Elements set, the levels will be set for all Elements of a Head.

For Groups with Elements set, the levels will be set for the Elements from that Group on each Head in the Group.

For Groups with Head Elements set, the levels will be set for the Head Elements from that Group.

Groups that are only Element Groups (i.e. have Type set to Elements) are not used in Group Cues.

#### **30.2.4 Fade Times**

Group levels use the same fade times as Head levels by default - i.e. the Int, Pos, Col, Beam times from Prog, View Times, Simple View and Cue, View Times, Simple View.

In addition a fade time, delay time and fade type can be set as required for each Group attribute, in the same way that individual times can be set for individual Heads.

When set, the fade time, delay time and fade type apply to that attribute for all Heads within the Group.

The fade times can be fanned using the standard automatic fan times syntax - for example 3\* will offset the fade times across the Group over 3 seconds, whilst 3\*+ will offset into centre of the Group.

Fanned fade times are shown in the Prog, View Times, Adv View and Cue, View Times, Adv View and can be entered directly in the attribute field.

Fanned fade times can also be viewed and set in the Prog, View Times, Simple View and Cue, View Times, Simple View. Select the required Group (s) in order to view/change just those Groups in the Individual Times rows.

Manual fanned delay and fade times can be set in the attribute fields using the standard individual head syntax and are shown with a  $\gg$  for asymmetrical, a  $\ll$  for symmetrical and a  $>$  for from the end.

Whenever Heads are added, removed or reordered from the Group the times will be recalculated.

#### **30.2.5 Recording**

Cues are recorded in the normal way. It is possible to merge and to remove Group data from Cues just like for individual Head data. Recording of selected heads and record masking is supported.

In the Prefer Group Cues (Warn) mode, then when recording to a Cue if the Programmer contains individual head data (levels or FX) then MagicQ displays a warning box, to help prevent accidental recording of non Group based Cues.

In the Group Cues Only mode, when recording to a Cue if the Programmer contains individual head data (levels or FX) then the record is totally blocked.

Palettes always get recorded by Head regardless of whether the information is in the Programmer as Group attributes or Head levels and regardless of the Group Cues mode. This enables, for example, positions or gobo focus to be set up for each individual Head.

#### **30.2.6 Including / Update**

Cues can be included in the normal way and both the Group and Head data from the Cue will be loaded into the programmer. Including of selected heads and masking is supported. When using selected heads only the Groups that are selected will be loaded into the programmer, along with any individual data for those selected heads.

Update works in the normal way and both the Group and Head data will be updated into the Cue.

The Update only method of updating is supported for Group Cues like with Head Cues.

Patch Offset can be applied using Group Cues just like for individual Head Cues.

#### **30.2.7 Active / Snapshot**

Attributes can be made active in the normal way. Attributes for the selected Groups that are active on Playbacks will be brought into the programmer, along with any individual head data for those selected heads.

Snapshot will always snapshot Head values rather than Group values, so this is not recommended if you wish to keep your show using Group Cues.

#### **30.2.8 Copying Head values**

Attribute data can be copied between Groups of Heads using the normal copy head syntax. If a Group is specified then Group attributes will be copied rather than individual Head attributes.

When copying heads Group FX can now copied from one Group to another. It is also possible to Split FX and Join FX for Group FX in the Prog window.

#### **30.2.9 File Saving / Exporting / Merging**

Group Cues are saved in show files in the normal way. As with all new MagicQ features, shows saved with Group Cues will load into previous versions of MagicQ, but any Group levels will be ignored by the old software. If you have a show file with Group Cues which you wish to load into an earlier version of software, then first use MagicQ PC (or a console with Group Cue support) to convert the show to use Head programming.

In the Cue Store window Cues can be converted between Head Cues and Group Cues using the SET GROUP CUE and SET HEAD CUE soft buttons.

When converting to Group Cues, MagicQ attempts to match the Head values to Groups by analysing the values in the Cue. If there is no matching Group with the required heads then those attributes will remain as individual Heads and not be converted to Group levels. Note that fanned attributes and fanned times will not be converted as the Head Cues do not hold any of the fan information. MagicQ also converts normal FX to Group FX.

When converting to Head Cues, MagicQ applies fanned attributes and times from the Group Cue - but the fan information is not stored with the Head information, so the details of the fan are then lost. MagicQ does not convert Group FX back into normal FX since MagicQ has supported Group FX since 2015 and therefore the Group FX will run on all recent MagicQ systems.

Press SHIFT + SET ALL GROUP CUE and SET ALL HEAD CUE to convert the entire show.

MagicQ shows can be exported in the normal way. All data for selected Heads will be exported. In addition all Group levels/FX for Selected Groups will be exported.

## **30.3 Remote Control**

There is now a dedicated panel for remote controlling Stadium Consoles. After connecting, select the TouchStd panel button. This opens a panel view similar to the MQ500 Single monitor panel with the addition of the most important buttons on the right hand side - monitor selection, Setup, Playbacks, Patch, and the action buttons SET and RECORD.

The Playbacks Window now has a VIEW LIVE view for use with Stadium consoles with motorised faders. This shows the state of the physical playback faders on the console, enabling the level of those faders to be modified. It is possible to view both the main playbacks on a MQ500M or MQ250M and also the playbacks on a MQ500M Wing.

## **30.4 Networking**

Show inbuilt network switch status in Setup, View Status, Net tab.

Checking for non-private IP address ranges has now been removed, so that MagicQ allows users to use any address scheme on their private networks.

## **30.5 Record Update**

The concept of Record Update has been added to enable updating of existing Palettes without adding any new channels. Record Update is available by holding UPDATE and pressing RECORD (similar to + and RECORD for RECORD MERGE) or by pressing SHIFT and RECORD to get the record options and then selecting REC UPDATE.

Record Update updates channels from the Programmer that are already in the existing Palette. Channels that are in the Programmer but not in the Palette will not get added to the Palette.

The wording of the Confirm dialog when recording Palettes now indicates whether the operation is a Merge or an Update.

In the Record Options, in order to make space for REC UPDATE, the rarely used MULTI STEP now appears under SHIFT.

## **30.6 Grids and converting from Plots to Grids**

The conversion from Plots to Grids now only converts the area containing heads - previously it converted the whole window even if there was a lot of blank space on one side.

There is now a facility to Import and Export Grid data to .csv files for editing in Excel or other systems. In Output, View Plan choose View Grid and Grid Action. The Export Grid exports the current Grid to a file in the show folder named gridX.csv where X is the Grid ID.

The Import Grid imports from a file of the same name. When Importing if a Grid already exists then all cell data from that Grid is first removed and the size is set to the size of data in the .csv file.

The format of the file is simply head numbers or head number. Element number. Each head number in a row is separated by a comma or a semi colon and the line is terminated by a carriage return.

## **30.7 Audio Beat generation and tracking**

When a full audio stream is provided, MagicQ now supports beat detection for an incoming audio signal which can then be used as part of any trigger based audio functions (e.g. Audio bumps GO/FX). This will work with the audio input on the MQ50/MQ70/MQ250M or MQ80/MQ500/MQ500M via a USB audio interface, or on MagicQ PC systems. The beat tracker is enabled when a playback is configured with an Audio channel of "Audio Input BPM". When the beat tracker is enabled, a beat indicator will be shown in the status bar adjacent to the audio input levels display.

In conjunction with the beat number, Cue Stacks now support the ability to jump to a given Cue based on this beat number, and a given number of beats to loop over. Generate a new Cue Stack with your required cues, set it to Cue Timing, and enable the "Audio beat step" option to "Yes" within the Cue Stack options > Audio/DJ. The beat number on which to trigger the Cue needs to be set in the Cue ID column. For the basic case, the default Cue IDs will provide steps on incremental beats. To have a Cue Stack where one Cue runs for beats 1 through 3, and then a second Cue runs for beat 4, set the first Cue ID to 1.0 and the second Cue ID to 4.0.

By default the loop length will loop on every 4 beats, however this can be changed in the "Audio beat step length" setting. Setting this to 8 or 16 will cause the loop to repeat every 8 or 16 beats respectively.

## **30.8 Other Changes**

It is now possible to copy FX only between heads using the Copy Options (SHIFT + COPY) FX only soft button or the Copy toolbar, FX Only option.

Added Cue Stack macros to start and stop internal timecode. I1000 stops internal timecode. I1001 starts internal timecode. I1002 stops internal timecode and resets internal timecode to 0.

Added Setup setting Update Default with the options Cues, Palettes or Cues + Palettes. By default the Update only action highlights Cues for updating rather than Palettes. This setting enables Palettes to be the defaulted highlight. If a Cue uses a Palette then updating a Palette will update the Cue as well regardless of this setting. It sometimes may desirable to Update both Palettes and Cues - for instance when updating a Position palette but also adding zoom directly into the Cue.
### **30.9 Bug Fixes**

Fix for selection order when using multi elements heads and using centre in/centre out selection orders. If no elements were selected then applying times to Ind elements would not respect the centre in/centre out selection order.

Fix for setting random order for FX using Prog, REORDER FX. Previously if heads were selected it reordered to this order without prompting the dialogue box. Now it always prompts with a dialog box, but includes Normal (Selected) which will reorder to the chosen selected heads.

Fix for reset caused when holding CTRL and dragging in Output Plan View. #0028739.

Fix for Using UNDO on Exec Grids when removing / moving items. #0028579

Fix for Cue Stack Macro C (select playback) to force to Cue Stack from current page rather than Cue Stack from holdover playback (so now has same effect as physically pressing S button)

On MQ70 changes have been made to the internal flash handling to improve reliability.

Fix for reselecting heads using ALL after recording a Playback and pressing CLEAR.

Fix for default playbacks when using motorised faders where fader would not move to correct level when not on page 1, but still using default playback.

Fix for releasing playbacks (not by fader) when using motorised faders and the "Motor fader releases to zero" is set to "yes". Previously the fader would only release if the Fader Releases was set on the individual Cue Stack.

Fixed setting of encoder function for PB1 on MQ500M - this would not work with the encoder above. PB2 to PB15 were not affected.

Fix for a background colour remaining in Execute Window boxes when empty boxes are set as a region and then the region is cleared.

Fix for OSC / CREP commands overwriting any current keyboard input #0029108

Fix for when changing pages with playback release - if multiple playbacks were released at the same time which controlled the same channels then there could be odd output as channels amongst the different released playbacks were re-activated.

Fix for potential reset or incorrectly save group grids when exporting show files.

Fix for deselecting Groups when multiple Groups selected - heads were selected/deselected correctly but all Groups became deselected.

Fix for setting icons directly on Playbacks #0029412

Fix for Timeline window "Add TC Track" setting timecode to 0 if the playback was already active.

# **Version 1.9.1.6**

### **31.1 Bug Fixes**

Fixed editing individual delay times in the Cue Window, View Times, Simple View. Setting the delay time would also affect the fade time. A work around was to set the delay time first and then the fade time. #0028991

Fixed possible reset when using Record Snapshot.

# **Version 1.9.1.5**

### **32.1 Bug Fixes**

Display correct text comment when updating palettes.

Fix for MagicHQ Video conversion failing on videos without audio.

Fix for hard keys getting left behind after holding SET, INCLUDE, MOVE, REMOVE and pressing I,P,C,B.

# **Version 1.9.1.4**

### **33.1 Pixel Mapper**

Support for playing movie files has been improved with the implemention of the Movie Mode attribute. Previously this was marked as Movie Direction but was never implemented. The new modes are:

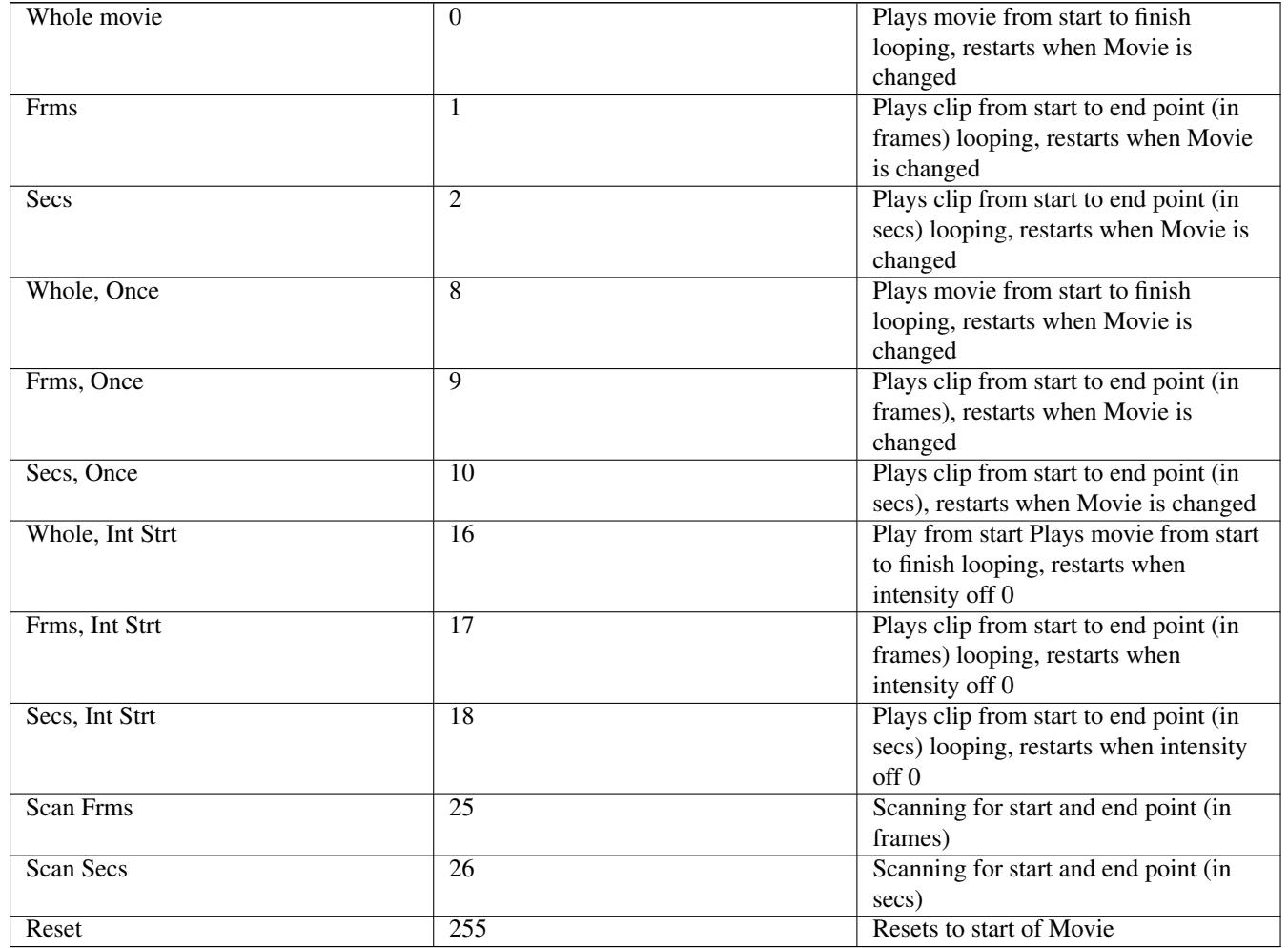

The Start and End point reuses encoders A,B,E, and F in the Text Page (Text mode and Movies are never used together). For backward compatibility, Start and End point are not supported in Whole Movie Mode.

When scanning MagicQ will show the frame at the start and end point depending on which encoder was changed last. To choose a part of a movie the User can set Movie Mode to scan, set the start and end points and then revert to Clip mode to play the movie.

The current frame and time of the selected layer are now shown to the left of the master preview in the Media Window.

When using with shows with Pixelmap personalities already patched the Movie Mode ranges will not show unless the Head (generic\_bitmap\_fx3.hed) is reloaded using Edit Head, Reload Head.

### **33.2 Bug Fixes**

Fix for the Update Only edit method which did not apply the update correctly in recent versions. #0029181

Fix for large 2GB+ pixelmapper movie (.cmv) file playback on Stadium Consoles not rendering properly.

Fix to the list of attributes shown in Bank list on smaller devices running the MagicQ Remote app so that Frame attributes end up aligned correctly.

Fix to display Execute Window button types on the remote app.

Fix to display Execute Window custom button images on the MagicQ Remote app.

Fix to correctly size Execute Window button icons on multi box buttons.

Fix to correctly align Execute Window button titles on multi box buttons.

Fix to draw Execute Window button titles above the type characters and adjust the scaling of the characters.

Adjustment to the Execute Window button title alignment and clipping to handle longer titles.

The ellipsis at the end of Execute Window button title that are too long for the button have been removed.

# **Version 1.9.1.3**

# **34.1 Bug Fixes**

Fix the MQ70 WiFi production test.

# **Version 1.9.1.2**

### **35.1 Bug Fixes**

Fix for setting delay and fade times in Prog and Cue Windows (affected 1.9.1.0 and 1.9.1.1 only). Fix for inserting multi-element heads into a non multi element grid. #0028823 Fix for reset when releasing held over playbacks. Most often seen when releasing all held over playbacks. Fix for reset when viewing FX in the FX Window and removing Group FX. Fix for display of Palettes in Windows, and for comment text when recording Palettes (affected 1.9.1.0 and 1.9.1.1 only). MQ70: Fix for internal FLASH storage to improve reliability.

# **Version 1.9.1.1**

### **36.1 New Features**

Support for Group FX on Head Elements has been added.

### **36.2 Bug Fixes**

Fix for opening of 2/3rd Group Windows using 2 GROUP, 3 GROUP shortcuts (in 1.9.1.0 these were not working, unless "Select heads and palettes from keypad" == "No".

Fix for showing the Vis and Plot windows on the MQ500(M) consoles. When they were shown by pressing the Vis or Plot buttons they would sometimes appear with no borders or title. They would appear properly when recalled from a view. This issue was introduced in 1.9.1.0.

Fix for repatching heads when Groups with the new Head Elements had been created. Affected v1.9.1.0 only. Work around is to remove the Groups with Head Elements.

Fix for new Head Elements when used with multi element heads in Dup mode - if Head Element 1 of a fixture was selected, but heads 2..x were not, then elements 2..x still copied element 1.

Fix for Mark Cues with heads using VDIMs and with heads using Multi Elements - previously the Mark Cue would not work for these Heads. #0027788

Fix for setting short cut fade times (with \*) into the Cue and Prog windows (affected v1.9.1.0 only). #0028690

Don't apply FX to main element when adding FX on attribs that are multi element (including intensity from vdims).

Fixed cursor not always being drawn in Execute Window Coloured Appearance mode.

Fix for reset when pressing try to Item Type of an empty Exec item. #0028706

Fixed remnants of cursor being left behind on various Execute Window boxes on high DPI screens.

Moved top of title text for boxes with an icon but no text above. Fix for FX Window box long text being cut at top and bottom.

Fix for multiple box height faders and buttons in Execute Window not being updated towards the bottom when tall and thin.

Fix for the Timeline window where changing between a programmed playback, and an empty playback would cause a crash.

Fix for audio mute setting not persisting between reboots. #0028562

Fix issue with some MP3 files not correctly loading during audio playback.

Fix for *Audio sets BPM* and *Audio controls fader level* not applying correctly.

Fix for *Audio bumps GO* causing repeated triggers if the audio signal was consistent. This now should only bump on a peak of the incoming audio.

Fix for MQ500(M) internal audio not selecting the correct device.

Fix for incorrect audio device list showing up on non PC systems. "N/A" should now be shown. To select between the Internal and External USB modes, these can be selected on the existing "Audio input" and "Audio output" settings.

# **Version 1.9.1.0**

### **37.1 New Features**

### **37.1.1 Head Element Selection**

From v1.9.1.0 the selection of individual head elements for duplicated heads has been enhanced to enable selection of different elements from different heads using both the keypad and the Output window View Grid view.

This operates in addition to the existing global programmer elements selection which affects all selected heads. When using the keypad the element selection is global unless multiple dot operators are specified in the syntax or until elements are added to an existing selection.

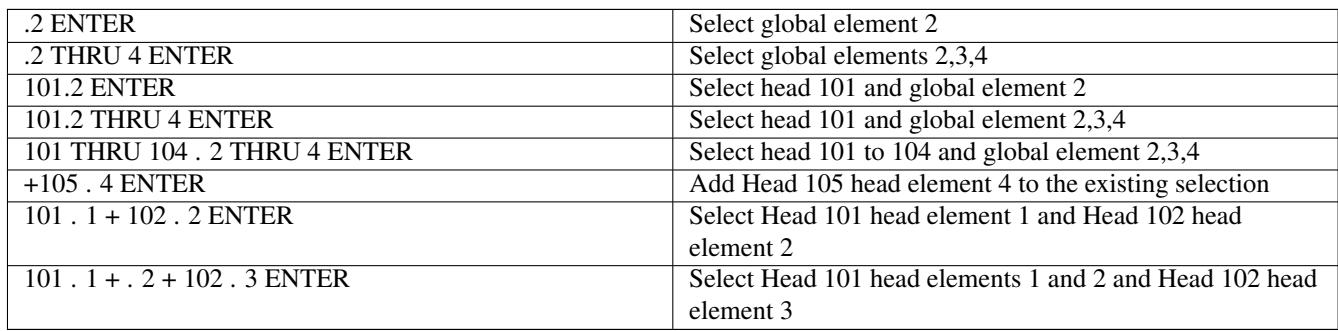

When head element selection is in operation the title bar of the Outputs, Group and Palette windows shows the elements in the order selected, prefixed by "HE".

In the Output View when a Grid is set to Multi Head then selection of elements will always select individual head elements rather than global elements.

In the Output View multiple head elements can be selected by dragging over the required elements.

The selection of head elements is ordered, in the order that they are selected. When dragging over multiple elements, the initial drag direction determines the order - as per dragging over single element heads.

Operations such as changing attributes, selecting palettes, and applying times will only affect the selected head elements, not the full heads.

Normal head FX can be applied and will affect only the selected head elements and will respect the head element selection order.

The head element selection can be recorded into a Group - the Group will show HE followed by the number of heads in the top right corner - e.g. HE2 indicates that 2 heads have some head elements selected. When the groups are selected the head elements will be added or removed from the current selection in a similar way to direct selection from the Output Window.

Any Head that has a head element selected, or has had a head element selected since the last clear / deselect of heads will show in the Outputs, View Heads and Programmer windows as selected, but operations that support head elements will only affect the current head elements selected.

Pressing CLEAR, DESELECT HEADS, NEXT HEAD, PREV HEAD, ALL or SINGLE will revert MagicQ to the normal head selection. Entering a global element number (e.g. . 2 ENTER) on the keypad will also revert to normal head selection.

Keypad selection and setting intensities of elements using the dot syntax operates as before, except that when using the + operator at the start of a selection it enables per head element selection.

Palettes can be applied with times using the standard timed shortcuts (\*, \*+, \*-, \*/ and \*.) and will respect the head element selection order.

Note that Group FX on Groups with head element selection, will currently operate on the whole heads not on the head element selection.

The existing programmer elements can also now be used to apply timed palettes with element section order / priorities as shown in the Group, View Elements window.

Note that when setting intensities using the keypad using the @ syntax it is not possible to set heads with multiple head elements, only one dot is allowed in the command syntax.

### **37.1.2 Control net via USB**

A USB to Ethernet adaptor can be used on MagicQ consoles to provide a secondary network interface, enabling use of a network which is isolated from Art-Net/sACN and other lighting control traffic. It is ideal for connecting to a wireless access point for use with the MagicQ Remote App.

The control net is configured from Setup, View, Settings, Network.

The *Control net mode* setting allows using a static IP address, DHCP client or DHCP server.

A firewall is present on the Control net port and is enabled by default. This can be configured in Setup, View Settings, Network, Control Net firewall.

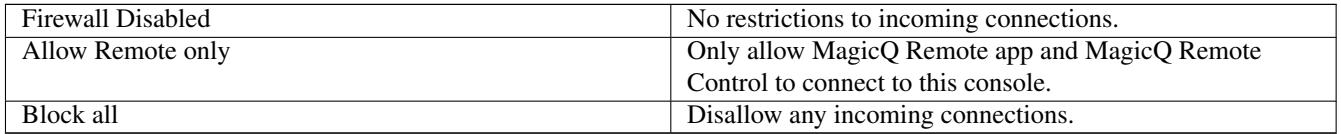

Note that the firewall affects the Control net only, not the primary network interface. The console can still make outbound connections to other devices on the Control net, regardless of this setting.

Protocols such as Art-Net and sACN can only be used on the primary network interface.

See the *Networking of MagicQ systems* documentation section for more information.

USB Ethernet adaptors are supported on MQ50, MQ70, MQ80, MQ500 and MQ500M.

### **37.1.3 Audio output via USB sound card**

A USB sound card can be used with MQ50, MQ70, MQ80, MQ500 and MQ500M.

This can be useful if a high quality, low noise balanced output is needed for audio playback. It will be particularly useful for MQ80 users, where there is no external audio output.

The external USB sound card can be selected in the Audio Input and Audio Output options in Setup, View Settings, Ports.

Note that a kernel update is required for use with MQ80. See the *Audio* documentation section for more information.

### **37.1.4 Audio Playback and Configuration**

In addition to supporting USB audio interfaces, MagicQ now has an additional "Audio Output" option within Setup, View Settings, Ports. This option allows you to select between either the internal audio interface, or an external USB sound card when using a console which supports these.

The separate options in both the Audio input and Audio output settings of "Console inbuilt port" and "PC/Mac sound card" have been merged into a single option of "Internal sound card" as these were providing the same functionality across devices.

For Audio input options, there is an additional option of "Audio output loopback". This will feed the output signal from the console audio playback back into the audio analysis engine within MagicQ.

The 7 band audio analysis engine has been improved to provide better frequency response to match the ChamSys Audio Interface.

The Audio file loading method has been changed so that it can now support longer audio files without the requirement for a system with more memory.

### **37.1.5 Colour Picker**

The behaviour of the RGB and hue/saturation faders has changed. These now indirectly mix colours inside a selectable RGB space; the default space is the "native" space of the fixture, using it's RGB emitters. In this space, hue 0 is the fixture's red emitter, 100% saturation is the most saturated colours the fixture can make, and 0% saturation is 6500K white. Pressing the RGB MODE soft button allows the user to select from three other colour spaces: sRGB, UHDTV, and Display P3.

The current RGB space is displayed on the colour chart as a black dashed line. Note that the user is not restricted to selecting colours from this space.

The Colour Picker window will now be laid out vertically (with the faders below the wheel) if the window is narrower than it is tall.

The gels view can now be navigated using the arrow keys.

The colour temperature and dUV faders now have reference marks to aid the user in finding useful values. The temperature fader marks show the colour temperatures of a variety of common light sources. The dUV fader shows marks for the equivalent plus/minus green gel number; for example, +½ indicates a "half plus green" gel.

### **37.1.6 Timeline Window Updates**

A VIEW TIMELINE option has been added when in the VIEW TC view of the Cue Stack window.

The VIEW CUE STACK option and CHOOSE CUE STACK have been swapped to make it easier to switch back and forth between the Cue Stack and the Timeline windows.

Timecode Tracks can now be selected so that you can record to it using "INSERT TRACK".

Timecode tracks can be added using the new button "Add TC Track"

A lasso function allows you to hold shift (on console and PC) and drag a box selecting cues and macro steps.

Selected items can be copied within their cue stack or timecode track using the COPY button.

Selected items can now be deleted as a group using the REMOVE button.

The X Encoder "restart" option has been removed to prevent accidental restarting when using the softbutton.

Added the ability to enter timecode and update the playhead's position while a track is running. Enter a +/- before your value to have it apply the calculation against the current time. A value with no  $+/-$  operator will set the position.

An option has been added to keep the playhead centred during playback. This is enabled via the "Centre Playhead" option on soft button Y. It defaults to "Off".

### **37.1.7 Execute Window View Execute Updates**

The Execute Window Coloured Appearance mode has been refreshed and merged with the Images Appearance. The box colours have been improved and the button layout adjusted to better fit the button title. A button type identifier has also been added to the top right of buttons. Button icons have been moved to the top left and will now scale with the size of the button. The font has been changed and a separate mono spaced font has been added for clock and time code boxes.

The fader has been updated to have a coloured fader knob and to have the percentage value at the top. The encoder has been updated to show the value in a separate box alongside as well as showing the value as coloured segment of the circle.

These new style faders are also used in the Intensity and Playback windows.

### **37.1.8 Copying Head Data**

In the Patch Window, MagicQ now supports the ability to COPY HEAD DATA between Heads of different types in order to copy entire programming from one Head to another. Previously it was only possible to copy Head data to a Head of the same type and mode.

It is now possible to COPY HEAD DATA using keypad syntax to select Head Nos or Group Window to select Groups to make it easier to copy entire programming from several Heads to several other Heads. To copy both from and to multiple heads use the same method as for copying heads in the Programmer or in Cues, but in the Copy Options select COPY HEAD PROG.

As when using COPY HEAD DATA in the Patch Window, any programming for the destination Heads is first removed, before the new data from the source Heads is coped to the destination Heads. Programming for Groups, Palettes, FX, Cues and Cue Stacks is all copied. Note that the All Groups created when patching Heads will not be affected.

To copy all programming from Heads 1 to 4 to Heads 10 to 20 use

1 THRU 4 SHIFT COPY <CHOOSE COPY HEADS and COPY HEAD PROG> 10 THRU 20 ENTER

To copy all programming from Group 1 to Group 2 use

GROUP 1 SHIFT COPY <CHOOSE COPY HEADS and COPY HEAD PROG> GROUP 2 ENTER

Alternatively select Groups from within the Group window.

### **37.1.9 Enhanced GROUP / HEAD keypad support**

The Group and Head buttons are now more widely supported together with the INT, COL, POS, BEAM, FX buttons in general keypad syntax when setting attributes, copying heads in the Programmer or Cue and when including Cues.

Previously MagicQ has required holding of INT, COL, POS, BEAM and FX or using SHIFT COPY or SHIFT INCLUDE to copy and include with masks, or to copy or include selected heads.

When setting attributes

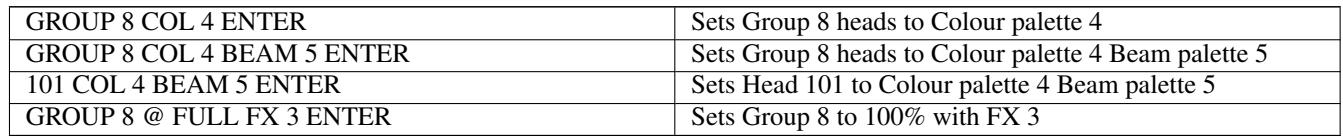

When copying heads

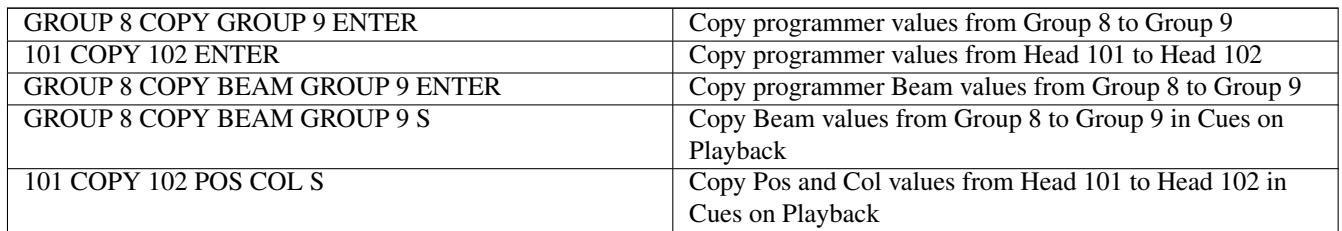

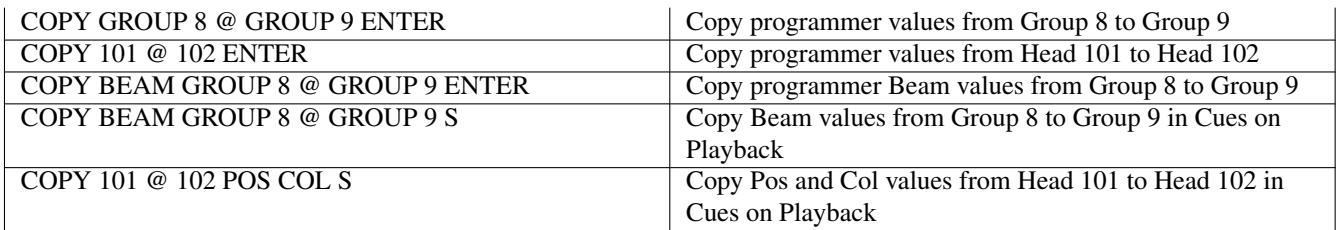

When including Cues

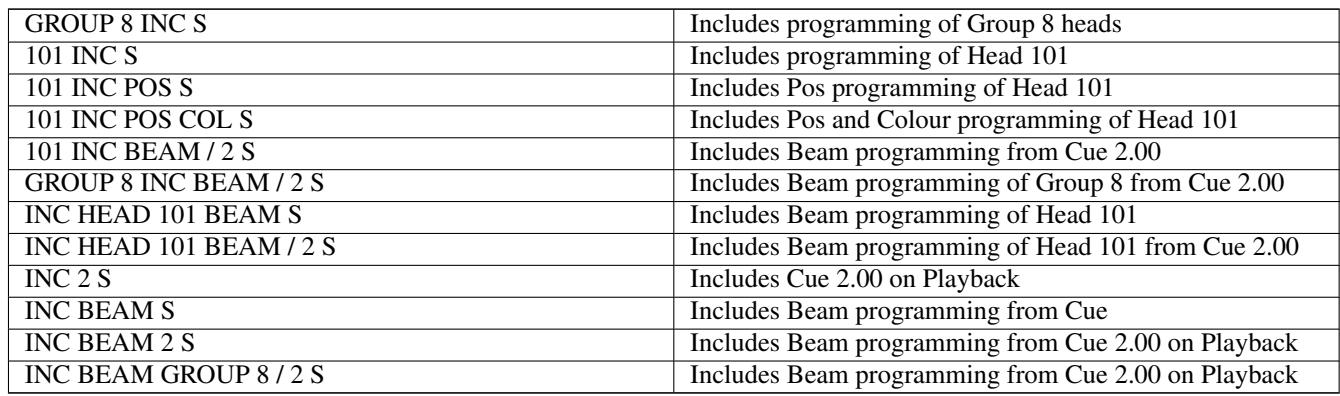

Include from a playback uses the current Cue unless a Cue ID is specified.

Note that the HEAD button is mostly optional but is required in some of the Include syntax above to distinguish from existing syntax for including Cue IDs - it enables MagicQ to tell when the user is specifying a Head instead of a Cue ID.

Currently, mixing of GROUP and HEAD in the same command is not supported.

### **37.1.10 Enhanced TIME button functions**

The TIME button can now be used to specify times in the Programmer, in Cues and when setting intensities and recording Cues. On consoles without a physical TIME button use ALT + THRU for TIME.

To set fade times in the Programmer (before recording a Cue) use TIME followed by the time, optionally with INTENSITY, POS, COLOUR, BEAM, FX to specify which times to set. By default times for all attributes are set.

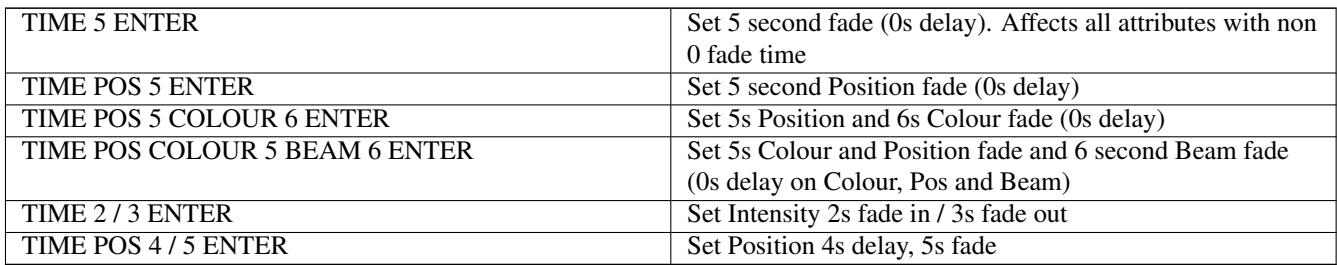

The same syntax can be used when recording a Cue, prior to selecting the Cue to record, similar to the way that name can be set when a Cue is recorded.

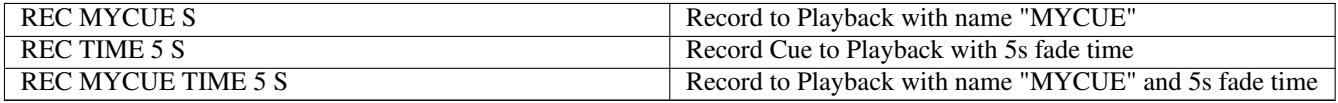

Use TIME followed by the time, optionally with INTENSITY, POS, COLOUR, BEAM, FX to specify which times to set.

To set fade times in one or more Cues in a recorded Cue Stack use SET followed by TIME with similar syntax to the above. Optionally a range of Cues can be specified.

By default the Cue Stack on the current playback is used. The Playback can be selected by pressing the S button instead of pressing ENTER in the above syntax.

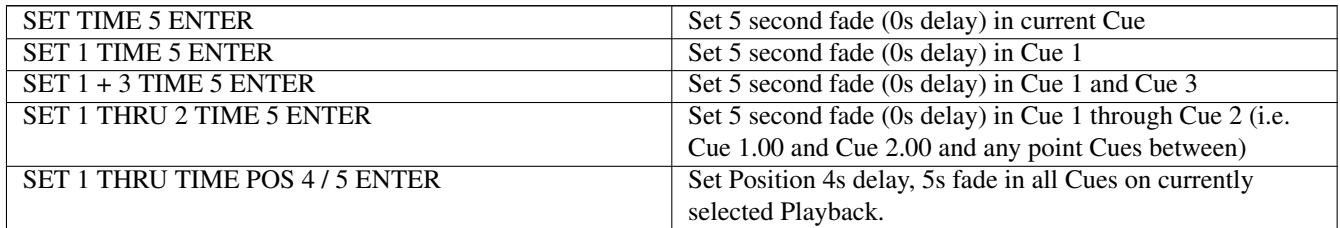

To set times within the Cue Stack window the fade time or split intensity fade time can be set directly into the Fade fields.

To set a Position, Colour, Beam or FX time directly from the Cue Stack window, type SET and click / press ENTER on the field in the Cue Stack window, followed by TIME and then the Position, Colour, Beam or FX and times then ENTER. Alternatively type SET TIME followed by the time information and then click the field in the Cue Stack window.

To set intensities and attributes for specific heads with a time then use

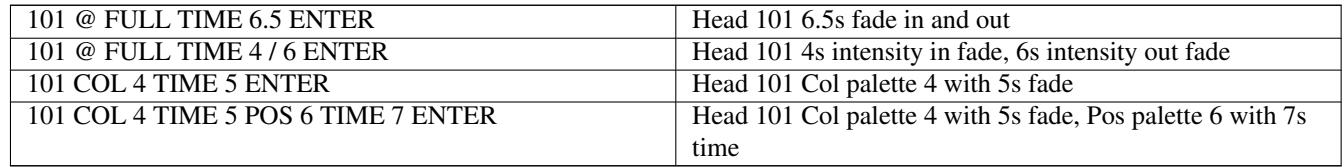

Note that the Setup option "Auto enter on intensity set" should be set to No.

#### **37.1.11 Other changes**

Colour temperature can now be set onto CTC, CTO, Col1 and Col2 colour attributes in the Colour Window, and the current colour temperature will be show shown based on the range name info in the Head personality. For example, typing SET 3500 and pressing the soft button for CTC will attempt to set the CTC attribute to be 3500K. Turning the encoder will show the colour temperature as per the range names, interpolating between the different ranges.

On Windows, MagicQ now auto selects USB stick from drives F, E and D in File Manager and when saving to USB in order to make it more plug'n'play. If the user sets a specific USB drive other than D, E or F then behaviour is unchanged.

Head Editor, DMX Options, Max DMX now auto changes when inserting/removing channels and when setting the number of channels in the DMX options.

In Setup, View Monitors the MQ80 DVI option has been changed to HDMI/DVI to reflect physical connectors now available on MQ80.

The selection order in Window titles now shows the global element selection order (e.g. .1.2.3.4.5 or .5.4.3.2.1)

The Media Player menu now contains an option to load a demo show file of the MagicHD Quick Mode.

Added extra text sizing options including VERY LARGE and VERY LARGE CAPS. Also added non capitalised version of LARGE.

Added additional colour scheme Dark (White Info) which is the same as the Dark scheme, but with the informational channel displays in Outputs, Prog, Cue and Palette View windows shown with white background to make them easier to read in bright situations.

Improved the display of empty space in the spreadsheet views so that it is easier to see which values line up with the column headings.

On macOS, MagicQ can now communicate with all ChamSys USB devices without changing the Wing Type option from the default of "Yes, auto DMX".

On macOS, all ChamSys USB devices can be plugged in and replugged after MagicQ has started (except for PC Wing and MagicDMX which already support this).

A new option has been added to the Encoder Mode setting in Setup, View Settings, Keypad & Encoders. When set to Maintain Hard Keys, the INT, POS, COL, BEAM, FX, GROUP, HEAD, PAGE buttons no longer open the respective windows. To open the window press SHIFT and the button, or press the button twice.

Added a "Preserve frames" and a "Preserve media duration" option for use when converting a file in the CMV conversion menu.

# **37.2 Bug Fixes**

Fixed problem with using a Stadium Wing with a MQ500 or a MQ500M Wing with a MQ500M - unexpected events/link loss could occur. This was most often noticed when the Stadium Wing/MQ500M Wing was set as Wing 3. It only affected systems with a Stadium Wing or MQ500M Wing connected - all other systems were unaffected. #0027701

Fixed reset when entering incorrect head element selection syntax. #0027866

Activating an empty Cue Stack in an Exec Region could cause a reset. #0027625

Fix for making changes to attributes in the programmer with Group FX running that previously would cause the Group FX to restart. #0027904

Fix for Multi Console Programmer Sync where Slave console was not deselecting heads when Clear was pressed. #0027425

Fix for Multi Console Net Sessions where Cues with very large numbers of FX channels were not syncing correctly, and could cause resets on the Slaves. #0022366

Soft reset when deselecting groups with large number of VDIM heads #0028018

Activating empty Cue Stack while in Autom Window would cause a soft reset on some systems #0027639

Fixed issue with clicking in the black region around the colour picker chart adjusting the selected colour.

When copying Key Macros the copied macro is now unassigned. Previously it would be assigned to the same button as the source which would not work.

Fix for selecting FX with any attribute and cancelling attribute selection using X icon which could cause a reset. #0027410

Fix for top soft buttons 1 to 4 in recent betas not being shown after exit from console lock mode, execute max, or remote control. Pressing ALT restored the buttons. Did not affect MQ500/500M. #0027748

Fixed problem where any window on the external display which was covered by another window which was then closed, did not refresh the original (covered) window. #0009124

Fixed problem in v1.9.0.5 with creation of auto groups after importing or RDM patch - the groups would not have any valid heads. This could be worked around by using Auto Groups, Head Groups in Patch to recreate the auto groups. #0027669

Fix problem with motorised fader moves when the option Mode Fader Releases to zero is set to Yes. #0027934

Fixed problem with SAVE LEVELS in the Page window whereby levels would always be saved at 100%.

Fixed problem with refresh of column view windows such as the Output Window which could flicker with the horizontal scroll bar being shown/hidden. #0027652

Fixed problem with lock screen where pressing on some positions could cause windows to be opened #0026941

Fixed problem with manually inserting multi element heads into a Multi element Grid using cursor selection. #0028516

Fix for Playbacks encoder stopping at Page 499 rather than Page 500. #0028049

Fix for paging of the 4x3 execute buttons running when in Playback Mode where they did not initialise correctly after boot. #0028219

Fix for SHIFT + PB soft buttons when using Tap To Time on S buttons #0028231

Fix for remote app not showing Dimmer encoder for heads with VDIMs. #0028303

Fix for MagicHD rebuilding thumbnails failing with errors on Windows 10.

Fix for a scaling issue seen in MagicHD where it jumps when decreasing below 32768. #0025197

Fix for MagicHD Quick Mode where Sliding transitions would continue off screen.

Fix for Vis, Plot and Colour Picker windows forgetting their shape when they are closed. #0027127

Fix for Plot window recalling the mode when stored in a layout. #0026236

Fix for Vis reading inverted channels incorrectly, #0007622.

Fix for Vis not showing Martin Mac Allure gobos, #0024588

Fix IP address ping from MagicQ PC on Ubuntu/Linux (using ". . . " command). Allow ping of domain names (where possible).

Multi-touch is disabled on MagicQ PC for Ubuntu/Linux due to issues with Thinkpad touchscreens #0024398.

On MQ50 and MQ70 consoles, you can access the start-up menu by pressing any key during the prompt before MagicQ starts. This can be used to factory reset a console if unable to do so from MagicQ.

# **Version 1.9.0.5**

### **38.1 Bug Fixes**

Enable larger address space on Windows PC. This may fix resets seen when trying to use the Visualiser.

# **Version 1.9.0.5**

### **39.1 New Features**

### **39.1.1 Timecode Loop**

Cue Stacks now support a configurable period of timecode to loop when using the internal timecode feature of a Cue Stack.

An in and out point can be configured using the "Timecode loop in" and "Timecode loop out" setting under VIEW OPTIONS on a Cue Stack.

The in and out points will also show up within the Timeline Editor window, and can be configured directly from the window by selecting SHIFT + CONFIG TC LOOP, and using the encoders to set the desired in and out points.

The "SET LOOP IN POINT" and "SET LOOP OUT POINT" soft buttons will set the relevant in or out point to the current timecode value of the playback.

The current timecode can be set to the loop in point from the Timeline Editor window by using the SHIFT + RESTART LOOP soft button, or the SHIFT + PB Timecode encoder.

### **39.1.2 Timecode Control**

When a Cue Stack has timecode steps, the GO and PAUSE buttons will now allow control of the timecode playback static when using internal timecode or the external timecode simulator. If the timecode is paused, then the GO button will start the timecode from where it was paused. Similarly if the timecode is running, then the PAUSE button will stop the timecode where it is.

Pressing GO when the timecode is already running will progress the Cue Stack to the next cue in the same way as a non timecode enabled Cue Stack works and the timecode will continue to run as before. This is useful in the case where there are some Cues which don't have a timecode and need to be manually triggered during the stack.

The Fast Forward and Fast Back buttons as part of the crossfade section will jump back and forward between the Cues, and will also update the current timecode. This allows for fast navigation around timecode enabled Cue Stacks.

When a Cue Stack has an audio file associated with it, playback of the audio file will follow the position of the timecode when controlled above.

The playback timecode can now be modified using the "PB Timecode" encoder in the Timeline Editor window, as well as using the encoder button to start and stop the timecode. Pressing the encoder button whilst holding shift will restart the timecode to the start.

#### **39.1.3 TC Tracks / Keyboard Macros**

It is now possible to move and copy one or more items within a TC Track. The TC Track also now has an End marker to enable moving/copying beyond the end of currently recorded TC Tracks. When items are moved / copied their times will be automatically be adjusted so that they follow the times of the item they are moved/copied after.

When recording a TC Track, other TC Tracks will now play back as expected - previously when recording TC Tracks other TC Tracks were disabled from playing.

The same copying and moving can be carried out in Macro, View Data.

In the Macro Window, View Zones is now always visible as part of the four main views, View Macro, View Data, View Autom, View Zones to make the View Zones easier to access.

The INBUILT MACRO soft button has been moved to the right and the ASSIGN MACRO and DEASSIGN MACRO soft buttons have been combined - use SHIFT + DEASSIGN to deassign a macro.

### **39.1.4 Audio playback volume**

The playback volume of both the Cue Stack audio and Cue audio files on a playback can now be controlled using the fader level. This option can be enabled using the "Fader controls audio volume" setting within the Fader tab of the Cue Stack options.

### **39.1.5 Output Grid Head Shapes**

The Output Grid now supports a much enhanced library of head shape symbols including LED bars, LED panels, Ellipsoidals, fresnels, strobes, light panels and others. To show head shapes go to View Grid in the Output window, View Plan and set the Grid Option, Show Symbols.

The Shape of an individual head can be set in the shape field in Patch. Each Head type also has a default shape that is set by ChamSys when the head personality is created.

Head Shapes can be rotated in the Output grid.

When Colour Tags are in use the Head Shape will be coloured according to the Colour Tag of that head.

When the head has intensity and colour then the front of the lamp symbol is illuminated in that colour to quickly identify the current output of that Head.

In the Grid Options, there is an option "Keep Aspect Ratio" that will maintain the aspect ratio to the loaded background image, or if not image is selected will keep the Grid cells square.

As well as Heads and Groups it is now possible to put key Macros in the Output Grid. For example this could be used to put CLEAR, LOCATE or changes to intensity into the Grid.

Like Groups from the Group Window, simply copy the Macro from the Macro Window into the Grid when in View Grid. If the Macro has an icon assigned then that icon will be shown in the Grid.

The Intensity Plan Type has been moved from a global setting in Setup, View Settings, Windows to a per grid option in Grid Options in the Output Window, View Grid.

### **39.1.6 Other Changes**

The Cue Stack macro commands X,Y,N, K and D (Serial, Ethernet, MIDI, OSC and Audio commands) can now be placed after other macro commands in the Macro field. They must be the last command in the Macro field. Previously they had to be the one and only macro command. As before, only one macro command X,Y,N,K,D can be in a Macro field. For example it is now possible to do:

A1 R2 Y"G2"

G2 K/pb/1/go

On MQ500/500M the manual GO button now does not support jumping to a Cue ID (when a Cue ID is entered before pressing manual GO) - instead this can be done with the dedicated GOTO button. This avoids accidentally jumping in the Cue Stack.

SHIFT + GOTO can be now used to jump imediately without fade to a specific Cue ID.

Improved reporting during RDM readdress and repatch.

The CAST WYSIWYG Driver now supports 256 universes, up from 32 (depending on the supported universe count of the connected MagicQ PC or console). To update the driver, install MagicQ on the same PC as WYSIWYG (the driver is now part of the standard MagicQ PC install). You can install a previous version of MagicQ afterwards if desired. The WYSIWYG demo show is in show/demos/magicqwysiwyg.wyg.

The number of emitters for a fixture is now editable in the Options tab of the Head Editor.

Default colourimetry for a number of fixture types has been improved.

Importing Scene Objects from MVR files has been disabled as of this version.

The list of monitors in Setup, View System, View Monitors has been updated so that all consoles now show Monitor 1 as the internal monitor. Previously for MQ40N/MQ50/MQ60/MQ70/MQ80/MQ100 the internal monitor was not in the list, with the list starting from the first external. When upgrading consoles to new software the monitor data will be updated correctly. If downgrading a system it will be necessary to readjust the monitor data for external monitors after the downgrade.

On MQ500 and MQ500M the top menu bar is now always hidden on start up. To show the toolbar got to Setup, View Settings and press the Show Menu Bar soft button.

On MagicQ PC, the ALT key will now be released if it is down for more than 10 seconds - this avoids problems when ALT TABing between different applications. The ALT shortcuts have been re-enabled as per Compact consoles.

On MQ500/MQ500M panel modes make the ALT key now operates as a toggle like the SHIFT and CONTROL keys.

The colour picker now supports the MagicQ timing syntax, for example the \* character can be used to perform offset fades.

Patch, CHOOSE DIM/MEDIA, GENERIC LED now gives a broader range of LED fixtures including ones with VDIMs.

When cloning heads or copying head programming, heads with VDIMs now also clone / copy head programming for the VDIM. #0026428

Improved speed of patching very large number of fixtures - for example 15,000 RGB or RBG with VDIM.

When setting the Cue Stack option, Fader controls manual crossfade to Yes, the options Fader controls HTP, Fader controls LTP and Fader controls Absolute chans are automatically set to No. Similarly when setting any of the options Fader controls HTP, Fader controls LTP or Fader controls Absolute chans then Fader controls manual crossfade is set to No.

### **39.2 Bug Fixes**

Fixed issue on the Compact console range with audio playback stuttering when Audio input was configured to use the console inbuilt port. #0026607

Fixed issue with Intensity Views not being selectable from Remote Control App.

Fixed reset when using Cue Stacks with no Cues in Execute Window. #0027170

Exec Max - when deciding whether to show title bar, compare requested Exec, Grid Options, Win Size against actual screen size, not monitor size set in Setup, View System, View Monitors, Mon 1.

Fixed issue when using Net Sessions to sync playbacks between two consoles in dual control mode. Changing the level of the Grand Master or Sub Master on the Slave would affect the physical level of the playback faders on the Master. Now, the physical level of the playback faders on both consoles will match regardless of the level of the Grand Master and Sub Master faders on both consoles. Note that Grand Master and Sub Master faders are not currently synced between consoles - so they should be manually matched. DBO is synced between consoles.

Fixed issue with MQ500M Wing playback faders not initialising correctly and controlling the main playbacks PB1 to PB15. This could be worked around by selecting Fader Bank 1 after start up.

Fixed problem with importing shows with Mark Cues with fade times - the fade times were lost. #0025235

Fixed issue where items in the Timeline editor window could end up moving if they were being selected whilst the playhead scrolled off screen. #0026939

Fixed issue where relative changes in timecode were not applying when changing the audio start TC setting. #0026883

Updated fade and delay time modifications in Timeline editor window to affect all attribute fade times, not just intensity. #0027000

Enable cues in the Timeline editor window to be named using SET and clicking on the cue. #0026025

Updated the functionality when a timeline layer is locked, the items in that layer can no longer be updated using the encoders. #0026503

Fixed issue where MagicHD would cease to respond to CITP/MSEX connections after clients had connected and disconnected too many times.

Fixed problem when using RDM repatch, if the selected head needed to be morphed to match the RDM fixture personality, this caused a lock up.

Fixed an issue with the colour picker and RGBA fixtures; there was a noticeable shift towards green.

Fixed issue where progress was not being reported when media was being converted in MagicQ.

Importing a media server head file with no channels ("Multiple heads type" set to "Master") would fail with a "corrupt head" error message. This affected v1.8.8.0 onwards.

Fixed issues with fixture positions and rotations when importing from MVR.

Fixed problem where clicking on an unprogrammed Layout left the top soft buttons assigned. #0026771

Fixed lock screen on external monitors.

An external monitor can now be plugged in or replugged after MagicQ has started on MQ50 and MQ70 consoles.

Auto groups were not saved to the UNDO file. #0027262

Solo buttons not in a region affected solo buttons in adjacent region #0027292.

Fixed sizing issues with windows when using Multi Window Client where windows on the Multi Window Client were not taking the whole display space. #0021681 #0020847 #0009770

Cloning heads and deselecting the Palettes and Cues options still caused Cues to be copied to the new head. #0024021

Fix manual crossfading when different channels have different fade time which could cause channels to snap. #0013930

Fixed issue in colour picker when locating fixtures, where the last fixture in a group would lose one colour channel. #0026922

Optimised import of MVR files - importing should now complete much faster, and will now display progress as it runs.

Fixed an issue with importing Vis data from CSV files exported from WYSIWYG. #0027508

Fixed an issue in MagicHD where converted videos had jumping audio playback. #0015650

# **Version 1.9.0.4**

### **40.1 Bug Fixes**

Fix issue which could cause *Backup to USB* to fail on the MQ500. This affects versions 19.0.1-19.0.3. #26985

# **Version 1.9.0.3**

### **41.1 Bug Fixes**

Fix issue where Colour Window did not show fixtures that were not CMY introduced in v1.9.0.2. #26940 Fix issue where many media servers did not patch all their layers successfully, introduced in v1.9.0.2.

# **Version 1.9.0.2**

### **42.1 New Features**

#### **42.1.1 Net sessions (multi console)**

When manually saving a show file on the master console, the slave consoles no longer perform a resync. Instead the Slave consoles also save show files. Saving a show file on a slave also causes the master and other slaves to save their show files.

Show settings are now synced whenever a change is made. Previously they were only synced on a full Slave resync. Note that it is still possible to have separate show settings on consoles within a net session - if using Users and different users are logged into the consoles, and the users are set to auto load settings.

When using playback sync, Cue Stacks in Execute Grids are now synced between the consoles. Other Execute items are not synced as they may be used independently. When multi console programmer sync is active, then MagicQ will keep the programmer data synced - but head selection remains separate, so Groups and Palettes in Execute Grids will not normally be synced.

When using programmer sync, BLIND is now synchronised between the consoles. This enables users on Slave consoles to program and edit Cues without affecting the physical output.

When using programmer sync, it is now possible to apply palettes with time, and to use timed BLIND and timed CLEAR.

#### **42.1.2 Output Plan View**

Grid Options have been split out into Grid Options and Grid Actions. Grid Actions are the more signifcant actions that require confirmation / selection of files whilst options are purely enabled/disabled options.

#### **42.1.3 Other changes**

The audio input sound detection has been improved when using PC/Mac sound card in the Windows/Mac and on MQ70.

On MagicQ consoles, Exec Grid, View Max now shows Exec 2 window on the second monitor and Exec 3 window on the third monitor in maximum size, if the Exec 2 and Exec 3 windows are open and the console supports the 2nd and/or 3rd monitors.

It is now possible to display the user splash screen when a MagicQ console is locked using a special shortcut sequence. Hold down Cursor Left, Cursor Down and Cursor Right and press Cursor Up. The user splash screen (usersplash.bmp / usersplash.png / usersplash.jpg) that is shown on startup is then shown when the console is locked. If no user splash screen file is available then the monitors will show "Locked". This feature is only supported on MagicQ consoles, not on MagicQ PC systems.

The Patch view now supports scrolling of sub tabs to enable more than 20 different fixture types to be accessed within the window.

# **42.2 Bug Fixes**

Fixed major problem where multi console show sync was not working in recent versions - the Slave consoles would not get updated correctly. Affected versions 1.8.8.0 to 1.8.8.9, 1.9.0.0 and 1.9.0.1 - avoid these versions if using Net Sessions / Multi Console show sync. #0025426

Fixed problem with importing USITT files with more than 40 arguments per line #0026540

Fixes to ensure playbacks that are releasing with time can be reactivated without jumps in DMX values. Fix to Cue Stacks under test (from Stack Store or Execute) so that if they are releasing, then if reactivated they will use the same temporary playback and will start from where the playback had released to. #0022568

Fixed problem with copying Execute Grid items between Grids of different sizes. #0025025

Fixed problem with mouse dragging faders in Execute Window when fader is top row - MagicQ would try to cursor select the whole column. #0025025

Fixed problem with moving Macros in the Macro Window - any Execute Grids that used the macros did not update to use the new Macro ID. #0026508

Fixed Execute Max mode in PC with Execute Playback on, where it incorrectly showed the title bar even when using whole monitor. #0026512

Setting invalid Tracker IDs could cause a reset. #0025443

Pressing Cancel when using REMOVE HEADS in File Manager did not cancel the operation. #0023188

Fixed problem with releasing channels with time from Cue Stacks where they were Instant or Release Attributes was not set the value would not release correctly (snap) after the release time. #0024836

Fixed issue with stomping when Stomp Other Playbacks was set to No. If there were only FX values (no base values) the playbacks would get stomped. #0012843

Fixed issue when selecting columns or rows in Grid View where only VDIM channels got selected, not the full head. #0026755

Fixed issues with Plot Window soft buttons appearing in the wrong place on the MQ500.

Fixed problem with Output window displaying on Plan, Heads, Chans view for fixtures with duplicate element Vdims. #0026734

Increased size of fixtures that can be rotated in the Output Grid view to 250 elements width or height (i.e. fixture elements can take up 250x250 space) #0020493

Timecode timestamp is now hidden from MQ50 consoles, which do not support timecode input.

Fixed problem with Pos, Col, Beam encoders when sub selecting heads with VDIM. #0024469

Fixed problem with colour shown in Output window, Plan View when using Intensity Palettes. #0019791

Made improvements to operation of Grand Master in manual mode. #0022804

Fix for problem with unused channels returning to defaults when changing page with release and activate on page change. #0024062

Any undo action, would reset unused attributes to default. #0021364

Fix problem when recording TC Tracks that used fader moves from MQ500M bank 2..6. Fader moves on Bank 1 worked correctly. #0026901

# **Version 1.9.0.1**

### **43.1 Bug Fixes**

Fixed problem with loading show files with Output grids into versions older than 1.8.7.2 - the Output grids would not be loaded correctly. Affected shows created or edited in versions 1.8.7.2 to 1.9.0.0 and then loaded into consoles with software prior to 1.8.7.2. This only affected loading into older versions of software - loading shows into newer software versions was ok. Any shows created in 1.8.0.2 to 1.9.0.0 should be loaded into 1.9.0.1 or above and saved, BEFORE loading into pre 1.8.7.2 console versions.

Fixed problem in v1.9.0.0 only that caused Duplicate channels not to work correctly.

Fixed problem whereby Autom Scheduled events were not disabled when the Enable/Disable field was set to Disable.

Fixed problem with Cue Stack Macros when using THRU (>) or + whereby only the first item would work. Affected versions 1.8.7.0 to 1.8.8.8 and the 1.9.0.0 Beta. #0025041

# **Version 1.9.0.0**

### **44.1 New Features**

#### **44.1.1 Automation**

The Autom Window now has a State field which shows information about Autom functions that are currently active.

It is possible to view the function that it active by pressing the VIEW ITEM soft button and perform actions such as activate,step and release. The Cue Stack window is then locked to that Cue Stack until the UNLOCK WINDOW button is pressed.

The Cue Stack window has always supported activating or stepping to a Cue by placing the cursor in the first column and pressing ENTER. This has now been extended to enable releasing by pressing ENTER on the End box at the bottom of the Cue Stack.

When viewing a Cue Stack that was selected from View Item in the Stack Store, Automation or Exec windows, and is not active then it will not be assigned a playback and the title bar of the Cue Stack Window will show "No PB".

Now, if ENTER is pressed on the first column the Cue Stack will automatically be assigned a playback and be activated and the title bar will show the assigned Playback. Previously it was not possible to activate a Cue Stack that was unassigned from the Cue Stack window.

When released by pressing ENTER on the End box, a Cue Stack that was temporarily assigned a playback will become unassigned, but it can be activated and assigned again by pressing ENTER on a step.

The Autom functions "Stack activate" and "Stack a,r,level" have been extended to support Cue ID. When specified the Cue Stack will be activated to the requested Cue ID instead of the first Cue. Note that MagicQ references the Cue ID in the Cue Stack so if additional point Cues are added in the Cue Stack it will maintain the link to the same Cue ID - this means that you can set triggers for Specific Cues but can add in extra follow on Cue Steps in the Cue Stack that will not change the Cues being triggered.

In previous versions when Cue Stacks were activated from the Stack Store, Execute or automations they would always use temporary playbacks assigned regardless of whether they were on a playback on the current page. Now, when Cue Stacks are activated from these locations if the Cue Stack is on a playback on the current page, then that playback will be used instead of a temporary playback. This enables easier testing and manual control of the Cue Stack, but does mean that the Playback is blocked if the user wishes to change page to other playbacks. The Cue Stack can therefore be stopped, stepped and released from the playback buttons.

There is now a fader mode to control how faders work when activated from Stack Store, Execute or automations versus normal manual activation by raising playback faders. In the default "Original" mode the automations and Executes still cause fader to be activated in "test" mode, which means the fader will not control the level. This can be modified by changing the new option Setup, View Settings, Playback, Fader Mode to be set to "Combined" which combines normal fader mode with the test modes it this mode playbacks will never report as "Test".

The maximum number of automations has been increased to 1000.

### **44.1.2 10Scene support**

#### **44.1.2.1 10Scene**

MagicQ v1.9.9.0 supports SnakeSys 10Scene Wall Plates and SnakeSys 10Scene Gateways enabling up to 50 different zones of 10Scene operation and trigger inputs.

10Scenes can operate in a simple mode with minimal configuration, or in an extended mode with manual configuration per Zone.

10Scene Wall Plates are connected to MagicQ via one or more 10Scene Gateways.

MagicQ includes a demo show ZoneDemo.shw for training. After loading the show you should set the 10Scene action setting as this is a console setting and will not be set when loading the show.

The Zones of Universes previously supported in MagicQ have now been renamed to "Uni Zones" to distinguish between Uni Zones that are just a collection of Universes, and 10Scene Zones which enable zoning based on individual fixture Groups and on different Execute Grids.

#### **44.1.2.2 10Scene Gateways**

10Scene Gateways are ChamNet enabled devices that are managed through the View ChamNet in Setup, View DMX I/O, Net Manager. The IP address and subnet mask of the Gateways can be configured, and new firmware can be uploaded to them.

The ID of the Gateway can also be configured - this is different to other ChamNet devices such as the SnakeSys B4 where the ID is set by rotary switches on the device. Each Gateway and SnakeSys device in a system should be set to a different ChamNet ID.

Each 10Scene Gateway has two 10Scene ports. Each 10Scene port supports up to ten 10Scene Wall Plates and a single remote input trigger. It is possible to use the 10Scene Wall Plates and the remote input trigger simultaneously.

MagicQ supports the 10Scene remote triggers from the 10Scene gateways in the Autom window. Add a new Autom with type Remote and set the ChamNet ID of the Gateway in P1 and the remote trigger number (1 or 2) in P2.

#### **44.1.2.3 10Scene enable**

To enable 10Scene Wall Plates set the 10Scene enable in Setup, View Settings, Ports to Inbuilt and Gateway or Inbuilt, Gateway, Remote.

When set to disabled, there is no communication with 10Scenes Wall Plates and remotes. 10Scene zones can still be used internally through automations and macros if the 10Scene action or 10Scene zones are configured.

The 10Scene action is configured in Setup, View Settings, Ports, 10Scene action.

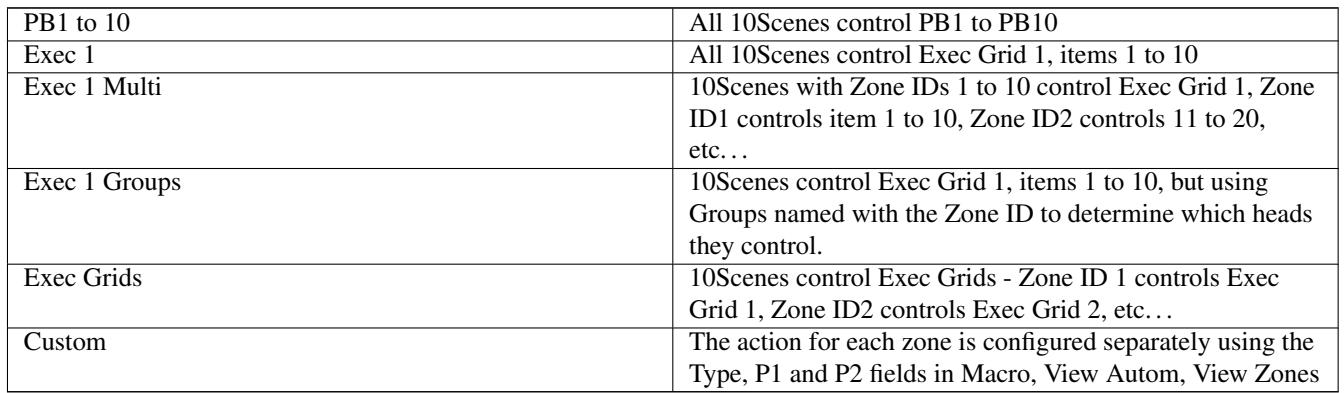

When set to Manual the Zone is configured in Macro, View Autom, View Zone with the data specified for that Zone including the Zone Name, Zone Status, Zone Type, Min ID, Max ID, Password, Passcode, Zone Switch, Join Zone and Join Status.

The state of the Zones is shown in Macro, View Autom, View Zone. The Zone Type field in this window should be set to "Action" for all Zones, except when using Custom action.

When 10Scene action is set to Exec 1 Groups, Exec 1 Multiple, Exec Grids or when zones are configured individually to control an Execute grid using a group then it is possible to join zones together. When two or more zones are joined together they operate as one zone. All Cues are expanded to include all heads of the group from each zone that is joined together.

When joining and separating zones the Execute state from the joined/separated from zone is maintained and expanded to the newly joined or newly separated zone.

The joining and separation of zones will only affect the zones that are part of the join/separate. All other zones will continue to operate without interruption, even if they themselves are made of several zones joined.

The Zone Switch can also be operated from an automation, enabling automatic operation from a remote input. In Macro, View Autom insert an automation of Type Remote, and with Function set to Zone Switch.

The Zone Switch can also be added to the Execute windows - ASSIGN SPECIAL, select 10SCENE ZONE and enter the Zone ID. The Zone Switch item in the Execute window shows active when the Zone Switch for that zone is set to joined. The text of the item indicates which Zone it is joined to. Pressing the item will change the state of the Zone Switch.

#### **44.1.2.4 10Scene Remote app**

MagicQ includes a 10Scene remote app for use on Android, iOS, Windows and MacOS that provides a simple to use 10Scene interface designed for install and use by non-technical people without needing any knowledge of lighting or MagicQ.

The app connects to either the inbuilt Wi-Fi of the console (MQ50,MQ70) or to an external router (MQ80/MQ500/MQ500M).

The app shows the available 10Scene Zones and enables. Where required Zones can be passworded, requiring the user to enter a password before having access to view or control the Zone. Master passwords can be set so that authorised users can have access to all zones.

For a Zone, the app shows the ten 10Scene buttons with their name and current state.

#### **44.1.3 Track Sheet**

It is now possible to block and unblock Cues in the Track Sheet View by pressing SHIFT and BLOCK CUE and UNBLOCK CUE.

The Track Sheet view now automatically adjusts column sizing, and the rows have been made slightly taller.

#### **44.1.4 Activating Cue Stacks in the Stack Store**

Cue Stack macros and the ChamSys Remote Ethernet Protocol have also been enhanced to support choosing the start Cue when activation (testing) a Cue Stack in the Stack Store.

For Cue Stack Macros

E <Cue Stack id>/<Level>/<Cue Id> Activate Cue Stack at level. Cue Id is optional.

For ChamSys Remote Protocol

\<82> , <cue stack id> , <level> , <cue id> H Test Cue Stack, level and cue id are optional (default to 100% and first cue)

The Playback and Cue Stack Store now show the current Cue Id when the respective Playback or Cue Stack is active.

The Execute Windows now show the current Execute item ID in the title bar - this makes it easier to reference Execute items from Cue Stack macros and automations.

#### **44.1.5 Plot View and MagicVis improvements**

The rotation handle for the focus line now works. Before, the handle did not follow the mouse cursor properly and was also reversed in side view.

Circular truss position and shape are now more accurate. If a circular truss had more than one axis of rotation the plot view symbol did not match the 3D view, or the position of fixtures. Circular trusses that were not complete circles would also occasionally be flipped 180 degrees.

Model's outlines are flipped correctly and rotated correctly. User models were sometimes flipped or rotated incorrectly, often in the pdf view.

Drape symbol has been added. A more complete wireframe model has been added to the 3D view.

Attach object filter view works again, rotations and position changes of fixtures in this view now work how they should.

Improvements have been made to the focus hold and focus line, so they now work with any rotation value. This also works with the filter set to attach object.

Direction of the fixtures symbols has improved and now point in the correct direction. The angle of fixtures would sometimes be incorrect in the plot view by a few degrees or flipped 180 degrees, especially when placed on circular trusses at unusual angles.

The line thickness in the generated PDFs are now thicker so they are visible.

The 3D view now has a setting for smooth shadows. The shadow edges could sometimes be very sharp and jagged, this is especially noticeable if the surface is a curved edge.

Plot View datum axis is now coloured to show which view you are looking at. Red, green, and blue for x, y, and z axis. This now also rotates when the view is rotated.

### **44.1.6 Output Grids**

The Create Grid function has been improved - previously it could only create grids up to 100x100 in size. It now works for grids bigger than 100x100 where it is being used for pixel mapping rather than rig plots. So now it allows grids up to the size of patchable channels - with 256 universes that gives limits of 362x362, 1024x128 or 1x131,072.

There is now a new option to optimise grids, in Output, View Plan, press SHIFT + OPTIMISE GRID. This will remove all unused rows and columns from the Grid, which can be useful particularly after using the Create Grid function. Note that this is only for User Grids - Group Grids cannot be optimised.

When setting the grid size for the first time MagicQ now prompts whether the grid should be multi element or not.

#### **44.1.7 Crossfader / Rate Masters**

When the crossfader is set as a rate master it is now possible to use the FFWD and FBCK buttons ( $\ll$  and  $\gg$ ) to halve and double the current playback rate.

When the crossfader is set to Rate master, Global Rate Master, Cue Stack Rate Master, and Cue Stack Global Rate Master the direction of the fader has been reversed to match rate control on playback faders - fader at 100% represents fastest rate, at 0% represents slowest rate.

Rates throughout MagicQ are now shown in % of rate rather than % of time - so 50% is half speed and 200% is double speed. In previous versions 50% represented 50% time - i.e. double speed.

When the crossfader is set to manual, the manual pickup has now been improved. #0018407

#### **44.1.8 Remote control**

Remote control operation has been improved where the remote control system has a lower resolution than the target console being controlled. Column based views (such as Patch, Prog, Output Grid, Playbacks) are now resized to the size of the remote whilst they are being operated from the remote. Clicking back on the target console restores the windows to their normal size.

The operation of the remote has been improved so that the windows zoom and scroll better and on windows with background bitmaps (such as Output Window, Grid View) the background is always in the correct place.

When using a single display MagicQ PC/Mac to remote control a console with multiple monitors the monitor can now be selected using the Mon 1, Mon 2, Mon 3 and Mon 4 buttons on the panel. This prevents the need to create layout views specifically for the remote - the remote can be used to view the layouts recorded for use on the console.

When remote controlling, the top toolbar menus now apply to the remote - so it is possible to use these to open, close and resize windows and to select layouts.

The encoder soft buttons on the remote have been inverted so they now match the operation on the console (they were previously the opposite of the console).

#### **44.1.9 MagicHD**

The MagicHD menus have been reviewed and updated to make them easier to understand:

- The "View" drop down menu has been renamed to "Output"
- The "Window. . . " popup option has been renamed to "Window position"
- The "Fullscreen" option has been moved into the "Window position" menu, and can be selected from the "Output" drop down box.
- The "Fixed size" option has been moved into the "Output" drop down box within the "Window position" menu.
- The "Live changes" option in the "Window position" menu has been removed as it will now always apply changes live.
- The "Quick mode" setting has been moved into the "Settings" menu.
- The "Audio device" setting has been moved into the "Settings" menu.
- Changes made in the "Settings" menu are automatically saved when changed, so the "OK" button has been removed.
- Changes made in the "Window position" menu are automatically saved when changed, so the "OK" button has been removed.
- In both the "Settings" and "Window position" menus the "Cancel" button has been renamed to "Close"

The MagicQ menus have been changed to match those in MagicHD - The "Window. . . " option within "Media Player" option has been renamed to "Window position". - The "Fullscreen" option within "Media Player" option has been moved into the "Window position" menu.

#### **44.1.10 Other Changes**

Support for remote control of Stadium consoles has been improved, including support from the remote console for the dynamic window sizes, the layout buttons legends, and support for clicking in the title bar to focus and close windows.

The Setup options to set the number of fixed boxes, and to select specific windows to always appear on monitors have now been moved into Setup, View, System, View Monitors and are now available for all monitors.

The FAN toolbar has now been made double height to enable selection of parts and segments independently so fanning can take place on a combination of parts and segments.

When recording Palettes, MagicQ now does more stringent checking for attributes that have been changed in the programmer when determining whether to link to other palettes. If pan, tilt, cyan, magenta or yellow are being recorded and any of them have been changed in the programmer, then none of the attributes recorded into the palette will be linked. For example, if recording a pan and tilt palette, if pan and/or tilt are changed but pan speed is in the programmer but from another palette, then the all attributes including the pan speed will be recorded as hard values in the Palette without links.

When recording a Layout, MagicQ now remembers the monitor mask from the previous Layout record.

In the Cue Stack Default options there are now soft buttons to set the default for Cue Timing/Chase Timing and Auto Active/Go Rel Active. Previously it was necessary to edit multiple options.

The show extras file can now be disabled from automatically saving if it is particularly large by changing the setting in Setup, View Settings, Extras file create mode to *Manual*. The show extras file can then be generated by pressing Shift + SAVE EXTRAS in the setup window. This provides a solution if the show extras file is particularly large and taking a long time to generate.

MQ70 consoles now show UPS battery charge status.

More thorough checks are made when changing the IP address and subnet mask of the wired and Wi-Fi interfaces. MagicQ will refuse to accept an invalid IP address or subnet mask, and will disable the Wi-Fi if the wired and Wi-Fi subnets overlap. #0026106.

Audio playback on both Cue and Cue Stack audio files will fade out over time if a Cue Stack release time is set.

A default Col tag for a Cue Stack can now be set for both single and multi step Cue Stacks in Cue Stack, View Options, View Defaults.

Added support for attribute filtering on copying Cue Stacks to selected heads or copying Cue Stacks with selected heads only.

In Group window, View Heads, View Selected mode show head index and allow reordering of selected heads using the Move action button.

Added support for Include and Update of Groups and added a new View Group option to view the heads of the last selected Group in the Group Window, View Heads, To change the order of selection in a Group, first Include the Group into the programmer using Include and selecting the Group. In Group Window, View Heads, View Group reselect the heads in the required order. Use the DESELECT ALL soft button as required. Then press Update to update the Group.

MagicQ now stores background image files used within Output Grids and background files and button images used within the Execute Window into the file extras .xhw file, so that they can be transferred to other MagicQ systems more easily.

It is now possible to clear icons on items by press SHIFT SET and selection the "No Icon" category.

Increased the destination size of files that the CMV convertor can write - it can now write files up to 2047 pixels wide or up to 2047 pixels high - but note that CMV files should be kept to the size of the output gird wherever possible to maintain playback performance.

### **44.2 Bug Fixes**

Sped up initialisation  $\&$  start up - which had been slowed down in v1.8.8.3 only.

Fixed problem whereby MQ500M always restarted controlling playbacks bank 1 regardless of state when the console was shut down / reset, even though playback legends showed the expected playback bank/fader options. #0026205

Added extra code to prevent MQ500M changing back to playbacks bank 1 unexpectedly whilst still showing playback bank/fader legends for another function. This could occur, for example when patching new fixtures or changing Patch channel order. #0026209

Fixed problem in MQ500M when Fader Releases to Zero was set - pressing SHIFT RELEASE would not zero faders on other banks. #0026233

Increased accuracy of the sunset and sunrise calculations. #0026331

Fixed problem with morphing heads where in some circumstances heads could be lost from groups. This occurred where the first DMX channel of the original head was not in the new head. In this case the head was removed from the group. Affected all previous versions. #0025900, #0023059, #0024275, #0007335

Fixed problem after morphing a head from a multi element fixture into a single element fixture whereby the head could no longer be selected in Output, View Plan. #0022966

Make morphing create groups even if none of the channels match attributes between old and new heads #0021912

Fixed problem with updating of MQ500M motorised faders in Selected fader modes when pressing ALL button and other cases.

Fixed problem with manual crossfade when starting manual when a Cue was complete - could jump to unexpected values. #0001566

Fix for the MagicHD Quick head not displaying anything when used with locate. #0026077

Fix for MagicHD where it loaded into the wrong mode when a new show is created and a media server has been patched.

Fixed issues in the Help Window where links did not work after using the search button and QUICK START and INSTALL MANUAL buttons did not work in recent versions. #0026510

Fixed clicking on the X button in the Help Window to close the window didn't work. #0026531

Fixed problem whereby when cloning heads when programmer was not empty item MagicVis head items would incorrectly be added. #0026551

Multi-touch has been disabled on Windows due to issues with the Microsoft Surface Go multi-selecting boxes when using the pen. #0026531

GDTF importing will now get pan/tilt invert information from the GDTF file - this is correct according to the GDTF standard.

Element numbers imported from GDTF now start from 1.

Fixed problem when assigning key macros to FLASH buttons 2, 3 and 4. #0025609

Fixed problem with swapping (reversing element order) for Duplicate Fixtures in Patch. #0026581

When "MagicQ keyboard mode" was set to "Playback shortcuts", and using a PC keyboard, the shortcuts were activated on key press and release (broken since 1.8.6.9).

Fixed problem where copying an Automation to the end of the Autom using the End field caused a reset.

Fixed problem with "testosc" command sometimes not executing correctly.

Fixed an issue with text rendering on the Pro2014 - text should now be much more clear from low angles. #26548

Fixed issue where the Pro2014 would not load the last show file on start up. #26647

# **Version 1.8.9.0**

### **45.1 Bug Fixes**

Fixed major problem where multi console show sync was not working in recent versions - the Slave consoles would not get updated correctly. Affected versions 1.8.8.0 to 1.8.8.9, 1.9.0.0 and 1.9.0.1 - avoid these versions if using Net Sessions / Multi Console show sync. #0025426

Timecode timestamp is now hidden from MQ50 consoles, which do not support timecode input.

# **Version 1.8.8.9**

### **46.1 Bug Fixes**

Fixed problem with loading show files with Output grids into versions older than 1.8.7.2 - the Output grids would not be loaded correctly. Affected shows created or edited in versions 1.8.7.2 to 1.8.8.8 and then loaded into consoles with software prior to 1.8.7.2. This only affected loading into older versions of software - loading shows into newer software versions was ok. Any shows created in 1.8.0.2 to 1.8.8.8 should be loaded into 1.8.8.9 or above and saved, BEFORE loading into pre 1.8.7.2 console versions.

Fixed an issue with text rendering on the Pro2014 - text should now be much more clear from low angles. #26548

Fixed issue where the Pro2014 would not load the last show file on start up. #26647

Fixed problem with Cue Stack Macros when using THRU (>) or + whereby only the first item would work. Affected versions 1.8.7.0 to 1.8.8.8 and the 1.9.0.0 Beta. #0025041
# **Version 1.8.8.8**

## **47.1 Bug Fixes**

Fixed issue where the new help hints were not shown. This was broken in v1.8.8.6. #26433

# **Version 1.8.8.7**

### **48.1 Bug Fixes**

Fixed reset which on trying to view Grid options when no grid was set up. #26385

Fixed RDM discovery over Art-Net for ports 2..x on nodes - broken in 1.8.5.7 to 1.8.8.6. #26373

Included SnakeSys firmware on the MQ50 and MQ70 consoles to allow update from the NET MANAGER window. #26380

Fixed issue where some non-functioning windows were shown when remote controlling another console.

Fixed the Colour Picker window was shown when using multi-windows but did not work. It is now hidden. #26405

Fixed issue which prevented the software update menu from being operated with the front panel arrow keys on the MQ500M and MQ80 consoles.

Audio input was muted on PCs and consoles (broken in 1.8.8.0).

# **Version 1.8.8.6**

### **49.1 Bug Fixes**

Fix issue where audio playback from a Cue did not stop when the Cue Stack was released. #26328

ChamNet devices (such as the B4 and R8) were not always detected on MQ50 and MQ70 consoles or when running through the built-in network switch on these consoles. This has now been fixed. #25918

The MagicQ Extra Wing and Dual DMX now work with MQ50 and MQ70 consoles (this was broken in 1.8.7.6). #26240

The production audio loopback test was working unreliably and sometimes caused resets. #26348

The production WiFi test was working unreliably if done more than once. #26348

Fix issue where MQ500 and MQ500M consoles which booted without the internal panels connected were unable to open any windows (broken in 1.8.8.0). #26352

# **Version 1.8.8.5**

### **50.1 Bug Fixes**

Fixed issue in timeline with values not updating on encoders when window not active #25628 Fixed reset when the *Choose Mode* dialog was cancelled. #26284 Fixed list of system IP addresses sometimes not appearing when double-clicking IP address setting on Mac #26219. Fixed HELP window not following hyperlinks when using the touchscreen on MQ50 and MQ70 consoles #26235. Fixed the File Manager getting stuck in the wrong folder on Windows. #26279

# **Version 1.8.8.4**

### **51.1 Bug Fixes**

Fixed issue when generating Timeline window audio waveforms for large files which could either fail, or cause the watchdog timer to cause a reset. #26136

Fixed an occasional reset after playing back audio files and loading a new show. #26287

Fixed an issue with very large uncompressed audio files on MQ70 which could cause a reset on a *New Show*. #26136

Fixed issue in Timeline window audio tracks where zooming in at the end of large audio files would not display the audio track properly. This also improves rendering performance of the audio waveforms in the window. #25278

Fixed issue with audio cue stacks where cue audio files would not play when preceding cue stacks were active. #26288

Fixed slow adjustment of Hue and Saturation in the Colour Picker window when many fixtures were selected.

Fixed issue where selecting colours in the Colour Picker window did not work properly with RGBA fixtures.

Fixed issue where the Hue fader in the Colour Picker window would display strange values when the Saturation was at 100%.

Fixed scrolling the Gels view in the Colour Picker window.

Improved the operation of the Large Text mode - previously it did not affect the font size on MQ500M and did not affect the Command and Status windows or the Confirm, Select, Keyboard and Window Sizing dialogs.

Colour tags were not working in the Output, View Grid in the recent versions when using the dark colour scheme.

Fix for "Run in Execute Mode" where when it started it showed the "Shutdown console" message. #0026185

Restore the battery meter on the MQ80. It was missing in v1.8.8.3.

Fixed problem in 1.8.8.3 when using on screen faders in Int/Playback/Execute Window - dragging outside of the item caused the fader to jump to the top.

Fixed a crash in MagicHD when changing between Full and Quick mode.

Fixed issue in MagicHD where Quick mode output wouldn't get rendered after changing mode.

Fixed issue in MagicQ Media Window where a MagicHD Full media server would be created instead of a MagicHD Quick.

Drapes are now positioned at the back of the MagicVis room when they are first inserted.

Fixed issues with setting objects sizes in the MagicVis *Add Object* dialog.

Fixed issues with the Gels selector in the Colour Picker window.

# **Version 1.8.8.3**

## **52.1 Bug Fixes**

Fix issues with MQ70 audio.

# **Version 1.8.8.2**

### **53.1 Bug Fixes**

Fix for reset when using remote control and patching heads. #0026010 Allow remote control of MQ50 and MQ70 consoles from MagicQ PC via the console built-in wifi. Fix MQ50 and MQ70 console audio output level, which was often very quiet. Fix an issue where the old Vis renderer would occasionally come up blank. This issue appeared in v1.8.8.0.

# **Version 1.8.8.1**

## **54.1 Bug Fixes**

This release fixes an issue where not all heads were unpacked. This affected 1.8.8.0 only.

# **Version 1.8.8.0**

### **55.1 New Features**

#### **55.1.1 Motorisation**

On MQ500M it is now possible to change playback bank to the next or prev banks using ALT and the NEXT PAGE and PREV PAGE buttons. This is an alternative to holding NEXT PAGE / PREV PAGE and selecting the Bank from the toolbar.

There are also now inbuilt macros for NEXT BANK and PREV BANK which can be assigned to Execute grids for use in Execute windows or the 4x3 Execute section.

Improvements have been made to the non-playback fader modes to enable the flash buttons to work together with the faders. If a fader is already active then pressing and releasing the flash button will not clear/reset that fader. This enables bumping over the top of the fader in Group and Intensity modes. In Master modes the flash button temporarily bumps to 100% master level before reverting on release of the flash button to the fader level.

#### **55.1.2 Execute Window**

It is now possible to set the size of items in the Execute window so that different items can have different sizes. This is particularly useful for laying out buttons around faders.

In View Design mode, use encoders and soft buttons X and Y to set the item width and height from 1 to 16 boxes wide . The default is 1 box wide and 1 box high.

Items that overlay other items will block the other items so overlapping items should be avoided.

The overall grid size can be set to up to 40 by 40 items - which enables detailed grid layouts to be constructed.

#### **55.1.3 Visualiser**

The Patch window Vis View now has four Transform Modes when positioning items: Original, World, Item and Parent. These affect how the selected object is moved when using the encoder wheels.

Original mode: This mode retains the old behaviour of the rotation and position encoders. World mode: In world mode rotations are parallel to the room axis, this prevents gimbal lock issues where the object would appear to get stuck and would not rotate. Item mode: Rotations are parallel to the item's current axis and position changes are along the item's current axis. Parent mode: Rotations and position changes will be in relation to what the items are attached to. This makes it easier to adjust the position of lights on a truss, even when that truss is rigged at an angle. This mode will also work with circular trusses so lights positions can easily be adjusted along the truss.

You can now add objects to the Visualiser from the MagicVis Plot View. To use this enter the plot view and select Design Mode. A new button on the toolbar allows objects to be added. To delete items select the objects in design mode and press the DELETE key on the keyboard. Four new play modes have been added to MagicHD. Each new mode works the same as the original "Once", "Once-black", "Loop" and "Bounce" modes, however each time the intensity is increased from 0 it will restart the media file from the beginning.

#### **55.1.4 Other changes**

Four new play modes have been added to MagicHD. Each new mode works the same as the existing "Once", "Once-black", "Loop" and "Bounce" modes, however each time the intensity is increased from 0 it will restart the media file from the beginning.

A new Cue Stack macro has been added to trigger Go on a playback when a layer in MagicHD reaches a certain number of frames from the end of the video. This is useful in creating playbacks which progress when a video is near completion. To use this macro, enter "G0/1/<frames>/<layer>" in the Cue Stack macro field. For example, "G0/1/35/2" would trigger when Layer 2 reaches 35 frames from the end. This currently works on the current playback, and only with MagicHD when run from MagicQ itself.

It is now possible to change IP address of ChamNet supporting devices (SnakeSys B4,R4,R8,T6) from Net Manager even when the devices are not in ChamNet mode.

Added an option to the MagicQ toolbar to brings all windows back to the main display for cases where they have ended upon external monitors. On the View menu select Intern All.

Improved the Tie field in Setup, View System, View Wings for MQ500Ms to identify the different banks more easily.

When starting MagicQ PC with a Wing or interface connected, MagicQ now ensures that the starting position for the MagicQ window is still on a valid connected monitor - previously MagicQ could start on a monitor that had been removed from the system.

Improved the Output Window Grid Options to make the current option state clearer. Also added indicators to the Window title of Grid multi element state and if Grid is set to Groups or MagicHD Pix.

GDTF import validation has been made a little more strict in this version. A few cases that previously generated warnings (such as missing channels and bad Geometry References) will now cause importing to fail.

Imported channel/range names from GDTF should now have more readable abbreviations.

File type definitions have been added to the Linux build. MagicQ file types (.shw, .sbk etc) should now be identified in shell file managers.

Existing text can now be edited on the Cue Stack, Stack Store, Cue Store, and Playback windows.

### **55.2 Firmware**

Fixed some consoles front panels disconnecting when MagicQ is performing time consuming tasks. For example, patching and removing a large number of fixtures. This will require a firmware upgrade for the MQ500M Playback panel and Stadium Motorised Wing (310-022 V0.08 or greater), MQ500M Program panel (310-023 V0.05 or greater) and the CH346 product which includes MQ500 Midi board, MQ80, MQ70 and MQ50 (CH346 V1.30 or greater).

Fixed MQ80, MQ70 and MQ50 RDM Break and Mark after Break. The RDM Break and Mark after Break used for direct RDM were did not meet the specification. This requires a firmware upgrade to CH346 V1.30 of greater.

Fixed MQ80, MQ70, MQ50 RDM discovery times. It was observed at PlugFest 2020 that consoles could sometimes fail discovering of a large number of nodes via direct RDM. A firmware upgrade to CH346 V1.30 or greater will fix this.

Firmware update for SnakeSys nodes (R8: *firmware\_330A\_0215*, B4: *firmware\_334A\_0219*, R4: *firmware\_342A\_0219*, T2: *firmware* 419B 0219). This fixes an issue where the nodes would not receive DMX data when in ChamNet mode with MagicO *Art-Net type* set to *V4*. This also caused incorrect port information displayed for the nodes in the *VIEW ART-NET* window.

## **55.3 Bug Fixes**

Fixed issue in Timeline Editor where a Cue Stack step with an invalid Audio file would cause a crash when opening the window. #0025703

Updated the audio playback engine to use a different playback method. This fixes issues where jumping to particular points in MP3 files using timecode would only end up seeking to the closest audio frame and could end up out of sync.

Fixed issue where OSC receive would stop working after changing IP address or RX port (until MagicQ was restarted) - affected Windows only.

MagicCap was failing to load the initial startup window, this has now been fixed.

The MagicHD pause play mode will now continue media playback from that paused frame when it's changed to a different play mode. #0010244

Fixed an issue in MagicHD where the audio play mode persisted when new media was selected.

Fixed a problem in MagicHD so the sound can be heard from a video when the speed is changed back to the orginal speed. #0019383

Fixed issue with MagicHD not automatically opening if MagicQ was closed too soon on a previous run.

Fixed a problem in MagicHD where video playback was stuttering in high bitrate portions of video.

Fixed a problem in MagicHD where the sound would not return when the speed was restored to normal #0019383

Anti-aliasing in the visualiser looks better when a truss is in front of a beam.

Fixed the MQ500M backlight keys going off when loading some shows which were not created on a MQ500M.

Fixed problem with changing pages using NEXT PAGE to the highest page not working. #0015867

Fixed issue with activation of channels when using gels in the Colour Picker. #0023920

Fixed problem with keyboard setting of levels on heads with VDIMs whereby the red channel would get activated as well as the intensity channel. #0023395

Fixed problem when changing multi element heads from Duplicate to Independent - a reload of the show/restart was sometimes needed to get the independent elements to function correctly.

Fixed problem with importing shows for selected fixture types in recent versions. It was not possible to select the required fixtures.

Fixed problem exporting shows for selected heads - Group Grids were left in the show even if the underlying Group was not exported. This caused "Invalid Grid Group" error messages on import. #0021946, #0021949

Improved the algorithm for converting Plot views to Output grids - now it will continue even if it can not fit all heads in the grid. It also nudges +-1 to try to fit in the grid. #0020602, #0025721, #0016681. #0018727

Fixed problem with MQ500M Wing where after changing fader function the buttons and faders on the Wing operated incorrect playbacks.

Fixed issue whilst recording a macro where pressing Go on a fading cuestack would record the wrong cue ID.

Fixed issue where fractional cue IDs would be recorded incorrectly in macros.

Fixed issue with MVR imports not patching heads in some circumstances.

Fixed an issue when switching to the gels view in the colour picker where the faders from the faders view could sometimes re-appear over the gels.

Fixed an issue where MagicQ Media Output window would crash when it was closed. #0023780

Fixed a problem setting intensity for sub elements from the keypad - affected versions 1.8.7.2 to 1.8.7.9. #0025875

Fixed problem when leaving Execute Window Max mode whereby the MagicQ window could no longer be resized. #0025409

Fixed problem with Cue Stacks set to "Release steps 1 step". They could get out of sync, and when a Release time was set they would not move to the next step if the release completed before it was reactivated. #0019361

# **Version 1.8.7.9**

### **56.1 New Features**

#### **56.1.1 Firmware upgrade**

Firmware upgrade has been simplified for products with multiple upgradeable boards such as the MQ500M which has 5 different boards that can be upgraded.

The Hardware tab in Setup, View System, View Status shows available firmware versions and current update status.

There is now a LATEST FIRMWARE menu option that enables a hardware item to be updated to the latest hardware version without manually selecting the file. Move cursor to the required row and press LATEST FIRMWARE.

It is possible to press SHIFT and ALL FIRMWARE to upgrade all boards to the latest available firmware. A dialog gives the option to force upgrade all boards, or to only upgrade boards that are at lower firmware versions.

Each board is upgraded in turn - the current board being upgraded shows as "upgrading" and the others show as "queued". Sometimes it may be needed to run ALL FIRMWARE twice to ensure all boards get upgraded.

The existing CHANGE FIRMWARE menu option is still supported and now when the list of firmware versions is displayed, the heading shows detail about the firmware file that the cursor is on including which board the firmware is for and which version it is.

It is also possible to automatically change firmware direct from USB stick / firmware files copied to the console. In File Manager click on the file and a dialog will appear to ask whether to update all boards that use that firmware type.

#### **56.1.2 Other changes**

Added full support for MQ500M Wing board test and production test.

Improvements to D language translation.

### **56.2 Bug Fixes**

Fixed problem on systems configured for more than 127 universes whereby DMX input and Snapshot into programmer sometimes would not work correctly.

Fix for select button operation on MQ500M and MQ500M Wing playback encoders where previosuly it was selecting the wrong playbacks.

Fix for MQ500M Wing flash buttons which were not operating correctly.

Fixed issue where LOAD PICTURE in the media window would overwrite .png files

# **Version 1.8.7.8**

### **57.1 New Features**

MQ50 and MQ70 consoles display a logo during boot.

### **57.2 Bug Fixes**

Fix external touchscreen support on MQ50 and MQ70 consoles (broken in 1.8.7.6).

Fix issue when Cue Stack with mark cues causing a crash in the Timeline Editor #25608

Fixed transparent/invisible windows being shown on Mac and Windows at startup and when resizing the main window.

Fixed issue on MQ50 and MQ70 consoles where, occasionally, returning from startup menu into MagicQ would hang the console for 30s, and subsequently disable audio in and out until reboot.

On MagicQ PC, the list of available IP addresses now excludes loopback, link local addresses and adaptors which are not ethernet or wifi.

MagicVis will try to use the more powerful GPU on Windows laptops with 2 GPU's.

Fix issue with timecode simulation not running from v1.8.7.7 #25592.

Fix custom image files not outputting in the Pixel Mapper when they were in .png format.

MagicHD Fixed keystone which stopped working from v1.8.7.7.

Improved the manual cross fade motor control on the MQ500M, this requires a firmware upgrade to the MQ500M Playback board and MQ500M Motor Controller, this is 310-022\_V0.07.hex and 310-021\_V0.11.hex or higher respectively. Refer to Upgrading MQ500M Stadium firmware section of the manual.

Fixed MQ500M Playback board losing connection with MagicQ when executing time consuming tasks, i.e. patching thousands of fixtures. This requires the update to 310-022\_V0.07.hex or higher. Refer to Upgrading MQ500M Stadium firmware section of the manual.

# **Version 1.8.7.7**

### **58.1 Bug fixes**

It is now possible to change the hostname on MQ50 and MQ70 consoles.

Fix multitouch functionality on MQ500 and MQ500M. This was broken after v1.8.7.2.

# **Version 1.8.7.6**

This was only released for MQ500M consoles.

### **59.1 New Features**

#### **59.1.1 MQ500M**

This is the first release with support for MQ500M. In addition to all normal MQ500 features, the MQ500M supports motorised faders, playback encoders, backlit buttons and custom illumination.

See the chapter Motorisation and Customisation in the manual for more details.

#### **59.1.2 MQ500 / MQ500M Previs Panels**

In MagicQ PC the MQ500 and MQ500M Previs panel modes can be used to previsualise shows on MQ500 and MQ500M consoles. The MQ500M panel models the MQ500M front panel including motorised faders, playback encoders and the new button layout.

MagicQ PC now supports loading of shows with up to 256 universes and can visualise internally using MagicVis or connect to external 3rd party visualisers for all 256 universes via direct network links.

When in MQ500 Previs and MQ500M Previs panel modes normal lighting output is inhibited and external Visualisers must be connected with direct visualiser links. These are configured in the Visualiser field in Setup, View DMX I/O.

The options are:

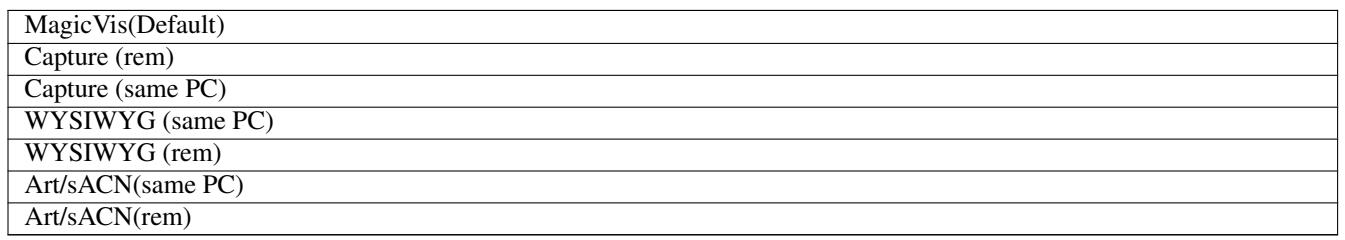

When set to Art/sACN MagicQ sends directly over ArtNet or sACN to the Visualiser using the settings in Out Type and Out Uni. The universe does not need to be enabled.

In Setup, View Settings, Network set Visualiser IP to the required IP address of the Visualiser system. ArtNet and sACN data sent to Visualisers via the Visualisers field is always unicast - it is never broadcast or multicast.

When MagicQ PC sends to an external Visualiser the data for universes 65 to 256 will have occasional breaks to prevent it being

used to control real lighting rigs. These breaks are not present on MQ500 200 universe or MQ500M consoles which output full 256 universes.

Note that in normal panel modes MagicQ PC outputs up to 64 universes for real control of lighting rigs configured in the Status, Out Type, Out Uni fields in Setup, View DMX I/O.

#### **59.1.3 Other Changes**

Visualiser beam brightness can be individually adjusted in the Brightness field in the Patch window, View Vis, View Heads.

The Vis window on the MQ500 will automatically switch to wireframe rendering if it will take too long to render a shaded frame, such as when blinders are focused directly into the camera.

MagicQ Compact Consoles (MQ80, MQ70 and MQ50) can now adjust their direct DMX512 frame timings to be more defensive on fixtures that experience lost frames due to fast timings.

When using MagicHD Quick Mode the video will reset to the beginning when the intensity is reduced to 0.

## **59.2 Bug Fixes**

Fix an issue with audio file selection in cue stacks where having a space in the filename would cause the file to not be found #0025252

The Tracker functionality no longer requires the Plot or Vis windows to be open in order to function.

The MagicQ Vis window was causing MagicQ to slow down when lots of beams were being shown. This is now fixed and the overall rendering speed has been increased slightly.

Multitouch control on Mac touchpads was handling scroll gestures incorrectly and was causing spurious touch events. Multitouch has been disabled on Mac to avoid these issues.

Support for additional GDTF attributes has been added while a number of issues with scene object rotations in MVR files have been fixed.

The window name of the Vis and Plot windows was not shown correctly in the Window Size dialog.

#### **59.2.1 MagicHD**

The "Select Player" option in MagicQ can switch video outputs between the MagicHD layers and MagicHD Quick Mode and their associated media server.

Fixed MagicQ and MagicHD you can now hear audio from videos when being played using MagicHD Quick mode in both MagicHD and MagicQ.

Fixed MagicHD Standalone not showing file conversion progress.

Pressing the touchscreen on the MQ50 and MQ70 turns off the screensaver.

Mouse cursor is hidden when operating the touchscreen on the MQ50 and MQ70.

#### **59.2.2 MQ50 / MQ70**

MQ50 and MQ70 consoles have an update to the Linux kernel, which provides the following improvements:

- Flickering lines on internal screen has been fixed
- Audio output is less noisy during boot
- Speed improvements to internal flash storage
- Fixed issue where, on rare occasions, the show folder would temporarily be missing after powering on or rebooting the console
- Fixed issue where, on rare occasions, the console would fail to fully boot

# **Version 1.8.7.4**

Stable release for the MQ50 and MQ70 Compact Consoles only. This includes application and driver support for the MQ50.

# **Version 1.8.7.2**

### **61.1 New Features**

#### **61.1.1 New Graphics**

MagicQ has changed to a completely new Dark colour scheme - all systems will automatically change to this when running on the new software. The old colour scheme is still available - marked as Black (old) but will no longer be developed.

The Select dialog box has now been enhanced for the more complex actions such as show merging and importing palettes to make the options clearer.

Scroll bars now default to wide and the scrolling action has been improved.

The MagicQ PC panel modes have been updated to include the blue soft buttons.

Column headings have been improved in the Output and Programmer window.

The High Contrast scheme is still available for use in bright sunlight conditions on MagicQ consoles. A notification has been added to indicate that this scheme is temporary and is reset when MagicQ is restarted.

#### **61.1.2 Timeline Editor**

The Timeline Editor is designed to allow you to lay out Cues in a Timecode Cue Stack on a traditional timeline based view. It visualises audio tracks, timecode values, and both Cue and Timecode Track events in rows to allow you to visually see and modify the Cue Stack.

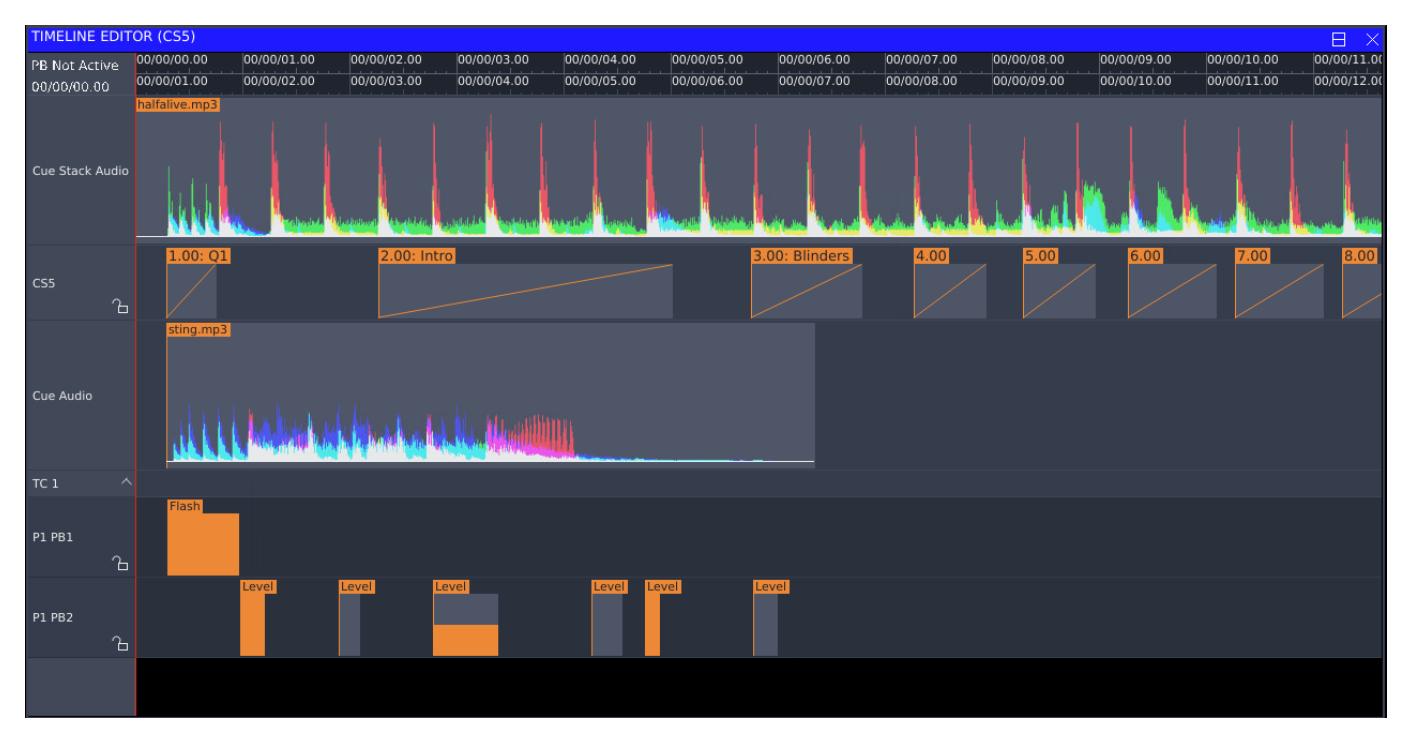

To access the Timeline Editor, select your Cue Stack, and then press the VIEW EDITOR soft button from within the Timeline window.

The timeline is split into multiple rows:

- Cue Stack audio file
- Cues in the selected Cue Stack which have a timecode value set, showing their delay and fade values
- Cue audio files
- Timecode Tracks

The timeline view can be panned by dragging in any of the background space of the timeline window, or by using the "Horiz Scroll" encoder. The horizontal zoom level can be changed with the "Zoom" encoder, or by pressing on the encoder soft button to zoom in and out.

In its default mode, the cue and timecode track rows are unlocked and will allow movement by clicking and dragging individual items. To prevent accidental changes to a cuestack, a row can be locked and unlocked by clicking the padlock icon next to the row name.

Items can be selected and moved by clicking and dragging on the item. Holding CTRL will allow multiple items to be selected. When selected, items can also be moved using the "Timecode" encoder. Cue fade and delay times can be modified using their respective encoders.

When a timecode offset is enabled in the Cue Stack, then two rulers are shown at the top of the window, with the upper showing timecode from the start of the Cue Stack, and the lower showing the equivalent external timecode with an offset applied.

#### **61.1.2.1 Audio files**

Audio files are shown in the timeline view as a waveform. If the input audio file is in stereo, then this is mixed down to mono before being displayed.

There are two render modes currently available for audio files. The first will show the peak and RMS values of the overall waveform. The second mode shows the peak values of the hi, mid and lo frequency bands of the audio file as an overlaid red, green, and blue waveform. This can aid in aligning cues to particular beats which may not be easily visible on the standard waveform, but easy to see when just looking at a particular channel. The modes can be toggled by pressing the "VIEW FREQ BANDS" and "VIEW PEAK/RMS" soft button in the timeline editor window.

The Cue Stack audio file will always start at the 00/00/00.00 timecode value as this is started when the Cue Stack is activated. Cue Audio files will move in conjunction with their corresponding Cue in the above row.

The first time an audio file is loaded into the timeline window, the waveform image is generated in the background. Once this has been created the timeline window will show the respective waveform. The underlying image files are stored in a folder named \_cache in the audio folder based on the file name. If an audio file with the same name is replaced in the audio folder, you may need to clear this cache folder to regenerate the audio waveforms.

#### **61.1.2.2 Playhead**

The current timecode value is shown in the timeline using the red playhead bar. This will follow the timecode value for the selected Cue Stack. If the Cue Stack is configured to use an external timecode input, and a timecode offset has been configured, then the playhead will show the relative position in the Cue Stack of the external timecode. If the Cue Stack is either using the TC Sim or internal timecode, then the START TC and STOP TC soft buttons will be able to control the timecode playback. The RESTART TC will set the current timecode value to 00/00/00.00.

The playhead can be moved by dragging in the timecode ruler at the top of the display. If the Cue Stack has a Stack Audio file associated and the Playback is currently active, then the Audio playback will also be scrubbed along with this.

When the timecode source is playing, the timeline window will follow the playhead to keep it in view. If you have scrolled away from the current playhead, the *Centre Playhead* soft button on encoder Y can also be used to move back to view the current playhead.

#### **61.1.2.3 Timecode Tracks**

Timecode track items are shown on the timeline where each macro target is shown on it's own row. This means that Playback actions for multiple Playbacks will appear on their own rows. An entire timecode track can be hidden using the arrow in the row name. The timecode track can also be enabled or disabled using the  $&\#x1$  foab; icon.

For TC track entries which change the level of a Playback, the level shown in the timeline window is the target level which the Playback will fade to. The level can be modified using the "Parameter" encoder.

#### **61.1.3 MagicHD Quick Mode**

MagicHD Quick Mode has been added, which is a slimline version of MagicHD designed for situations where only a single layer of media playback is required. It supports the ability to perform transitions on the one layer between the current and next media files all from a single head without the need to manage multiple layers.

It utilises the same Media Library and conversion process as MagicHD Full Mode, and integrates with MagicQ, providing thumbnails and easy control via the Media window. MagicHD Quick Mode also supports integration with an existing MagicQ Cue Stack, dynamically controlling the transition speed based on the Cue fade time.

To enable Quick Mode in MagicHD, this can be selected from the MagicHD menu bar under Media > Quick Mode when using the standalone MagicHD player, or by selecting a MagicHD Quick server patched in a MagicQ show file. When Quick Mode is enabled and is running in Standalone mode, you can configure which DMX channel it is patched on using the Settings dialog box. For the MagicHD Full mode, the DMX Channel is hard coded at channel 1 due to the size of the DMX personality required.

To patch a MagicHD Quick mode server, go to the Patch window, select CHOOSE DIM/MEDIA > MagicHD Quick, and continue the patch as normal specifying the universe and channel it is configured to run on. The Media Server can be named and managed using the standard sheet in Setup > VIEW SYSTEM > VIEW MEDIA, and should appear as type "MagicHD Quick". An alternative method patching is to select an unused server in the Media window, and select "MagicHD Quick" from the popup dialog which appears.

When MagicHD Quick is running as part of MagicQ, then the IP address field in Setup > VIEW SYSTEM > VIEW MEDIA should be set to "Local". Live thumbnails of the media output are loaded directly from the server. If MagicHD Quick is running on a separate computer via network, then Art-Net or sACN can be configured to control the output. Specifying the IP address of the remote server within the Setup > VIEW SYSTEM > VIEW MEDIA window will enable live thumbnails to be loaded over the network.

Once the MagicHD Quick mode server has been patched, open the Media window by pressing the MEDIA button, and the MagicHD Quick server should appear in the list of media servers. As there is only one head file required for the Quick Mode server, selecting the server will also select the first layer in the Media window.

Media files and folders are selected in the same way as MagicHD Full mode by selecting the thumbnails of the media or by using the Media File and Media Folder encoders under the Media attribute group.

When the Media File or Media Folder attribute changes, MagicHD Quick mode will transition to the new media file based on the current transition and loop settings. A transition type can be chosen using the "Transition Type" attribute. If a media file needs to be looped, then the "Loop" attribute can be used to make the media file repeat indefinitely.

If MagicHD Quick mode will be programmed to a Cue Stack, then setting the Transition Time channel to 255 will make MagicQ use the Cue Stack fade time as the Transition Time.

When MagicHD detects a Media change, it will use the settings as they were when the transition was triggered, and subsequent changes to these won't affect playback.

MagicHD Quick Mode will scale media to fit the current screen size, and will either letterbox or pillarbox media to preserve their aspect ratio on screen. For finer grained control of positioning and scale, MagicHD Full mode can be used to apply different scaling modes, positioning, rotation and sizing to the media.

For further details of the DMX personality, see the new "MagicHD Quick Mode" section in the MagicHD Manual as part of your MagicQ install.

#### **61.1.4 Vis**

The orthographic views (Top, Front, Side & Free) are now rendered in wireframe. Rendering the beams in the orthographic views was broken. Wireframe rendering uses a lot less graphics processing so can be useful when a low powered system is struggling.

The camera control in the visualiser can now continuously rotate around the scene.

#### **61.1.5 MVR (My Virtual Rig) Import**

MagicQ can now import fixture patch and positions from MVR (My Virtual Rig) files. MVR is an open format that allows geometry and parameter data to be shared between CAD software, visualisers and lighting consoles. MVR files can be exported from Vectorworks 2019 & 2020 and imported into MagicQ and MagicVis for patching and visualisation.

In the Patch window View Chans view press IMPORT HEADS to import the patch and positions from a MVR CSV file.

#### **61.1.6 L8 CSV Import**

MagicQ can now import CSV files from the L8 visualisation software. In the Patch window View Chans view press IMPORT HEADS to import the patch and positions from a L8 CSV file.

#### **61.1.7 Other Changes**

Output grid colour rendering has been upgraded to include extended emitters (amber, white, lime, etc.). This is done through two modes; the default mode uses estimated emitter colours whilst True-colour mode available via GRID OPTIONS uses a fixture's colourimetry data if available. "True-colour" is mode accurate, but may be slow on consoles with large numbers of heads.

The Cue Stack macro R now supports fade time as an optional parameter - e.g. R2/10 releases PB 2 with a time of 10 seconds.

On MQ50 and MQ70 consoles due to the compact nature of the consoles the display graphics sometimes extended outside of the visible area at the edges of the display. An automatic adjustment has been made. It is also possible to set a specific edge to the graphics in the new Display Edge setting in Setup, View Settings, Hardware.

## **61.2 Bug Fixes**

Fixed a startup crash issue that was preventing MagicQ from starting on some newer Linux distributions. If any further problems are seen with MagicQ startup on Linux, please refer to the "troubleshooting" section of the manual for a possible workaround.

Fixed issue present in MagicHD since version 1.8.0.0 where audio output would sometimes not play back smoothly dependent on the video frame rate. As part of the media conversion process, files with audio will be converted to 25fps to facilitate smooth audio playback.

Fixed problem with shortcut to show Cue Stack Options - pressing playback legend window 3 times - this would not work correctly since 1.8.6.8.

Fixed problem with MQ500 Panel where it was not showing correctly on two monitors when the second monitor was placed to the left of the main monitor.

Fixed various graphical issues with the Touch and other panel views.

Fixed problem when REMOVE UNUSED in Cue Stack window when Execute window item with Cue was active - caused a reset #0024499

Fixed problem when setting the description field in the Autom window and then removing the description - caused a reset. #0024997

In the Colour Picker the SHOW WHEEL button is now disabled when not needed.

File manager: the file manager can now be used to access the user's home directory on PC; previously it could only access the MagicQ data directory. This only applies if the MagicQ directory is in the user's home directory; if it is elsewhere, it cannot be escaped.

Fixed issue on MacOS where the OS was preventing access to the internal microphone for audio input. A prompt should appear when MagicQ starts to give permission to use the input.

Fixed a problem with wide angle beams in the visualiser, artefacts would appear in the beam when beam angles were above 90 degrees.

Fixed a problem with the beam length in the visualiser, beams that had an angle of around 90 degrees had very short beam lengths.

Fixed a problem with the camera control in the visualiser. When looking directly down, the strafing control for the camera would not work properly depending on the angle you were viewing the scene from.

Fixed an issue with truss rotation that would cause fixtures to float away from the truss as it was rotated, especially on circular trusses.

Fixed an issue with consoles not shutting down using shortcut keys CTRL & DBO

Fixed issue where external timecode sim would not display the frame values correctly

# **Version 1.8.7.1**

### **62.1 Bug Fixes**

Fixed problem in v1.8.7.0 where some touch gestures stopped working.

# **Version 1.8.7.0**

### **63.1 New Features**

#### **63.1.1 Trackers**

It is now possible to receive Tracker and Vis Object position data at the same time - new "Tracker + vis (rx)" and "Tracker + vis (tx)" options.

Tracker Palettes in use for XYZ trackers can now have X and Z offsets added to the Palette for each head. X is set in the Pan and Z in the Tilt. This offset applies to the Tracker Palette overall XYZ position.

### **63.2 Bug Fixes**

Fixed problem when MWD global fade time in Setup, View Settings, Cue Storage was set to 0 seconds. MWD Cue Stacks would crash.

Fixed problem in Palette View Window where Encoder E did not work to change values.

Fixed problem in Palette View Window where setting values did not take account of the current attribute display type - it always expected DMX. Now takes whatever is being shown - DMX, % or degrees.

Fixed problem where the Tooltips introduced in v1.8.6.8 would not get displayed.

Fixed issue where the Plot and Vis windows did not close when the *X* was clicked. #0024989

# **Version 1.8.6.9**

### **64.1 New Features**

REORDER FX in the Programmer view now supports reordering of Group FX. Note that for Group FX it reorders the Groups within the FX, not the Heads within the Groups. For reordering of heads within a Group FX use the Direction field in the FX.

Added support for RND to the FX direction. This can be used on both normal and Group FX. For Group FX the random is generated in real time when the Cue is loaded into the Cue Engine so may vary slightly when shows are reloaded.

### **64.2 Bug Fixes**

Fixed problem with Pixelmapper when used in the programmer in versions 1.8.6.6. to 1.8.6.8. Pixelmap FX and media would run at random speeds or not at all. #0024704

Fixed a problem with reordering FX which have multiple attributes such as TiltDimFeDe. #0012857, #0016757

Fixed general problems with reordering FX. #0012857, #0013839, #0011562, #0023707, #0024365.

Reorder FX now shows more clearly shows last action completed. #0024058

Fixed problem with Cue Stacks jumping fades when two or more sequential Cues had the same timecode value #0024889

Fix for Windows using fixed number of row windows - ensure they fit in available total height - revert to default row size if they will not fit.

Prevent non boxes windows from being set to fixed number of rows (except Execute and Playback).

MagicQ has a function for any personalities it finds with RGB Fixtures with intensity or VDIM but with colour defaults all set to 0 - it changes the default to the locate value to ensure that fixture can be seen when intensity is turned on. Now, MagicQ will only do this correction on personalities from the MagicQ library. If the user modifies and re-saves a personality then it will no longer take place, thus enabling the user to set the RGB colour defaults to 0 if required.

Fixed rotation issues with Depence CSV import.

While importing heads from CSV, the visualiser room will be resized to fit all heads if it is too small.

# **Version 1.8.6.8**

### **65.1 New Features**

#### **65.1.1 Mouse Tips / Dialog Tips**

MagicQ now includes a Help Mode option for showing help for Setup and Cue Stack settings.

Help mode is set in Setup, View Settings, Windows, Help Mode. Mouse Tips are used when hovering the mouse over settings in the Setup, View Settings and Cue Stack, View Options windows. Dialog Tips are used when viewing/changing settings in the Select and Keyboard dialog boxes.

The Select and Keyboard Dialogs show the setting help at the bottom of the dialog box. These can also be shown or hidden by pressing the ? in the title bar of these dialog boxes.

The Cue Stack Macro keyboard dialog also shows a list of the possible Cue Stack Macros.

Mouse Tips and Dialog Tips are automatically enabled on all new MagicQ installations and when upgrading to version 1.8.6.8.

Currently they are available for English (UK), Spanish (E) and Dutch (NL).

#### **65.1.2 Trackers**

MagicQ now has support for multiple Tracker protocols for receiving real time XYZ tracking from other systems including the ESTA Object Transform Protocol (OTP), the PSN protocol and an open ChamSys protocol.

MagicQ now supports setting up a Palette to be fixed on a XYZ position in the MagicVis space. The lights will remain focused on this position regardless of changes to the positioning of the lights within MagicVis - thus enabling lights on trusses that are moving during the show to remain fixed on set XYZ positions.

MagicQ also supports setting up a Palette to track a MagicVis object. The MagicVis object can be under control of a Generic Movement head or using OTP Vis Object rx. The lights track the XYZ position of the MagicVis object.

A complete new "Trackers" Chapter in the manual is dedicated to Trackers and a new Tracker Demo.shw is included in the MagicQ demo folder.

#### **65.1.3 Automations / Macros**

Automations can now be enabled/disabled from within the Autom Window. It is also possible to enable and disable Automs using the W Cue Stack Macro.

W <Autom ID> / <Enable>

Enable is 1 for enable, 0 for disable.

Cue Stack macros now support the comma *,* as well as the forward slash */* for separating parameters for macro commands that have more than one parameter.

#### **65.1.4 Other Changes**

When using multi-touch screens, it is now possible to press and hold a playback legend to show its Cue Stack window, while operating the encoders, soft buttons and window. This is especially useful on consoles without S keys (for example MQ50 and MQ70 consoles).

The Patch, View Chans view now supports filtering by attribute using soft button B to enable more easy setting of per attribute data such as curves, minimum and maximums. Pressing soft button B gives a list of attributes to filter by. Pressing again removes the filtering.

MagicQ can now import patch and XYZ information from Depence visualiser using Patch, View Chans, Import Heads.

When including Cues for selected or for specific attributes an update is not enabled. This avoids data being accidentally removed from Cues using the Include and Update method. If an update is required then the Cue can be overwritten by recording to the specific Cue Id and replacing the existing Cue.

When using the keypad to set relative intensities (e.g.  $-10$ ) if the intensity channel is not activated in the programmer it will first be activated before the relative intensity change is performed - this avoids the user needing to activate the channel.

#### **65.1.5 MQ50 / MQ70**

Startup / factory menu now supports front panel buttons.

Installation of previous versions is now supported from the startup menu.

Plot view now supports gestures such as pinch zooming.

## **65.2 Bug Fixes**

Fixed heads.all unpacking where some fixtures including the Robe Spiider were not unpacked successfully.

Fixed problem with fade in of Col flick FX - the fade in sometimes resulted in erroneous colours such as a white/black transition.

Fixed problem when fading in and out FX with instant attributes. The fade in and out will now always snap the instant attributes. This enables a colour wheel snap FX avoiding a fade in through all the col wheel colours.

Fixed problem with RDM physical readdressing in Net Manager which caused Patch windows to show incorrectly and could cause resets. #00024268

Fixed problem restoring values from a LTP fader after another playback temporarily overrides it and releases #0023818

Fixed Audio level from older show files showing as 127%.

Fixed problem in Net Manager when setting ArtNet node universes above 255.

Fixed tracking problem when jumping to a Cue with track out FX #24805

Fixed problem with Track Out of Simple Pixel Map FX and problem with Cues that have modified versions of the same tracking Simple Pixel Map FX.

Made improvement for Capture / MSEX connection to use updated multicast port.

Fix for selecting heads with VDIMs (if heads were after VDIMs in the patch then problems could occur).

# **Version 1.8.6.7**

This version is required for MQ70 users needing to install a 48 universe upgrade license.

### **66.1 MagicVis on Windows**

The first time that MagicVis (or MagicQ build in Vis) starts up it will use the new (OpenGL 3.3 based) Renderer. If your Operating System or Graphics Drivers do not support OpenGL 3.3 then in MagicQ go to the Visualiser Menu and select *Use Old Renderer*. If MagicVis fails to start it will restart and use the old rendering system.

### **66.2 Bug Fixes**

When importing CSV/USITT files, folders are now visible in the file manager.

Fixed issues with generating the gamut boundaries in the colour picker.

On MQ50 and MQ70 consoles added three external touchscreen options to monitors window: Swap XY Axes, Invert X axes, Invert Y axes.

On MQ50 and MQ70 consoles allow changing of external monitor resolution.

Fixed MQ70 not keeping the encoder and fader LED brightness level after a reboot even though the show file saves the brightness level.

# **Version 1.8.6.6**

### **67.1 New Features**

#### **67.1.1 Window Sizing dialog**

There is now a window icon on the right hand side of the title bar to open the window sizing dialog - previously it was necessary to press SIZE (ALT + PATCH on MQ500 consoles or ALT + EXEC on Compact consoles) or to double click on the title bar.

When selecting the one, two, or three row buttons then shape of the currently focused window will automatically be changed to the dynamic shape windows - if the window was previously on the left it will use Left 1, Left 2, Left 3 and Left 4. If the window was on the right it will use Right 1, Right 2, Right 3, and Right 4.

Two new buttons to automatically arrange windows have been added - "Arrange horiz" and "Arrange vert". All windows on the monitor with the currently focused window are rearranged either horizontally (starting left to right) or vertically (top to bottom).

The arrangement takes the order that the windows were opened starting with the first opened. For example if you all windows are closed then you select Group window followed by Position Window and select "Arrange Vert" then the two windows will be resized with the Group in the top half and the Position in the bottom half.

If more than 8 windows are open when "Arrange horiz" or "Arrange vert" is selected then the last 8 opened will be used.

It is now possible to drag windows from one position to another within the Window Sizing Dialog to manually arrange the window positioning.

#### **67.1.2 10Scene**

Added support for triggering 10Scene in ChamSys Ethernet Remote Protocol. The X command is used with a variable number of parameters

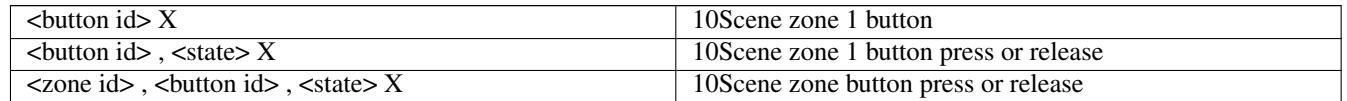

where

 $\epsilon$ button id> is an integer between 1 and 10 <zone id> is an integer between 1 and 20 <state> is 1 for pressed, 0 for released

Added support for triggering 10Scene in Cue Stack Macros

T0/<zone id>/<button id>/<state> , <state> is 0 for button release 1 for button pressed 2 for item activate and 3 for item release.

#### **67.1.3 Other changes**

Added extra Head Import Options to enable readdressing, morphing and cloning when importing heads using the .csv files from Vectorworks/WYSIWYG and other CAD packages.

Implemented "testser" command on consoles and non-Windows PCs.

Improved saving and recalling of window modes into Layouts.

Added extra Cue Stack macro command to enable activation and release of Execute Grid items. Use E0 and F0 - e.g. to activate and release Exec Grid 5, item 10

#### E0/5/10 F0/5/10

Reduced number of colour schemes down to two black and one high contrast.

The accuracy of the tap to time feature has been enhanced. It can now measure rates accurately even at very high BPMs. The tap to time feature will now use up to 16 taps. Tapping past this limit will average the last 16 taps.

Added support for an improved colour picker in the MagicQ Remote App.

### **67.2 Bug Fixes**

Enabled use of the serial port on MQ500 consoles.

The single quote key on the right of the on screen keyboard now types a single quote and not a backtick. This means it can be used when typing remote commands and OSC strings (e.g. the X cue macro).

Fixed problem when cancelling out of an Update. It didn't reset the update state causing the Output window appear to be frozen.

Fixed problem in TC tracks where a flash button press could get recorded as 0 seconds long.

Fixed problem on MQ500 X/Y encoder boxes where pressing on screen X/Y encoder boxes would not work if finger dragged slightly.

Fixed setting of playback / cue stack levels in TC Tracks - previously accepted DMX level rather than percentage.

Fixed problem on MQ500 whereby first layout was always generated as Group, Pos, Colour, Beam even when existing show files were loaded.

When in Execute Max mode ensure the main window is sized to the requested Execute Window size.

Fixed a reset that could occur when deleting an autom that had been copied.

Fixed a reset when certain features of the pixel mapper were used together.

Fixed a reset when activating a head that had no main elements.

Fixed an issue where the new colour picker would be briefly visible on startup.

In the CSV/USITT import view, folders are now visible when browsing for files.

Fixed issues with the file manager on certain consoles.

MagicVis: the change to colour rendering in previous releases has been reverted for now. This was causing the white channels of some fixtures to have a blue tint.

# **Version 1.8.6.5**

### **68.1 New Features**

#### **68.1.1 Layouts and Multi Console selections in the Execute windows**

In the Execute Window under the Assign Special soft button it is now possible to assign layouts and multi console control items.

The multi console control items enable faster switching of fixture control than using the Setup, View DMX I/O, Multicon Sel soft button and menus. It is possible to select different multi console control groups and to store them in the Execute Window.

#### **68.1.2 Other changes**

Enabled reception of Midi CC messages for the MQ70, MQ80 and MQ500. For MQ500 consoles CH346 firmware version V1.24 is required, MQ80 and MQ70 consoles do not need a firmware upgrade.

In multi console mode when using users the Slave will now load the user settings when it resyncs. Note that individual user settings are not currently copied between the consoles, so if users need to access from different consoles it may be neccesary to copy the user files (user\_XXXX.set) between the consoles.

Added a Pixelmapper 2 Col FX to enable simple two colour FX.

Added a PRELOAD CANCEL function to the execute window. Once in preload mode, press SHIFT+PRELOAD GO to cancel all preloads.

#### **68.2 Bug Fixes**

Fixed a number of crashes that could occur in the new colour picker.

The colour picker now enters single point mode when opened, even with multiple fixture types selected.

Fixed an issue with the colour picker controlling some "colour macro" channels as if they were amber.

Fixed an issue with the brightness fader having no handle when the colour picker was opened.

Added support for more GDTF features when importing. Physical data and colourimetry is now imported if available; fog, fan, blower, and haze attributes are now supported.

When receiving sACN on a PC MagicQ now ignores any sACN data received from itself.

When groups were moved the Execute windows lost the links to the Groups.

Fix for old show files where in a small number of older versions dimmers got stuck on at 100% all the time.

Fix for cursor selecting and changing multiple individual times in the Cue Window using multiple cursor selection - previously this went very slowly.

Fix for when first adding individual times to a Cue - if multiple items were selected with he cursor then MagicQ would sometimes reset.

Fix for Cue Stack window opening when doing actions (like record) on playback legend window.

Fix for problem importing playlist into Page window - some items in the play list would be ignored meaning that the final order of pages was not correct. #0020781

Fix for inbuilt macros which stopped working on Layouts 1 to 4 in previous beta version. The work around was to record the layout macro manually.

Fix for TC tracks on/off button. Turning a TC track on/off did not have immediate effect.

Fix for MQ80 and MQ70 consoles appearing off when in screen saver mode, a dimmed LED brightness will be used as long as the configured LED brightness is more than 0%.

Fixed an issue with the file manager when using the UP FOLDER button too many times; once the user reached the root directory, they would be trapped in the application directory. For security, the file manager is now restricted from leaving the current user's home directory.

# **Version 1.8.6.4**

### **69.1 New Features**

#### **69.1.1 New Colour Picker**

The colour picker has been upgraded. It is no longer limited to controlling just red, green, and blue fixure emitters; it can control all emitters at once.

Colours can be chosen from a CIE 1931 x,y chart, a colour wheel, and a special chart for choosing blackbody colour temperatures.

The following indirect colour channels can be controlled through faders or encoders: huminosity (relative to fixture gamut), CIE 1931 x and y, hue, saturation, sRGB red, green, and blue, colour temperature, and delta-UV. Changing these colour channels causes the colour picker to match these to emitter levels in the programmer in real-time.

The colour picker is no longer a dialog, but a core MagicQ window; it can be moved and saved into layouts like other windows. It can be controlled without being focused, although it can only take control of the encoder wheels when focused.

The VIEW PALETTES view has been removed for now; it was redundant with the colour palettes window.

The VIEW GELS view remains unchanged; it may be upgraded in future to perform more precise colour matching.

In order for values to be controlled accurately, fixture personalities need to have colour data (colourimetry) added to them. In the head editor, a new view has been added to edit this data. Under VIEW GENERAL, choose "Options" and then press the "VIEW EMITTERS" soft button. Emitter data can be edited for each individual colour attribute used in the personality. For each, a CIE 1931 x and y value should be defined, along with the relative luminosity of each emitter. This should ideally be in lumens, although if this is unavailable, any value that is proportional to this will suffice; illuminance (lux), luminous Intensity (candela), or relative brightness (%).

If a personality has no colourimetry available, then default values will be used, derived from the fixture type.

When importing a GDTF fixture file, if the GDTF file includes colourimetry, it will be imported.

We are making efforts to add this data to our personality library; if you have data for other fixtures available, please share it with us so that we can expand our library.

#### **69.1.2 Groups, Sub groups and Element groups**

Two additional Group windows have been added; enter 2 Group and 3 Group to open the second and third Group windows respectively. It is possible for one Group Window to show Groups, one to show Heads and one to show Elements.

There are now three group types which affect how the group is recalled:

- Normal (as before)
- Elements only when the group is recalled it only changes the element mask

• Sub Groups - when the group is recalled it activates sub groups

The group type can be set using soft button E. Groups that are set to Elements only show as "E" in the top right corner together with the number of elements stored in the group. Groups set to Sub Groups show a "S" in the top right corner together with the number of sub groups stored in the group.

Note soft button E was previously used for head selection - this has now been moved to soft button Y to keep consistency with other MagicQ windows. Selection order can also be changed by pressing and holding the ALL button.

MagicQ now stores sub group information in groups. If multiple groups are selected and then recorded into a new group, the new group will store the selected heads and also store the groups that are active.

The original groups active when a group was recorded can be recalled by using INCLUDE and selecting the group. If the group is always to be used for recalling sub groups then the Group type should be set to Sub Group.

#### **69.1.3 Element selection**

There is now a new view in the Group window - View Elements. This view shows the current element selection and enables one or more elements to be selected or deselected.

Each element has a newly supported priority which is shown in the top right corner of the element. Elements can have the same or different priorities enabling either sequential element usage or simultaneous element usage.

When an element selection is active, FX are now only applied to those elements. If the option "Inc Element (synced)" is chosen then the element priorities will be used in playing back the FX. Both Group FX and Normal FX take the element selection and priority into account.

For example, if half of the elements have priority 1 and the others have priority 2 then the FX offset is split into two - all the elements with priority 1 will have the same FX offset, whilst all the elements with priority 2 have the same (opposite) FX offset.

When elements are selected from the keypad then they automatically get increasing priorities - e.g. if you enter . 6 THRU 10 then elements 6 to 10 will be selected with increasing priorities 1 to 5. If you enter . 10 THRU 6 then then elements 6 to 10 will be selected with decreasing priorities 5 to 1.

When individual elements are selected in the View Element window then they get increasing priorities. When the programmer is cleared or all elements are deselected the priorities are reset.

It is possible to set priorities directly to one of more elements using SET.

Element priorities are stored when Groups are recorded and are recalled when groups are selected - therefore it is possible to create groups with the same heads but different element priorities.

#### **69.1.4 Element layout**

In the Head Editor it is now possible to specify a custom element layout for a Head, which is used when inserting multi element heads into Grids and for Group based Grids. This is particularly useful for heads with multiple elements arranged in clusters or circles - each of which has a completely different element ordering.

In View General, Multi, set the Order field to "Custom". This enables the "View Elements" view where it is possible to drag and drop elements into the pattern then best represents them on the grid. By default the elements are placed in a square - by pressing the "MOVE DRAG" soft button they can be easily dragged to the correct position.

Note that this grid organisation is designed for pixel mapping where heads fit onto a fixed grid - the "View Ele Data" has dat fields for X,Y,Z position to enable mroe accurate real life element positioning - in the future this will be used in MagicVis and in Plot View.

#### **69.1.5 Linking Cues**

Added support for linking Cues in a Cue Stack to other Cues in the Cue Stack or to a Cue in the Cue Store. The top soft button now has SHIFT + LINK/UNLINK. SHIFT + UNLINK works as before unlinked the Cue at the cursor location. To link a Cue you put the cursor on the Cue(s) that you want replaced then press SHIFT LINK. Then press ENTER on the Cue that you want those Cues linked to.

Alternatively type the ID of the Cue in the Cue Store on the command line of the Cue you want to link to then press SHIFT LINK. For example to link to Q2550 type 2550 and press SHIFT LINK. That step will then be linked to Q2250. It is possible to cursor select multiple Cues in the Cue Stack and then link them all to the same Cue.

#### **69.1.6 Other changes**

Added support for Intensity Masters to control LTP channels. This is enabled via the Setup option, View Settings, Playback, "Int Master applies to LTP chans".

Support for copying of Groups between Group windows.

Added support for Layouts 13 to 48 on MQ500 main display - press CTRL to select the four different pages of Layouts.

It is now possible to morph from a Duplicated element head that is entirely made up of duplicated elements (no channels that are not multi element) to multiple non duplicated heads - e.g. to split a Duplicated 10 channel LED fixture into 10 seperate RGB fixtures.

Pressing ALT + ADD SWAP or F12 will take a screenshot of the main screen (and external monitor, if present), and save it in a folder called "screenshots/" in the MagicQ home folder.

## **69.2 Bug Fixes**

Fixed reset caused by switching layouts quickly if one of the layouts contains the Plot window.

Fixed releasing of timecode Cue Stacks with release times when the Setup, View Settings, MIDI/Timecode, Timecode Activate/Releasw option was set to "Act/Rel TC Cue Stacks at Full"

Fixed releasing of Cue Stacks where the current Cue had Cue Times set to "Slow Start" - the Cue Stack would snap out.

Fixed lock up when using Fader jumps to Cue Step when the Cue Stack was inactive.

Fixed using Quick Macro popup with macros that contain SHIFT, CTRL or ALT key presses (such as layout macros).

Fixed softbuttons not getting refreshed when running a macro that uses the SHIFT or CTRL key.

Increased the Cue Engine timeout as this was sometimes firing on very large shows when releasing flash buttons or modifying FX.

Fix for multiconsole operation when Show Format was set to Reduced Mode - previously Cues and Palettes would not be synced between slave and master in this show format mode.

Fixed fading to Track Palletes when using Tracking Type DMX Input.

Fixed problem adding individual Cue times to a Cue on a Slave console - if the Cue previously did not have any individual times then they individual times coudl not be added and a "Failed Sync" message would be shown. Individual times could be added on the Master ok.

Fixed problem of syncing of large Cues between Master and Slave console when using Show Format of High Res FX - this only affected Cues with individual timing with large numebers of channels.

Fixed problem in 200 universe systems where sometimes setting enabling / disabling or setting multiple universes in DMX I/O to test could cause a reset.

Fix for 4x3 Execute buttons when using layouts so that Layouts 13 to 48 can be accessed.

Fixed rendering of dialog boxes, keyboard, and keypad on external touchscreen on the MQ70 (2019) which were too large.

Fix for reset problem when using Cue Stacks in Regions with Groups in the Execute Window. Only affected Cue Stacks with release times, and only when used as part of a region with a group. #0023698

Fix to ensure that when modifying attributes in the programmer they do not affect existing palette based FX already running in the programmer - previously the paltte based FX could freeze/restart.

Fix for reset when copying to selected heads and source Cue has a Group FX #002072

Further fixes to dialog box placement when using an external monitor on consoles. Sometimes a dialog box would be offset so it spanned both monitors.
# **Version 1.8.5.6**

This version is required for MQ70 users needing to install a 48 universe upgrade license. Update included head files.

## **70.1 Bug Fixes**

Screen saver no longer turns all front panel LEDs off on MQ70 (2019). Old CH346 firmware files removed. Fix occasional reset when closing the application on Mac OS.

# **Version 1.8.5.5**

This is the minimum stable version recommended for MQ70 consoles manufactured from March 2020.

## **71.1 Bug Fixes**

RS232 serial port now works on MQ500 consoles.

"testser" command now works on consoles, and linux and Mac PCs.

# **Version 1.8.5.4**

## **72.1 Bug Fixes**

There fixes an issue with a head file distributed with v1.8.5.3 that could cause resets on the Pro2014.

# **Version 1.8.5.3**

## **73.1 Bug Fixes**

Fix occasional hang when moving groups in the Group window.

Fixed CH346 Firmware where some MQ80 users experienced Midi issues (CH346 firmware V1.25). All MQ80 users are recommened to update their firmware to v1.25.

# **Version 1.8.5.2**

## **74.1 Bug Fixes**

Fixed Midi in the MQ500 firmware making it more reliable decoding Midi messages, this improves reception of System Exclusive/Midi Show Control messages (CH346 firmware version V1.24).

Fix issue where the Cue Stack Window would be displayed when recording to a playback. This affected all versions since v1.8.4.8.

# **Version 1.8.5.1**

## **75.1 Bug Fixes**

Fixed occasional reset when showing dialog boxes introduced in v1.8.5.0.

Further fixes to dialog box placement when using an external monitor on consoles. Sometimes a dialog box would be offset so it spanned both monitors.

# **Version 1.8.5.0**

## **76.1 Bug Fixes**

Fixed rendering of dialog boxes, keyboard, and keypad on external touchscreen on the MQ70 (2019) which were too large.

Fixed reset caused by switching layouts quickly if one of the layouts contains the Plot window.

Fixed using Quick Macro popup with macros that contain SHIFT, CTRL or ALT key presses (such as layout macros).

Fixed softbuttons not getting refreshed when running a macro that uses the SHIFT or CTRL key.

Fixed fading to Track Palletes when using Tracking Type DMX Input.

Fixed problem of syncing of large Cues between Master and Slave console when using Show Format of High Res FX - this only affected Cues with individual timing with large numebers of channels.

Fix for multiconsole operation when Show Format was set to Reduced Mode - previously Cues and Palettes would not be synced between slave and master in this show format mode.

# **Version 1.8.4.9**

## **77.1 Bug Fixes**

Fixed an issue with MQ70 (2019) and MQ80 consoles not transmitting DMX when a port is configured as MQ Direct, this fix was applied in firmware version V1.23.

Restored Wing LCD Contrast control and moved Backlight LED brightness control to replace Sound Volume.

Fixed an issue where MQ70 (2019) encoder and fader backlight LEDs were not adjusting when the All desk brightness was adjusted by the encoder.

# **Version 1.8.4.8**

## **78.1 New Features**

Added new Cue Stack option "Fader Blocks FX on LTP chans". When set together with "Fader controls LTP (IPCB) chans" any channels that are under LTP control of the fader also block FX from other playbacks according to the level of the fader - at 100% they completely block FX.

Added fast menu bar for changing function of Execute buttons (4x3 matrix) on MQ500. Pressing and holding the Execute Page Up or Execute Page Down buttons shows the menu.

Playback of audio from Cue Stacks now has a lower latency from being triggered to starting audio playback using the Qt Multimedia engine. Audio files currently in the Cue Stack are preloaded when the playback is loaded. Pro2014 audio playback will need an additional install step to bring in new drivers for the audio subsystem.

When changing multi element Duplicated fixtures from Dup to Ind in the Patch window, MagicQ now expands the programming from the 1st element of the multi head to the other elements. MagicQ will only expand programming where the 1st element has been used and none of the other elements 2. . . x have been used. hus programming that already used combinations of elements will not be changed, but programming that only used the first element will be expanded.

Copy and paste buttons have been added to the virtual keyboard - these will transfer the current entered text to and from the system clipboard.

Improved setting of multi element in Grids so if user has not modified it, the grid is automatically recreated to the new multi/single element

In MagicVis different strobe type ranges now produce different visual effects to indicate different strobe types.

### **78.1.1 MQ70**

MQ70 consoles now display a QR code on the WiFi settings tab. This can be scanned with the latest version of MagicQ Remote Control app to automatically connect to the built-in WiFi.

Window sizes other than fullscreen now show properly on external monitors. Monitor resolution and offset is automatically set when an external HDMI monitor is plugged in.

External USB touchscreens now work correctly.

Backlight control and screensaver now are supported.

Power fail warning message now shows when UPS is running off battery.

The desklamp turns off if the power fails, like other MagicQ consoles, to preserve battery power.

## **78.2 Bug Fixes**

Fixed problem with tracking of Duplicate elements in a Cue Stack where elements 2..x could get removed from the Output.

Fixed problem with timecode tracking whereby when mixing both TC and manual Cues, the Cues played back to timecode might recalculate causing tracked values to snap.

Fixed problem with Setup option Unused Chans Return to Defaults. When set to "Heads without Intensity, only" the channels returned to default even if the head had a virtual dimmer.

Fixed problem with LTP fader crossfading when Setup option Unused Chans Return to Defaults was set to "No" or "Heads without Intensity, only".

Corrected setting of attributes with values when channels had inverts on them - the invert was being added twice thus canceling out the invert.

Fixed Cue Window, View Adv and View Simple which were swapped around in previous beta - affected 1.8.4.7 only.

Fixed adding Group FX to Dup heads in Independent mode - selecting Dup heads resulted in only element 1.

Fixed problem with Cue Stacks in page hold over - moving grand master, submaster or pressing DBO would cause the held over Cue Stack to go to 0%. #0023553

Fixed problem with activation of channels in the programmer for Duplicated heads when Setup, Activate Chans/Heads was set to Head, IPCB, IPC or Col. All multi element channels would get activated regardless of whether elements 2..x were selected. Now modified so that only element 1 will get activated unless other elements are explicitly selected.

Fixed an issue with the output grid not displaying the correct head names for heads with VDIMs.

In MagicVis strobe effects now apply to lens light as well as the beam.

A number of issues have been fixed with the GDTF importer including multi element support, to bring it more in line with the latest version of the GDTF standard.

Fix for LTP stomping - playbacks with only FX and no levels would get stomped even if the Cue Stack option "Stomp other playbacks" was set to "No"

Fixed problem when copying multiple steps from within a Cue Stack to a new playback. The Cue Stack options would not get set correctly for the multi step Cue Stack - this particularly affected the Halt At Last Step - which would get set to "Yes" causing the chase to halt at the last step.

Enhanced the new Cue Step halt setting "No (Ignore TC)" and "Yes (Ignore TC)" to also ignore TC when on a Cue with these settings and the next step is not a timecode Cue at all. This prevents TC jumping back when in this Cue.

Fixed problem with timecode tracking on the 1st and 2nd Cue in a Cue Stack - sometimes the 2nd Cue would execute before its expected timecode.

Improved Cue Only option in Cue Stack so that it works even when Cue Stack setting "Recalculate on jumps" is set to "No".

Fix for reasserting of LTP values when using the "Non Tracked" reassert setting.

Fix problem on MQ500 with S Exeute Playback S buttons getting stuck (and Cue Times window always opening) when fader level held and dragged to change level.

Fixed problem where the MQ70 front-panel hardware keeps resetting when "MQ Wing" is set as "Out Type" in DMX I/O set-up.

# **Version 1.8.4.7**

## **79.1 New Features**

### **79.1.1 Undo**

Undo now defaults to both programmer and actions in this version. When loading old shows into this version undo will automatically be set to programmer and actions. If required undo can be disabled and will remain disabled when saving and reloading the show.

Added new undo option "Undo programmer. Action via Ctrl Undo". This option enables undoing of the programmer by pressing UNDO. To undo actions press CTRL UNDO.

### **79.1.2 FX tracking out**

FX tracking has been improved to enable individual FX to be tracked out in Cues with different fade out times for different FX. Previously there was only the option to track out all Cues (by removing the "F" from the Cue Track field). A work around was to record zero size FX - but this meant that the FX remained in the Cue which complicated the FX view and used up valuable FX.

FX in Cues can now be set as "Track Out" - page right to the "Track Out" field in the Cue, View FX and Programmer, View FX views.

When a Cue executes a FX with "Track Out" set it removes the FX for all the channels in this FX from the playback. The parameters of a "Track Out" FX are ignored - except for fade out times - the FX will continue to run using the parameters it was using before until the fade out completes. The FX will fade out using the FX Out time in the View Times view unless the "Fade Out" field in the FX is changed from "Default" to a specific time.

The "Track Out" FX do not need to exactly match the original FX - but it would be normal to copy the original FX and set it to "Track Out" to ensure that all the channels from the original FX are tracked out.

It is possible to have both "Track Out" FX for an old FX and at the same time new FX for the same channel in a Cue. Channels from the new FX will ignore the "Track Out" for the old FX and will crossfade from the old FX as per previous software.

Track Out will work for both normal FX and Group FX.

### **79.1.3 Cue and Programmer Views**

The View FX views of the Cue and Programmer windows have been modified to make SIMPLE VIEW even simpler so that for larger shows it provides a better summary and for novice users it provides only the most important parameters.

The original SIMPLE VIEW that shows FX attributes is now referred to as MED VIEW and can be accessed by pressing SHIFT and MED VIEW. The ADV VIEW is unchanged.

In the Cue Window with VIEW TRACKING it is now possible to edit non tracked values - in previous versions no edits were allowed.

The Cue Window, VIEW TRACKING has now been improved to show Group FX tracking.

### **79.1.4 Other changes**

The show file format now defaults to the higher resolution FX in this version. When loading old shows into this version the higher resolution FX show format will automatically be enabled. If required it can be disabled and will remain disabled when saving and reloading the show.

Increased size of first column in Cue Stack, TC Tracks window to make easier to cursor select.

When Cue Stacks are set to timecode or are using TC tracks then the current timecode values with offset is now shown in the title bar.

Added new options in Setup, Windows, Message Window to avoid flashing the display when showing console messages.

Added new options to Halt settings in the Cue Stack window for specific Cue steps to ignore incoming timecode. Double click on Halt field to get the new options. The options "Yes (Ignore TC)" and "No (Ignore TC)" are the same as "Yes" and "No" except that when these Cues execute the incoming timecode will be ignored.

Added support for moving and copying automations in Macro, View Automs. It is possible to move single or multiple automs.

When the setting Encoder Mode is set to "Maintain Pos, Col, Beam", it is now possible to press the Group, Exec or Output button a 2nd time to force the encoders to that Window. It is still possible to use the action of pressing SHIFT and the window button to force the encoder as in previous versions of software.

It is now possible to set a default mark / move when dark time through an option in Setup, View Settings, Cue Storage, Default mark/move when dark time.

## **79.2 Bug Fixes**

Fixed display of messages in the Message Window on the MQ500 so that it can be placed on chosen monitor.

Fixed display of flashing messages on MQ500 so that they flash the blue backlit numbers.

Fixed cloning of heads - if you cancelled out of the Clone options selection it still attempted the clone.

Fixed col tags when heads were unpatched - the col tag remained associated with the DMX channel if a new head was patched to the same channel.

Fixed problem whereby when MagicQ had a link to Capture visualiser and the Capture software was shut down the console would become slow until the Capture DMX universes were manually disabled.

Fixed problem on MQ500 when TC Tracks are playing back using execute playbacks flash buttons 16 to 30. Flash buttons presses would interfere with users recording and naming cues.

Fixed problem when assigning a macro to a key on the multic console slave console - Magicq registered the key pressed on the master console.

Fixed problem when moving pages with Cue Stacks with TC Tracks in multi console mode. If pages were moved on the master console then any references in TC tracks to that page would not get updated on the slave console so it would become out of sync until a full resync was forced. If pages were moved on the slave console then the TC tracks would reference the wrong playbacks in the master and hence the show would not work until the pages were moved back to their original page.

Fixed for problem when a FX palette has been recorded as a Group FX on single element heads and then is played back on multi element heads set as independent elements. Previously only the 1st element would get the FX.

Fixed problem with tracking of intensities when jumping around in a Cue Stack with Cues track field was set to "H". Also fixed problems with tracking when activating Cue Stacks not at the first Cue. #0022057

Fixed problem with tracking of elements 2..x of duplicated heads when jumping around in a Cue Stack.

Fixed problem with importing FX libraries when UNDO was set to UNDO ACTIONS - some of the FX would not get imported correctly.

Fixed selection problem when reselecting heads using ALL - if further heads weer selected then the heads restored using ALL would get lost from the selection.

Fixed problem when using encoder E to modify Cue Stack TC flash button times (also in Macro, Data window)

Fixed problem whereby when running a show with Page Holdover active and loading a show without Page Holdover set caused the playbacks to continue to indicate holdover even though nothing was holding over.

Fixed problem when cursor selecting all TC track items in Cue Stack, View TC by clicking on the column head and removing the last item was not removed.

Fixed problem moving items between two different Exec windows #0015572

Fixed problem where a Cue Stack had a time code offset - TC events would show the wrong event being executed even though the events were executed correctly.

Fixed display of Executes on MQ500 Single Panel Mode

Improve display of Archive status in Setup, View System, View Status, Show File to only indicate archive fail if programmer changes have been made.

Fixed problem in recent betas with moving multiple cells in the Output, Plan View using encoders X and Y.

Fixed issue where using Focus Line on a console with MagicVis connected would cause the line to jump around. This bug was introduced in v1.8.4.3. #0023226

Fixed problem with RDM discovery on MQ80 causing resets. This fix is in both the MQ80 software and the MQ80 firmware. The MQ80 firmware needs to be updated to version v1.1 included in this MagicQ software download - see the manual for instructions.

# **Version 1.8.4.6**

## **80.1 Bug Fixes**

Fix command syntax bug in v1.8.4.5 that stopped *@@* from selecting heads.

Fix occasional reset in the Intensity Window introduced in v1.8.4.5. #0022998

Fix for retaining cursor in current position when removing item in Windows with Cspreadsheet views such as Cue Stack, Patch.

Fix for Cue Stack when following current Cue so it does not jump to Current Cue except when Cue executed.

Fix to make status window display full information up to 120 chars (was getting truncated).

# **Version 1.8.4.5**

## **81.1 New Features**

### **81.1.1 DBO function**

This setting determines the function of the DBO button. The options are

- DBO Momentary (default and original behaviour)
- DBO toggle
- No FX Mometary (kills FX)
- No FX toggle
- Tap to time
- No function

When set to either of the NO FX options all FX are instantly set to zero size.

When set to Tap to time, the button acts like the Tap to time button on the MQ500 - setting the rate for the currently selected playback.

The Flash taps when DBO held option enables setting of speeds to playbacks by holding DBO and then pressing the flash button of the relevant playback.

### **81.1.2 Custom gel libraries**

Added support for user custom gel libraries. User libraries are named usergels1.csv to usergels2.csv and must be stored in the show/heads folder. The files consist of four parameters separated by commas

<short name>,<long name>,<gel number>,<gel BGR value in hexadecimal>

The gel number is a number between 1 and 999.

For example, Lee 106 is represented as

L106 Primary Red,Strong red effect cycloramas,106,3200F0

When MagicQ starts it loads the standard gel libraries and then looks for the five user gel libraries and if present loads them. Changes to the library files will not take place until restarted. The gel libraries are not stored in the show file so will need to be copied onto all MagicQ systems including remote PCs.

### **81.1.3 Importing Patch**

When Importing Patch in the Patch Window, View Chans the csv file can now specify GDTF format personalities (file extension .gdtf) as well as MagicQ personalities (.hed).

There is now a remote command to import heads from a file - this is similar to the load/save show remote command. The format is:

92,<XXXX>H where XXXX is a four digit number between 0000 and 9999 and refers to a file importXXXX.csv in the MagicQ show folder.

The import is the same as importing in the Patch Window, View Chans, Import Heads and may overwrite existing patched channels.

### **81.1.4 Keypad setting of intensity FX**

Added support for setting intensity FX "Dimmer chase" directly using the keypad. When setting an intensity level it is now possible to specify a range - for example, to set some channels to run an intensity FX between 10% and 20% this can be set from the keypad:

#### @ 10 THRU 20 ENTER

Note that for this syntax to be accepted the Setup, View Setting, Keypad & Encoders, "Auto enter on intensity set" must be set to "No".

If the channels already are part of an intensity FX in the programmer then the size of the channel within that FX will be modified and an according change to the base level of that channel in the programmer. If the channel is not part of an intensity FX then if there is already a "Dim chase" FX in the programmer the channel will be added to that FX. If there is no "Dim chase" FX in the programmer then one will be added with this channel.

Once a channel has a FX in the programmer it can not be removed using the keypad syntax - however it can be set to a zero FX (i.e. has no effect) by setting the channel using a fixed range - for example @ 20 THRU 20 will set it to 20% with a zero size FX.

It is also possible to directly add the FX by entering this syntax directly into the Intensity value fields in the Programmer, View Levels view. This view will also show the min and max levels when a FX with a size greater than 0 is in the programmer. This only affects Intensity attributes - it is currently not possible for any other attributes.

### **81.1.5 Other changes**

Added support to the on screen keyboard window to recall last edited text - this enables for example editing of previous palette/ group name. For items with short names the keyboard window opens blank so that users can continue to just enter the new name - but pressing EDIT LAST button recalls the previous name to enable editing. For items with longer names the keyboard window opens with the full previous text - this can be blanked by pressing the BLANK button.

Added additional confirm option to only show confirm dialog for critical actions - this avoids confirm dialog for naming/updating/rerecording groups and palettes. In Setup, View Settings, Windows the Confirmation Requests setting now has the additional option "Confirm critical only".

When using Import Palettes in the Head Editor, MagicQ will accept icons numbers in hexadecimal format as well as decimal just add 0h or 0x to the start of the number.

Added indication to Cue Stack, View Option, Chase Times to show when fixed delay or fade times are set - now shows "Fixed". When fixed fade/delay times are set and speed is reduced below these times MagicQ now holds the chase playback speed at these minimum times.

When selecting an IP address on PC, MagicQ will now attempt to set the subnet mask automatically.

## **81.2 Bug Fixes**

Fixed a slowdown/freeze issue that occurred when changing encoder values for large numbers of heads with VDims. #0022848

Fixed problem where selecting a large range of heads (e.g. 1 THRU 48000 @@) whould take a long time when there were many heads patched.

Fixed a rendering issue on MacOS that caused the title and blank areas of various windows to appear white. #0022807, #0022736, #0022732

Fixed an issue where using the ALT-TAB shortcut to switch out of MagicQ would leave the ALT key stuck down.

Fixed the cursor in the virtual keyboard always moving two places when using the console or wing arrow keys. #0022801

The error messages shown when an invalid grid size is rejected by the software are now more clear.

The messages shown when using ALL+<number> and ALL+@<number> to select heads by intensity are no longer the same. #0022824

Fixed a reset during RDM discovery when fixtures sent an invalid RDM response.

Fixed a reset when copying multiple large files from a USB stick.

Fixed an issue with copying items between windows, if the windows were on different layouts. #0022505

# **Version 1.8.4.4**

### **82.1 New Features**

MagicQ MQ80 has now been expanded to 48 universes from 24 and supports RDM on the four DMX ports. All MagicQ MQ80s previously manufactured by ChamSys can be upgraded to the new software and firmware to take advantage of these new features. To enable RDM support the firmware upgrade procedure should be followed. V1.8.4.4 MagicQ software includes CH346 V1.00.hex firmware in the firmware folder.

Added support for storing of Focus Hold and Focus Line data within palettes. If Focus Hold or Focus line is active when recording or updating a Palette then the point or line information is stored in the Palette. When recalling the palette the current Focus Hold or Focus Line position will be updated to that of the palette.

Added new Pan Dim Xfade and Tilt Dim Xfade FX that crossfade the intensity in and out whilst the pan or tilt snaps back when the intensity is 0%.

### **82.1.1 Outputs Window, View Plan improvements**

Added zooming, vertical and horizontal scrolling to the standard Outputs Plan View window. Items in the window now are coloured according to the colour tags when col tags are in use.

The Multi Head, Grid Type (Head or Group) and MagicHD Pix options have now moved into View Grid, Grid Options.

It is now possible to set a transparent background to the Grids. In View Grid select View Options and Set Background. To clear the background select View Options and Clear Background. The image will be scaled to the overall size of the grid. When the window is zoomed only the relevant part of the background will be shown. (Note the background is not currently available on MagicQ remote control - this will follow in the next software version).

### **82.2 Bug Fixes**

Fixed problem with editing tracked Cue Stacks. When editing a Cue with FX that is tracking through to the current Cue channel levels and FX could get stuck on and would not get released. This affected versions 1.8.2.8 to 1.8.4.3. (#0020805)

Fixed issue which created an empty group when patching fixtures with vdims.

Fixed a few issues when working with shows with more than 127 universes patched.

Fix for selecting Duplicate elements from Outputs Window, View Plan - previously deselecting elements did not work correctly.

Fix for soft buttons when using MagicQ to remote control another MagicQ system.

Fix MagicQ reset which occurs when a show is loaded while a remote app is connected.

Fix corrupted status display and button state on remote app while multiple remote apps are connected.

The group, position, colour, and beam windows, and the playbacks bar, now support editing of existing names with the SET button.

Fixed an issue with the cancel buttons on the model import dialog and output grid insert head dialog not functioning. (#0022516, #0022269)

Fixed an issue with MagicHD thumbnail generation on certain media files. (#0022351)

Fixed head search engine not accepting channel counts over 255. (#0022314)

MagicHD media conversion had previously been disabled on MacOS by mistake. It has now been restored and should work as normal.

Fixed an issue with colours flickering when "fader controls FX size" is in use. (#0022246)

Fixed an issue with VDims interfering with FIT TO OBJECT function, causing items fitted to a circular truss to wrap around twice. (#0022231)

Fixed an issue with the last row of the execute grid not appearing. (#0022151)

# **Version 1.8.4.2**

### **83.1 New Features**

MagicQ now supports a timecode offset field for each Cue Stack. This can be used to add a positive or negative timecode offset to all timecode values within a Cue Stack including all TC Tracks associated with that Cue Stack. For example if the Cues in the Cue Stack have been set to respond to timecode starting at 0/0/0 and the timecode received actually starts at 2/0/0 then setting the timecode offset to 2/0/0 will make the Cue stack correctly respond to the received times. Similarly if the Cue Stack has been set to respond to timecode starting at 5/0/0 then and timecode is actually received starting at 0/0/0 then setting a timecode offset of -5/0/0 will have the desired effect.

The timecode offset is set in Cue Stack options, Advanced. Note that all the Cues will still show their programmed timecode values but an offset will be applied when playing back or recording timecode.

MagicQ now supports an option to automatically activate and release Playbacks according to the current received timecode. To use this feature set Setup, View Settings, MIDI & Timecode, Timcode activate/release to either Act/Rel TC Playbacks or Act/Rel TC playbacks at full. MagicQ will activate and release all playbacks on the current playback page that contain timecode depending on the received timecode.

Note that when this option is enabled, Playbacks that are in the range of the incoming timecode can not be released.

### **83.2 Bug Fixes**

Controlling encoders in the execute window via AUTOM triggers has been improved. If the trigger level is lower than 50%, the encoder decreases, and if the trigger level is higher than 50%, the encoder increases. Issue #20939.

Fixed problem with 16 bit attributes for duplicated elements in Duplicated heads. The 2nd or above elements would not process 16bit fades correctly.

Fixed some issues when jumping timecode back to the start of a Cue Stack before the timecode of the first Cue in the Cue Stack and running forward - in some situations it would not execute the cues correctly.

Fixed an issue that was causing the cue stack info window to appear scaled incorrectly when opened with the CTRL+CUE STACK shortcut. #0021575

Fixed an issue with timecode macros not recognising numbers above 9. #0021711

Fix an issue where fixtures with duplicate elements but a single colour control had no colours shown in the visualiser.

Fixed touchscreen calibration dialog only appearing on one monitor of the MQ500.

Fix issues with windows not refreshing when moved.

Fix an issue with loading execute grid names. #0022040

# **Version 1.8.4.1**

### **84.1 New Features**

Added option in Setup, View Settings, Network to disable IGMP snooping in the MQ500 network switch.

## **84.2 Bug Fixes**

Fix for reset when viewing Cue Stack, Options, Defaults. Only affected v1.8.4.0. Fix for reset when setting merge in Patch without having set Merge channel.

# **Version 1.8.4.0**

## **85.1 New Features**

### **85.1.1 Window Sizing**

MagicQ now supports a Window Size dialogue box to enable the window position and window size to be selected directly with one press directly rather than stepping through all the possible window sizes and positions.

The window size dialog box can also be opened by double clicking on the titlebar of the window that you wish to size. On MagicQ consoles the window size button SIZE (ALT EXEC on MQ40/60/80 and ALT PATCH on MQ500) now opens the Window Size dialog box.

The old style window positioning and sizing is still available by pressing SHIFT + SIZE. Previously SHIFT + SIZE made a window external - but this has not been needed for many years as MagicQ has had a dedicated EXT button.

MagicQ now allows sizing of windows to 1,2 or 3 rows when using the LEFT (1..4) and RIGHT (1..4) window sizes. By default they continue to size as before - filling the left or right side automatically, but you can now specify for each window whether they should be restricted to 1,2 or 3 rows.

If you only have LEFT (1..4) windows opened then they will automatically spread across the whole width - so this new option is available on the left column, on the right column or across the whole width.

When you set a window to size of LEFT (1..4) or RIGHT (1..4) then you get extra options in the Toolbar, View menu to select the number of rows; Default, 1 row, 2 row, 3 row.

The setting is stored/recalled in Layouts and also in the show file.

### **85.1.2 TC Tracks**

Improved editing of fields in TC Tracks view. It is now possible to set both Playbacks and Cue Stacks and to change the referenced Playbacks and Cue Stacks. It is also possible to insert extra steps into the TC Track directly in TC View.

### **85.1.3 GDTF Import**

MagicQ can import head files in the new GDTF format. Use the file manager to select a *.gdtf* file to import. If the file contains multiple modes a prompt will appear to select which mode to import. After selection the patch window will be shown and the imported personality will be selected. You can then use "patch it", "edit head", and other functions as usual.

Please note that not all features of GDTF are currently supported. MagicQ may use a "best-guess" scheme to attempt to map these to MagicQ functions, or otherwise disable them entirely. A warning dialog will be displayed after importing to indicate if this is the case.

#### **85.1.4 Other Changes**

Plot View now allows views to be rotated. This makes *rubber banding* selection of fixtures on angled trusses easier. The Plot view has new setting for disabling reordering of head selection when using *rubber banding* to select heads.

MagicVis can now render ultraviolet and lime colour attributes.

If a head file does not have gobo images set then MagicVis will now render a gobo that shows the slot number.

There is a new option for the Fan Mode - "Pan Only - no Tilt". This avoids fanning of tilt attributes. All other attributes can be fanned.

The patch window fixture type buttons now display a count of the number of fixtures with that type. #0021311

### **85.2 Bug Fixes**

Closing the missing MIDI dialog closed MagicQ. Affected version 1.8.3.1 only. #20944

Fix possible reset when "Execute Last Step when released" when last step contains a macro that changes the page.

Fix for duplicate heads when a FX is running on all elements individually - if level is put on first element without and FX then FX is stopped on all elements

Fix for crash in Pixel Map rotating line FX when using grid height of 1.

Fix for MQ500 Execute buttons when set to Macros - they only worked if Macro window was in View Macros.

Fix for issue which caused MagicQ to crash while adding virtual dimmers to many heads at once: #21004.

Fixed a obscure crash which occured when using the "release executes last step" function alongside a cue macro that switched the playback page: #21051.

Fixed a crash when using "View Defaults" from the cue stack options menu: #21280.

Fixed an issue whereby virtual dimmers could be added to fixtures that already had them.

Fix issue that was causing "release executes last step" to execute the first step instead.

Fix issue with scaling values in the pixel mapper being calculated incorrectly.

Fix for live speed control of simple PixelMap FX on large grids. Affected grids with large number of rows or columns where FX was stepping more than 33 steps per second.

Fix for fade in times when activating a Cue Stack after it has been stepped forward or back using  $\gg$  or  $<<$ . Previously it would snap in.

The virtual keyboard now shows the last button pressed in blue again. #0021486

The "import TC timings" file browser now displays folders. #0021503

Fixed issue with macros whereby the top half of an encoder button would get recorded rather than the bottom half. #0021383

Fixed problem where the grand master level could get stuck when loading a show file with "grand master controls CS1" set. #0021474

Fixed issue in pixel mapper where movies wouldn't center correctly on grids with even numbers of pixels. #0021380

Colour tags are now preserved when morphing heads. #0021411

The quick filtering on the advanced view of the file manager now re-broadens the search when backspace is pressed. #0020735

Filtering in advanced view of file manager is no longer case sensitive. #0020736

VectorWorks CSV import has been updated to account for the new VectorWorks format; it no longer mirrors the Y/Z axes. #0020227

"Set grid size" now shows changes immediately when the grid size is transposed. #0021368

Fixed a crash in the pixel mapper with media 19 (square with border). #0021387

Fixed an out-of-memory crash that occurred when changing the types of imported model objects. #0021328

# **Version 1.8.3.1**

## **86.1 New Features**

### **86.1.1 3rd Party Virtual MIDI Devices**

MIDI output is now supported via 3rd party devices on Windows and Mac. A redesigned dialog box in *Tools* → *Virtual (USB) MIDI Setup. . .* allows selection of separate devices for timecode input, notes input, timecode output and notes output.

A MagicQ wing or interface is required to send and receive MIDI timecode.

A MagicQ rack mount dongle or MagicQ MIDI interface is required to send and receive MIDI notes, CC, and show control.

To use MIDI timecode output, select an output device in *Tools* → *Virtual (USB) MIDI Setup. . .* , set *Timecode generation* to *Virtual (USB) MIDI* in the *SETUP* window, and use the *W* and *Q* cue stack macros.

If timecode input is also set to *Virtual (USB) MIDI* in *SETUP* then the timecode generator will internally loopback to the input, overriding MIDI timecode input.

To send and receive MIDI notes, CC and show control, ensure *MIDI in type* and *MIDI out type* are set in *SETUP*.

Support for MIDI controller (CC) messages has been added to the AUTOM window. Currently this is only supported with virtual MIDI devices on MagicQ PC.

### **86.1.2 MIDI Learn**

MagicQ now supports a MIDI learn mode in the EXEC and AUTOM windows to enable MagicQ functions to be quickly assigned to incoming MIDI note triggers.

In the EXEC and AUTOM windows press soft button X to toggle on and off MIDI learn mode. While this mode is active, an incoming MIDI note or CC message will be assigned to trigger the currently selected execute item or AUTOM row. In the case of an execute item, this will add or edit a trigger in the AUTOM window.

### **86.1.3 ArtNet configuration**

Configuration of ArtNet nodes has been improved to enable the status of individual ArtNet ports on a node to be viewed and configured. The ArtNet address of ports on a node can be set individually from MagicQ. From Setup, select Net Manager, View ArtNet. The port configuration is in the right hand columns in the window. The ports show "O" or "I" depending on whether they are set to Output DMX from ArtNet received or to Input DMX to ArtNet. The ports show "E" is enabled for DMX output or receiving DMX input.

It is now possible to force MagicQ to output ArtNet v4 unicast using the ArtNet type setting in Setup, View Settings, Network. When set to "V4 unicast" MagicQ will unicast ArtNet packets individually to all detected ArtNet nodes.

The unicasting to detected ArtNet nodes is in addition to any nodes specifically set in the Unicast and Unicast 2 IP addresses. These can be used to manually force unicast to nodes that do not correctly respond to ArtPoll replies and are therefore not detected by MagicQ.

Note that every second MagicQ broadcasts ArtNet to all universes so that all other consoles are aware that the universes are being controlled. It is possible to block this broadcast completely by setting to "V4 unicast only" - this option is not recommended if you are using multiple consoles in the network.

### **86.1.4 Cue Stack Macro times**

Support for fade times in G,K,L and M cue stack macro commands.

The parameters for the commands are:

```
L <level> / <fade time>
M <level> / <fade time>
K <level> / <fade time>
G <playback number> / <cue id> / <preload flag> / <fade time>
```
#### **86.1.5 MagicVis 3D Model Import**

MagicVis can now use 3D models exported from other 3rd party software. In the Patch Window select Vis→Attach Objects and click on the Insert button. Select *Model* then go to the *texture* column and press *Set*. Click on *Import Model. . .* to import a new model file.

MagicVis can import 3D models in most common 3D formats including .3ds and .obj. Currently it only imports the shape, not textures or colours.

### **86.2 Bug Fixes**

Triggering execute item levels in the AUTOM window is fixed; previously it would set 100% when the input reaches 30%.

Triggering execute items in he AUTOM window is fixed so that items are triggered even if the execute window is currently on a different page.

Setting OSC messsage length is fixed in the AUTOM window, so that it truncates to 15 characters. Previously, using OSC messages longer than 15 characters would break the trigger type and not be saved in the show file.

The core virtual MIDI code has been improved so that receiving MIDI timecode is more reliable.

An issue with the display of imperial length values in the patch window has been fixed. This issue only affected displayed values; all entered values were stored correctly.

# **Older MagicQ Software Releases**

Software change notes for software releases prior to v1.8.3.1 (released in March 2019) can be downloaded from the ChamSys software archive. Contact [support@chamsyslighting.com](mailto:support@chamsyslighting.com) for more information.

# **SnakeSys Firmware Release Notes (B4, R4, T2)**

### **88.1 Version 218**

#### **88.1.1 SnakeSys B4, R4, T2**

Fix for DMX input where it sometimes stopped working after a while.

### **88.2 Version 217**

#### **88.2.1 SnakeSys B4, R4, T2**

Fix for DMX Buffer mode.

### **88.3 Version 216**

#### **88.3.1 SnakeSys R4**

Fix to a occasional problem when used for DMX output, whereby DMX would drop for a few seconds.

#### **88.3.2 SnakeSys T2 & B4**

Updated the DMX output firmware with the same DMX firmware correction to match R4.

### **88.4 Version 215**

#### **88.4.1 SnakeSys B4**

Added the ability to clear unit settings on unit boot up by the user first setting all DIP switches to OFF position and also setting both address switches to F then powering up the unit. Unit will toggle both the NET and MQ LED's if the settings were not already set as default and the default settings were restored. Unit will flash both the NET and MQ LED's together if the settings are already set as default and flash erase is not required. In any-case the unit will have default settings after the operation, this firmware change invalidates the usage of ChamNet address FF and users should not use the address from now on.

The main purpose of this firmware change is to allow the Subnet Mask and IP Address to be restored to factory values, although in this case the port configuration set in the NetManager is also cleared.

### **88.4.2 Other products**

No changes in this version.

## **88.5 Version 214**

### **88.5.1 All Products (Changes to DMX output hold policy)**

The output and input standard LED timeout has been increased to 5 seconds. When a DMX output LED has turned from ON to OFF to indicate that network data is not anymore being received the unit will now continue to repeat the last received DMX packet on the respective output regardless of the network DMX protocol used, whereas the original policy was to only hold if Art-Net was used.

## **88.6 Version 213**

### **88.6.1 All Products (Improve Policy For Save Of Settings)**

Reduced the required time that the user needed to wait for units to save their Net-Manager DMX port settings to flash memory from 30 seconds to 15 seconds.

Network IP and Subnet-Mask settings that are adjusted from the Net-Manager are now saved to flash memory immediately.

Synchronisation settings were not previously saved, they are now saved immediately to flash after adjustment via the Net-Manager.

Fixed a bug which caused a longer delay than expected before settings were written to flash memory.

## **88.7 Version 212**

### **88.7.1 SnakeSys B4**

Fixed issue when using Art-Net and ACN subnets 3-0 and above which would cause the DMX packet to be reduced to less than the full 512 values. This potentially affects all versions V200 to V211 but was most noticeable in V210 and V211.

The above issue would also cause the DMX framing timings to be erroneously adjusted from the defaults when using Art-Net and ACN start universe above universe 0-0 up to universe 2-15. The DMX output was within spec but could be slower than expected. In Art-Net and ACN mode the subnet and universe selection were incorrectly being used to used to apply the timing settings from the buffer mode (as per the rear panel legend).

Fixed break interrupt issue with DMX input which was introduced in V211.

Changed operation of DMX in LED to work like the other products.

## **88.8 Version 211**

### **88.8.1 SnakeSys T2 Version 2**

Added support for T2 Version 2 with DMX input option.

Added PCB version dependent menu items.

## **88.9 Version 210**

### **88.9.1 SnakeSys R4**

Increased timeout value for DMX input LED display.

Added optional software based break detect and also added DMX special mode to allow software based break detect:

R4 now has the ability to switch between hardware break detect or software break detect, so users who experience the CPLD.v1 break detect issue can still get the unit to receive DMX correctly: This is done by holding the DMX button on the front-panel for 5 seconds until it starts flashing. Once the button is flashing pressing the NET1 button will toggle between both break detect types:

NET1 Illuminated: Software break detect NET1 Off Hardware break detect

Pressing again the DMX button will exit back to standard front-panel operation, and the state will be saved.

### **88.9.2 All Products**

Fixed a timing issue with DMX receive where the output packet update did not take place until the next packet's break was received. This could cause latency problems on systems with slow DMX refresh.

### **88.10 Version 209**

### **88.10.1 All Products**

Applied the Art-Net output hold fix to DMX to always hold the DMX output after valid Art-Net has been received and output as DMX.

### **88.11 Version 208**

### **88.11.1 SnakeSys T2**

Support for SnakeSys T2 added.

### **88.12 Version 206**

### **88.12.1 SnakeSys B4**

Added support for storing of ChamNet settings.

### **88.13 Version 204**

#### **88.13.1 Snakesys R4**

Fixed a bug where when the units settings were reset from the front-panel the POE ports were disabled. Since there is still no way to re-enable the ports in MagicQ this could be a serious issue for some end users.

Fixed a bug where the PoE ports were not turned off when the unit was placed in standby mode.

Changed operation of RDM filter button to match that of ART/ACN and IN / OUT with respect to ChamNet mode

### **88.13.2 Snakesys B4**

Enabled break detect on DMX input

### **88.14 Version 203**

### **88.14.1 Snakesys B4**

Modified DMX input so that it can be enabled when outputs 1-4 are active

### **88.15 Version 202**

#### **88.15.1 Snakesys R4**

In ChamNet mode the IN/OUT and ART/ACN LEDs now reflect the current ChamNet settings, and will toggle if combined protocol or input / outputs are used.

#### **88.15.2 All Products**

Added notifications so MagicQ can detect when port settings are changed.

### **88.16 Version 201**

### **88.16.1 Snakesys R4**

Changed the operation the following buttons so that ChamNet does not get disabled when they are pressed:

#### DMX IN/OUT ART/ACN RDM FILTER

Fixed an issue with the thermal management regarding the fan, which now has a programmed minimum fan speed of 1500RPM, and starts instantly on power up, and also improved the fan control system and sample rate.

#### **88.16.2 All Products**

ART: Updated the Art-Poll Reply packet to correctly report the products short and long names.

ACN: Minor change to the header to reflect a tiny version of the product name.

### **88.17 Version 200**

Version 2 framework supporting both R4 and B4.

# **SnakeSys Firmware Release Notes (R8)**

### **89.1 Version 214**

Change default DMX setting of the retime transmit timer from 200ms to 50ms as a small number of fixture types were found not to be responding on time when the 200ms setting was used. Minor improvements and adjustments to DMX send on input logic.

## **89.2 Version 213**

Change the policy for ACN output to hold the current DMX output packet, to correct an issue where some fixtures may not respond on time when DMX output restarts. Upgrade the version to 213 to match the other SnakeSys products.

### **89.3 Version 204**

Improved DMX output logic synthesis to correct issues with certain fixtures. Firmware changes for DMX menu.

### **89.4 Version 203**

Initial release version